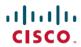

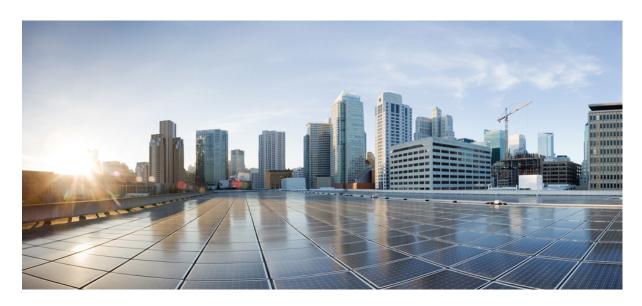

## **Cisco ACI Multi-Site Configuration Guide, Release 3.1(x)**

**First Published:** 2020-10-14 **Last Modified:** 2022-03-21

#### **Americas Headquarters**

Cisco Systems, Inc. 170 West Tasman Drive San Jose, CA 95134-1706 USA http://www.cisco.com Tel: 408 526-4000 800 553-NETS (6387)

Fax: 408 527-0883

THE SPECIFICATIONS AND INFORMATION REGARDING THE PRODUCTS IN THIS MANUAL ARE SUBJECT TO CHANGE WITHOUT NOTICE. ALL STATEMENTS, INFORMATION, AND RECOMMENDATIONS IN THIS MANUAL ARE BELIEVED TO BE ACCURATE BUT ARE PRESENTED WITHOUT WARRANTY OF ANY KIND, EXPRESS OR IMPLIED. USERS MUST TAKE FULL RESPONSIBILITY FOR THEIR APPLICATION OF ANY PRODUCTS.

THE SOFTWARE LICENSE AND LIMITED WARRANTY FOR THE ACCOMPANYING PRODUCT ARE SET FORTH IN THE INFORMATION PACKET THAT SHIPPED WITH THE PRODUCT AND ARE INCORPORATED HEREIN BY THIS REFERENCE. IF YOU ARE UNABLE TO LOCATE THE SOFTWARE LICENSE OR LIMITED WARRANTY, CONTACT YOUR CISCO REPRESENTATIVE FOR A COPY.

The Cisco implementation of TCP header compression is an adaptation of a program developed by the University of California, Berkeley (UCB) as part of UCB's public domain version of the UNIX operating system. All rights reserved. Copyright © 1981, Regents of the University of California.

NOTWITHSTANDING ANY OTHER WARRANTY HEREIN, ALL DOCUMENT FILES AND SOFTWARE OF THESE SUPPLIERS ARE PROVIDED "AS IS" WITH ALL FAULTS. CISCO AND THE ABOVE-NAMED SUPPLIERS DISCLAIM ALL WARRANTIES, EXPRESSED OR IMPLIED, INCLUDING, WITHOUT LIMITATION, THOSE OF MERCHANTABILITY, FITNESS FOR A PARTICULAR PURPOSE AND NONINFRINGEMENT OR ARISING FROM A COURSE OF DEALING, USAGE, OR TRADE PRACTICE.

IN NO EVENT SHALL CISCO OR ITS SUPPLIERS BE LIABLE FOR ANY INDIRECT, SPECIAL, CONSEQUENTIAL, OR INCIDENTAL DAMAGES, INCLUDING, WITHOUT LIMITATION, LOST PROFITS OR LOSS OR DAMAGE TO DATA ARISING OUT OF THE USE OR INABILITY TO USE THIS MANUAL, EVEN IF CISCO OR ITS SUPPLIERS HAVE BEEN ADVISED OF THE POSSIBILITY OF SUCH DAMAGES.

Any Internet Protocol (IP) addresses and phone numbers used in this document are not intended to be actual addresses and phone numbers. Any examples, command display output, network topology diagrams, and other figures included in the document are shown for illustrative purposes only. Any use of actual IP addresses or phone numbers in illustrative content is unintentional and coincidental.

All printed copies and duplicate soft copies of this document are considered uncontrolled. See the current online version for the latest version.

Cisco has more than 200 offices worldwide. Addresses and phone numbers are listed on the Cisco website at www.cisco.com/go/offices.

The documentation set for this product strives to use bias-free language. For purposes of this documentation set, bias-free is defined as language that does not imply discrimination based on age, disability, gender, racial identity, ethnic identity, sexual orientation, socioeconomic status, and intersectionality. Exceptions may be present in the documentation due to language that is hardcoded in the user interfaces of the product software, language used based on standards documentation, or language that is used by a referenced third-party product.

Cisco and the Cisco logo are trademarks or registered trademarks of Cisco and/or its affiliates in the U.S. and other countries. To view a list of Cisco trademarks, go to this URL: <a href="https://www.cisco.com/c/en/us/about/legal/trademarks.html">https://www.cisco.com/c/en/us/about/legal/trademarks.html</a>. Third-party trademarks mentioned are the property of their respective owners. The use of the word partner does not imply a partnership relationship between Cisco and any other company. (1721R)

© 2020-2022 Cisco Systems, Inc. All rights reserved.

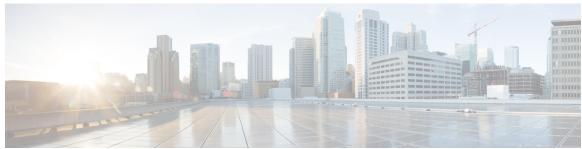

### CONTENTS

CHAPTER 1 New and Changed Information 1

New and Changed Information 1

CHAPTER 2 Multi-Site Orchestrator GUI 3

Overview 3

Dashboard 4

Application Management > Tenants Page 6

Application Management > Schemas Page 7

Application Management > Policies Page 8

Infrastructure > Sites Page 8

Admin Pages 10

Admin > Users Page 16

PART I Application Management 17

CHAPTER 3 Tenants 19

Managing Tenants 19

Adding Tenants 20

Configuring Global Contracts Across Tenants or VRFs 20

Configuring Intra-EPG Isolation 22

Configuring Microsegmented EPGs 23

Associating EPGs with Domains 24

Displaying All the Tenants in an Aggregated View 25

CHAPTER 4 Schemas 27

Schema Design Considerations 27

| Multiple Schemas Based On Object Relationships 29   |
|-----------------------------------------------------|
| Schema Design for Cisco Cloud APIC Use-Cases 31     |
| Concurrent Configuration Updates 31                 |
| Creating Schemas and Templates 31                   |
| Importing Schema Elements From APIC Sites 32        |
| Configuring Application Profiles and EPGs 33        |
| Configuring EPG's Site-Local Properties 35          |
| Configuring VRFs 37                                 |
| Configuring Bridge Domains 38                       |
| Configuring Bridge Domains Site-Local Properties 41 |
| Configuring Contracts and Filters 42                |
| Configuring On-Premises External Connectivity 44    |
| Viewing Schemas 46                                  |
| Deploying Templates 46                              |
| Undeploying Templates 47                            |
| Cloning Schemas 48                                  |
| Cloning Templates 50                                |
| Migrating Objects Between Templates 52              |
| Schema Overview and Deployment Visualizer 53        |
| Shadow Objects 55                                   |
| Hiding Shadow Objects in APIC GUI 59                |
| Configuration Drifts <b>60</b>                      |
|                                                     |
| Operations 63                                       |
|                                                     |
| Backup and Restore 65                               |
| Configuration Backup and Restore 65                 |
| Backup and Restore Guidelines 65                    |
| Remote Backups 66                                   |
| Configuring a Remote Location for Backups 67        |
| Moving Existing Backups to a Remote Location 68     |
| Adding an NFS Share to Store Backups 68             |
|                                                     |

Single Schema Deployment 27

Multiple Schemas with Network Separation 28

PART II

CHAPTER 5

Downloading Backups 73 Importing Backups 73 CHAPTER 6 **Upgrading Sites** 75 Overview 75 Guidelines and Limitations 77 Downloading Controller and Switch Node Firmware to Sites 77 Upgrading Controllers 80 Upgrading Nodes 82 CHAPTER 7 Tech Support 87 Tech Support and System Logs 87 Downloading System Logs 87 Streaming System Logs to External Analyzer 88 PART III **Infrastructure Management** 93 CHAPTER 8 System Configuration 95 System Configuration Settings System Alias and Banner 95 Login Attempts and Lockout Time Proxy Server 97 CHAPTER 9 Configuring and Managing Sites 99 Pod Profile and Policy Group 99 Configuring Fabric Access Policies for All APIC Sites Configuring Fabric Access Global Policies 100 Configuring Fabric Access Interface Policies 101 Configuring Sites That Contain Remote Leaf Switches Multi-Site and Remote Leaf Guidelines and Limitations Configuring Routable Subnets for Remote Leaf Switches 103 Enabling Direct Communication for Remote Leaf Switches 103

Creating Backups 69
Restoring Backups 72

Cisco Mini ACI Fabrics 104

Adding Sites 105

Deleting Sites Using Multi-Site Orchestrator GUI 106

Multi-Site Cross Launch to Cisco APIC 106

Cross-Launch to Cisco APIC from Sites 106

Cross-Launch to Cisco APIC from Schemas 107

Cross-Launch to Cisco APIC from the Property Pane 107

Viewing Cisco ACI Multi-Site-Managed Objects Using the Cisco APIC GUI 107

#### CHAPTER 10 Configuring Infra 111

Configuring Infra Prerequisites and Guidelines 111

Configuring Infra: General Settings 112

Refreshing Site Connectivity Information 112

Configuring Infra: On-Premises Site Settings 113

Configuring Infra: Cloud Site Settings 115

Configuring Infra: Pod Settings 115

Configuring Infra: Spine Switches 115

Configuring Infra: MPLS L3Out Settings 116

SR-MPLS Infra Guidelines and Limitations 118

Creating SR-MPLS QoS Policy 120

Creating SR-MPLS Infra L3Out 121

Deploying Infra Configuration 124

Enabling Connectivity Between On-Premises and Cloud Sites 125

#### CHAPTER 11 CloudSec Encryption 129

Cisco ACI CloudSec Encryption 129

Requirements and Guidelines 130

CloudSec Encryption Terminology 132

CloudSec Encryption and Decryption Handling 133

CloudSec Encryption Key Allocation and Distribution 134

Configuring Cisco APIC for CloudSec Encryption 136

Configuring Cisco APIC for CloudSec Encryption Using GUI 137

Configuring Cisco APIC for CloudSec Encryption Using NX-OS Style CLI 137

Configuring Cisco APIC for CloudSec Encryption Using REST API 138

Rekey Process During Spine Switch Maintenance 140 Disabling and Re-Enabling Re-Key Process Using NX-OS Style CLI 140 Disabling and Re-Enabling Re-Key Process Using REST API 141 PART IV **Admin Operations 143** CHAPTER 12 **Authentication 145** External Authentication 145 Guidelines for Configuring External Authentication Servers 145 Configuring Remote Authentication Server for Orchestrator Users Adding RADIUS or TACACS+ as Authentication Provider 147 Adding LDAP as Authentication Provider 148 Creating Login Domains 149 Editing, Deleting, or Deactivating Login Domains Remote User Logon 151 Single Sign-On (SSO) Across APIC Sites SSO Guidelines and Limitations 151 Launching APIC GUI 151 **CHAPTER 13** Audit Logs and Security 155 Audit Logs 155 Security 155 Adding Custom Certificate Authority 156 Adding Custom Keyring 156 Activating Custom Keyring 157 Custom Certificates Troubleshooting 157 **CHAPTER 14 User Management** 161 Users, Roles, and Permissions Guidelines and Limitations 163 Adding a User 163 Managing Users 164

Enabling CloudSec Encryption Using Cisco ACI Multi-Site Orchestrator GUI 139

#### PART V

#### Features and Use Cases 165

#### CHAPTER 15

#### **DHCP Relay** 167

DHCP Relay Policy 167

Guidelines and Limitations 167

Creating DHCP Relay Policies 169

Creating DHCP Option Policies 170

Assigning DHCP Policies 171

Creating DHCP Relay Contract 172

Verifying DHCP Relay Policies in APIC 173

Editing or Deleting Existing DHCP Policies 174

#### CHAPTER 16

#### **Intersite L3Out** 175

Intersite L3Out Overview 175

Intersite L3Out Guidelines and Limitations 176

Configuring External TEP Pool 177

Creating or Importing Intersite L3Out and VRF 178

Configuring External EPG to Use Intersite L3Out 180

Creating a Contract for Intersite L3Out 182

Use Cases 185

Intersite L3Out for Application EPGs (Intra-VRF) 185

Shared Services with Intersite L3Out for Application EPGs (Inter-VRF) 188

Intersite Transit Routing 191

#### CHAPTER 17

#### Intersite L3Out with PBR 19

Intersite L3Out with PBR 195

Supported Use Cases 196

Guidelines and Limitations 200

Configuring APIC Sites 200

Configuring External TEP Pool 200

Creating and Configuring L4-L7 Devices and PBR Policies 20

Creating Templates 204

Configuring Service Graph 206

Creating Filter and Contract 208 Creating Application EPG 214 Creating VRF and Bridge Domain for Application EPG 214 Creating Application Profile and EPG 215 Creating L3Out External EPG 217 Creating or Importing Intersite L3Out and VRF 217 Configuring External EPG 218 CHAPTER 18 Layer 3 Multicast 221 Layer 3 Multicast 221 Layer 3 Multicast Routing Rendezvous Points 222 Multicast Filtering 223 Layer 3 Multicast Guidelines and Limitations 224 Creating Multicast Route Map Policy 225 Enabling Any-Source Multicast (ASM) Multicast 226 Enabling Source-Specific Multicast (SSM) 228 CHAPTER 19 **EPG Preferred Group 231** EPG Preferred Groups 231 Configuring EPGs for Preferred Group 232 CHAPTER 20 **QoS Preservation Across IPN 235** QoS and Global DSCP Policy 235 DSCP Policy Guidelines and Limitations 235 Configuring Global DSCP Policy 236 Set QoS Level for EPGs and Contracts CHAPTER 21 **SD-WAN Integration 241** SD-WAN Integration 241 SD-WAN Integration Guidelines and Limitations 242 Adding a vManage Controller 243 Configuring Global DSCP Policy 244 Set QoS Level for EPGs and Contracts

#### CHAPTER 22 Sites Connected via SR-MPLS 249

SR-MPLS and Multi-Site 249

SR-MPLS Tenant Requirements and Guidelines 251

Creating SR-MPLS Route Map Policy 254

Enabling Template for SR-MPLS **255** 

Creating VRF and SR-MPLS L3Out 256

Configuring Site-Local VRF Settings 257

Configuring Site-Local SR-MPLS L3Out Settings 257

Communication Between EPGs Separated by MPLS Network 258

Deploying Configuration 259

#### CHAPTER 23 vzAny Contracts 261

vzAny and Multi-Site 261

vzAny and Multi-Site Guidelines and Limitations 26

Create Contract and Filters 263

Configure vzAny to Consume/Provide a Contract 264

Create EPGs to Be Part of the vzAny VRF 265

Free Intra-VRF Communication 266

Stretched EPGs 267

Site-Local EPGs 268

Combination of Site-Local and Stretched EPGs 268

Intra-VRF Intersite L3Out 269

Many-to-One Communication 270

Provider EPG Within vzAny VRF 271

Provider EPG In Its Own VRF 272

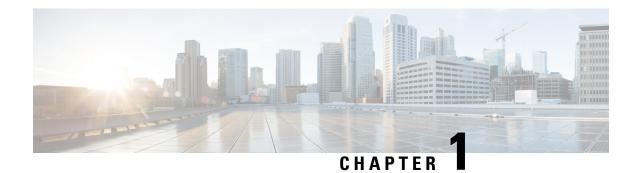

# **New and Changed Information**

This chapter contains the following sections:

• New and Changed Information, on page 1

# **New and Changed Information**

The following table provides an overview of the significant changes to the organization and features in this guide from the release the guide was first published to the current release. The table does not provide an exhaustive list of all changes made to the guide.

#### **Table 1: Latest Updates**

| Release | New Feature or Update           | Where Documented |
|---------|---------------------------------|------------------|
| 3.1(1)  | First release of this document. |                  |

**New and Changed Information** 

## **Multi-Site Orchestrator GUI**

- Overview, on page 3
- Dashboard, on page 4
- Application Management > Tenants Page, on page 6
- Application Management > Schemas Page, on page 7
- Application Management > Policies Page, on page 8
- Infrastructure > Sites Page, on page 8
- Admin Pages, on page 10
- Admin > Users Page, on page 16

## **Overview**

The Cisco ACI Multi-Site (Multi-Site) Orchestrator GUI is a browser-based graphical interface for configuring and monitoring your Cisco ACI, APIC, and Cloud APIC deployments.

The GUI is arranged according to function. For example, the **Dashboard** page contains an overview of your fabrics and their health, the **Sites** page provides information on each site and allows you to add sites, the **Schemas** page allows you to create and configure schemas, and so on. The functionality of each Multi-Site Orchestrator GUI page is described in the following sections

The top of each page shows the controller status indicating how many controllers are operational, the **Get Started** menu icon, the **Settings** icon, and the **User** icon.

The **Get Started** menu provides easy access to a number of common tasks you may want to perform, such as adding sites or schemas, configuring policies, or performing administrative tasks.

The **Settings** icon allows you to access overview information about your Multi-Site Orchestrator, such as the currently running version, what's new in the current release, system logs, and Swagger API documentation.

- Clicking the **About MSO** link displays information about the version of the Multi-Site Orchestrator currently installed.
- Clicking the **What's New in This Release** link displays a short summary of the new features in your release, as well as links to the rest of the Multi-Site documentation.
- Clicking the **API Docs** link gives you access to the set of Swagger API object and method references. Using the Swagger API is described in more detail in the *Cisco ACI Multi-Site REST API Configuration Guide*.

The **User** icon allows you to view information about the currently logged in user, such as password updates, preferences, and bookmarks. It also allows you to log out of the Orchestrator GUI.

- The **Reset Password** link allows you to update the currently logged in user's password
- The **Preferences** link allows you to change a few GUI options.
- The **Bookmarks** link opens the list of all the bookmarked schemas you save while using the Orchestrator. You can bookmark a schema by clicking the bookmark icon in the top right corner of the screen while viewing or editing the schema.

When working with fabric objects, a **Display Name** field is used throughout the Orchestrator's GUI whenever the objects are shown. You can specify a display name when creating the objects, however due to object naming requirements on the Cisco APIC, any invalid characters are removed and the resulting **Internal Name** is used when pushing the objects to sites. The **Internal Name** that will be used when creating the tenant is typically displayed below the **Display Name** textbox.

### **Dashboard**

The Multi-Site dashboard displays the list of all of your site implementations in addition to their current functionality and health.

The following screen shot shows the Multi-Site Orchestrator dashboard display:

Figure 1: Multi-Site Orchestrator Dashboard

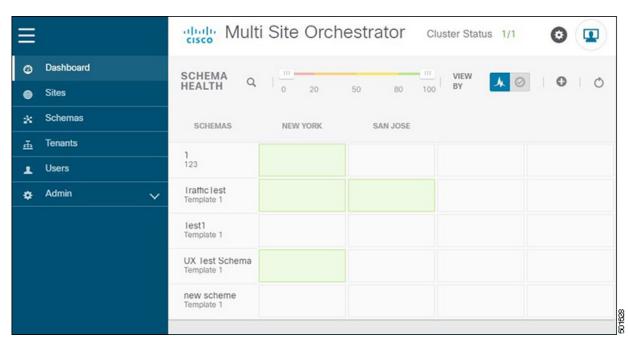

The **Dashboard** has the following functional areas:

• **Site Status**: The site status table lists your sites according to name and location. The table also indicates the current health status for your implementation according to a descriptive color code.

- The Controller State column indicates the number of controllers available and running. You can have a maximum number of 3 controllers in your Multi-Site implementation. For example, if one out of the 3 controller is down it is represented as 2/3.
- The Connectivity column provides an operational status of the BGP sessions and the dataplane unicast and multicast tunnels that are connected to the peer sites for each site in the dashboard. This functionality is available starting with Cisco ACI Multi-Site, Release 1.0(2).

When one or more BGP sessions or tunnels fail to establish, ACI Multi-Site provides the information about which exact local spines and remote spines failed to establish the BGP session or the tunnel. ACI Multi-Site should be enabled in the site in the infrastructure configuration, for the BGP sessions and the dataplane unicast and multicast tunnels to be established to the peer sites.

#### **BGP Sessions**

- When the BGP peering type is full-mesh in **Infra**-> **General Settings**, the spine node in a site with the BGP peering enabled will establish the BGP sessions to all the spine nodes with the BGP peering enabled in all the peer sites.
- When the BGP peering type is route-reflector in **Infra**-> **General Settings**, the spine node in a site with both BGP peering enabled and route-reflector enabled, will establish the BGP sessions to all the spine nodes with the BGP peering enabled in all the peer sites. In the route-reflector mode, at least the local spine node or the remote spine node or both should have the route-reflector enabled. Otherwise, the BGP session is not established between them.
- If the local and the remote ASNs are different, then it is eBGP. Therefore, the sessions between those sites are always full-mesh, irrespective of the BGP peering type and the route-reflector configuration.

Unicast and Multicast Tunnels: A spine node in a site that is connected to ISN and has infrastructure configuration, will establish a tunnel to all the spine nodes that are connected to ISN in the peer sites.

The color codes indicate the following conditions:

- Critical (red)
- · Major (orange)
- Minor (yellow)
- Warning (green)

The numbers in the color indicator columns indicate the number of faults per site.

- + Add Site: enables you to add another site to our implementation. When you click + Add Site, you must provide the following site details information on the Connection Settings page:
  - Name: the name of the site
  - Labels: the label identifier of the site. Multiple labels can be associated to a site.
  - APIC Controller URL: you can add more APIC controllers with a distinguishing URL of a cluster.
  - Username and Password: APIC login info with admin level privileges.
  - **Specify Domain For Site**: click the switch to on and provide the domain name if default authentication domain is configured in APIC.

After you have entered your details for your new site, click the Save button.

- Schema Health: provides a listing of your schemas with locales and health.
  - Click the magnifying glass icon and enter a schema name to search for a subject schema.
  - Click + Add Schema to start the procedure for adding a new schema to your site.
  - Click the site locale in the **Schema Health** table to view the schema details and status for a template.

The **Schema Health** table provides a heat map type of display; that is, the health of the subject schema is displayed according to color. Schemas that span two columns (i.e, locales) indicate a stretched condition.

- Click the color highlighted table cell to further discover what policies are incorporated into the subject schema. On the schema details page, you can click the arrow to go into the schema builder and update the policy details in the subject schema.
- The color coded slider enables you to select a range for identifying schemas whose health require further review. For example, you can adjust the slider value to between 80 and 100. Then all of your schema implementations that fall within that specific range are displayed on the accompanying Schema Health table.

## **Application Management > Tenants Page**

The Multi-Site **Tenants** page lists all of the tenants that comprise your implementation.

The table on the **Tenants** page displays the following:

- Tenant Name
- Assigned to Sites
- · Assigned to Users
- Assigned to Schemas
- Actions

The features and functionality on this page include the following:

- Name: click a tenant name to access the **Tenant Details** settings page. On the **Tenant Details** page you can edit or update the following sections:
  - General Settings: change the Display Name and Description as required.
  - **Associated Sites**: view the sites associated with the subject tenant.
  - **Associated Users**: view the users associated with the subject tenant you can associate a user with the subject tenant by checking the empty box next to the user name.
- **Associated Schemas**: click the **Associated Schema** listing to view the schemas associated with the subject tenant.

• **Actions**: click the **Actions** listing to edit the subject tenant's details sites or to create a new network mapping.

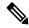

Note

You can delete the Tenant object by selecting **Delete** on the **Actions** drop down menu

• Add Tenant: click Add Tenant button to add an existing tenant to your implementation. On the proceeding Tenant Details page, you can add the tenant name, description, security domain, and associated users.

#### **Audit Logs**

Click the **Audit Log** icon next to the **Add Schema** tab to list the log details for the Schemas page. The **Audit Logs: Tenant List** page is displayed.

The table on the page displays the following details:

- Date
- Action
- Details
- User

Click the **Most Recent** tab to select the audit logs during a particular time period. For example, when you select the range from November 10, 2019 to February 14, 2020 and click **Apply**, the audit log details for this time period are displayed on the **Audit Logs** page.

Click the **Filter** icon next to the **Most Recent** tab to filter the log details using the following criteria:

- User: Select one username or all users and click Apply to filter the log details using the username.
- Action: Select the action, for example, created, updated, or deleted, and click **Apply** to filter the log details according to the action.

For more information, see the Managing Tenants, on page 19 chapter.

## **Application Management > Schemas Page**

The **Schemas** page lists all schemas that are associated with your deployment.

Use the magnifying glass and associated field to search for a specific schema. Use schemas to configure or import tenant policies, including the VRF, application profile with EPGs, filters and contracts, bridge domains, and external EPGs.

The Schemas table shows the following information:

- Name: click the schema name to view or update the settings for the subject schema.
- **Templates**: displays the name of the template that is used for the schema. Templates are analogous to profiles in the ACI context, which group policies. You can create templates for stretched objects or site-specific objects.

- **Tenants**: displays the name of the tenant that is used for the subject schema.
- Actions: click the Action field with the associated schema to either edit or delete the subject schema.

You can use the **Add Schema** button to add a new schema, which is described in more details in Creating Schemas and Templates, on page 31.

#### **Audit Logs**

Click the **Audit Log** icon next to the **Add Schema** tab to list the log details for the Schemas page. The **Audit Logs: Schemas List** page is displayed.

The table on the page displays the following details:

- Date
- Action
- Details
- User

Click the **Most Recent** tab to select the audit logs during a particular time period. For example, when you select the range from November 10, 2019 to February 14, 2020 and click **Apply**, the audit log details for this time period are displayed on the **Audit Logs** page.

Click the **Filter** icon next to the **Most Recent** tab to filter the log details using the following criteria:

- User: Select one username or all users and click Apply to filter the log details using the username.
- Action: Select the action, for example, created, updated, or deleted, and click **Apply** to filter the log details according to the action.

## **Application Management > Policies Page**

The Multi-Site Orchestrator **Policies** page displays all policies you have configured for your fabrics.

The **Policies** page contains a table of all policies along with the summary of their types, tenants they're associated with, descriptions, and usage. You can use this page to add new policies or edit existing ones.

You can configure the following policies:

- DHCP Policy, as described in the #unique 12 chapter
- MPLS QoS Policy, as described in the #unique\_13 chapter.
- Route Map Policy, as described in the #unique 13 chapter.
- Multicast Route Map Policy, as described in the #unique\_14 chapter.

## Infrastructure > Sites Page

The Multi-Site **Sites** page displays all of the sites in your implementation. An example of the **Sites** page is shown in the following screen shot:

Figure 2: Multi-Site Sites Page

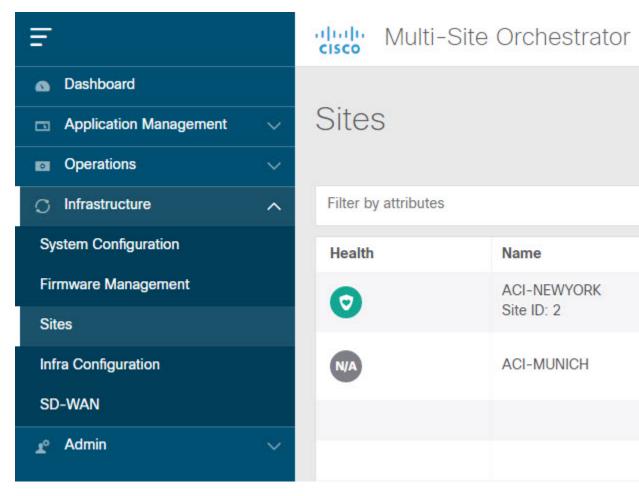

The **Sites** page consists of the following two panes:

- **Site Name or Label**: the site status table lists your sites and then indicates the current health status for your implementation according to the following color coded identifiers:
  - Critical (red)
  - Major (orange)
  - Minor (yellow)
  - Warning (green)

When you click a specific site, you can view or edit the site's details on the **Connection Settings** display:

- Name
- Labels
- APIC Controller URL
- Username and Password
- Specify Domain For Site

#### APIC Site ID

If you have made changes to the listed fields, click the **Save** button.

- APIC Controller URLs: the associated APIC URLs for your Multi-Site implementation
- **Configure Infra**: click this area to configure your Fabric infrastructure connectivity. For more information, refer to the Cisco Application Policy Infrastructure Controller (APIC) page.
- Add Site: click the Add Site button to add a site to your implementation. The following details are required for adding a site:
  - Name: the site name.
  - Label: select an existing or create a new label.
  - APIC Controller URL: the existing URL click + to add a new APIC Controller URL.
  - Username: the site username.
  - **Password**: the unique site password for access.
  - Specify Domain for Site: click the selector to On to specify a domain for the site.
- Actions: drop down menu list option to edit, delete, or open a subject site in the APIC user interface.

## **Admin Pages**

When you select the Admin tab from the Cisco ACI Multi-Site Orchestrator navigation bar, it expands the following additional selection of administrative pages:

- Providers
- Login Domains
- Backups
- · Audit Logs
- Security
- Remote Locations
- System Configuration

#### **Providers**

Figure 3: Cisco ACI Multi-Site Orchestrator Providers Page

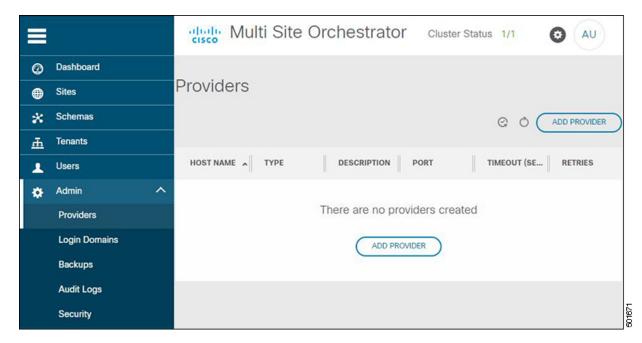

The **Providers** page under the **Admin** heading displays information about any configured external authentication providers. The following details are shown for each provider:

- Host Name
- Type
- Description
- Port
- Timeout (Sec)
- Retries

Working with external authentication providers is described in Audit Logs and Security, on page 155.

#### **Login Domains**

Figure 4: Cisco ACI Multi-Site Orchestrator Login Domains Page

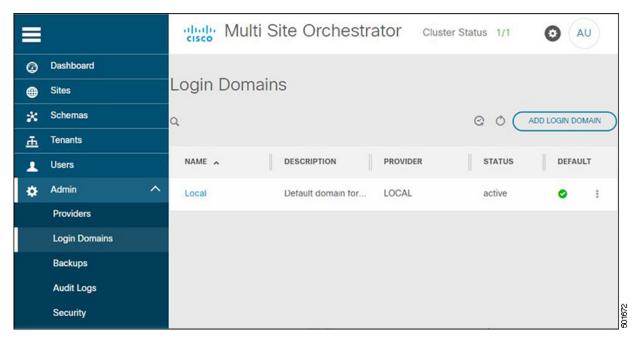

The **Login Domains** page under the **Admin** heading displays information about the available login domains. The following details are shown for each domain:

- Name
- Description
- Provider
- Status
- Default

Working with login domains is described in Audit Logs and Security, on page 155.

#### **Backups**

Figure 5: Cisco ACI Multi-Site Orchestrator Backups Page

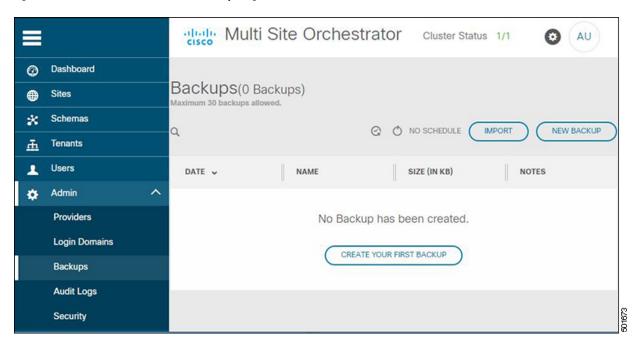

The **Backups** page under the **Admin** heading displays information about any backups that have been created. The following details are shown for each domain:

- Date
- Name
- Size
- Notes

Working with backups is described in Audit Logs and Security, on page 155.

Figure 6: Cisco ACI Multi-Site Orchestrator Audit Logs Page

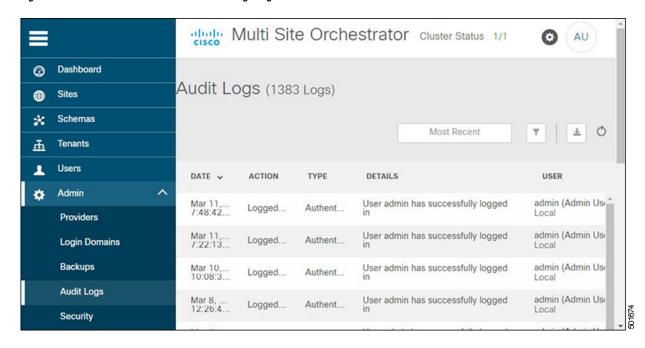

#### **Audit Logs**

The **Audit Logs** page under the **Admin** heading displays information about the audit logs and records. The following details are shown:

- Date
- Action
- Type
- Details
- User

Working with logs is described in Audit Logs and Security, on page 155.

#### **Security**

Figure 7: Cisco ACI Multi-Site Orchestrator Security Page

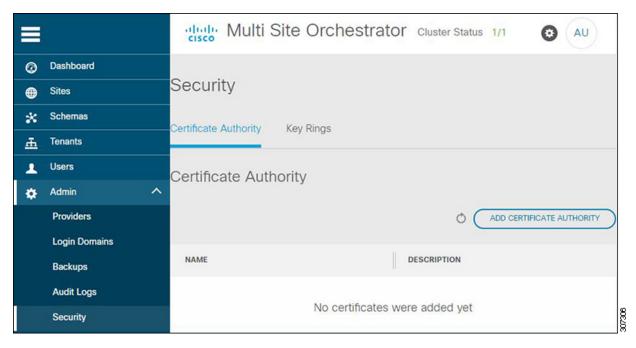

The **Security** page under the **Admin** heading displays information about the custom certificates and key rings you have configured for use by the Orchestrator. The following details are shown:

- Certificate Authority
  - Name
  - Description
- Key Rings
  - Name
  - Description
  - Trustpoint
  - State

Working with certificates is described in Audit Logs and Security, on page 155.

#### **Remote Locations**

The **Remote Locations** page under the **Admin** heading displays information about any remote backup locations you have configured for use by the Orchestrator. The following details are shown:

- Name
- Host
- Protocol

- Username
- · Remote Path

Working remote backups is described in Audit Logs and Security, on page 155.

#### **System Configuration**

The **System Configuration** page under the **Admin** heading allows you to configure a number of system settings that define how the Orchestrator GUI behaves. For example, you can change how failed login attempts are treated or if a warning banner should be displayed at the top of the GUI.

The available system settings are described in more detail in Audit Logs and Security, on page 155.

## Admin > Users Page

The Multi-Site Orchestrator **Users** page displays all of the users.

The **Users** page features a table containing all of the identified users by username and associated email and current activity status. If you click a selected **Username**, you can access the **General Setting** page attributable to the subject user. On the **General Setting** page, you can edit the details associated with the subject user such as username, password, email, and switch-on user roles.

Click **Add User** to add a new user to your Multi-Site implementation. The **General Setting** page display enables you to assign username, password, email, and switch-on user roles associated with your Multi-Site implementation.

For specific tasks, see the User Management, on page 161 chapter.

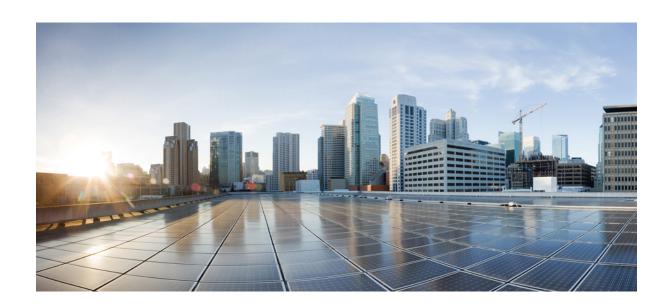

# PART

# **Application Management**

- Tenants, on page 19
- Schemas, on page 27

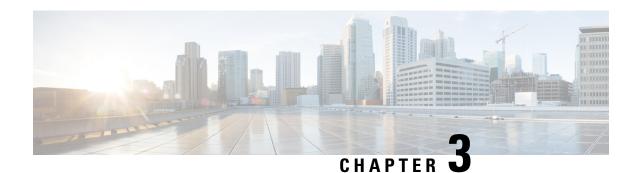

## **Tenants**

- Managing Tenants, on page 19
- Adding Tenants, on page 20
- Configuring Global Contracts Across Tenants or VRFs, on page 20
- Configuring Intra-EPG Isolation, on page 22
- Configuring Microsegmented EPGs, on page 23
- Associating EPGs with Domains, on page 24
- Displaying All the Tenants in an Aggregated View, on page 25

## **Managing Tenants**

To manage tenants, you must have either Power User or Site and Tenant Manager read-write role.

You can create Tenants and their policies in one of two ways:

- Import a fully configured tenant from an APIC site.
- Create a tenant and configure the policies in the Multi-Site Orchestrator GUI.

The following tenant policies and their associations can be configured in the Multi-Site Orchestrator GUI:

- Application Profiles and EPGs
- VRFs
- Bridge Domains with subnets and stretched or site-local settings
- · Contracts and Filters
- L3Outs
- External EPGs
- Physical or VMM domain association with EPGs
- Intra-EPG isolation
- Microsegmented EPGs
- EPGs deployed on a port, PC, or VPC

## **Adding Tenants**

This section describes how to add tenants using the Multi-Site Orchestrator GUI.

#### Before you begin

You must have a user with either Power User or Site Manager read-write role to create and manage tenants.

- **Step 1** Log in to the Cisco ACI Multi-Site Orchestrator GUI.
- **Step 2** In the **Main menu**, select **Infrastructure** > **Tenants**.
- **Step 3** In the top right of the main pane, click **Add Tenant**.
- **Step 4** In the **Display Name** field, provide the tenant's name.

The tenant's **Display Name** is used throughout the Orchestrator's GUI whenever the tenant is shown. However, due to object naming requirements on the Cisco APIC, any invalid characters are removed and the resulting **Internal Name** is used when pushing the tenant to sites. The **Internal Name** that will be used when creating the tenant is displayed below the **Display Name** textbox.

You can change the **Display Name** of the tenant at any time, but the **Internal Name** cannot be changed after the tenant is created.

- **Step 5** (Optional) In the **Description** field, enter a description of the tenant.
- **Step 6** In the **Associated Sites** section, add the sites.
  - a) Check all sites where you plan to deploy templates that use this tenant.
    - Only the selected sites will be available for any templates using this tenant.
    - **Note** If you select a site that is connected via an MPLS network, you will
  - b) From the **Security Domains** drop-down list, choose the site's security domains.
    - Security domains are created using the Cisco APIC GUI and can be assigned to various Cisco APIC policies and user accounts to control their access. For more information, see the Cisco APIC Basic Configuration Guide.
- **Step 7** In the **Associated Users** section, add Orchestrator users.

Only the selected users will be able to use this tenant when creating templates.

**Step 8** (Optional) Enable consistency checker scheduler.

You can choose to enable regular consistency checks. For more information about the consistency checker feature, see *Cisco ACI Multi-Site Troubleshooting Guide*.

**Step 9** Click **SAVE** to finish adding the tenant.

## **Configuring Global Contracts Across Tenants or VRFs**

This use case is for a data center that provides services to EPGs in other tenants or VRFs. It provides contracts that enable all the EPGs to consume the services.

For more information, see the *Shared Services with Stretched Provider EPG* use case in the *Cisco ACI Multi-Site Fundamentals Guide*.

#### Before you begin

Create a schema (for every site that provides and consumes the services) with Tenants, VRFs, bridge domains, application profiles, EPGs, and other contracts.

The tenants, VRFs, BDs, and EPGs do not have to be stretched across the sites.

#### **Step 1** Open the provider schema.

**Step 2** Create a filter (essentially an Access Control List) with the following steps:

- a) Click the + icon to add a filter.
- b) Enter the filter name.
- c) Click the + icon to add an entry.
- d) Enter the entry name.
- e) Enter the rest of the data required for the filter and click Save.

#### **Step 3** Create a contract with the following steps:

- a) Click the + icon to add a contract.
- b) Enter the contract name.
- c) Change the contract scope to global.

This enables the contract to be accessible to EPGs in multiple VRFs.

- d) Click the + icon to add a filter and choose the filter you created.
- e) Click Save.

#### **Step 4** Associate the EPG that provides the services with the contract, with the following actions:

- a) Click the EPG.
- b) Click the + icon to add a contract.
- c) Choose the global contract you previously created.
- d) Set the type to **provider**.
- e) Click Save.
- f) Click **DEPLOY TO SITES.**Confirm the sites and click **DEPLOY**.

#### **Step 5** Associate EPGs with the contract as consumers, with the following actions:

- a) Open each consumer schema.
- b) Click an EPG.
- c) Click the + icon to add a contract.
- d) In the Contract field, start typing the contract name. When the contract appears in the list, choose it.
- e) Set the type to **consumer**.
- f) Click Save.
- g) Associate the contract to any other EPGs in the schema.
- h) Click **DEPLOY TO SITES.**
- i) Confirm the sites and click **DEPLOY**.

## **Configuring Intra-EPG Isolation**

Intra-EPG isolation is allowed between endpoints in an EPG that is operating with isolation enforced. Isolation enforced EPGs reduce the number of EPG encapsulations required when many clients access a common service but are not allowed to communicate with each other. An EPG is isolation enforced for all ACI network domains or none. While the ACI fabric implements isolation directly to connected endpoints, switches connected to the fabric are made aware of isolation rules according to a primary VLAN (PVLAN) tag.

If an EPG is configured with intra-EPG endpoint isolation enforced, these restrictions apply:

- All Layer 2 endpoint communication across an isolation-enforced EPG is dropped within a bridge domain.
- All Layer 3 endpoint communication across an isolation-enforced EPG is dropped within the same subnet.
- Preserving QoS CoS priority settings is not supported when traffic is flowing from an EPG with isolation-enforced to an EPG without isolation enforced.
- In Multi-Site, intra-EPG isolation is not supported in AVS-VLAN mode and DVS-VXLAN mode. Setting Intra-EPG isolation to be enforced may cause the ports to go into a blocked state in these domains.
- Intra-EPG isolation is not supported if the Bridge Domain is configured as "legacy BD mode".

#### Before you begin

- Create the tenant associated with the EPGs.
- Import the tenant policies or configure a schema containing the tenant's VRF, bridge domain, and the Application Network Profile containing the EPGs that will be subject to intra-EPG isolation.
- **Step 1** Open the schema and template where the EPGs to be isolated are configured.
- Step 2 Click an EPG.
- **Step 3** Choose **Enforced**, read the warning, and click **OK**.
- **Step 4** Optional. Configure other EPGs to be isolation-enforced.
- **Step 5** Push the template containing the EPGs (configured for intra-EPG isolation) to the site where they will be located.
- **Step 6** Click the deployed site and template and click an EPG.
- Step 7 Click ADD STATIC PORT.
- **Step 8** Choose the **PATH TYPE** (Port, Direct Port Channel, or Virtual Port Channel).
- **Step 9** Choose the **LEAF**.
- **Step 10** Choose the **PATH**.
- **Step 11** In the **PORT ENCAP VLAN** field, enter the VLAN number to be used for traffic for the EPG.
- Step 12 On the **DEPLOYMENT IMMEDIACY** field, choose **OnDemand** or **Immediate** deployment.
- **Step 13** On the **MODE** field, choose **Trunk**.
- **Step 14** Optional, repeat the steps for other EPGs that will have isolation enforced.

#### What to do next

Push the changes to the site where the EPGs are located.

## **Configuring Microsegmented EPGs**

You can use Cisco ACI Multi-Site to configure microsegmentation to create an attribute-based EPG using a network-based attribute (IP, MAC, DNS) or VM-based attributes (VM ID, VM Name, VMM domain, and so forth). This enables you to isolate VMs or physical endpoints within a single base EPG or VMs or physical endpoints in different EPGs.

Only the basic options for microsegmented (uSeg) EPGs can be configured in Cisco ACI Multi-Site. For procedures for advanced options and for use cases and detailed information about Microsegmented EPGs, see the *Microsegmentation with Cisco ACI* chapter in *Cisco ACI Virtualization Guide*.

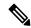

#### Note

When creating an EPG, if you first create an application EPG and want to change it to a uSeg EPG, you must either assign the EPG a different name or remove the application EPG and add the uSeg EPG, with the following process:

- **1.** Delete the application EPG from the schema.
- 2. Deploy the schema to the sites.
- **3.** Create the uSeg EPG.
- **4.** Redeploy the schema to the sites.

To configure a microsegmented EPG using Cisco ACI Multi-Site, perform the following steps:

#### Before you begin

- Create the tenant associated with the EPGs that will be microsegmented.
- Import the tenant policies or configure a schema containing the tenant's VRF, bridge domain, and the Application Network Profile containing the EPGs.
- Create at least one application EPG in the tenant.
- **Step 1** Open the schema where the EPGs are configured.
- Step 2 Click an EPG.
- Step 3 Click USEG EPG.
- Step 4 Click ADD USEG ATTRIBUTES.
- **Step 5** On the DISPLAY NAME field, enter the name for the attribute.
- **Step 6** Choose the **ATTRIBUTE TYPE**; it can be one of the following:
  - IP
  - Mac
  - DNS

- VM Name
- VM Data Center
- VM Hypervisor Identifier
- VM Operating System
- VM Tag
- VM Identifier
- VM VMM Domain
- VM VNIC DN (vNIC domain name

#### **Step 7** Save your changes.

#### What to do next

Associate the USeg EPG with a domain using the Multi-Site GUI.

## **Associating EPGs with Domains**

#### Before you begin

- Create the tenant associated with the EPGs in Cisco ACI Multi-Site.
- Create the domain profiles (VMM, L2, L3, or Fibre Channel) in APIC.
- Import the tenant policies from Cisco APIC or configure a schema (with template) in Multi-Site, that
  contains the tenant's VRF, bridge domain, and the Application Network Profile containing the EPGs that
  will be associated with a domain.

Associate the template with a site.

- **Step 1** In the **Sites** list, click the site and template for the site where the EPG and domain are configured, and click the EPG.
- Step 2 Click ADD DOMAINS.
- **Step 3** On the **DOMAIN ASSOCIATION TYPE** field, choose the type, which can be:
  - VMM
  - Fibre Channel
  - L2 External
  - L3 External
  - Physical
- **Step 4** On the **DOMAIN PROFILE** field, choose a previously created profile or **phys**.

- **Step 5** On the **DEPLOYMENT IMMEDIACY** field, choose **OnDemand** or **Immediate**.
- Step 6 On the RESOLUTION IMMEDIACY field, choose OnDemand, Immediate, or Pre-Provision.
- **Step 7** Save your changes.

#### What to do next

Push the template containing the changes to the site.

## **Displaying All the Tenants in an Aggregated View**

Using the Multi-Site GUI **Tenants** tab, you can view the aggregated list of the tenants.

In the **Tenants** panel under the **Tenants** tab, the following fields are displayed in the GUI:

- NAME: Name of the tenant.
- DESCRIPTION: Description of each tenant.
- ASSIGNED TO SITES: The number of the sites that the tenant is assigned to.
- ASSIGNED TO USERS: The number of the users that the tenant is assigned to.
- ASSIGNED TO SCHEMAS: The number of the schemas that the tenant is assigned to.
- ACTIONS: Perform actions for each tenant, for example, Edit, Delete, or configure Network Mappings
  for the tenant.

Based on the **Tenants** chart, you can determine the resource utilization of the tenants.

Displaying All the Tenants in an Aggregated View

## **Schemas**

- Schema Design Considerations, on page 27
- Concurrent Configuration Updates, on page 31
- Creating Schemas and Templates, on page 31
- Deploying Templates, on page 46
- Cloning Schemas, on page 48
- Cloning Templates, on page 50
- Migrating Objects Between Templates, on page 52
- Schema Overview and Deployment Visualizer, on page 53
- Shadow Objects, on page 55
- Configuration Drifts, on page 60

# **Schema Design Considerations**

A schema is a collection of templates, which are used for defining policies, with each template assigned to a specific tenant. There are multiple approaches you can take when it comes to creating schema and template configurations specific to your deployment use case. The following sections describe a few simple design directions you can take when deciding how to define the schemas, templates, and policies in your Multi-Site environment. Keep in mind that when designing schemas, you must consider the supported scalability limits for the number of schemas, number of templates, and number of objects per schema. Detailed information on verified scalability limits is available in the *Verified Scalability Guides for Cisco APIC, Cisco ACI Multi-Site, and Cisco Nexus 9000 Series ACI-Mode Switches* specific to your release.

## **Single Schema Deployment**

The simplest schema design approach is a single schema, single template deployment. You can create a single schema with a single template within it and adds all VRFs, Bridge Domains, EPGs, Contracts and other elements to that template. You can then create a single application profile or multiple application profiles within the template and deploy it to one or more sites.

This simplest approach to Multi-Site schema creation is to create all objects within the same schema and template. However, the supported number of schemas or templates per schema scalability limit may make this approach unsuitable for large scale deployments, which could exceed those limits.

## **Multiple Schemas with Network Separation**

Another approach to schema design is to separate the networking objects from the application policy configuration. Networking objects include VRFs, Bridge Domains, and subnets, while the application policy objects include EPGs, Contracts, Filters, External EPGs, and Service Graphs.

You begin by defining a schema that contains the network elements. You can choose to create a single schema that contains all the network elements or you can split them into multiple schemas based on which applications reference them or which sites the network is stretched to.

The following figure shows a single networking template configuration with VRF, BD, and subnets configured and deployed to two sites:

Figure 8: Network Schema

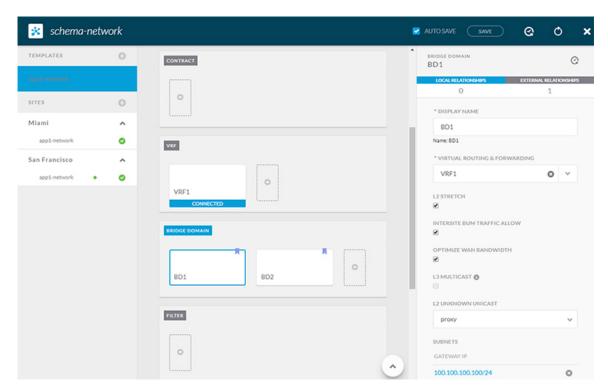

You can then define one or more separate schemas which contain each application's policy objects. This new schema can reference the network elements, such as bridge domains, defined in the previous schema. The following figure shows a policy schema that contains two application templates both of which reference the networking elements in an external schema. One of the applications is local to one site while the other is stretched across two sites:

Figure 9: Policy Schema

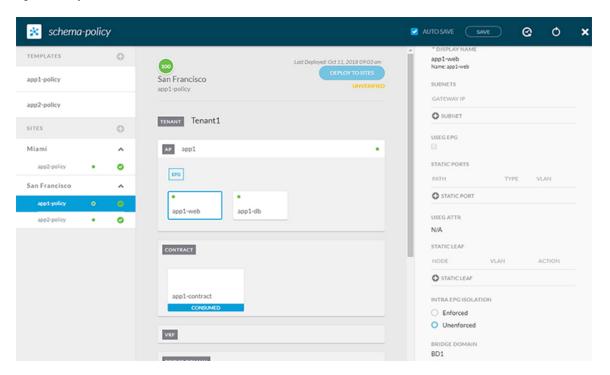

After creating and deploying the policy schemas and templates, the networking objects in the networking schema will display the number of external references by the policy schema elements. The object with external references will also be denoted by the ribbon icon as shown in the Network Schema figure above.

Schemas designed this way provide logical separation of networking objects from the policy objects. However, this creates additional complexity when it comes to keeping track of externally referenced objects in each schema.

### **Multiple Schemas Based On Object Relationships**

When configuring multiple schemas with shared object references, it is important to be careful when making changes to those objects. For instance, making changes to or deleting a shared networking object can impact applications in one or more sites. Because of that, you may choose to create a template around each individual site that contains only the objects used by that site and its applications, including the VRFs, BDs, EPGs, Contracts, and Filters. And create different templates containing the shared objects.

Figure 10: One Template per Site

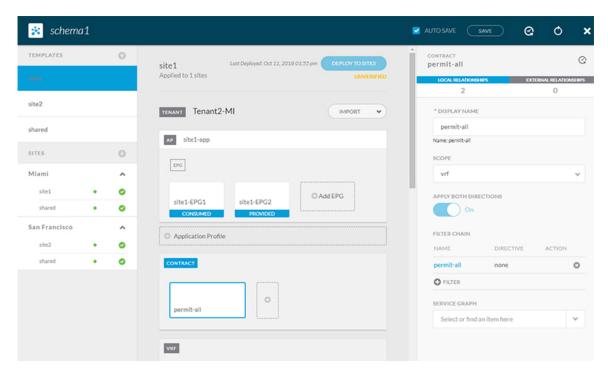

The **site1** template in the above figure contains only the objects that are local to Site1 and the template is deployed to only the Miami site. Similarly, the **site2** template contains only the object relevant to site2 and is deployed to the San Francisco site. Any change made to any object in either of these templates has no effect on the other one. The **shared** template contains any objects that are shared between the sites.

You can extend this scenario for an additional site with the following template layout:

- Site 1 template
- Site 2 template
- Site 3 template
- Site 1 and 2 shared template
- Site 1 and 3 shared template
- Site 2 and 3 shared template
- All shared template

Similarly, rather than separating objects based on which site they are deployed to, you can also choose to create schemas and templates based on individual applications instead. This would allow you to easily identify each application profile and map them to schemas and sites as well as easily configure each application as local or stretched across sites.

However, as this could quickly exceed the templates per schema limit (listed in the Verified Scalability Guide for your release), you would have to create additional schemas to accommodate the multiple combinations. While this creates additional complexity with multiple additional schemas and templates, it provides true separation of objects based on site or application.

## **Schema Design for Cisco Cloud APIC Use-Cases**

Cisco ACI Multi-Site supports Cisco Cloud APIC installed in the Amazon Web Services (AWS) starting with Release 2.1(1) and Microsoft Azure starting with Release 2.2(1). Each cloud deployment can be added to and managed by the Multi-Site Orchestrator as its own APIC site.

While the sections below outline generic steps required to create and manage schemas, specific use-case scenarios supported with Cloud APIC sites are detailed in the configuration examples available from the following Cloud APIC documentation landing page: https://www.cisco.com/c/en/us/support/cloud-systems-management/cloud-application-policy-infrastructure-controller/tsd-products-support-series-home.html.

## **Concurrent Configuration Updates**

The Multi-Site Orchestrator GUI will ensure that any concurrent updates on the same site or schema object cannot unintentionally overwrite each other. If you attempt to make changes to a site or schema that was updated by another user since you opened it, the GUI will reject any subsequent changes you try to make and present a warning requesting you to refresh the object before making additional changes:

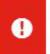

Update failed, object version in the DB has changed, refresh your client and retry

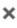

However, the default REST API functionality was left unchanged in order to preserve backward compatibility with existing applications. In other words, while the UI is always enabled for this protection, you must explicitly enable it for your API calls for MSO to keep track of configuration changes.

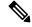

Note

When enabling this feature, note the following:

- This release supports detection of conflicting configuration changes for Site and Schema objects only.
- Only PUT and PATCH API calls support the version check feature.
- If you do not explicitly enable the version check parameter in your API calls, MSO will not track any updates internally. And as a result, any configuration updates can be potentially overwritten by both subsequent API calls or GUI users.

To enable the configuration version check, you can pass the <code>enableVersionCheck=true</code> parameter to the API call by appending it to the end of the API endpoint you are using, for example:

# **Creating Schemas and Templates**

#### Before you begin

• You must have an administrative user account with full read/write privileges.

You must have a Cisco APIC tenant user account with read/write tenant policy privileges.

For more information, see the *User Access, Authentication, and Accounting* chapter in the *Cisco APIC Basic Configuration Guide*.

You must have at least one available tenant that you want to incorporate into your site.

For more information, refer to Adding Tenants, on page 20.

### **Step 1** Log in to your Cisco ACI Multi-Site Orchestrator.

#### **Step 2** Create a new schema.

- a) From the left navigation pane, choose **Application Management** > **Schemas**.
- b) On the Schemas page, click Add Schema.
- c) In the schema creation dialog, provide the **Name** and optional description for the schema.

By default, the new schema is empty, so you need to add one or more templates.

#### **Step 3** Create a template.

- a) In the left sidebar under **Templates**, click the + sign to add a new template.
- b) In the right sidebar, specify the **Display Name**.
- c) If you are configuring an SR-MPLS template, enable the **SR-MPLS** knob.

For detailed information on SR-MPLS templates, see Sites Connected via SR-MPLS, on page 249.

d) From the **Select a Tenant** dropdown, select the Tenant for this template.

Keep in mind, the user account you're using to create a new schema must be associated with the tenant you are trying to add to it, otherwise the tenant will not be available in the drop-down menu. Associating a user account with a tenant is described in Adding Tenants, on page 20.

## **Importing Schema Elements From APIC Sites**

You can create new objects and push them out to one or more sites or you can import existing site-local objects and manage them using the Multi-Site Orchestrator. This section describes how to import one or more existing objects, while creating new objects is described later on in this document.

When importing policies from APIC into MSO, the common practice is to import some objects, such as VRFs or contracts, into a stretched template and other objects, such as non-stretched EPGs or BDs, into site-local templates.

Prior to Release 3.1(1), importing an object into a site-local template that referenced another object that is part of a stretched template presented certain challenges, for example:

- If a referenced object already exists in MSO and a new object is imported with the Include Relations
  option enabled, MSO would throw an error when trying to deploy the site-local template because of
  object duplication since the referenced object already existed.
- However, not importing the referenced object (**Include Relations** option disabled) would require an administrator to perform manual mapping with the referenced object after the import.

Beginning with Release 3.1(1), when importing an object into a site-local template that has references with another object that is part of a different template (in the same or a different schema), the references are automatically resolved by MSO. In such cases, the **Import Relations** option will be grayed-out in the UI for the object that is being imported and a warning tooltip will provide additional info, such as: [Referenced Object] already exists in [Template]. Existing relations are imported by default. While such objects are imported with their relations by default, you can change the references once the import operation is completed, for example by re-mapping a BD to a different VRF. The new behavior applies to all configuration objects that can be imported.

To import one or more objects from sites:

- **Step 1** Open the **Schema** where you want to import objects.
- **Step 2** In the left sidebar, select the **Template** where you want to import objects.
- **Step 3** In the main pane click the **Import** button and select the **Site** from which you want to import.
- **Step 4** In the **Import from** *<site-name* > window that opens, select one or more objects.

Note

The names of the objects imported into MSO must be unique across all sites. Importing different objects with duplicate names will cause a schema validation error and the import to fail. If you want to import objects that have the same name, you must first rename them.

**Step 5** (Optional) Enable the **Import Relations** knob to import all related objects.

For example, when importing a BD, enabling the **Import Relations** knob will import the associated VRF as well.

Note

As described previously, the **Import Relations** knob will be enabled by default and cannot be disabled for objects whose related objects already exist in MSO.

## **Configuring Application Profiles and EPGs**

This section describes how to configure an Application Profile and an EPG.

#### Before you begin

You must have the schema and template created and a tenant assigned to the template, as described in Creating Schemas and Templates, on page 31.

- **Step 1** Select the schema and template where you want to create the application profile.
- **Step 2** In the **Application Profile** tile, click the + sign.
- **Step 3** In the properties pane on the right, provide a name for the application profile.
- **Step 4** In the **AP** < name > area, click + **Add EPG** to add an EPG.
- **Step 5** In the properties pane on the right, provide a name for the EPG.
- **Step 6** Add a contract for the EPG.
  - a) Click + Contract.
  - b) On the **Add Contract** dialog, enter the contract name and type.
  - c) Click SAVE.
- **Step 7** From the **Bridge Domain** dropdown, select the bridge domain for this EPG.

If you are configuring an on-premises EPG, you must associate it with a bridge domain.

**Step 8** (Optional) Click + **Subnet** to add a subnet to your EPG.

You may choose to configure a subnet on the EPG level rather than the bridge domain level, for example for a VRF route-leaking use-case.

- a) On the Add Subnet dialog, enter the Gateway IP address and a description for the subnet you plan to add.
- b) In the **Scope** field select either **Private to VRF** or **Advertised Externally**.
- c) Click the check box for **Shared Between VRFs** if appropriate.
- d) Click the check box for **No Default SVI Gateway** if appropriate.
- e) Click OK.
- **Step 9** (Optional) Enable microsegmentation.

If you are configuring a microsegmentation EPG (uSeg), you must provide one or more uSeg attributes for matching endpoints to the EPG.

- a) Check the **uSeg EPG** checkbox.
- b) Click +uSeg Attribute.
- c) Provide the **Name** and **Type** for the uSeg attribute.
- d) Based on the attribute type you have selected, provide the attribute details.
  For example, if you have selected MAC for the attribute type, provide the MAC address to identify an endpoint in this EPG.
- e) Click SAVE.
- **Step 10** (Optional) Enable intra-EPG isolation.

By default, endpoints in EPG can freely communicate with each other. If you would like to isolate the endpoints from each other, set the isolation mode to **Enforced**.

Intra-EPG endpoint isolation policies provide full isolation for virtual or physical endpoints; no communication is allowed between endpoints in an EPG that is operating with isolation enforced. Isolation-enforced EPGs reduce the number of EPG encapsulations required when many clients access a common service but are not allowed to communicate with each other.

**Step 11** (Optional) Enable Layer 3 multicast for the EPG.

For additional information about Layer 3 multicast, see Layer 3 Multicast, on page 221

**Step 12** (Optional) Enable preferred group membership for the EPG.

The Preferred Group feature allows you to include multiple EPGs within a single VRF to allow full communication between them with no need for contracts to be created. For additional information about EPG preferred group, see EPG Preferred Groups, on page 231

**Step 13** Configure the EPG's site-local properties as necessary.

In addition to the template-level configurations, you can also define one or more site-local properties for the EPG, as described in Configuring Bridge Domains Site-Local Properties, on page 41

### **Configuring EPG's Site-Local Properties**

In addition to the template-level properties you typically configure for the object when you create it in a template, you can also define one or more properties that are specific to each site to which you assign the template.

When you deploy the object to more than 1 site, the same template-level configurations are deployed to all sites, while the site-local configurations are deployed to those specific sites only.

#### Before you begin

You must have:

- Created the application profile and EPG and configured the template-level properties, as described in Configuring Application Profiles and EPGs, on page 33.
- Assigned the template that contains the bridge domain to one or more sites.
- **Step 1** Open the schema that contains the template with the EPG.
- **Step 2** In the left sidebar, select the template that contains the EPG under the specific site that you want to configure.
- **Step 3** In the main pane, select the bridge domain.

For most fields, you will see the values you have configured at the template level.

- **Step 4** Add one or more **Subnets** for the EPG.
  - a) Click +Add Subnet.

An Add New Subnet window opens.

- b) Enter the subnet's **Gateway IP** address and a description for the subnet you want to add.
- c) Select the **Scope** for the subnet.

The network visibility of the subnet.

- Private to VRF—The subnet applies only within its tenant.
- Advertised Externally—The subnet can be exported to a routed connection.
- d) (Optional) Enable **Shared Between VRFs**.

shared between VRFs.—The subnet can be shared with and exported to multiple contexts (VRFs) in the same tenant or across tenants as part of a shared service. An example of a shared service is a routed connection to an EPG present in another context (VRF) in a different tenant. This enables traffic to pass in both directions across contexts (VRFs). An EPG that provides a shared service must have its subnet configured under that EPG (not under a bridge domain), and its scope must be set to advertised externally, and shared between VRFs.

Shared subnets must be unique across the contexts (VRF) involved in the communication. When a subnet under an EPG provides a Layer 3 external network shared service, such a subnet must be globally unique within the entire ACI fabric.

e) (Optional) Enable No Default SVI Gateway.

When using Cisco ACI Multi-Site with this APIC fabric domain (site), indicates that the VRF, EPG, or BD using this subnet are mirrored from another site, which has a relationship to this site through a contract. Do not modify or delete the mirrored objects

f) (Optional) Enable Querier.

Enables IGMP Snooping on the subnet

g) Click Save.

#### **Step 5** Add one or more **Static ports**.

- a) Click +Static Port.
- b) From the **Path Type** dropdown, select the type of port.
- c) If configuring a physical interface, select the **Pod** and **Leaf** for the interface.
- d) Provide the **Path** for the interface.
- e) Select the **Port Encap VLAN**.

When manually configuring the port encap on a domain for an EPG, the VLAN ID must belong to a static VLAN block within a dynamic VLAN pool.

For micro-segmentation, when a **Primary MICRO-SEG VLAN** is configured, the **Port Encap VLAN** is configured as an Isolated Secondary VLAN for the Primary VLAN. In this configuration, traffic is forwarded to the leaf that the host is connected to. Traffic is sent from the host to the leaf using the secondary VLAN and return traffic from the leaf to the host is sent using the primary VLAN.

f) (Optional) Select the **Primary MICRO-SEG VLAN**.

The VLAN identifier for microsegmentation

g) (Optional) Select the **Deployment Immediacy**.

Once policies are downloaded to the leaf nodes, deployment immediacy can specify when the policy is pushed into the hardware policy CAM:

- Immediate—Specifies that the policy is programmed in the hardware policy CAM as soon as the policy is downloaded in the leaf software.
- On Demand—Specifies that the policy is programmed in the hardware policy CAM only when the first packet is received through the data path. This process helps to optimize the hardware space.
- h) (Optional) Select the **Mode**.

The mode of the static association with the path. EPG tagging refers to configuring a static path under an EPG:

- Trunk—The default deployment mode. Select this mode if the traffic from the host is tagged with a VLAN ID.
- Access (802.1P)—Select this mode if the traffic from the host is tagged with a 802.1P tag. When an access port is configured with a single EPG in native 802.1p mode, its packets exit that port untagged. When an access port is configured with multiple EPGs, one in native 802.1p mode, and some with VLAN tags, all packets exiting that access port are tagged VLAN 0 for EPG configured in native 802.1p mode and for all other EPGs packets exit with their respective VLAN tags. Note that only one native 802.1p EPG is allowed per access port.
- Access (Untagged)—Select this mode if the traffic from the host is untagged (without VLAN ID). When a leaf switch is configured for an EPG to be untagged, for every port this EPG uses, the packets will exit the switch untagged. Note that when an EPG is deployed as untagged, do not deploy that EPG as tagged on other ports of the same switch.

#### **Step 6** Add one or more **Static Leaf** nodes.

- a) Click +Static Leaf.
- b) From the **Leaf** dropdown, select the leaf node you want to add.

c) (Optional) In the **VLAN** field, provide the VLAN ID for tagged traffic.

#### **Step 7** Add one or more **Domains** nodes.

- a) Click +**Domain**.
- b) Select the **Domain Association Type**.

This is the type of the domain you are adding:

- VMM
- Fibre Channel
- L2 External
- L3 External
- Physical
- c) Select the **Domain Profile** name.
- d) Select the **Deployment Immediacy**.

Deployment immediacy can specify when the policy is pushed:

- Immediate—Specifies that the policy is programmed in the hardware policy CAM as soon as the policy is downloaded in the leaf software.
- On Demand—Specifies that the policy is programmed in the hardware policy CAM only when the first packet is received through the data path. This process helps to optimize the hardware space.
- e) Select the **Resolution Immediacy**.

Specifies whether policies are resolved immediately or when needed. The options are:

- Immediate—Specifies that EPG policies are pushed to the leaf switch nodes upon hypervisor attachment to the VMware vSphere Distributed Switch (VDS). LLDP or OpFlex permissions are used to resolve the hypervisor to leaf node attachments.
- On Demand—Specifies that EPG policies are pushed to the leaf switch nodes only when a hypervisor is attached to VDS and a VM is placed in the port group (EPG).
- Pre-provision—Specifies that EPG policies are pushed to the leaf switch nodes even before a hypervisor is attached to the VDS. The download pre-provisions the configuration on the switch.

## **Configuring VRFs**

This section describes how to configure a VRF.

#### Before you begin

You must have the schema and template created and a tenant assigned to the template, as described in Creating Schemas and Templates, on page 31.

**Step 1** Select the schema and template where you want to create the application profile.

- Step 2 In the template edit view, scroll down to the VRF area and click +.
- **Step 3** In the properties pane on the right, provide **Display Name** for the VRF.
- **Step 4** Configure the **On-Premises Properties** for the VRF.
  - a) Specify Policy Control Enforcement Preference.

Note that you cannot change the Policy Control Enforcement for newly created VRFs and the setting is locked to the enforced mode.

However, you can use this to transition any VRF that you import from an APIC site that is configured as unenforced to the enforced mode after importing it. A typical use case is for brown field deployments where existing VRFs must be converted to enforced mode to support stretching them between sites. Once you have transitioned an imported VRF from unenforced to enforced in MSO, you will not be able to make further changes to this field.

- Enforced—Security rules (contracts) will be enforced.
- Unenforced—Security rules (contracts) will not be enforced.
- b) (Optional) Enable IP Data-Plane Learning.

Defines if IP addresses are learned through data-plane packets for the VRF.

When disabled, IP addresses are not learned from the data-plane packets. Local and remote MAC addresses are still learned, but local IP addresses are not learned from data packets.

Regardless of whether this parameter is enabled or disabled, local IP addresses can still be learned from ARP, GARP, and ND.

c) (Optional) Enable L3 Multicast for the VRF.

For additional information, see Layer 3 Multicast, on page 221.

d) (Optional) Enable vzAny for the VRF.

For additional information, see vzAny Contracts, on page 261.

## **Configuring Bridge Domains**

This section describes how to configure a Bridge Domain (BD).

#### Before you begin

- You must have the schema and template created and a tenant assigned to the template, as described in Creating Schemas and Templates, on page 31.
- You must have the VRF created as described in Configuring VRFs, on page 37
- **Step 1** Select the schema and template where you want to create the application profile.
- Step 2 In the schema edit view, scroll down to the Bridge Domain area and click +.
- **Step 3** In the properties pane on the right, provide **Display Name** for the BD.
- **Step 4** From the **Virtual Routing & Forwarding** dropdown, select the VRF for this BD.
- **Step 5** Configure optional **On-Premises Properties** for the BD.

- a) (Optional) Enable L2 Stretch.
- b) (Optional) Enable Intersite BUM Traffic Allow.

This option becomes available if you enabled **L2 Stretch**.

- c) (Optional) Enable **Optimized WAN Bandwidth**.
- d) (Optional) Enable L3 Multicast for the BD.

For additional information about Layer 3 multicast, see Layer 3 Multicast, on page 221.

e) (Optional) Choose L2 Unknown Unicast mode.

By default, unicast traffic is flooded to all Layer 2 ports. If enabled, unicast traffic flooding is blocked at a specific port, only permitting egress traffic with MAC addresses that are known to exist on the port. The method can be Flood or Hardware Proxy.

When the BD has L2 Unknown Unicast set to Flood, if an endpoint is deleted the system deletes it from both the local leaf switches as well as the remote leaf switches where the BD is deployed, by selecting Clear Remote MAC Entries. Without this feature, the remote leaf continues to have this endpoint learned until the timer expires.

**Note** Modifying the L2 Unknown Unicast setting causes traffic to bounce (go down and up) on interfaces to devices attached to EPGs associated with this bridge domain.

#### f) (Optional) Choose **Unknown Multicast Flooding** mode.

This is applicable for IPv4 unknown multicast traffic and is the node forwarding parameter for Layer 3 unknown multicast destinations.

- Flood (default)—Unknown IPv4 multicast traffic is flooded on all front panel ports attached with the EPGs associated with this bridge domain. Flooding is not restricted to only M-Router ports of the bridge domain.
- Optimize Flood—Send the data only to M-router ports in the bridge domain.

#### g) (Optional) Choose IPv6 Unknown Multicast Flooding mode.

This is applicable for IPv6 unknown multicast traffic and is the node forwarding parameter for Layer 3 unknown multicast destinations.

- Flood (default)—Unknown IPv6 multicast traffic is flooded on all front panel ports attached with the EPGs associated with this bridge domain. Flooding is not restricted to only M-Router ports of the bridge domain.
- Optimize Flood—Send the data only to M-router ports in the bridge domain.

#### h) (Optional) Choose **Multi-Destination Flooding** mode.

The multiple destination forwarding method for Layer 2 multicast and broadcast traffic.

- Flood in BD—Sends the data to all ports on the same bridge domain.
- Drop—Drops Packet. Never sends the data to any other ports.
- Flood in Encapsulation—Send the data to all the EPG ports with the same VLAN within the bridge domain, except for the protocol packets which are flooded to the entire bridge domain.

Note This mode is supported only when the **L2 Stretch** option is disabled and is not supported for BDs that are stretched across sites.

#### i) (Optional) Enable **ARP Flooding**.

Enables ARP flooding, so that the Layer 2 broadcast domain maps IP addresses to the MAC addresses. If flooding is disabled, unicast routing will be performed on the target IP address.

If you set the **L2 Unknown Unicast** mode to Flood, the **ARP Flooding** cannot be disabled. If the **L2 Unknown Unicast** mode is set to Hardware Proxy, ARP flooding can be enabled or disabled.

j) (Optional) Provide Virtual MAC Address.

The BD virtual MAC address and the subnet virtual IP address must be the same for all ACI fabrics for that bridge domain. Multiple bridge domains can be configured to communicate across connected ACI fabrics. The virtual MAC address and the virtual IP address can be shared across bridge domains.

Note Virtual MAC along with virtual IP subnet should used only for migration of individual sites to MSO-orchestrated multi-site fabric. Once the migration is completed, these flags can be disabled.

#### **Step 6** Add one or more **Subnets** for the BD.

a) Click +Add Subnet.

An Add New Subnet window opens.

- b) Enter the subnet's **Gateway IP** address and a **Description** for the subnet you want to add.
- c) If necessary, enable Treat as virtual IP address option.

This option along with the **Virtual MAC Address** on the BD can be used for migration scenarios from individual Common Pervasive Gateway configuration to MSO-orchestrated Multi-Site deployments.

d) Select the **Scope** for the subnet.

The network visibility of the subnet.

- Private to VRF—The subnet applies only within its tenant.
- Advertised Externally—The subnet can be exported to a routed connection.

#### e) (Optional) Enable **Shared Between VRFs**.

shared between VRFs.—The subnet can be shared with and exported to multiple contexts (VRFs) in the same tenant or across tenants as part of a shared service. An example of a shared service is a routed connection to an EPG present in another context (VRF) in a different tenant. This enables traffic to pass in both directions across contexts (VRFs). An EPG that provides a shared service must have its subnet configured under that EPG (not under a bridge domain), and its scope must be set to advertised externally, and shared between VRFs.

Shared subnets must be unique across the contexts (VRF) involved in the communication. When a subnet under an EPG provides a Layer 3 external network shared service, such a subnet must be globally unique within the entire ACI fabric.

f) (Optional) Enable No Default SVI Gateway.

When using Cisco ACI Multi-Site with this APIC fabric domain (site), indicates that the VRF, EPG, or BD using this subnet are mirrored from another site, which has a relationship to this site through a contract. Do not modify or delete the mirrored objects

g) (Optional) Enable Querier.

Enables IGMP Snooping on the subnet

h) Click Save.

#### **Step 7** (Optional) Enable **DHCP Policy**.

For additional information, see DHCP Relay, on page 167.

#### **Step 8** Configure the bridge domain's site-local properties as necessary.

In addition to the template-level configurations, you can also define one or more site-local properties for the bridge domain, as described in Configuring Bridge Domains Site-Local Properties, on page 41

### **Configuring Bridge Domains Site-Local Properties**

In addition to the template-level properties you typically configure for the object when you create it in a template, you can also define one or more properties that are specific to each site to which you assign the template.

When you deploy the object to more than 1 site, the same template-level configurations are deployed to all sites, while the site-local configurations are deployed to those specific sites only.

#### Before you begin

You must have:

- Created the bridge domain and configured its template-level properties, as described in Configuring Bridge Domains, on page 38.
- Assigned the template that contains the bridge domain to one or more sites.
- **Step 1** Open the schema that contains the template with the bridge domain.
- **Step 2** In the left sidebar, select the template that contains the bridge domain under the specific site that you want to configure.
- **Step 3** In the main pane, select the bridge domain.

For most fields, you will see the values you have configured at the template level.

#### Step 4 Click +L3Out to add an L3Out.

This is required to advertise the BD subnet out of the remote L3Out and ensure that inbound traffic to the BD can be maintained even if the local L3Out failed. In this case, you would also need to configure the subnet with the Advertised Externally flag. For more information, see the Intersite L3Out, on page 175 use case.

#### **Step 5** Enable **Host Route**.

This enabled Host Based Routing on the bridge domain, individual host-routes (/32 prefixes) are advertised from the border leaf switches. Border leaf switches along with the subnet advertise the individual end-point (EP) prefixes. The route information is advertised only if the host is connected to the local POD. If the EP is moved away from the local POD or once the EP is removed from EP database, the route advertise is then withdrawn.

#### **Step 6** If necessary, change the **SVI MAC Address**.

The SVI MAC addresses must be unique per site, when virtual MAC and virtual IP are enabled for Common Pervasive Gateway (CPG) scenario. This field can also be used when CPG is not enabled, which will change the default router MAC of the BD

## **Configuring Contracts and Filters**

This section describes how to configure a contract, a filter, and assign the filter to the contract. A filter is similar to an Access Control List (ACL), it is used to filter traffic through contracts associated to EPGs.

#### **Step 1** Select the template where you want to create contract and filter.

You can create the contract in the same or different template as the objects (EPGs and external EPGs) to which you will apply it. If the objects that will use the contract are deployed to different sites, we recommend defining the contract in a template associated to multiple sites. However, this is not strictly required and even if the contract and filters are defined only as local objects in Site1, MSO will create those objects in a remote Site2 when a local EPG or external EPG in Site2 needs to consume or provide that contract.

#### **Step 2** Create a filter.

- a) In the middle pane, scroll down to the **Filter** area, then click + to create a filter.
- b) In the right pane, provide the **Display Name** for the filter.
- c) In the right pane, click + **Entry**.

#### **Step 3** Provide the filter details.

The filter entry is a combination of network traffic classification properties. You can specify one or more options as described in the following substeps.

- a) Provide the **Name** for the filter.
- b) Choose the **Ether Type**.

For example, ip.

c) Choose the **IP Protocol**.

For example, icmp.

#### d) Choose the **Destination Port Range From** and **Destination Port Range To**.

The start and end of the destination ports range. You can define a single port by specifying the same value in both fields or you can define a range of ports from 0 to 65535. You can also choose to specify one of the server types instead of specific port numbers, for example http.

#### e) Enable Match only fragments option.

When enabled, the rule applies to any IP fragment with an offset that is greater than 0 (all IP fragments except the first). When disabled, the rule will not apply to IP fragments with an offset greater than 0 because TCP/UDP port information can only be checked in initial fragments.

#### f) Enable **Stateful** option.

When this option is enabled, any traffic coming from the provider back to the consumer will always have to have the ACK bit set in the packet or else the packets will be dropped.

g) Specify **ARP flag** (Address Resolution Protocol).

The **ARP Flag** is used when creating a specific filter for ARP and allows you to specify ARP request or ARP reply.

h) Choose the **Source Port Range From** and **Source Port Range To**.

The start and end of the source ports range. You can define a single port by specifying the same value in both fields or you can define a range of ports from 0 to 65535. You can also choose to specify one of the server types instead of specific port numbers, for example http.

i) Specify TCP session rules.

TCP session rules are used when creating a filter for TCP traffic and allow you to configure stateful ACL behavior.

j) Click Save to save the filter.

#### **Step 4** Create a contract

- a) In the middle pane, scroll down to the **Contract** area and click + to create a contract.
- b) In the right pane, provide the **Display Name** for the contract
- c) Select the appropriate **Scope** for the contract.

Contract scope limits the contract's accessibility; the contract will not be applied to any consumer EPG outside the scope of the provider EPG:

- application-profile
- vrf
- tenant
- global
- d) Toggle the **Apply both directions** knob if you want the same filter to apply for both consumer-to-provider and provider-to-consumer directions.

If you enable this option, you will need to provide the filters only once and they will apply for traffic in both directions. If you leave this option disabled, you will need to provide two sets of filter chains, one for each direction.

Note If you create and deploy a contract with **Apply both directions** enabled, you cannot simply disable the option and re-deploy for the change to apply. To disable this option on an already deployed contract, you must delete the contract, deploy the template, then re-create the contract with the option disabled to correctly change the setting in your fabrics.

- e) (Optional) From the **Service Graph** dropdown, select a service graph for this contract.
- f) (Optional) From the **QoS Level** dropdown, select a value for this contract.

This value specifies the ACI QoS Level that will be assigned to the traffic using this contract. For more information, see QoS Preservation Across IPN, on page 235.

If you leave this at Unspecified, the default QoS Level 3 is applied to the traffic.

#### **Step 5** Assign the filters to the contract

- a) In the right pane, scroll down to the **Filter Chain** area and click + **Filter** to add a filter to the contract.
- b) In the **Add Filter Chain** window that opens, select the filter you added in previous step from the **Name** dropdown menu
- c) Select the **Action** for the filter.

When adding filters, you can choose whether to permit or deny traffic that matches the filter criteria. For deny filters, you can set the priority of the filter to one of four levels: default, low, medium, or high; the permit filters always have the default priority.

d) Click **Save** to add the filter to the contract.

e) If you disabled the Apply both directions option on the contract, repeat this step for the other filter chain.

## **Configuring On-Premises External Connectivity**

Cisco ACI allows you to establish connectivity to the networks outside your on-premises ACI fabric through the border leaf switches. This connectivity is defined using two constructs, L3Out and External EPG, which provide the configuration options necessary to define security and route maps.

This section describes how to create an L3Out and external EPG in the Multi-Site Orchestrator GUI. The Orchestrator then creates the objects on the APIC site where you deploy the template. Keep in mind that when creating an L3Out from the Orchestrator, only the L3Out container object is created in the APIC and you must still perform the full L3Out configuration (such as nodes, interfaces, routing protocols, and so on) directly in the site's APIC.

While in most cases the L3Out will be created directly at the APIC level and then associated to an external EPG that you create in the Orchestrator, it may be useful to create both here in order to directly associate the L3Out to a VRF which you have created from the Orchestrator.

### Before you begin

- You must have the schema and template created and a tenant assigned to the template, as described in Creating Schemas and Templates, on page 31.
- You must have the VRF for the L3Out created as described in Configuring VRFs, on page 37
- **Step 1** Navigate to the Schema and Template you want to edit.
- **Step 2** Create an L3Out.
  - a) In the schema edit view, scroll down to the **L3Out** area and click + to add a new L3Out.
  - b) In the properties pane on the right, provide a display name for the L3Out.
  - c) From the **Virtual Routing & Forwarding** dropdown, select the VRF you created for this.
- **Step 3** Create an external EPG.
  - a) In the schema edit view, scroll down to the **External EPG** area and click + to add a new External EPG.
  - b) In the properties pane on the right, select **On-Prem** for the site type.
- **Step 4** Configure external EPG's basic properties.
  - a) In the right properties sidebar, provide a display name for the External EPG.
  - b) From the **Virtual Routing & Forwarding** dropdown, select the VRF you created.
    - This must be the same VRF that you associated with the L3Out.
  - c) Click +Contract to add a contract for the external EPG to communicate with other EPGs.

If you already have the contracts created, you can assign them now. Otherwise, you can come back to this screen to assign any Contracts you plan to create later.

When assigning Contracts:

• If you are associating a contract with the external EPG as provider, choose contracts only from the tenant associated with the external EPG. Do not choose contracts from other tenants.

- If you are associating the contract to the external EPG as consumer, you can choose any available contract.
- **Step 5** If configuring an external EPG for an on-premises fabric, set **Site Type** to on-premise and configure external EPG's on-premises properties.
  - a) From the **L3Out** dropdown, select the L3Out you created in a previous step.
    - You can select the L3Out at the template or site-local level. We recommend configuring the L3Out for the external EPG at the site-local level. To do that, select the template in the left sidebar under the site to which it is assigned. Then select the external EPG and associate an L3Out with it.
  - b) Click +**Subnet** to add a classification subnet.
  - c) In the **Add Subnet** window, provide the subnet prefix.
  - d) Select the required **Route Control** options.

You can choose one or more for the following options:

• Export Route Control enables a route map that allows external prefixes to get advertised out of the L3Out. These are the prefixes learned from other L3Outs for transit routing use cases.

If you are adding the 0.0.0.0.0.0 subnet and enable the export route control option, **Aggregate Export** option becomes available. This allows you to advertise all the external prefixes learned from other L3Outs. If you choose to leave this option disabled, only the default route learned from other L3Out will be advertised out of this L3Out.

• Import Route Control configures an ingress route map to give you control over what prefixes you want to import from your L3Out into the fabric. The Import Route Control is available only when using BGP as the routing protocol on the L3Out.

If you are adding the 0.0.0.0/0 subnet and enable the import route control option, **Aggregate Import** option becomes available. This works similar to the export route control case except for ingress routes.

 Shared Route Control is used for shared L3Out use case and allows prefixes learned from the external router to be advertised to the other VRF that will use this L3Out.

If you enable the shared route control option, **Aggregate Shared Routes** option becomes available. Again, this functions similar to previous two aggregate routes options but is available for non-0.0.0.0.00 subnets.

e) Select the External EPG Classification options.

You should check the **External Subnets for External EPG** option for the configured subnet(s) to be able to map external entities to this specific External EPG. This allows you to apply a security policy (contract) between those external networks and endpoints belonging to EPG(s) defined inside the fabric. Enabling this flag for a 0.0.0.0/0 prefix ensures that all the external destinations are considered part of this External EPG.

If you enable the this option, **Shared Security Import** option becomes available, which allows access from the subnet to the endpoints within the fabric.

For both of these options, access is still subject to contract rules.

- **Step 6** If configuring an external EPG for a cloud fabric, set **Site Type** to cloud and configure external EPG's cloud properties.
  - a) From the **Application Profile** dropdown, select the application profile.
  - b) Click +Add Selector to add a cloud endpoint selector for the EPG.
- **Step 7** (Optional) If you want to include this external EPG in the preferred group, check the **Include in preferred group** checkbox.

For more info about EPG Preferred Group, see EPG Preferred Groups, on page 231.

## **Viewing Schemas**

After you have created one or more schemas, they are displayed both on the Dashboard and the Schemas page.

You can use the functionality available on these two pages to monitor the usage and the health of your schemas when they are deployed. You can also access and edit specific areas of the implemented schema policies using the Multi-Site Orchestrator GUI.

For more information about the functionality of these Multi-Site Orchestrator GUI pages, refer to Overview, on page 3.

# **Deploying Templates**

This section describes how to deploy new or updated policies to the ACI fabrics.

### Before you begin

You must have the schema, template, and any objects you want to deploy to sites already created, as described in previous sections of this document.

- **Step 1** Select the schema and template that you want to deploy.
- **Step 2** In the top right of the template edit view, click **Deploy to sites**.

The **Deploy to Sites** window opens that shows the summary of the objects to be deployed.

- **Step 3** Deploy the template.
  - If this is the first time you are deploying this template, the **Deploy to Sites** summary will allow only the Diff Only option and you can simply click **Deploy** to deploy the new template.
  - If you have previously deployed this template but made no changes to it since, the **Deploy to Sites** summary will allow only the Full Template option and you can simply click **Deploy** to re-deploy the entire template.
  - If you have previously deployed this template and made changes to one or more objects, the **Deploy to Sites** summary screen will allow you to choose between deploying the updated objects only (Diff Only) or re-deploying the entire template (Full Template) as shown in the following figure.

Note You can filter the view using the Created, Modified, and Deleted checkboxes for informational purposes, but keep in mind that all of the changes are still deployed when you click **Deploy**.

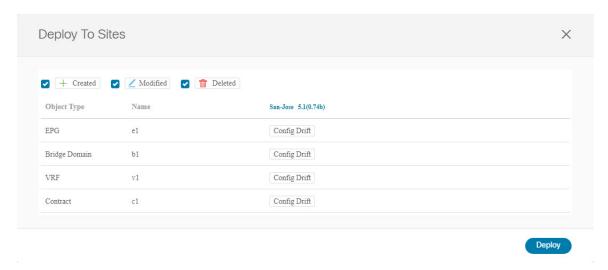

a) In Deployment Options, select whether you want to deploy Diff Only or Full Template.

Note that if this is a brand new template you are deploying for the first time or if you are re-deploying a template without any changes, only one of the **Deployment Options** will be available and selected for you by default.

b) Click Deploy.

If you chose **Diff Only**, only the updated objects will be deploy to the sites; if you chose **Full Template**, the entire template will be re-deployed to the sites.

## **Undeploying Templates**

This section describes how to undeploy a template from a site.

#### Before you begin

• Ensure that you have not made any changes to the template since you last deployed it.

Undeploying a template that was modified since it was last deployed would create a configuration drift because the set of objects deployed with the template would be different than the set of objects you try to undeploy after making changes to the template.

- **Step 1** Select the schema that contains the template you want to undeploy.
- **Step 2** In the left sidebar under **SITES**, select the template you want to undeploy.
- **Step 3** Undeploy the template.

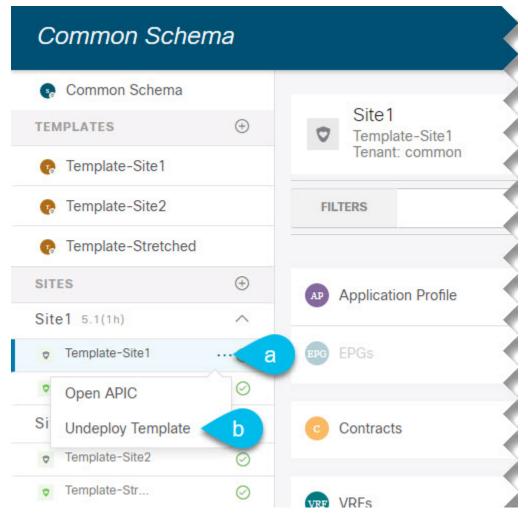

- a) Click the **More options** (...) menu next to the template.
- b) Click Undeploy Template.

# **Cloning Schemas**

This section describes how to create a copy of an existing schema and all its templates using the "Clone Schema" feature in the **Schemas** screen.

- **Step 1** Log in to your Multi-Site Orchestrator GUI.
- **Step 2** Choose the schema to clone..

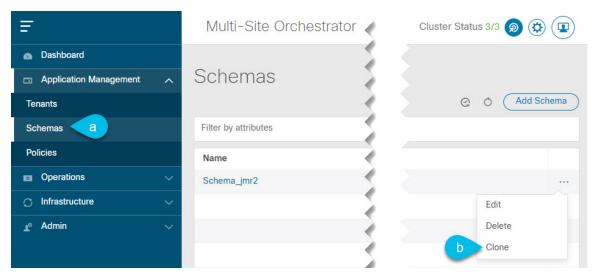

- a) From the left navigation menu, select **Application Management** > **Schemas**.
- b) From the Actions menu next to the name of the schema you want to clone, select Clone Schema.

#### **Step 3** Provide the name for the new schema and click **Clone**.

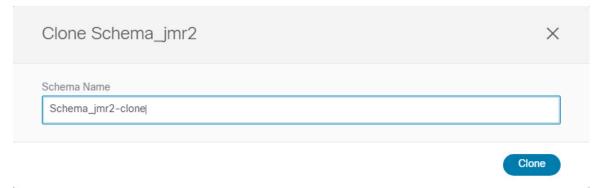

After you click Clone, the UI will display Cloning of <schema-name> was successful. message and the new schema will be listed in the Schemas screen:

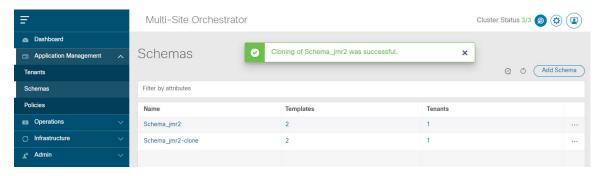

The new schema is created with the exact same templates (and their tenants' association), object, and policy configurations as the original schema.

Note that while the templates, objects, and configurations are copied, the site association is not preserved and you will need to re-associate the template in the cloned schema with any sites where you want to deploy them. Similarly, you will need to provide any site-specific configurations for the template objects after you associate it with the sites.

**Step 4** (Optional) Verify that the schema and all its templates were copied.

You can verify the operation completed successfully by comparing the two schemas:

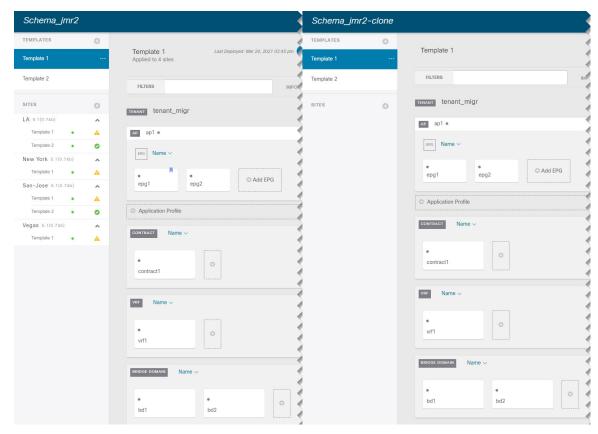

# **Cloning Templates**

This section describes how to create a copy of an existing template using the "Clone Template" feature in the Schema view.

- **Step 1** Log in to your Multi-Site Orchestrator GUI.
- **Step 2** From the left navigation menu, select **Application Management** > **Schemas**.
- **Step 3** Click the schema that contains the template you want to clone.
- **Step 4** In the Schema view, open the **Clone Template** dialog.

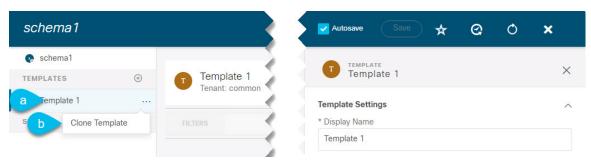

- a) Select the Template you want to clone.
- b) From the **Actions** menu, select **Clone Template**.

#### **Step 5** Provide the clone destination details.

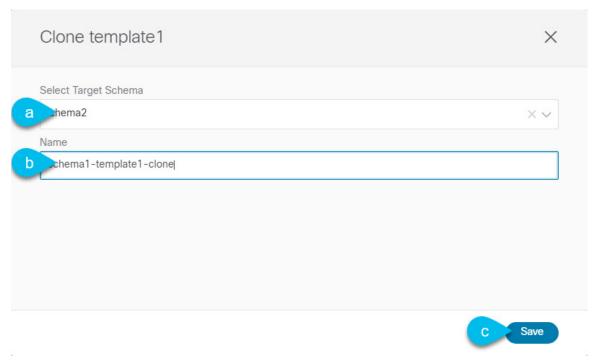

- a) From the **Target Schema** dropdown, select the name of the Schema where you want to create the clone of the template. You can select the same or a different schema to contain the clone of this template.
- b) In the Name field, provide the name for the new template.
- c) Click Save to create the clone.

A new template will be created in the destination schema, with the same tenant as the existing template you cloned and the exact same object and policy configurations as the original template.

If the destination schema you chose was the same schema as the source template, the schema view will reload and the new template will be displayed in the left sidebar. If you chose a different schema, you can navigate to that schema to see and edit the new template.

Note that while the template objects and configurations are copied, the site association is not preserved and you will need to re-associate the cloned template with any sites where you want to deploy it. Similarly, you will need to provide any site-specific configurations for the template objects after you associate it with the sites.

## **Migrating Objects Between Templates**

This section describes how to move objects between templates or schemas. When moving one or more objects, the following restrictions apply:

- Only EPG and Bridge Domain (BD) objects can be moved between templates.
- Migrating objects to or from Cloud APIC sites is not supported.

You can migrate objects between on-premises sites only.

- The source and destination templates can be in the same schema or in different schemas, but the templates must be assigned to the same tenant.
- The destination template must have been created and assigned to at least one site.
- If the destination template is not deployed and has no other objects, the template will be automatically deployed after the objects are migrated.
- Once you initiate one object migration, you cannot perform another migration that involves the same source or target template. The migration is completed when the templates have been deployed to sites.
- **Step 1** Log in to your Multi-Site Orchestrator GUI.
- **Step 2** From the left navigation menu, select **Schemas**.
- **Step 3** Click the schema that contains the objects you want to migrate.
- **Step 4** In the Schema view, select the Template that contains the objects you want to migrate.
- **Step 5** In the top right of the main pane, click **Select**.

This allows you to select one or more objects to migrate.

**Step 6** Click each object that you want to migrate.

Selected objects will display a check mark in their top right corner.

- **Step 7** In the top right of the main pane, click the actions (...) icon and choose **Migrate Objects**.
- **Step 8** In the **Migrate Objects** window, select the destination Schema and Template where you want to move the objects.

Only the templates with at least one site attached to them will appear in the list. If you don't see your target Template in the dropdown list, cancel the wizard and assign that template to at least one site.

**Step 9** Click **OK** and then **YES** to confirm that you want to move the objects.

The objects will be migrated from the source template to the destination template that you selected. When you deploy your configuration, the objects will be removed from any site where the source Template is deployed and added to the site where the destination template is deployed.

**Step 10** After the migration is completed, redeploy both, the source and the destination, templates.

If the destination template is not deployed and has no other objects, the template will be automatically deployed after the objects are migrated, so you can skip this step.

# **Schema Overview and Deployment Visualizer**

When you open a schema with one or more objects defined and deployed to one or more ACI fabrics, the schema **Overview** page will provide you with a summary of the deployment.

Figure 11: Schema Overview

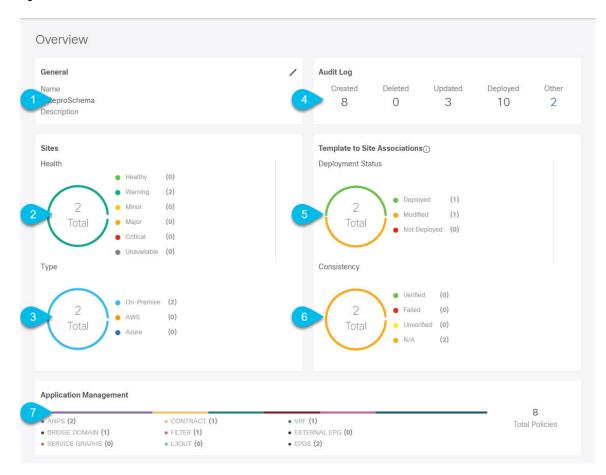

The following details are provided on this page:

- 1. General—Provides general information of the schema, such the name and description.
- **2. Audit Log**—Provides audit log summary of the actions performed on the schema.
- **3. Sites** > **Health**—Provides the number of sites associated with the templates in this schema sorted by the site's health status.
- **4. Sites** > **Type**—Provides the number of sites associated with the templates in this schema sorted by the site's type.

- **5. Template to Site Associations** > **Deployment Status**—Provides the number of templates in this schema that are associated with one or more sites and their deployment status.
- **6. Template to Site Associations** > **Consistency**—Provides the number of consistency checks performed on the deployed templates and their status.
- **7. Application Management**—Provides a summary of individual objects contained by the templates in this schema.

The **Topology** tile allows you to create a topology visualizer by selecting one or more objects to be displayed by the diagram as shown in the following figure.

Figure 12: Deployment Visualizer

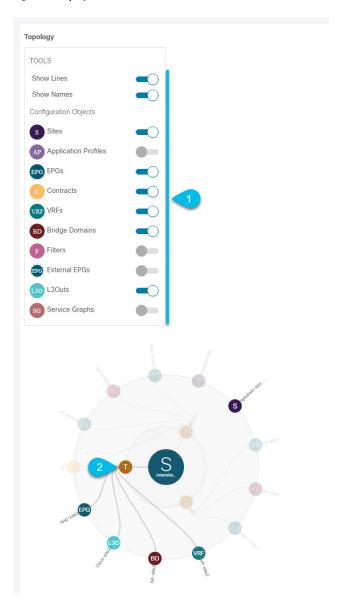

1. Configuration Options—Allows you to choose which policy objects to display in the topology diagram below.

**2. Topology Diagram**—Provides visual representation of the policies configured in all of the Schema's templates that are assigned to sites.

You can choose which objects you want to display using the Configuration Options above.

You can also mouse over an objects to highlight all of its dependencies.

## **Shadow Objects**

When a contract exists between site-local EPGs in stretched VRF or in Shared Services use-cases where provider and consumer are in different VRFs and communicate through Tenant contracts, the EPGs and bridge domains (BDs) are mirrored on the remote sites. The mirrored objects appear as if they are deployed in each of these sites' APICs, while only actually being deployed in one of the sites. These mirrored objects are called "shadow" objects.

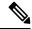

Note

Shadow objects should not be removed using the APIC GUI.

For example, if a tenant and VRF are stretched between Site1 and Site2, provider EPG and its bridge domain are deployed in Site2 only, and consumer EPG and its domain are deployed in Site1 only, then corresponding shadow bridge domains and EPGs will deployed as shown in the figure below. They appear with the same names as the ones that were deployed directly to each site.

Figure 13: Basic Shadow EPG

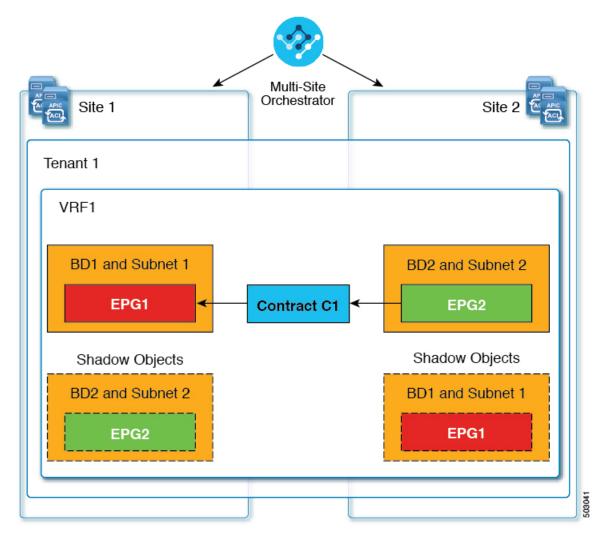

The following objects can be shadowed:

- VRFs
- Bridge Domains (BDs)
- L3Outs
- · External EPGs
- Application Profiles
- Application EPGs
- Contracts (Hybrid Cloud deployments)

If your fabrics are running APIC Release 5.0(2) or later, when you select a shadow object in the APIC GUI, you will see a This is a shadow object pushed by MSC to support intersite policies. Do not make any changes or delete this object. warning at the top of main GUI pane. In addition, shadow

EPGs that are not part of a VMM domain will not have static ports, while shadow BDs will have **No Default SVI Gateway** option enabled in the APIC GUI. You can check for these options as described below:

#### Other Use Cases with Shadow Objects

Shadow objects are also create in a number of other use cases, such Preferred Group, vzAny, and Layer 3 Multicast, and hybrid cloud, as shown in the figures below.

Figure 14: Preferred Group

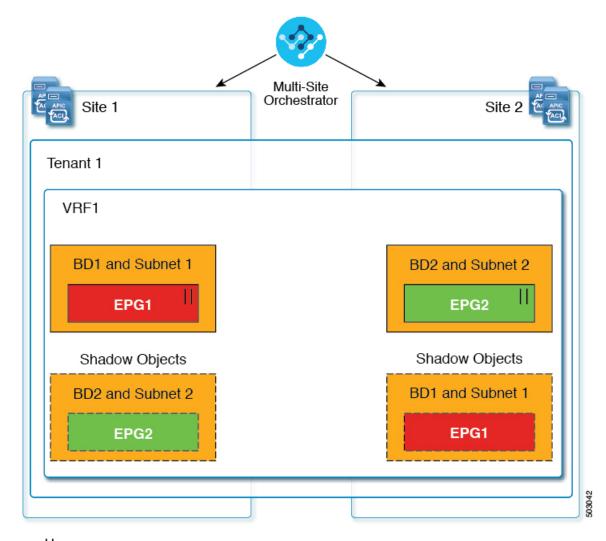

### || = Preferred Group

In case of multicast, the shadow objects are created only for EPGs/BDs that have multicast sources connected and the option explicitly configure at the EPG level.

Figure 15: L3 Multicast

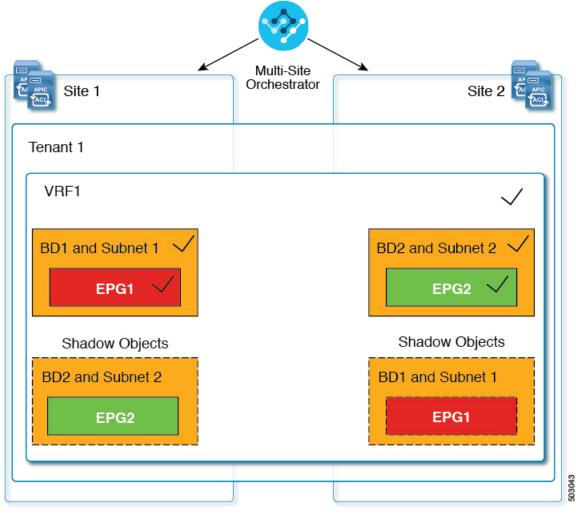

√ = L3 Multicast

In case of hybrid cloud deployments, even stretched objects will create shadow objects where implicit contracts exist. For example in the following case where an EPG is stretched between an on-premises and cloud sites, shadow external EPGs are created in each site with implicit shadow contracts between the stretched EPG and the shadow external EPGs.

Figure 16: Hybrid Cloud

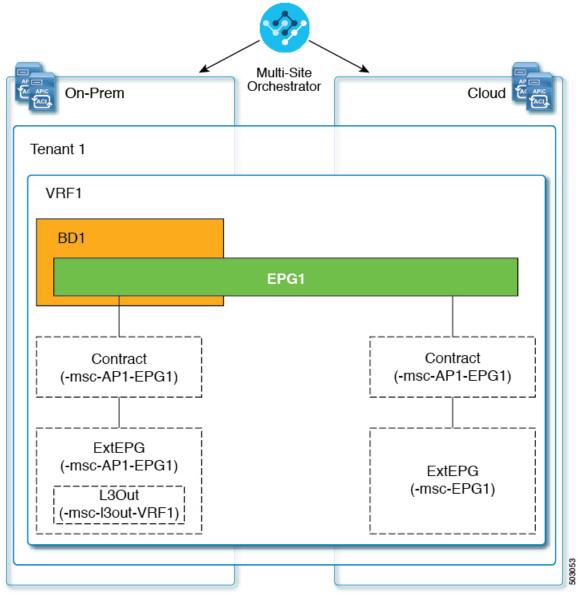

I\_\_\_\_\_ Shadow Objects

## **Hiding Shadow Objects in APIC GUI**

Starting with APIC Release 5.0(2), you can choose to show or hide the shadow objects created by the Multi-Site Orchestrator in the on-premises site's APIC GUI. Shadow objects in Cloud APIC are always hidden.

If you want to hide shadow objects from the GUI, keep the following in mind:

• This option cannot be set globally from the Orchestrator and must be set directly in each site's APIC as described in this section.

- The option to show shadow objects is turned off by default for all new APIC Release 5.0(2) installations and upgrades, so previously visible objects may become hidden.
- Hiding shadow objects relies on a flag set by the Multi-Site Orchestrator specifically for this feature, which is enabled from Orchestrator Release 3.0(2) and later:
  - If shadow objects are deployed by an earlier Orchestrator version, they will not have the required tag and will always be visible in the APIC GUI.
  - If shadow objects are deployed by Orchestrator version 3.0(2) or later, they will have the tag and can be hidden or shown using the APIC GUI setting.
  - We recommend upgrading each fabric to APIC Release 5.0(2) before upgrading the Multi-Site Orchestrator.
  - When the Multi-Site Orchestrator is upgraded to Release 3.0(2), any objects deployed to sites running APIC Release 5.0(2) or later will be tagged with appropriate tags and can be shown or hidden using the APIC GUI without having to re-deploy them.

If you upgrade the Orchestrator before the fabric's APIC, the site's objects will not be tagged and you will need to manually re-deploy the configuration after the fabric is upgraded for the flag to be set.

• If you ever downgrade your fabric to a release prior to Release 5.0(2), the shadow objects will no longer be hidden and you may see a different icon for them in the APIC GUI.

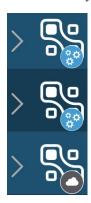

- **Step 1** Log in to the site's APIC.
- **Step 2** In the top right corner, click the **Manage my profile** icon and choose **Settings**.
- **Step 3** In the **Application Settings** window, enable or disable the **Show Hidden Policies** checkbox.

The setting is stored in the user profile and is enable or disabled separately for each user.

**Step 4** Repeat the process for any additional APIC sites.

## **Configuration Drifts**

Occasionally, you may run into a situation where the configuration actually deployed to an APIC domain is different from the configuration defined for that domain in the Multi-Site Orchestrator. These configuration

discrepancies are referred to as **Configuration Drifts** and are indicated by the exclamation point next to the template name in the schema view as shown in the following figure:

Figure 17:

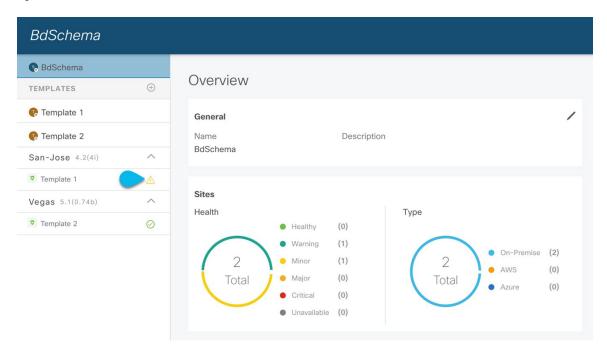

Configuration drifts can manifest due to a number of different reasons. Specific steps required to resolve a configuration drift depend on the its cause. Most common scenarios and their resolutions are outlined below:

- **Configuration is modified in MSO**—when you modify a template in MSO GUI, it will show as configuration drift until you deploy the changes to the sites.
- To resolve this type of configuration drift, either deploy the template to apply the changes to the sites or revert the changes in the schema.
- Configuration is modified directly in the site's APIC—while the objects deployed from MSO are indicated by a warning icon and text in the site's APIC, an admin user can still make changes to them causing the configuration drift.
  - If you want to undo the local changes, simply re-deploy the template from MSO to override any manual changes made at the site level.
  - If you want to preserve the local changes, import the modified objects from the site into the MSO template, save the schema, and re-deploy it back to the site.
- MSO configuration is restored from backup—restoring configuration from a backup in MSO restores only the objects and their state as they were when the backup was created, it does not automatically re-deploy the restored configuration. As such, if there were changes made to the configuration since the backup was created, restoring the backup would create a configuration drift.
  - If you want to preserve the changes since the backup, import the modified objects from the site into the MSO template after configuration restore, save the schema, and re-deploy it back to the site.
  - If you do not want to preserve the changes, simply re-deploy the template from MSO to override any configuration discrepancies at the site level.

Note that this would allow you to override the configuration for objects and objects' properties that can be managed from MSO; it will not remove extra objects and properties configured at the APIC level that are not directly manageable from MSO.

- MSO configuration is restored from a backup created on an older release—if the newer release added support for object properties which were not supported by the earlier release, these properties may cause configuration drift warning. Typically this happens if the new properties were modified in the site's APIC and the values are different from the defaults.
  - If you want to reset the object properties to the default values, simply re-deploy the template.
  - If you want to preserve the already configured custom values for the newly supported object properties, import the modified objects from the site into the MSO template, save the schema, and re-deploy the template back to the site.
- MSO is upgraded from an earlier release—this scenario is similar to the previous one where if new
  object properties are added in the new release, existing configuration may indicate a drift.
  - If you want to reset the object properties to the default values, simply re-deploy the template.
  - If you want to preserve the already configured custom values for the newly supported object properties, import the modified objects from the site into the MSO template, save the schema, and re-deploy the template back to the site.

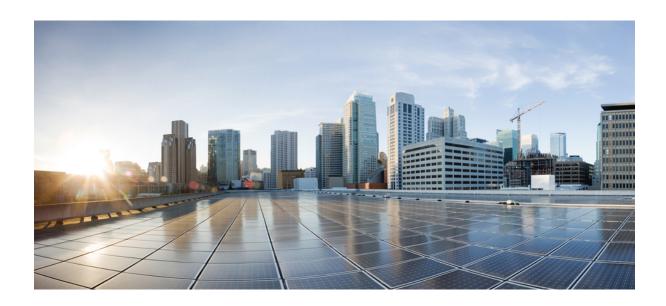

# PART

# **Operations**

- Backup and Restore, on page 65
- Upgrading Sites, on page 75
- Tech Support, on page 87

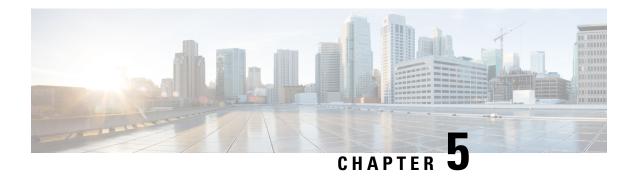

## **Backup and Restore**

- Configuration Backup and Restore, on page 65
- Backup and Restore Guidelines, on page 65
- Remote Backups, on page 66
- Creating Backups, on page 69
- Restoring Backups, on page 72
- Downloading Backups, on page 73
- Importing Backups, on page 73

## **Configuration Backup and Restore**

You can create backups of your Multi-Site Orchestrator configuration that can facilitate in recovering from Orchestrator failures or cluster restarts. We recommend creating a backup of the configuration before every upgrade or downgrade of your Orchestrator and after every configuration change or deployment. We also recommend exporting the backups to an external storage outside of the Multi-Site Orchestrator nodes.

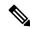

Note

Restoring a backup action restores the database on the Multi-Site Orchestrator, but it does not make any changes to the APIC databases on each site. Therefore, after you restore the Orchestrator database, you must also re-deploy any existing schemas to avoid potentially mismatching policies between the Orchestrator and APIC sites. For information on specific configuration mismatch scenarios and backup restore procedures related to each one, see Backup and Restore Guidelines, on page 65

# **Backup and Restore Guidelines**

When saving and restoring configuration backups, the following guidelines apply:

- Importing and restoring backups created from later releases is not supported.
   For example, if you downgrade your Multi-Site Orchestrator to an earlier release, you cannot restore a backup of the configuration created on a later release.
- When saving a backup, the configuration is saved in the same state in which it was deployed. When restoring a backup, any policies that were deployed will show as "deployed", while any policies that were not deployed will remain in the "undeployed" state.

Restoring a backup action restores the database on the Multi-Site Orchestrator, but it does not make any
changes to the APIC databases on each site. As such, certain precautions and steps must be taken when
restoring a previous configuration to avoid potentially mismatching policies between the Orchestrator
and the APIC sites, as described below.

## **No Configuration Changes Since Backup**

If there have been no policy changes between when the backup was created and when it is being restored, no additional considerations are required and you can simply restore the configuration as described in Restoring Backups, on page 72.

## Objects or Policies Created, Modified, or Deleted Since Backup

If any configuration changes took place between the time when the configuration backup was created and the time it is being restored, consider the following:

- Restoring a backup will not modify any objects or policies on the APIC sites. Any new objects or policies
  created and deployed since the backup will remain deployed. You will need to manually remove these
  after restoring the backup to avoid any stale configurations.
- Alternatively, you can choose to undeploy all policies first, which will avoid any potential stale objects after the configuration is restored from backup. However, this would cause a disruption in traffic or services defined by those policies.
- The steps required to restore a configuration backup are described in Restoring Backups, on page 72.
- If the configuration backup you restored was saved before it was deployed to the APIC sites, it will be restored in the "undeployed" state and you can simply deploy it to the APIC sites as necessary.
- If the configuration backup you restored was saved when the configuration was already deployed, it will be restored in the "deployed" state, even though none of the policies will exist in the APIC sites yet. In this case, in order for the configuration to be properly pushed to each site, you will need to re-deploy it to sync the Orchestrator's configuration with the APIC sites.

## **Remote Backups**

Cisco ACI Multi-Site is deployed as a 3-node cluster. When you first deploy the cluster, any backups you create are saved to a default location which is located on each node's local disk in the /opt/cisco/msc/backups/directory.

While the backups are available on any one node and can be viewed using the Orchestrator GUI, we recommend exporting all backups to a remote location outside the Orchestrator VMs. There are two approaches to configuring remote locations for all Orchestrator backups:

Configuring a remote NFS share and mounting it to the default backups directory on each node, in which
case the backup files are written directly to the remote NFS share bypassing the Orchestrator VMs' local
drives.

This approach is less flexible in that it allows only a single remote location to be used for all configuration backups created from the Orchestrator GUI.

 Configuring a remote SCP or SFTP location using the Orchestrator GUI and then exporting the backup files there. Unlike the remote NFS share approach, configuring one or more remote locations in the Orchestrator GUI allows you to specify multiple destinations and provides additional flexibility for where the backup files can be stored.

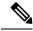

Note

When you create a configuration backup and export it to a remote server, the files are first created on the Orchestrators' local drives, then uploaded to the remote location, and finally deleted from the local storage. There is a limit on the local backups disk space usage, which if reached can prevent remote backups from being created.

## **Configuring a Remote Location for Backups**

This section describes how to configure a remote location in Multi-Site Orchestrator to which you can then export your configuration backups.

- **Step 1** Log in to your Cisco ACI Multi-Site Orchestrator.
- **Step 2** From the left navigation pane, select **Operations** > **Remote Locations**.
- Step 3 In the top right of the main window, click Add Remote Location.

An Add New Remote Location screen appears.

**Step 4** Provide the name for the location and an optional description.

Two protocols are currently supported for remote export of configuration backups:

- SCP
- SFTP

Note

SCP is supported for non-Windows servers only. If your remote location is a Windows server, you must use the SFTP protocol

**Step 5** Specify the host name or IP address of the remote server.

Based on your **Protocol** selection, the server you specify must allow SCP or SFTP connections.

**Step 6** Provide the full path to a directory on the remote server where you will save the backups.

The path must start with a slash (/) characters and must not contain periods (.) or backslashes (\). For example, \( /backups/multisite. \)

**Note** The directory must already exist on the remote server.

**Step 7** Specify the port used to connect to the remote server.

By default, port is set to 22.

**Step 8** Specify the authentication type used when connecting to the remote server.

You can configure one of the following two authentication methods:

- Password—provide the username and password used to log in to the remote server.
- SSH Private Files—provide the username and the SSH Key/Passphrase pair used to log in to the remote server.

#### **Step 9** Click **Save** to add the remote server.

## **Moving Existing Backups to a Remote Location**

This section describes how to move an existing configuration backup you have created in the Multi-Site Orchestrator GUI from the nodes' local drives to a remote location.

## Before you begin

You must have completed the following:

- Created a configuration backup as described in Creating Backups, on page 69.
- Added a remote location for exporting backups as described in Configuring a Remote Location for Backups, on page 67.
- **Step 1** Log in to your Cisco ACI Multi-Site Orchestrator.
- **Step 2** From the left navigation pane, select **Operations** > **Backups & Restore**.
- Step 3 Locate the backup you want to export, then click the actions (...) icon next to it, then click Move to remote location.

A Move Backup To Remote Location window opens.

- **Step 4** From the **Remote Location** dropdown menu, select the remote location.
- **Step 5** (Optional) Update the remote location path.

The target directory on the remote server, which you configured when creating the remote backup location, will be displayed in the **Remote Path** field.

You can choose to append additional subdirectories to the path. However, the directories must be under the default configured path and must have been already created on the remote server.

## **Adding an NFS Share to Store Backups**

This section describes how to add an NFS share to the Multi-Site Orchestrator VMs to store configuration backups.

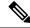

Note

While you can configure a single remote NFS share for your configuration backups, we recommend using the remote backup location feature available in the Orchestrator GUI and described in Configuring a Remote Location for Backups, on page 67 instead.

- **Step 1** Log in directly to your Multi-Site Orchestrator node's VM as the root user.
- **Step 2** Mount the NFS share.

The following command mounts the shared NFS directory to the default Orchestrator backups folder so all future backups are automatically stored to an external storage outside the Orchestrator VMs.

Note

If you have any existing backups in this default directory that you want to save, you must manually move them to a different location before mounting the NFS share. After the share is mounted, any existing files in the mount directory will be hidden from view.

# mount <nfs-server-ip>:/<nfs-share-path> /opt/cisco/msc/backups/

**Step 3** Repeat steps 1 through 2 on each Orchestrator VM.

Because each Orchestrator node can create and store its own backup files, you must mount the same NFS share on all nodes.

**Step 4** Update the Docker backup services.

You must run the following Docker update command for the newly mounted file system to be usable by the Orchestrator services. However, since the command updates the services across the cluster, you only need to do this once after mounting the shares on each node.

# docker service update msc backupservice --force

#### What to do next

If at any point you want to remove the NFS share and go back to storing the backups locally on each VM, simply unmount the directory on each node and run the docker service update msc\_backupservice --force command again.

## **Creating Backups**

This section describes how to create a new backup of your Multi-Site Orchestrator configuration.

### Before you begin

If you want to create the backup using a remote location, you must first add the remote location as described in Configuring a Remote Location for Backups, on page 67.

- **Step 1** Log in to your Cisco ACI Multi-Site Orchestrator.
- **Step 2** Create a new backup.

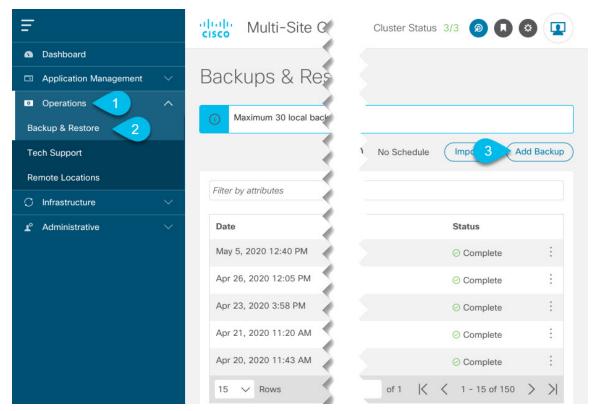

- a) From the left navigation pane, select **Operations** > **Backups & Restore**.
- b) In the main window, click New Backup.

A New Backup window opens.

**Step 3** Provide backup information.

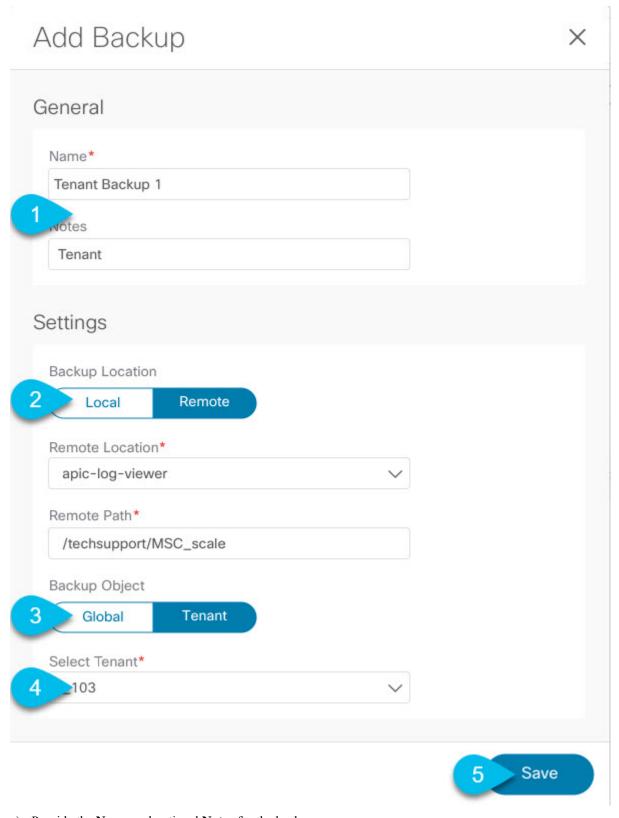

a) Provide the Name and optional Notes for the backup.

The name can contain up to 10 alphanumeric characters, but no spaces or underscores ( ).

b) Choose the **Backup Location**.

You can save the backup file locally on the Orchestrator nodes or export it to a remote location.

If you want to save the backup file locally, choose Local.

Otherwise, if you want to save the backup file to a remote location, choose **Remote** and provide the following:

• From the **Remote Location** dropdown menu, select the remote location.

The remote location must be already created as described in Configuring a Remote Location for Backups, on page 67.

- In the **Remote Path**, either leave the default target directory or you can choose to append additional subdirectories to the path. However, the directories must be under the default configured path and must have been already created on the remote server.
- c) Choose which objects to back up.

If you select Global, all objects in you Multi-Site domain will be backed up.

If you select **Tenant**, you will need to provide the name of the tenant and only the objects that belong to that tenant will be backed up.

d) Click **Save** to create the backup.

## **Restoring Backups**

This section describes how to restore a Multi-Site Orchestrator configuration to a previous state.

### Before you begin

Restoring a backup action restores the database on the Multi-Site Orchestrator, but it does not make any changes to the APIC databases on each site. Therefore, after you restore the Orchestrator database, you must also re-deploy any existing schemas to avoid potentially mismatching policies between the Orchestrator and APIC sites.

For information on specific configuration mismatch scenarios and recommended restore procedures related to each one, see Backup and Restore Guidelines, on page 65.

- **Step 1** Log in to your Multi-Site Orchestrator GUI.
- **Step 2** If necessary, undeploy existing policies.

We recommend you perform this step if new objects or policies were added to the configuration between when the backup was created and current configuration. Additional context is available in Backup and Restore Guidelines, on page 65.

- **Step 3** From the left navigation menu, select **Operations** > **Backups & Restore**.
- **Step 4** In the main window, click the actions (...) icon next to the backup you want to restore and select **Rollback to this backup**.

If the version of the selected backup is different from the running Multi-Site version, the rollback could cause a removal of the features that are not present in the backup version.

**Step 5** Click **Yes** to confirm that you want to restore the backup you selected.

If you click Yes, the system terminates the current session and the user is logged out.

Note

If your Multi-Site Orchestrator cluster is deployed in Application Services Engine, multiple services are restarted during the configuration restore process. As a result, you may notice an up to 5 minute delay before the restored configuration is properly reflected in the MSO GUI.

**Step 6** If necessary, redeploy the configuration.

We recommend you perform this step to sync the restored configuration with the APIC sites. Additional context is available in Backup and Restore Guidelines, on page 65.

## **Downloading Backups**

This section describes how to download you backup from the Multi-Site Orchestrator.

### Before you begin

- **Step 1** Log in to your Multi-Site Orchestrator GUI.
- **Step 2** From the left navigation menu, select **Operations** > **Backups & Restore**.
- **Step 3** In the main window, click the actions (...) icon next to the backup you want to download and select **Download**.

This will download the backup file in msc-backups-<timestamp>.tar.gz format to your system. You can then extract the file to view its contents.

## **Importing Backups**

This section describes how to import an existing backup into your Multi-Site Orchestrator.

#### Before you begin

- **Step 1** Log in to your Multi-Site Orchestrator GUI.
- **Step 2** From the left navigation menu, select **Operations** > **Backups & Restore**.
- **Step 3** In the main window, click **Import**.
- **Step 4** In the **Import from file** window that opens, click **Select File** and choose the backup file you want to import.

Importing a backup will add it to the list of the backups displayed the **Backups** page.

Importing Backups

# **Upgrading Sites**

- Overview, on page 75
- Guidelines and Limitations, on page 77
- Downloading Controller and Switch Node Firmware to Sites, on page 77
- Upgrading Controllers, on page 80
- Upgrading Nodes, on page 82

## **Overview**

Prior to Release 3.1(1), when you deployed Cisco ACI Multi-Site, each site's APIC clusters and switch nodes software had to be managed individually at the site level. As the number of sites in your Multi-Site domain grew, the release life cycle and upgrades could become complicated as they had to be manually coordinated and managed for release and feature compatibility.

Starting with Release 3.1(1), Cisco ACI Multi-Site Orchestrator provides a workflow that allows you to manage all sites' software upgrades from a single point eliminating the need for multiple site administrators to manually coordinate software upgrades and giving you insight into any potential issues that could affect the upgrades.

You can access the site upgrades screen by navigating to **Operations** > **Sites Firmware**. The page contains four tabs, which are described in this and following sections.

The **Overview** tab displays information about the sites in your Multi-Site domain and the firmware versions that are deployed or ready to be deployed. The Sites Firmware service polls the sites every 5 minutes for new or changed data such as the latest status of any of the upgrade policies. You can manually trigger a refresh by clicking the **Refresh** button in the upper right corner of the main pane.

Figure 18: Sites Firmware Overview

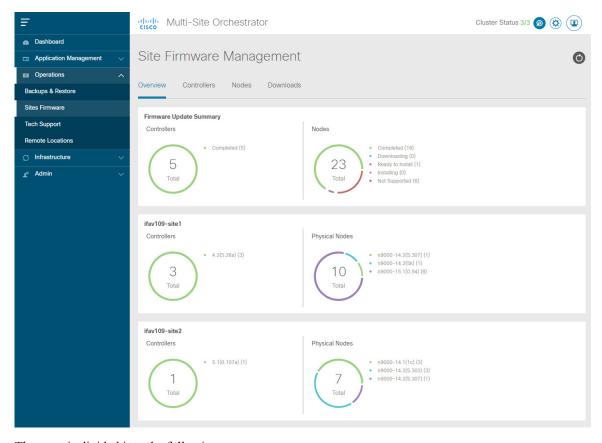

The page is divided into the following areas:

• **Firmware Update Summary**—provides overall summary of the firmware images that are present across all sites in your Multi-Site domain, including the Cisco APIC and the switch firmware.

For each type of image, the specific information includes the number of images in each state:

- Completed—the image is currently deployed to the controllers or the switches.
- Downloading (for switch nodes only)—the image is being downloaded to the switch nodes.
- Ready to Install (for switch nodes only)—the image was successfully downloaded to the switch nodes and is ready to be installed.
- Installing—the images currently in the process of being deployed to the controllers or the switch nodes
- Not Supported—the images that do not support remote firmware upgrades, such as releases prior to Release 4.2(5).
- **Site-specific information**—additional sections of the page display information about individual sites, which includes the version of the currently deployed software and the number of controllers or nodes.

## **Guidelines and Limitations**

When performing fabric upgrades from the Multi-Site Orchestrator, the following restrictions apply:

- You must review and follow the guidelines, recommendations, and limitations specific to the Cisco APIC upgrade process described in the Upgrading and Downgrading the Cisco APIC and Switch Software of the Cisco APIC Installation, Upgrade, and Downgrade Guide.
- Your Multi-Site Orchestrator must be deployed in Application Services Engine or Nexus Dashboard.
   The site upgrade feature is not available for MSO deployments in VMware ESX and you need to follow the standard upgrade procedures described in Cisco APIC Installation, Upgrade, and Downgrade Guide
- The fabrics must be running Cisco APIC, Release 4.2(5) or later.
- Fabrics running earlier APIC releases will not be available for selection during the upgrade workflow. Follow the standard upgrade procedures described in *Cisco APIC Installation*, *Upgrade*, *and Downgrade Guide*
- We recommend coordinating the site upgrades with the site administrators managing those fabrics. You may need access to the controllers or switch nodes to troubleshoot any potential issues should they arise.
- If a fabric switch node goes into an inactive state in the middle of the upgrade process, for example due to hardware or power failure, the process will be unable to complete. You will not be able to remove or modify the node upgrade policy from MSO during this time as MSO is unable to differentiate whether the node went down or is simply in the middle of a reboot for the upgrade.

To resolve this issue, you must manually decommission the inactive node from the APIC, at which point the MSO upgrade policy will recognize the change and return a failed status. Then you can update the upgrade policy on the MSO to remove the switch and re-run the upgrade.

# **Downloading Controller and Switch Node Firmware to Sites**

You must download the controller and switch software to all the site controllers in your fabrics before performing the upgrade. After you complete the following steps, you will be able to start the upgrade process at a later time using the downloaded images.

- **Step 1** Log in to your Cisco ACI Multi-Site Orchestrator.
- **Step 2** Set up firmware download.

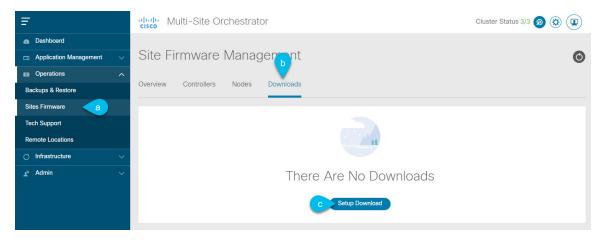

- a) From the left navigation pane, select **Operations** > **Sites Firmware**.
- b) In the main window, select the **Downloads** tab.
- c) Click Setup Downloads tab.

If you have previously set up one or more downloads, click the **Setup Downloads** button in the top right of the main pane instead.

The **Download Image to APIC** screen opens.

## **Step 3** Select the sites.

The image will be downloaded to the Cisco APICs of all the sites you select here.

- a) Click Select Sites.
- b) In the Select Sites window, check one or more sites and click Add and Close.
- c) Click Next to proceed.
- **Step 4** Provide the download details.

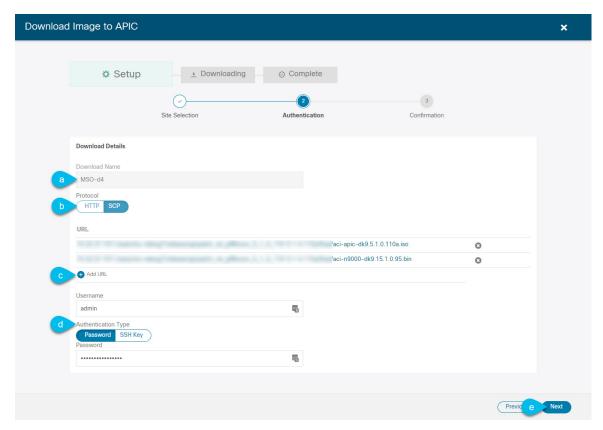

a) Provide the Name.

You can provide a descriptive name for tracking the download.

b) Choose the protocol.

You can choose to download the image via HTTP or SCP.

c) Click + **Add URL** to provide location of the image(s).

You can provide both, the APIC and the switch firmware images.

d) If you selected **SCP**, provide the authentication information.

You need to provide the login Username, for example admin.

Then choose the **Authentication Type**:

- For **Password** authentication, simply enter the password for the username you provided earlier.
- For SSH Key authentication, you will need to enter the SSH Key and the SSH Key Passphrase.
- e) Click Next to proceed.
- **Step 5** In the confirmation screen, review the information and click **Submit** to proceed.

In the **Downloading** screen that opens, you can view the status of the image download.

You can also click the status, to see additional details about the progress.

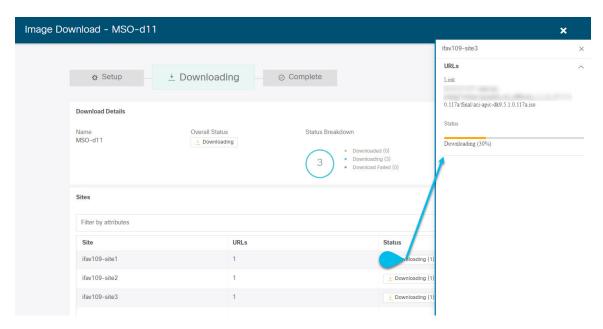

After all downloads complete, you will transition to the **Completed** screen. You do not have to wait at the **Downloading** screen, you can always navigate back to it from the **Downloads** tab by clicking the download name you provided in a previous step.

# **Upgrading Controllers**

This section describes how to set up a software upgrade for your sites' APIC clusters.

- **Step 1** Log in to your Cisco ACI Multi-Site Orchestrator.
- **Step 2** Set up APIC cluster upgrade.

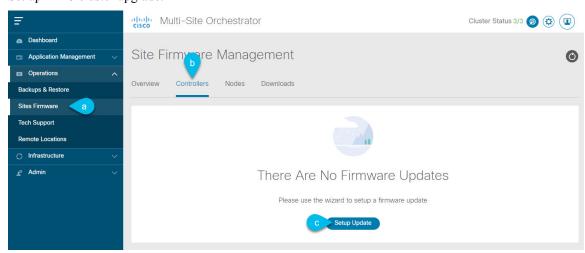

a) From the left navigation pane, select **Operations** > **Sites Firmware**.

- b) In the main window, select the **Controllers** tab.
- c) Click Setup Update tab.

If you have previously set up one or more updates, click the **Setup Update** button in the top right of the main pane instead.

The Setup Site Firmware Update screen opens.

## **Step 3** Provide the upgrade details.

a) Provide the Name.

This is the controller upgrade policy name you will be able to use to track the upgrade progress at any time.

b) Click **Select Sites**.

The Select Sites window opens.

- c) In the **Select Sites** window, check one or more sites and click **Add and Close**.
- d) Click Next to proceed.
- **Step 4** In the **Version Selection** screen, select the firmware version and click **Next**.

The firmware must be downloaded to the sites before it becomes available here. If the download you set up in previous section has completed successfully but the image is still not available here, close the **Setup Site Firmware Update** screen, navigate back to **Operations** > **Sites Firmware** > **Controllers** tab, and click the **Refresh** button to reload the latest information available for the sites; then restart the upgrade steps.

**Step 5** In the **Validation** screen, review the information, then click **Next**.

Ensure that there are no faults and review any additional information that may affect your upgrade:

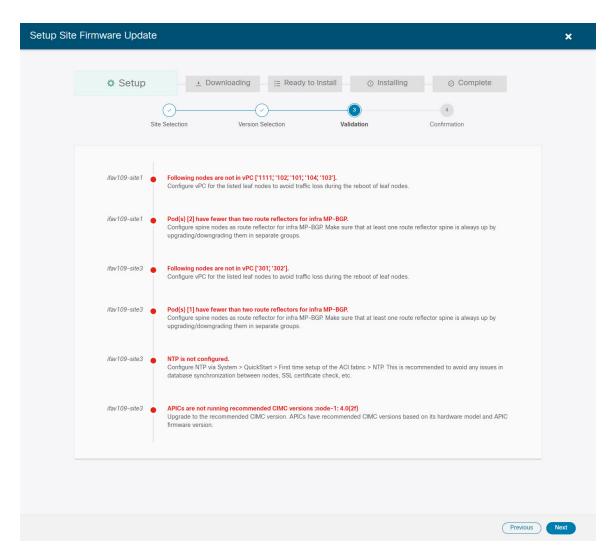

- **Step 6** In the **Confirmation** screen, review the information and click **Submit** to start the upgrade.
- **Step 7** In the **Ready to Install** screen, click **Install** to start the upgrade.

If MSO to site connectivity is lost during the upgrade process, the GUI will display the last known status of the upgrade prior to loss of connectivity. Once connectivity is re-established, the upgrade status will be refreshed. You can perform a manual refresh after connectivity loss by clicking the **Refresh** button in the top right of the main pane.

# **Upgrading Nodes**

This section describes how to set up a software upgrade for your sites' switch nodes.

- **Step 1** Log in to your Cisco ACI Multi-Site Orchestrator.
- **Step 2** Set up switch nodes upgrade.

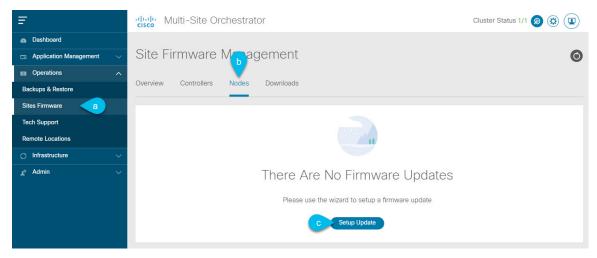

- a) From the left navigation pane, select **Operations** > **Sites Firmware**.
- b) In the main window, select the **Nodes** tab.
- c) Click **Setup Update** tab.

If you have previously set up one or more updates, click the **Setup Update** button in the top right of the main pane instead.

The **Setup Node Firmware Update** screen opens.

## **Step 3** Provide the upgrade details.

a) Provide the Name.

This is the upgrade policy name you will be able to use to track the upgrade progress at any time.

b) Click Select Nodes.

The **Select Nodes** window opens.

c) Select a site, then select the switch nodes in that site and click **Add and Close**.

You can add switch nodes from a single site at a time. You will repeat this step if you want to add switches from other sites.

- d) Repeat the previous substep for nodes in other sites
- e) Click Next to proceed.
- **Step 4** In the **Version Selection** screen, select the firmware version and click **Next**.

The firmware must be downloaded to the sites before it becomes available here. If the download you set up in previous section has completed successfully but the image is still not available here, close the **Setup Site Firmware Update** screen, navigate back to **Operations** > **Sites Firmware** > **Nodes** tab, and click the **Refresh** button to reload the latest information available for the sites; then restart the upgrade steps.

**Step 5** In the **Validation** screen, ensure that there are no faults raised, then click **Next**.

Ensure that there are no faults and review any additional information that may affect your upgrade:

Note Sites running releases prior to Release 5.0(1) do not support node validation, so we recommend checking for any switch node faults in the site's APIC prior to starting the upgrade from MSO.

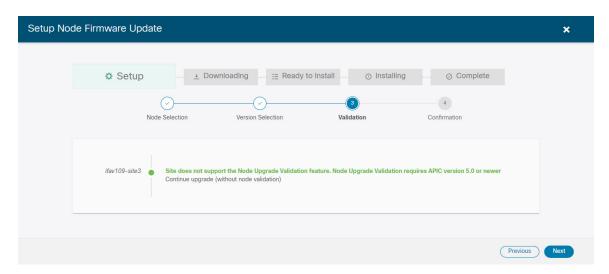

**Step 6** In the **Confirmation** screen, review the information and click **Submit**.

This will trigger image to be pre-downloaded to all the nodes you have selected. After the download completes, the screen will transition to **Ready to Install** and you can proceed to the next step.

**Step 7** (Optional) Change **Advanced Settings**.

**Note** Review the guidelines, recommendations, and limitations for the Cisco APIC upgrade process described in the Upgrading and Downgrading the Cisco APIC and Switch Software of the *Cisco APIC Installation*, *Upgrade, and Downgrade Guide* before making changes to the advanced options.

In the **Ready to Install** screen, you can open the **Advanced Settings** menu for additional options:

• Ignore Compatibility Check—by default, the option is set to No and compatibility check is enabled and verifies if an upgrade path from the currently-running version of the system to a specified newer version is supported.

If you choose to ignore the compatibility check feature, you run the risk of making an unsupported upgrade to your system, which could result in your system going to an unavailable state.

• **Graceful Check**—by default, the option is set to No and the upgrade process will not put any of the switches into Graceful Insertion and Removal (GIR) mode before performing the upgrade.

You can choose to enable this option to bring down the node gracefully (using GIR) while performing the upgrade so that the upgrade will have reduced traffic loss.

- Run Mode—by default, the option is set to Continue on Failure and if a node upgrade fails, the process proceeds to the next node. Alternatively, you can set this option to Pause on Failure to halt upgrade process if any one of the node upgrades fails.
- **Step 8** Remove any nodes marked as Failed from the upgrade.

The upgrade cannot proceed if the upgrade policy contains one or more nodes that failed to download the firmware. You can mouse over the Failed status for more information and reason for failure.

To remove the nodes from the upgrade, click Edit Update Details link in the Ready to Install screen.

**Step 9** Click **Install** to start the upgrade.

If MSO to site connectivity is lost during the upgrade process, the GUI will display the last known status of the upgrade prior to loss of connectivity. Once connectivity is re-established, the upgrade status will be refreshed. You can perform a manual refresh after connectivity loss by clicking the **Refresh** button in the top right of the main pane.

**Upgrading Nodes** 

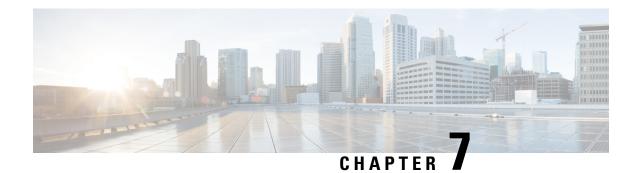

# **Tech Support**

- Tech Support and System Logs, on page 87
- Downloading System Logs, on page 87
- Streaming System Logs to External Analyzer, on page 88

## **Tech Support and System Logs**

Multi-Site Orchestrator system logging is automatically enabled when you first deploy the Orchestrator cluster and captures the events and faults that occur in the environment.

You can choose to download the logs at any time or stream them to an external log analyzer, such as Splunk, if you want to use additional tools to quickly parse, view, and respond to important events without a delay.

# **Downloading System Logs**

This section describes how to generate a troubleshooting report and infrastructure logs file for all the schemas, sites, tenants, and users that are managed by Cisco ACI Multi-Site Orchestrator.

- **Step 1** Log in to your Multi-Site Orchestrator GUI.
- Step 2 Open the System Logs screen.

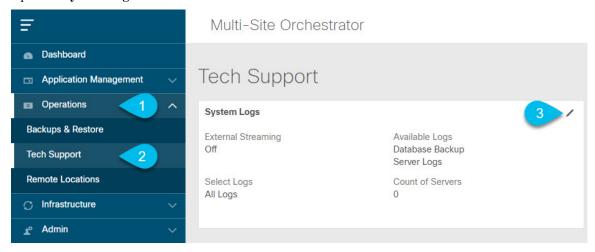

- a) In the main menu, select **Operations** > **Tech Support**.
- b) In the top right corner of the **System Logs** frame, click the edit button.

## **Step 3** Download the logs.

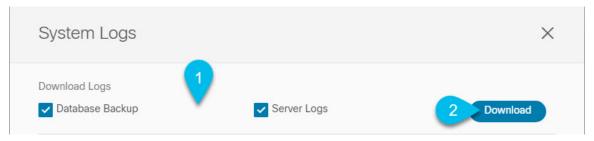

- a) Select which logs you want to download.
- b) Click the **Download** button.

An archive of the selected items will be downloaded to your system. The report contains the following information:

- · All schemas in JSON format
- · All sites definitions in JSON format
- · All tenants definitions in JSON format
- · All users definitions in JSON format
- All logs of the containers in the infra logs.txt file

# **Streaming System Logs to External Analyzer**

Cisco ACI Multi-Site Orchestrator allows you to send the Orchestrator logs to an external log analyzer tool in real time. By streaming any events as they are generated, you can use the additional tools to quickly parse, view, and respond to important events without a delay.

This section describes how to enable Multi-Site Orchestrator to stream its logs to an external analyzer tool, such as Splunk or syslog.

#### Before you begin

- This release supports only Splunk and syslog as external log analyzer.
- This release supports syslog only for Multi-Site Orchestrator in Application Services Engine deployments.
- This release supports up to 5 external servers.
- If using Splunk, set up and configure the log analyzer service provider.
   For detailed instructions on how to configure an external log analyzer, consult its documentation.
- If using Splunk, obtain an authentication token for the service provider.

Obtaining an authentication token for Splunk service is detailed in the Splunk documentation, but in short, you can get the authentication token by logging into the Splunk server, selecting **Settings > Data Inputs > HTTP Event Collector**, and clicking **New Token**.

- **Step 1** Log in to your Multi-Site Orchestrator GUI.
- **Step 2** Open the **System Logs** screen.

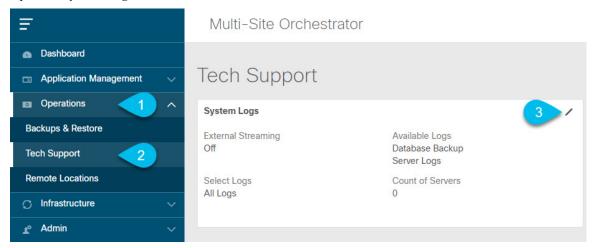

- a) In the main menu, select **Operations** > **Tech Support**.
- b) In the top right corner of the **System Logs** frame, click the edit button.
- **Step 3** In the **System Logs** window, enable external streaming and add a server.

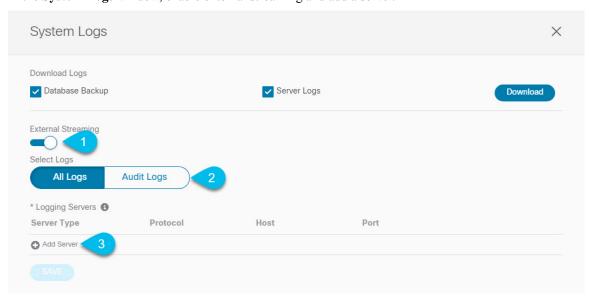

- a) Enable the **External Streaming** knob.
- b) Choose whether you want to stream **All Logs** or just the **Audit Logs**.
- c) Click **Add Server** to add an external log analyzer server.
- **Step 4** Add a Splunk server.

If you do not plan to use Splunk service, skip this step.

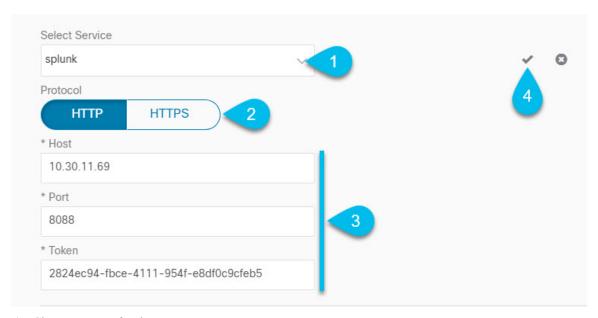

- a) Choose Splunk for the server type.
- b) Choose the protocol.
- c) Provide the server name or IP address, port, and the authentication token you obtained from the Splunk service.

  Obtaining an authentication token for Splunk service is detailed in the Splunk documentation, but in short, you can get the authentication token by logging into the Splunk server, selecting Sottings > Data Inputs > HTTP Event
  - get the authentication token by logging into the Splunk server, selecting **Settings** > **Data Inputs** > **HTTP Event Collector**, and clicking **New Token**.
- d) Click the checkmark icon to finish adding the server.

## **Step 5** Add a syslog server.

If you do not plan to use syslog, skip this step.

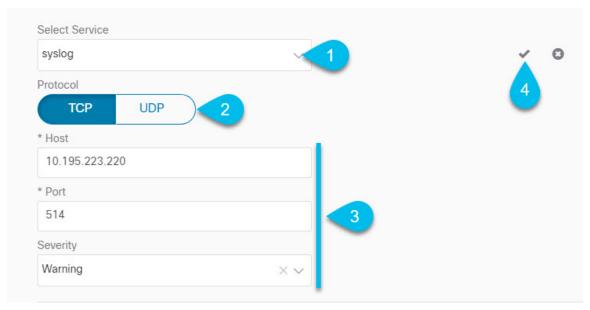

a) Choose syslog for the server type.

- b) Choose the protocol.
- c) Provide the server name or IP address, port number, and the severity level of the log messages to stream.
- d) Click the checkmark icon to finish adding the server.
- **Step 6** Repeat the steps if you want to add multiple servers.

This release supports up to 5 external servers.

**Step 7** Click **Save** to save the changes.

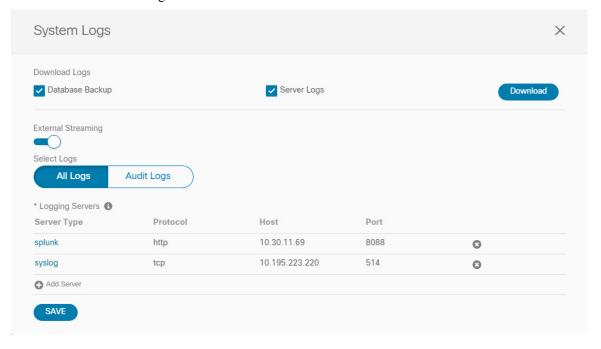

Streaming System Logs to External Analyzer

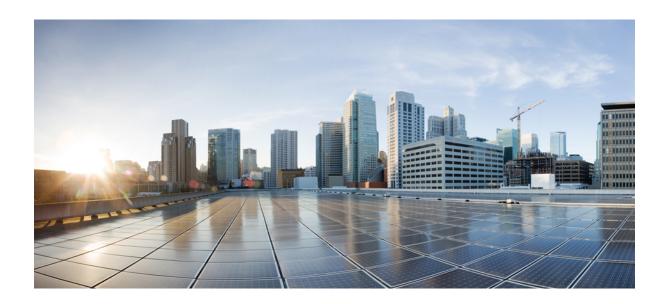

# PART | | |

# Infrastructure Management

- System Configuration, on page 95
- Configuring and Managing Sites, on page 99
- Configuring Infra, on page 111
- CloudSec Encryption, on page 129

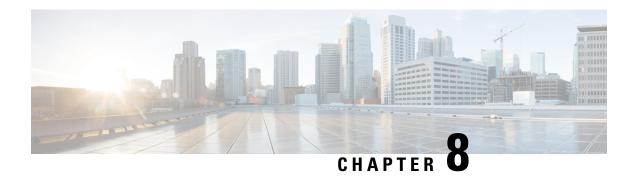

# **System Configuration**

- System Configuration Settings, on page 95
- System Alias and Banner, on page 95
- Login Attempts and Lockout Time, on page 96
- Proxy Server, on page 97

# **System Configuration Settings**

There is a number of global system settings that are available under **Admin** > **System Configuration**, which you can configure for your Multi-Site Orchestrator as described in the following sections.

# **System Alias and Banner**

This section describes how to configure an alias for your Multi-Site Orchestrator as well as enable a custom GUI-wide banner to be displayed at the top of your screen, as shown in the following figure.

Figure 19: System Banner Display

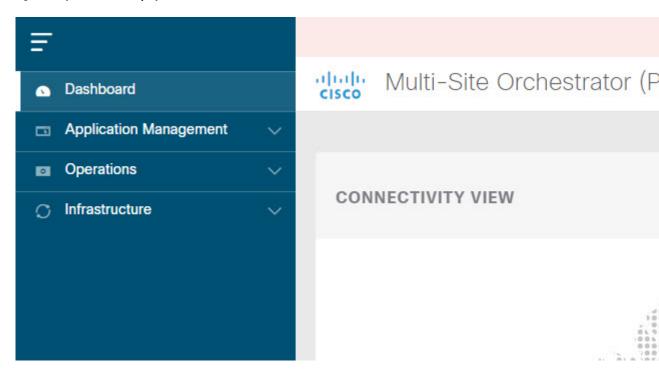

- **Step 1** Log in to your Orchestrator.
- **Step 2** From the left navigation pane, select **Admin** > **System Configuration**.
- Step 3 Click the Edit icon to the right of the System Alias & Banners area.

This opens the **System Alias & Banners** settings window.

- **Step 4** In the **Alias** field, specify the system alias.
- **Step 5** Choose whether you want to enable the GUI banner.
- **Step 6** If you enable the banner, you must provide the message that will be displayed on it.
- **Step 7** If you enable the banner, you must choose the severity, or color, for the banner.
- **Step 8** Click **Save** to save the changes.

## **Login Attempts and Lockout Time**

When the Orchestrator detects a significant number of failed consecutive login attempts, the user is locked out of the system to prevent unauthorized access. You can configure how failed log in attempts are treated, for example the number of failed attempts before lockout and the length of the lockout.

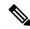

Note

This feature is enabled by default when you first install or upgrade to Release 2.2(1) or later.

- **Step 1** Log in to your Orchestrator.
- **Step 2** From the left navigation pane, select **Admin > System Configuration**.
- Step 3 Click the Edit icon to the right of the Fail Attempts & Lockout Time area.

This opens the Fail Attempts & Lockout Time settings window.

- **Step 4** From the **Fail Attempt Settings** dropdown, select the number of attempts before the user is locked out.
- **Step 5** From the **Lockout Time (Minutes)** dropdown, select the length of the lockout.

This specifies the base lockout duration once it's triggered. The timer is extended up to three times exponentially with every additional consecutive login failure.

**Step 6** Click **Save** to save the changes.

## **Proxy Server**

The proxy server configuration is available only for Multi-Site Orchestrator deployments in Cisco Application Service Engine. If your cluster is deployed in a Docker swarm, this option will not be available in the GUI.

In certain deployment scenarios, such as with a combination of on-premises and cloud sites and the Orchestrator running inside a corporate network, the Orchestrator may have to access the internet and the cloud sites through a proxy. You can configure and enable proxy as described in this section.

When a proxy server is enabled, the Orchestrator will maintain a "no proxy" list of IP addresses and hostnames with which it will communicate directly bypassing the proxy. This list is a combination of user-specified hosts or domains plus all on-premises APIC sites currently added to the Orchestrator. Every time the list is updated with a new address, for example if you add a new site to the Orchestrator, the proxy service is restarted. You can minimize the service restarts by providing a complete list of your on-premises sites in advance, for example by adding an entire domain to the "no proxy" list, while configuring the proxy settings.

- **Step 1** Log in to your Orchestrator.
- **Step 2** From the left navigation pane, select **Infrastructure** > **System Configuration**.
- **Step 3** Click the **Edit** icon to the right of the **Proxy Server** area.

This opens the **Proxy Settings** window.

- **Step 4** Choose **Enable** to enable the proxy.
- **Step 5** In the **Proxy Server** field, specify the IP address or the hostname of your proxy server.
- **Step 6** In the **Proxy Server Port** field, specify the port number used to connect to the proxy server.
- **Step 7** In the **No Proxy List** field, provide a comma-separated list of hosts and domains that should bypass the proxy.

When specifying the list, you can provide exact IP addresses or hostnames, as well as entire domains using the wildcard (\*) character. Wildcards cannot be used with IP addresses.

For example, 203.0.113.1, apic1.example.com, \*.example.local.

**Step 8** Click **Save** to save the changes.

**Proxy Server** 

When you configure and enable proxy, the Orchestrator application will restart.

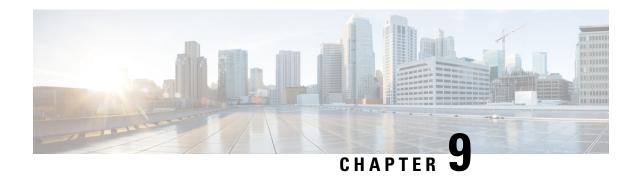

# **Configuring and Managing Sites**

- Pod Profile and Policy Group, on page 99
- Configuring Fabric Access Policies for All APIC Sites, on page 99
- Configuring Sites That Contain Remote Leaf Switches, on page 102
- Cisco Mini ACI Fabrics, on page 104
- Adding Sites, on page 105
- Deleting Sites Using Multi-Site Orchestrator GUI, on page 106
- Multi-Site Cross Launch to Cisco APIC, on page 106

## **Pod Profile and Policy Group**

In each site's APIC, you must have one Pod profile with a Pod policy group. If you site does not have a Pod policy group you must create one.

To check if the POD profile contains a POD policy group:

Navigate to the Cisco APIC GUI, Fabric > Fabric Policies > Pods > Profiles > Pod Profile default.

To create a POD policy group:

Navigate to the Cisco APIC GUI, Fabric > Fabric Policies > Pods > Policy Groups, right-click Policy Groups and click Create Pod Policy Group. Enter the appropriate information and click Submit.

To assign the new pod policy group to the default POD profile:

• Navigate to the Cisco APIC GUI, **Fabric > Fabric Policies > Pods > Profiles > Pod Profile default**. Click on the default, choose the new pod policy group and click **Update**.

## **Configuring Fabric Access Policies for All APIC Sites**

Before your APIC fabrics can be added to and managed by the Multi-Site Orchestrator, there is a number of fabric-specific access policies that you must configure on each site.

### **Configuring Fabric Access Global Policies**

This section describes the global fabric access policy configurations that must be created for each APIC site before it can be added to and managed by the Multi-Site Orchestrator.

- **Step 1** Log in directly to the site's APIC GUI.
- **Step 2** From the main navigation menu, select **Fabric** > **Access Policies**.

You must configure a number of fabric policies before the site can be added to the Multi-Site Orchestrator. From the APIC's perspective, this is something you do just like you would if you were connecting a bare-metal host, where you would configure domains, AEPs, policy groups, and interface selectors; you must configure the same options for connecting the spine switch interfaces to the inter-site network for all the sites that will be part of the same Multi-Site domain.

**Step 3** Specify the VLAN pool.

The first thing you configure is the VLAN pool. We use Layer 3 sub-interfaces tagging traffic with VLAN-4 to connect the spine switches to the inter-site network.

- a) In the left navigation tree, browse to **Pools** > **VLAN**.
- b) Right-click the **VLAN** category and choose **Create VLAN Pool**.

In the Create VLAN Pool window, specify the following:

- For the Name field, specify the name for the VLAN pool, for example msite.
- For Allocation Mode, specify Static Allocation.
- And for the **Encap Blocks**, specify just the single VLAN 4. You can specify a single VLAN by entering the same number in both **Range** fields.
- **Step 4** Configure Attachable Access Entity Profiles (AEP).
  - a) In the left navigation tree, browse to Global Policies > Attachable Access Entity Profiles.
  - b) Right-click the **Attachable Access Entity Profiles** category and choose **Create Attachable Access Entity Profiles**. In the **Create Attachable Access Entity Profiles** window, specify the name for the AEP, for example msite-aep.
  - c) Click Next and Submit

No additional changes, such as interfaces, are required.

#### **Step 5** Configure domain.

The domain you configure is what you will select from the Multi-Site Orchestrator when adding this site.

- a) In the left navigation tree, browse to **Physical and External Domains** > **External Routed Domains**.
- b) Right-click the External Routed Domains category and choose Create Layer 3 Domain.

In the Create Layer 3 Domain window, specify the following:

- For the **Name** field, specify the name the domain, for example msite-13.
- For **Associated Attachable Entity Profile**, select the AEP you created in Step 4.
- For the **VLAN Pool**, select the VLAN pool you created in Step 3.
- c) Click Submit.

No additional changes, such as security domains, are required.

#### What to do next

After you have configured the global access policies, you must still add interfaces policies as described in Configuring Fabric Access Interface Policies, on page 101.

### **Configuring Fabric Access Interface Policies**

This section describes the fabric access interface configurations that must be done for the Multi-Site Orchestrator on each APIC site.

### Before you begin

You must have configured the global fabric access policies, such as VLAN Pool, AEP, and domain, in the site's APIC, as described in Configuring Fabric Access Global Policies, on page 100.

- **Step 1** Log in directly to the site's APIC GUI.
- **Step 2** From the main navigation menu, select **Fabric** > **Access Policies**.

In addition to the VLAN, AEP, and domain you have configured in previous section, you must also create the interface policies for the fabric's spine switch interfaces that connect to the Inter-Site Network (ISN).

- **Step 3** Configure a spine policy group.
  - a) In the left navigation tree, browse to Interface Policies > Policy Groups > Spine Policy Groups.
    This is similar to how you would add a bare-metal server, except instead of a Leaf Policy Group, you are creating a Spine Policy Group.
  - b) Right-click the Spine Policy Groups category and choose Create Spine Access Port Policy Group.

In the Create Spine Access Port Policy Group window, specify the following:

- For the Name field, specify the name for the policy group, for example Spinel-PolGrp.
- For the Link Level Policy field, specify the link policy used between your spine switch and the ISN.
- For **CDP Policy**, choose whether you want to enable CDP.
- For the **Attached Entity Profile**, select the AEP you have configured in previous section, for example msite-aep.
- c) Click Submit.

No additional changes, such as security domains, are required.

- **Step 4** Configure a spine profile.
  - a) In the left navigation tree, browse to **Interface Policies** > **Profiles** > **Spine Profiles**.
  - b) Right-click the Spine Profiles category and choose Create Spine Interface Profile.

In the **Create Spine Interface Profile** window, specify the following:

• For the Name field, specify the name for the profile, for example Spine1-ISN.

- For **Interface Selectors**, click the + sign to add the port on the spine switch that connects to the ISN. Then in the **Create Spine Access Port Selector** window, provide the following:
  - For the Name field, specify the name for the port selector, for example Spinel-ISN.
  - For the **Interface IDs**, specify the switch port that connects to the ISN, for example 5/32.
  - For the **Interface Policy Group**, choose the policy group you created in the previous step, for example Spinel-PolGrp.

Then click **OK** to save the port selector.

c) Click **Submit** to save the spine interface profile.

### **Step 5** Configure a spine switch selector policy.

- a) In the left navigation tree, browse to **Switch Policies** > **Profiles** > **Spine Profiles**.
- b) Right-click the Spine Profiles category and choose Create Spine Profile.

In the Create Spine Profile window, specify the following:

- For the Name field, specify the name for the profile, for example Spine1.
- For **Spine Selectors**, click the +to add the spine and provide the following:
  - For the Name field, specify the name for the selector, for example Spine1.
  - For the **Blocks** field, specify the spine node, for example 201.
- c) Click **Update** to save the selector.
- d) Click **Next** to proceed to the next screen.
- e) Select the interface profile you have created in the previous step For example Spinel-ISN.
- f) Click **Finish** to save the spine profile.

### **Configuring Sites That Contain Remote Leaf Switches**

Starting with Release 2.1(2), the Multi-Site architecture supports APIC sites with Remote Leaf switches. The following sections describe guidelines, limitations, and configuration steps required to allow Multi-Site Orchestrator to manage these sites.

### **Multi-Site and Remote Leaf Guidelines and Limitations**

If you want to add an APIC site with a Remote Leaf to be managed by the Multi-Site Orchestrator, the following restrictions apply:

- You must upgrade your Cisco APIC to Release 4.1(2) or later.
- You must upgrade your Multi-Site Orchestrator to Release 2.1(2) or later.
- Only physical Remote Leaf switches are supported in this release

- Only -EX and -FX or later switches are supported as Remote Leaf switches for use with Multi-Site:
- Remote Leaf is not supported with back-to-back connected sites without IPN switches
- Remote Leaf switches in one site cannot use another site's L3out
- Stretching a bridge domain between one site and a Remote Leaf in another site is not supported

You must also perform the following tasks before the site can be added to and managed by the Multi-Site Orchestrator:

- You must enable Remote Leaf direct communication and configure routable subnets directly in the site's APIC, as described in the following sections.
- You must add the routable IP addresses of Cisco APIC nodes in the DHCP-Relay configuration applied on the interfaces of the Layer 3 routers connecting to the Remote Leaf switches.

The routable IP address of each APIC node is listed in the **Routable IP** field of the **System > Controllers > <controller-name>** screen of the APIC GUI.

### **Configuring Routable Subnets for Remote Leaf Switches**

Before you can add a site that contains one or more Remote Leaf switches to the Multi-Site Orchestrator, you must configure routable subnets for the pod with which the Remote Leaf nodes are associated.

- **Step 1** Log in directly to the site's APIC GUI.
- **Step 2** From the menu bar, select **Fabric** > **Inventory**.
- **Step 3** In the Navigation pane, click **Pod Fabric Setup Policy**.
- **Step 4** In the main pane, double-click the pod where you want to configure the subnets.
- **Step 5** In the **Routable Subnets** area, click the + sign to add a subnet.
- **Step 6** Enter the **IP** and **Reserve Address Count**, set the state to Active or Inactive, then click **Update** to save the subnet.

When configuring routable subnets, you must provide a netmask between /22 and /29.

**Step 7** Click **Submit** to save the configuration.

### **Enabling Direct Communication for Remote Leaf Switches**

Before you can add a site that contains one or more Remote Leaf switches to the Multi-Site Orchestrator, you must configure direct remote leaf communication for that site. Additional information about remote leaf direct communication feature is available in the *Cisco APIC Layer 3 Networking Configuration Guide*. This section outlines the steps and guidelines specific to the integration with Multi-Site.

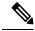

Note

Once you enable Remote Leaf switch direct communication, the switches will function in the new mode only

**Step 1** Log in directly to the site's APIC.

#### **Step 2** Enable direct traffic forwarding for Remote Leaf switches.

- a) From the menu bar, navigate to **System > System Settings**.
- b) From the left side bar, select **Fabric Wide Setting**.
- c) Check the Enable Remote Leaf Direct Traffic Forwarding checkbox.

**Note** You cannot disable this option after you enable it.

d) Click **Submit** to save the changes.

### **Cisco Mini ACI Fabrics**

Cisco ACI Multi-Site supports Cisco Mini ACI fabrics as typical on-premises sites without requiring any additional configuration. This section provides brief overview of Mini ACI fabrics, detailed info on deploying and configuring this type of fabrics is available in *Cisco Mini ACI Fabric and Virtual APICs*.

Cisco ACI, Release 4.0(1) introduced Mini ACI Fabric for small scale deployment. Mini ACI fabric works with Cisco APIC cluster consisting of one physical APIC and two virtual APICs (vAPIC) running in virtual machines. This reduces the physical footprint and cost of the APIC cluster, allowing ACI fabric to be deployed in scenarios with limited rack space or initial budget, such as a colocation facility or a single-room data center, where a full-scale ACI installations may not be practical due to physical footprint or initial cost.

The following diagram shows an example of a mini Cisco ACI fabric with a physical APIC and two virtual APICs (vAPICs):

Figure 20: Cisco Mini ACI Fabric

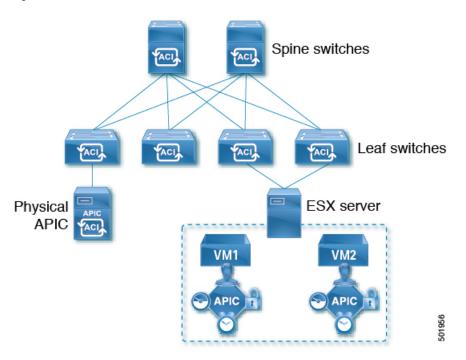

## **Adding Sites**

This section describes how to add sites using the Cisco ACI Multi-Site Orchestrator GUI.

#### Before you begin

You must have completed the site-specific configurations in each site's APIC, as decribed in previous sections in this chapter.

Step 1 Log in to the Multi-Site GUI, in the Main menu, click Sites.

If you are logging in for the first time, log in as the **admin** user with the default password **We1come2msc!**, you will then be prompted to change that default password. The new password requirements are:

- At least 12 characters
- At least 1 letter
- · At least 1 number
- At least 1 special character apart from \* and space
- **Step 2** In the **Main menu**, select **Infrastructure** > **Sites**.
- **Step 3** In the top right of the main pane, click **Add Site**.
- **Step 4** In the **Add Site** screen, provide the site's details.
  - a) In the Name field, enter the site name.
  - b) In the **Labels** field, choose or create a label.

You can choose to provide multiple labels for the site.

c) In the **APIC Controller URL** field, enter the Cisco APIC URL.

For the APIC URL, you can use the http or https protocol and the IP address or the DNS hostname, such ashttps://<ip-address> or https://<dns-hostname>.

- d) If you have a cluster of APICs in the fabric, click **+APIC Controller URL** and provide the additional URLs.
- e) In the **Username** field, enter the admin user's username for the site's APIC.
- f) In the **Password** field, enter the user's password.
- g) You can turn on the **Specify Login Domain for Site** switch, if you want to specify a domain to be used for authenticating the user you provided.

If you turn on this option, enter the domain name in the **Domain Name** field.

h) In the **APIC Site ID** field, enter a unique site ID.

The site ID must be a unique identifier of the Cisco APIC site, ranged between 1 and 127. Once specified, the site ID cannot be changed without factory resetting Cisco APIC.

- **Step 5** Click **Save** to add the site.
- **Step 6** If prompted, confirm proxy configuration update.

If you have configured the Orchestrator to use a proxy server and are adding an on-premises site that is not already part of the "no proxy" list, the Orchestrator will inform you of the proxy settings update.

For additional information on proxy configuration, see the "Administrative Operations" chapter in *Cisco ACI Multi-Site Configuration Guide*.

**Step 7** Repeat these steps to add any additional sites.

## **Deleting Sites Using Multi-Site Orchestrator GUI**

This section describes how to delete sites using the Multi-Site GUI.

- **Step 1** Log in to the Multi-Site GUI.
- **Step 2** Ensure you unbind the site from any Schema's before trying to delete the site.
- Step 3 In the Main menu, click Sites.
- **Step 4** In the **Sites List** page, hover over the site you want to delete and choose **Action** > **Delete**.
- Step 5 Click YES.

### **Multi-Site Cross Launch to Cisco APIC**

Multi-Site currently supports the basic parameters to choose when creating a Tenant and setting up a site. Multi-Site supports most of the Tenant policies, but in addition to that you can configure some advanced parameters.

Use the Multi-Site GUI to manage the basic properties to configure. If you want to configure advanced properties, the capability to cross launch into Cisco APIC GUI directly from the Multi-Site GUI is provided. You can also configure the additional properties directly in Cisco APIC.

There are three different access points in Multi-Site GUI from where you can cross launch into APIC. From these access points in Multi-Site, you can open a new browser tab with access into Cisco APIC. You will log in to Cisco APIC at that point for the first time, and the associated screen is displayed in the Cisco APIC GUI.

### **Cross-Launch to Cisco APIC from Sites**

#### Before you begin

- At least one site must be configured in Multi-Site.
- The site must contain at least one tenant with entities such as VRF and bridge domain configured.
- **Step 1** From the left-hand sidebar, open the **Sites** view.
- Step 2 From the Sites list, hover over the name of the appropriate site, click the Actions icon at the end of the row, and choose Open in APIC User Interface to access the Cisco APIC GUI.

The APIC GUI login screen is displayed for logging in with APIC GUI credentials.

### **Cross-Launch to Cisco APIC from Schemas**

#### Before you begin

- At least one site based on a template must be configured in Multi-Site.
- The site must contain at least one tenant with entities such as VRF and bridge domain configured.
- **Step 1** From the left-hand sidebar, open the **Schemas** view.
- **Step 2** From the **Schemas** list, click the appropriate *<schema-name>*.
- **Step 3** From the left-hand sidebar **Sites** list, hover over the name of the appropriate site, click the **Actions** icon at the end of the row, and choose **Open in APIC User Interface** to access the Cisco APIC GUI.

The APIC GUI login screen is displayed for logging in with APIC GUI credentials.

### **Cross-Launch to Cisco APIC from the Property Pane**

#### Before you begin

- At least one site must be configured in Multi-Site.
- The site must contain at least one tenant with entities such as VRF and bridge domain configured.
- **Step 1** From the left-hand sidebar, open the **Schemas** view.
- **Step 2** From the **Schemas** list, click the appropriate <*schema-name*>.
- **Step 3** From the left-hand sidebar **Sites** list, choose the appropriate site.
- **Step 4** In the **Canvas**, choose the name of a specific entity.

For example, choose an available VRF, Contract, Bridge Domain, or another entity as appropriate.

The details for the specific entity are displayed in the **Property Pane** on the right.

Step 5 In the top right of the **Property Pane**, click the **Open in APIC User Interface** icon to access the Cisco APIC GUI.

The APIC GUI login screen is displayed for logging in with APIC GUI credentials.

### Viewing Cisco ACI Multi-Site-Managed Objects Using the Cisco APIC GUI

When an APIC cluster is managed by Multi-Site, cloud icons indicate the relationships with other sites.

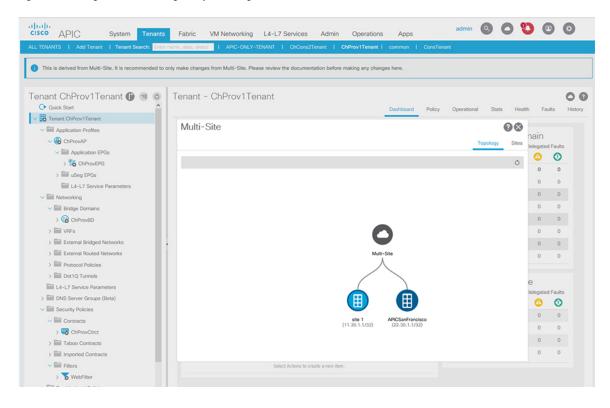

Figure 21: Viewing Multi-Site-Managed Objects Using the APIC GUI

### Before you begin

The APIC cluster/site must be set up to be managed by Cisco ACI Multi-Site.

**Step 1** To view the relationship of the APIC site with other sites, click the cloud icon at the upper right, next to the settings icons.

In the diagram, hover over the light blue site icon to see the local site details, and hover over the dark blue icon to see the remote site details.

In the image, T1 and its Application Profile, EPG, BD, VRF, and contracts are marked with cloud icons. This indicates that they are managed by Multi-Site. We recommend that you only make changes to these objects in the Multi-Site GUI.

- Step 2 To view the localized or stretched usage of a VRF, bridge domain, or other objects, where there is a **Show Usage** button on the information page, perform the following steps; for example for Bridge Domain and VRF:
  - a) On the menu bar, click **Tenants** and double-click on a tenant that is managed by Multi-Site.
  - b) Click Networking > Bridge Domains > BD-name or Networking > VRFs > vrf-name.
- Step 3 Click Show Usage.

Here you can view the nodes or policies using the object.

**Note** It is recommended to make changes to managed policies only in the Multi-Site GUI.

Step 4 To set the scope of deployment notification settings for this BD or VRF, click Change Deployment Settings. You can enable warnings to be sent for all deletions and modifications of the object on the Policy tab.

- Step 5 To enable or disable Global warnings, check or uncheck the (Global) Show Deployment Warning on Delete/Modify check box.
- Step 6 To enable or disable Local warnings, choose Yes or No on the (Local) Show Deployment Warning on Delete/Modify field.
- Step 7 To view any past warnings, click the **History** tab **Events** or **Audit Logs**.

Viewing Cisco ACI Multi-Site-Managed Objects Using the Cisco APIC GUI

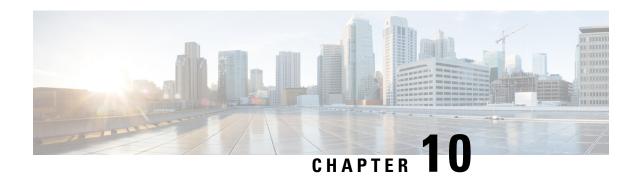

## **Configuring Infra**

This chapter contains the following sections:

- Configuring Infra Prerequisites and Guidelines, on page 111
- Configuring Infra: General Settings, on page 112
- Refreshing Site Connectivity Information, on page 112
- Configuring Infra: On-Premises Site Settings, on page 113
- Configuring Infra: Cloud Site Settings, on page 115
- Configuring Infra: Pod Settings, on page 115
- Configuring Infra: Spine Switches, on page 115
- Configuring Infra: MPLS L3Out Settings, on page 116
- Deploying Infra Configuration, on page 124

# **Configuring Infra Prerequisites and Guidelines**

The following sections describe the steps necessary to configure the general as well as site-specific fabric Infra settings.

Before you proceed with Infra configuration, you must have configured and added the sites as described in previous sections, which includes:

- Configuring each site's fabric access policies.
- Configuring direct communication and routable subnets for sites with remote leaf switches.

In addition, keep in mind the following:

- Any infrastructure changes such as adding and removing spine switches or spine node ID changes require a Multi-Site fabric connectivity information refresh described in the Refreshing Site Connectivity Information, on page 112 as part of the general Infra configuration procedures.
- The Overlay Unicast TEP, Overlay Multicast TEP, and BGP-EVPN Router-IDs IP addresses assigned on the Orchestrator should not be taken from the address space of the original fabric's Infra TEP pool or from the 0.x.x.x range.

## **Configuring Infra: General Settings**

This section describes how to configure general Infra settings for all the sites.

| eteb i  | Log in to the Cisco ACI Multi-Site Orchestrator GUI.                                                         |  |  |
|---------|----------------------------------------------------------------------------------------------------|--|--|
| Step 2  | In the Main menu, click Sites.                                                                               |  |  |
| Step 3  | In the Sites view, click Configure Infra.                                                                    |  |  |
| Step 4  | In the left pane, under Settings, click General Settings.                                                    |  |  |
| Step 5  | From the BGP Peering Type dropdown, choose either full-mesh or route-reflector.                              |  |  |
|         | The route-reflector option is effective only when all sites are part of the same BGP Autonomous System (AS). |  |  |
| Step 6  | In the Keepalive Interval (Seconds) field, enter the keep alive interval seconds.                            |  |  |
|         | We recommend keeping the default value.                                                                      |  |  |
| Step 7  | In the Hold Interval (Seconds) field, enter the hold interval seconds.                                       |  |  |
|         | We recommend keeping the default value.                                                                      |  |  |
| Step 8  | In the Stale Interval (Seconds) field, enter stale interval seconds.                                         |  |  |
|         | We recommend keeping the default value.                                                                      |  |  |
| Step 9  | Choose whether you want to turn on the Graceful Helper option.                                               |  |  |
| Step 10 | In the Maximum AS Limit field, enter the maximum AS limit.                                                   |  |  |
| Step 11 | In the BGP TTL Between Peers field, enter the BGP TTL between peers.                                         |  |  |

## **Refreshing Site Connectivity Information**

Any infrastructure changes, such as adding and removing spines or changing spine node IDs, require a Multi-Site fabric connectivity site refresh. This section describes how to pull up-to-date connectivity information directly from each site's APIC.

- **Step 1** Log in to the Cisco ACI Multi-Site Orchestrator GUI.
- Step 2 In the Main menu, select Infrastructure > Infra Configuration.
- Step 3 In the top right of the main Infra Configuration view, click the Configure Infra button.
- **Step 4** In the left pane, under **Sites**, select a specific site.
- **Step 5** In the main window, click the **Reload Site Data** button to pull fabric information from the APIC.
- **Step 6** (Optional) In the **Confirmation** dialog, check the box if you want to remove configuration for decommissioned spine switch nodes.

If you choose to enable this checkbox, all configuration info for any currently decommissioned spine switches will be removed from the database.

**Step 7** Finally, click **Yes** to confirm and load the connectivity information.

This will discover any new or removed spines and all site-related fabric connectivity will be re-imported from the APIC.

Note

After you upgrade the Cisco Cloud APIC to Release 5.1(2), a CSR is assigned a private IP address from a private pool of addresses by Cloud APIC for BGP connectivity. Accordingly, in MSO, the BGP EVPN peer IP address for the CSR is updated and cross programmed. This update for a CSR can take up to 30 minutes. If more CSRs are added in Cloud APIC, then click **Reload Site Data** and **Deploy** on the **Fabric Connectivity Infra** screen in MSO.

### **Configuring Infra: On-Premises Site Settings**

This section describes how to configure site-specific Infra settings for on-premises sites.

- **Step 1** Log in to the Cisco ACI Multi-Site Orchestrator GUI.
- Step 2 In the Main menu, select Infrastructure > Infra Configuration.
- **Step 3** In the top right of the main pane, click **Configure Infra**.
- **Step 4** In the left pane, under **Sites**, select a specific on-premises site.
- **Step 5** In the right *Site* **Settings** pane, enable the **ACI Multi-Site** knob to manage the site from the Orchestrator.
- **Step 6** (Optional) Enable the **CloudSec Encryption** knob encryption for the site.

CloudSec Encryption provides inter-site traffic encryption. The "Infrastructure Management" chapter in the *Cisco ACI Multi-Site Configuration Guide* covers this feature in detail.

**Step 7** Specify the **Overlay Multicast TEP**.

This address is used for the inter-site L2 BUM and L3 multicast traffic. This IP address is deployed on all spine switches that are part of the same fabric, regardless of whether it is a single pod or multi-pod fabric.

- **Step 8** Specify the **BGP Autonomous System Number**.
- Step 9 Specify the BGP Password.
- **Step 10** Specify the **OSPF Area ID**.

When configuring the Multi-Site infra OSPF details, we recommend that you use OSPF Area 0. If you use an Area ID other than 0, in the next step configure it as a regular OSPF area type and not a stub area type.

Step 11 Select the OSPF Area Type from the dropdown menu.

The OSPF area type can be one of the following:

- nssa
- regular
- stub
- **Step 12** Select the external routed domain from the dropdown menu.

Choose an external router domain that you have created in the APIC GUI.

#### **Step 13** Configure OSPF settings for the site.

You can either click an existing policy (for example, msc-ospf-policy-default) to modify it or click +Add Policy to add a new OSPF policy. Then in the Add/Update Policy window, specify the following:

- In the **Policy Name** field, enter the policy name.
- In the Network Type field, choose either broadcast, point-to-point, or unspecified.

The default is broadcast.

• In the **Priority** field, enter the priority number.

The default is 1.

• In the **Cost of Interface** field, enter the cost of interface.

The default is o.

- From the **Interface Controls** dropdown menu, choose one of the following:
  - advertise-subnet
  - bfd
  - mtu-ignore
  - passive-participation
- In the Hello Interval (Seconds) field, enter the hello interval in seconds.

The default is 10.

• In the **Dead Interval (Seconds)** field, enter the dead interval in seconds.

The default is 40.

• In the **Retransmit Interval (Seconds)** field, enter the retransmit interval in seconds.

The default is 5.

• In the **Transmit Delay (Seconds)** field, enter the transmit delay in seconds.

The default is 1.

#### **Step 14** (Optional) Configure SR-MPLS settings for the site.

If the site is connected via an MPLS network, enable the **SR-MPLS Connectivity** knob and provide the Segment Routing global block (SRGB) range.

The Segment Routing Global Block (SRGB) is the range of label values reserved for Segment Routing (SR) in the Label Switching Database (LSD). These values are assigned as segment identifiers (SIDs) to SR-enabled nodes and have global significance throughout the domain.

The default range is 16000-23999.

If you enable MPLS connectivity for the site, you will need to configure additional settings as described in Configuring Infra: MPLS L3Out Settings, on page 116.

## **Configuring Infra: Cloud Site Settings**

This section describes how to configure site-specific Infra settings for Cloud APIC sites.

- **Step 1** Log in to the Cisco ACI Multi-Site Orchestrator GUI.
- Step 2 In the Main menu, select Infrastructure > Infra Configuration.
- **Step 3** In the top right of the main pane, click **Configure Infra**.
- **Step 4** In the left pane, under **Sites**, select a specific cloud site.

Most of the information in the cloud site area is automatically populated and cannot be changed, with the exception of the BGP password field.

- **Step 5** In the right *Site* pane, enable the **ACI Multi-Site** knob to manage the site from the Orchestrator.
- **Step 6** Specify the **BGP Password**.

## **Configuring Infra: Pod Settings**

This section describes how to configure pod-specific settings in each site.

- **Step 1** Log in to the Cisco ACI Multi-Site Orchestrator GUI.
- Step 2 In the Main menu, click Sites.
- Step 3 In the Sites view, click Configure Infra.
- **Step 4** In the left pane, under **Sites**, select a specific site.
- **Step 5** In the main window, select a pod.
- **Step 6** In the right **POD Properties** pane, add the Overlay Unicast TEP for the POD.

This IP address is deployed on all spine switches that are part of the same pod and used for intersite known unicast traffic.

**Step 7** Click +Add TEP Pool to add a routable TEP pool.

The routable TEP pools are used for public IP addresses for inter-site connectivity.

**Step 8** Repeat the procedure for every pod in the site.

# **Configuring Infra: Spine Switches**

This section describes how to configure spine switches in each site for Cisco ACI Multi-Site.

- **Step 1** Log in to the Cisco ACI Multi-Site Orchestrator GUI.
- Step 2 In the Main menu, click Sites.

- **Step 3** In the **Sites** view, click **Configure Infra**.
- **Step 4** In the left pane, under **Sites**, select a specific site.
- **Step 5** In the main window, select a spine switch within a pod.
- **Step 6** In the right < Spine > Settings pane, click + Add Port.
- **Step 7** In the **Add Port** window, enter the following information:
  - In the **Ethernet Port ID** field, enter the port ID, for example 1/29.
  - In the **IP Address** field, enter the IP address/netmask.

The Orchestrator creates a sub-interface with VLAN 4 with the specified IP ADDRESS under the specified PORT.

- In the MTU field, enter the MTU. You can specify either inherit or a value between 576 and 9000.

  MTU of the spine port should match MTU on IPN side.
- In the **OSPF Policy** field, choose the OSPF policy for the switch that you have configured in Configuring Infra: On-Premises Site Settings, on page 113.

OSPF settings in the OSPF policy you choose should match on IPN side.

- For **OSPF** Authentication, you can pick either none or one of the following:
  - MD5
  - Simple

### Step 8 Enable BGP Peering knob.

In a single Pod fabric with more than two spine switches, BGP peering should only be enabled on a pair (for redundancy) of spine switches called **BGP Speakers**. All other spine switches should have BGP peering disabled and will function as **BGP Forwarders**.

In a Multi-Pod fabric BGP peering should only be enabled on a couple of BGP speaker spine switches, each deployed in a different Pod. All other spines switches should have BGP peering disabled and function as BGP forwarders.

- **Step 9** In the **BGP-EVPN Router-ID** field, provide the IP address used for BGP-eVPN session between sites.
- **Step 10** Repeat the procedure for every spine switch.

## **Configuring Infra: MPLS L3Out Settings**

Starting with Orchestrator Release 3.0(1) and APIC Release 5.0(1), the Multi-Site architecture supports APIC sites connected via MPLS networks.

In a typical Multi-Site deployment, traffic between sites is forwarded over an intersite network (ISN) via VXLAN encapsulation:

Figure 22: Multi-Site and ISN

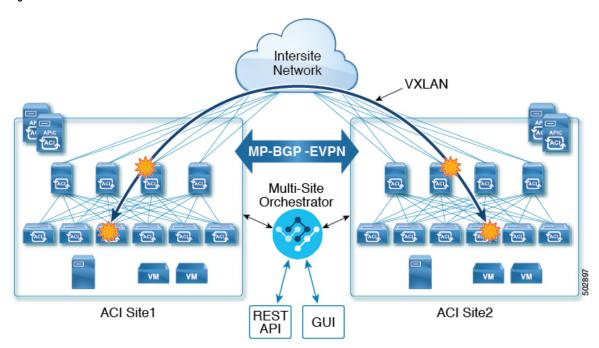

With Release 3.0(1), MPLS network can be used in addition to or instead of the ISN allowing inter-site L3Out communication via WAN:

Figure 23: Multi-Site and MPLS

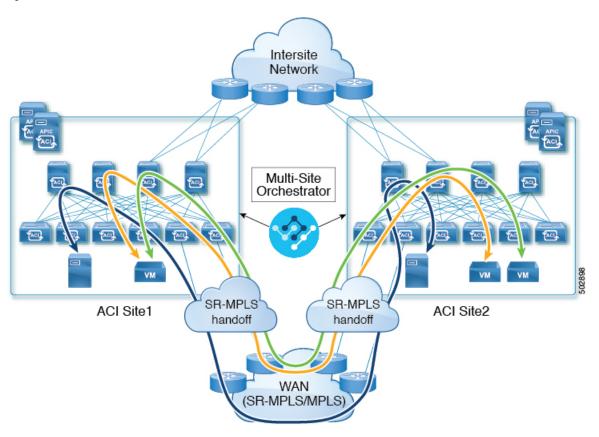

The following sections describe guidelines, limitations, and configurations specific to managing Schemas that are deployed to these sites from the Multi-Site Orchestrator. Detailed information about MPLS hand off, supported individual site topologies (such as remote leaf support), and policy model is available in the *Cisco APIC Layer 3 Networking Configuration Guide*.

### **SR-MPLS Infra Guidelines and Limitations**

If you want to add an APIC site that is connected to an SR-MPLS network to be managed by the Multi-Site Orchestrator, keep the following in mind:

- Any changes to the topology, such as node updates, are not reflected in the Orchestrator configuration until site configuration is refreshed, as described in Refreshing Site Connectivity Information, on page 112.
- Objects and policies deployed to a site that is connected to an SR-MPLS network cannot be stretched to other sites.
- When you create a template and specify a Tenant, you will need to enable the SR-MPLS option on the tenant. You will then be able to map that template only to a single ACI site.
- Tenants deployed to a site that is connected via an SR-MPLS network will have a set of unique configuration options specifically for SR-MPLS configuration. Tenant configuration is described in the "Tenants Management" chapter of the *Cisco ACI Multi-Site Configuration Guide*, *Release 3.0(x)*

#### **Supported Hardware**

The SR-MPLS connectivity is supported for the following platforms:

- Leaf switches: The "FX", "FX2", and "GX" switch models.
- Spine switches:
  - Modular spine switch models with "LC-EX", "LC-FX", and "GX" at the end of the linecard names.
  - The Cisco Nexus 9000 series N9K-C9332C and N9K-C9364C fixed spine switches.
- For sites with remote leaf switch sites, DC-PE routers:
  - Network Convergence System (NCS) 5500 Series
  - ASR 9000 Series
  - NCS 540 or 560 routers

#### SR-MPLS Infra L30ut

You will need to create an SR-MPLS Infra L3Out for the fabrics connected to SR-MPLS networks as described in the following sections. When creating an SR-MPLS Infra L3Out, the following restrictions apply:

- Each SR-MPLS Infra L3Out must have a unique name.
- You can have multiple SR-MPLS infra L3Outs connecting to different routing domains, where the same border leaf switch can be in more than one L3Out, and you can have different import and export routing policies for the VRFs toward each routing domain.
- Even though a border leaf switch can be in multiple SR-MPLS infra L3Outs, a border leaf switch/provider edge router combination can only be in one SR-MPLS infra L3Out as there can be only one routing policy for a user VRF/border leaf switch/DC-PE combination.
- If there is a requirement to have SR-MPLS connectivity from multiple pods and remote locations, ensure that you have a different SR-MPLS infra L3Out in each of those pods and remote leaf locations with SR-MPLS connectivity.
- If you have a multi-pod or remote leaf topology where one of the pods is not connected directly to the SR-MPLS network, that pod's traffic destined for the SR-MPLS network will use standard IPN path to another pod, which has an SR-MPLS L3Out. Then the traffic will use the other pod's SR-MPLS L3Out to reach its destination across SR-MPLS network.
- Routes from multiple VRFs can be advertised from one SR-MPLS Infra L3Out to provider edge (PE) routers connected to the nodes in this SR-MPLS Infra L3Out.
- PE routers can be connected to the border leaf directly or through other provider (P) routers.
- The underlay configuration can be different or can be the same across multiple SR-MPLS Infra L3Outs for one location.

For example, assume the same border leaf switch connects to PE-1 in domain 1 and PE-2 in domain 2, with the underlay connected to another provider router for both. In this case, two SR-MPLS Infra L3Outs will be created: one for PE-1 and one for PE-2. But for the underlay, it's the same BGP peer to the provider router. Import/export route-maps will be set for EVPN session to PE-1 and PE-2 based on the corresponding route profile configuration in the user VRF.

#### **Guidelines and Limitations for MPLS Custom QoS Policies**

Following is the default MPLS QoS behavior:

- All incoming MPLS traffic on the border leaf switch is classified into QoS Level 3 (the default QoS level).
- The border leaf switch will retain the original DSCP values for traffic coming from SR-MPLS without any remarking.
- The border leaf switch will forward packets with the default MPLS EXP (0) to the SR-MPLS network.

Following are the guidelines and limitations for configuring MPLS Custom QoS policies:

- Data Plane Policers (DPP) are not supported at the SR-MPLS L3Out.
- Layer 2 DPP works in the ingress direction on the MPLS interface.
- Layer 2 DPP works in the egress direction on the MPLS interface in the absence of an egress custom MPLS QoS policy.
- VRF level policing is not supported.

### **Creating SR-MPLS QoS Policy**

This section describes how to configure SR-MPLS QoS policy for a site that is connected via an MPLS network. If you have no such sites, you can skip this section.

SR-MPLS Custom QoS policy defines the priority of the packets coming from an SR-MPLS network while they are inside the ACI fabric based on the incoming MPLS EXP values defined in the MPLS QoS ingress policy. It also marks the CoS and MPLS EXP values of the packets leaving the ACI fabric through an MPLS interface based on IPv4 DSCP values defined in MPLS QoS egress policy.

If no custom ingress policy is defined, the default QoS Level (Level3) is assigned to packets inside the fabric. If no custom egress policy is defined, the default EXP value of 0 will be marked on packets leaving the fabric.

- **Step 1** Log in to the Cisco ACI Multi-Site Orchestrator GUI.
- Step 2 In the Main menu, select Application Management > Policies.
- **Step 3** In the main pane, select Add Policy > Create QoS Policy.
- **Step 4** In the **Add QoS Policy** screen, provide the name for the policy.
- **Step 5** Click **Add Ingress Rule** to add an ingress QoS translation rule.

These rules are applied for traffic that is ingressing the ACI fabric from an MPLS network and are used to map incoming packet's experimental bits (EXP) values to ACI QoS levels, as well as to set differentiated services code point (DSCP) values in the VXLAN header for the packet while it's inside the ACI fabric.

The values are derived at the border leaf using a custom QoS translation policy. The original DSCP values for traffic coming from SR-MPLS without any remarking. If a custom policy is not defined or not matched, default QoS Level (Level3) is assigned

- a) In the **Match EXP From** and **Match EXP To** fields, specify the EXP range of the ingressing MPLS packet you want to match
- b) From the **Queuing Priority** dropdown, select the ACI QoS Level to map.

This is the QoS Level you want to assign for the traffic within ACI fabric, which ACI uses to prioritize the traffic within the fabric. The options range from Level1 to Level6. The default value is Level3. If you do not make a selection in this field, the traffic will automatically be assigned a Level3 priority.

c) From the **Set DSCP** dropdown, select the DSCP value to assign to the packet when it's inside the ACI fabric.

The DSCP value specified is set in the original traffic received from the external network, so it will be re-exposed only when the traffic is VXLAN decapsulated on the destination ACI leaf node.

If you set the value to Unspecified, the original DSCP value of the packet will be retained.

d) From the **Set CoS** dropdown, select the CoS value to assign to the packet when it's inside the ACI fabric.

The CoS value specified is set in the original traffic received from the external network, so it will be re-exposed only when the traffic is VXLAN decapsulated on the destination ACI leaf node.

If you set the value to Unspecified, the original CoS value of the packet will be retained, but only if the CoS preservation option is enabled in the fabric. For more information about CoS preservation, see *Cisco APIC and QoS*.

- e) Click the checkmark icon to save the rule.
- f) Repeat this step for any additional ingress QoS policy rules.

### **Step 6** Click **Add Egress Rule** to add an egress QoS translation rule.

These rules are applied for the traffic that is leaving the ACI fabric via an MPLS L3Out and are used to map the packet's IPv4 DSCP value to the MPLS packet's EXP value as well as the internal ethernet frame's CoS value.

Classification is done at the non-border leaf switch based on existing policies used for EPG and L3Out traffic. If a custom policy is not defined or not matched, the default EXP value of 0 is marked on all labels. EXP values are marked in both, default and custom policy scenarios, and are done on all MPLS labels in the packet.

Custom MPLS egress policy can override existing EPG, L3out, and Contract QoS policies

- a) Using the **Match DSCP From** and **Match DSCP To** dropdowns, specify the DSCP range of the ACI fabric packet you want to match for assigning the egressing MPLS packet's priority.
- b) From the **Set MPLS EXP** dropdown, select the EXP value you want to assign to the egressing MPLS packet.
- c) From the **Set CoS** dropdown, select the CoS value you want to assign to the egressing MPLS packet.
- d) Click the checkmark icon to save the rule.
- e) Repeat this step for any additional egress QoS policy rules.

#### **Step 7** Click **Save** to save the QoS policy.

#### What to do next

After you have created the QoS policy, enable MPLS connectivity and configure MPLS L3Out as described in Creating SR-MPLS Infra L3Out, on page 121.

### **Creating SR-MPLS Infra L3Out**

This section describes how to configure SR-MPLS L3Out settings for a site that is connected to an SR-MPLS network.

- The SR-MPLS infra L3Out is configured on the border leaf switch, which is used to set up the underlay BGP-LU and overlay MP-BGP EVPN sessions that are needed for the SR-MPLS handoff.
- An SR-MPLS infra L3Out will be scoped to a pod or a remote leaf switch site.

- Border leaf switches or remote leaf switches in one SR-MPLS infra L3Out can connect to one or more provider edge (PE) routers in one or more routing domains.
- A pod or remote leaf switch site can have one or more SR-MPLS infra L3Outs.

#### Before you begin

You must have:

- Added a site that is connected via SR-MPLS network as described in Adding Sites, on page 105.
- If necessary, created SR-MPLS QoS policy as described in Creating SR-MPLS QoS Policy, on page 120.
- **Step 1** Log in to the Cisco ACI Multi-Site Orchestrator GUI.
- **Step 2** Ensure that SR-MPLS Connectivity is enabled for the site.
  - a) In the main navigation menu, select **Infrastructure** > **Infra Configuration**.
  - b) In the Infra Configuration view, click Configure Infra.
  - c) In the left pane, under **Sites**, select a specific site.
  - d) In the right *<Site>* Settings pane, enable the SR-MPLS Connectivity knob and provide the Segment Routing global block (SRGB) range

The SID index is configured on each node for the MPLS transport loopback. The SID index value is advertised using BGP-LU to the peer router, and the peer router uses the SID index to calculate the local label.

The Segment Routing Global Block (SRGB) is the range of label values reserved for Segment Routing (SR) in the Label Switching Database (LSD). The SID index is configured on each node for the MPLS transport loopback. The SID index value is advertised using BGP-LU to the peer router, and the peer router uses the SID index to calculate the local label.

The default range is 16000-23999.

- Step 3 In the main pane, click +Add SR-MPLS L3Out within a pod.
- **Step 4** In the right **Properties** pane, provide a name for the SR-MPLS L3Out.
- **Step 5** (Optional) From the **QoS Policy** dropdown, select a QoS Policy you created for SR-MPLS traffic.

Select the QoS policy you created in Creating SR-MPLS QoS Policy, on page 120.

Otherwise, if you do not assign a custom QoS policy, the following default values are assigned:

- All incoming MPLS traffic on the border leaf switch is classified into QoS Level 3 (the default QoS level).
- The border leaf switch does the following:
  - Retains the original DSCP values for traffic coming from SR-MPLS without any remarking.
  - Forwards packets to the MPLS network with the original CoS value of the tenant traffic if the CoS preservation is enabled.
  - Forwards packets with the default MPLS EXP value (0) to the SR-MPLS network.
- In addition, the border leaf switch does not change the original DSCP values of the tenant traffic coming from the application server while forwarding to the SR network.
- **Step 6** From the **L3 Domain** dropdown, select the Layer 3 domain.

### **Step 7** Configure BGP settings.

You must provide BGP connectivity details for the BGP EVPN connection between the site's border leaf (BL) switches and the provider edge (PE) router.

- a) Click +Add BGP Connectivity.
- b) In the **Add BGP Connectivity** window, provide the details.

For the **MPLS BGP-EVPN Peer IPv4 Address** field, provide the loopback IP address of the DC-PE router, which is not necessarily the device connected directly to the border leaf.

For the **Remote AS Number**, enter a number that uniquely identifies the neighbor autonomous system of the DC-PE. the Autonomous System Number can be in 4-byte as plain format from 1 to 4294967295. Keep in mind, ACI supports only asplain format and not asdot or asdot+ format AS numbers. For more information on ASN formats, see Explaining 4-Byte Autonomous System (AS) ASPLAIN and ASDOT Notation for Cisco IOS document.

For the **TTL** field, specify a number large enough to account for multiple hops between the border leaf and the DC-PE router, for example 10. The allowed range 2-255 hops.

(Optional) Choose to enable the additional BGP options based on your deployment.

- c) Click Save to save BGP settings.
- d) Repeat this step to for any additional BGP connections.

Typically, you would be connecting to two DC-PE routers, so provide BGP peer information for both connections.

#### **Step 8** Configure settings for border leaf switches and ports connected to the SR-MPLS network.

You need to provide information about the border leaf switches as well as the interface ports which connect to the SR-MPLS network.

- a) Click +Add Leaf to add a leaf switch.
- b) In the **Add Leaf** window, select the leaf switch from the **Leaf Name** dropdown.
- c) Provide a valid segment ID (SID) offset.

When configuring the interface ports later in this section, you will be able to choose whether you want to enable segment routing. The SID index is configured on each node for the MPLS transport loopback. The SID index value is advertised using BGP-LU to the peer router, and the peer router uses the SID index to calculate the local label. If you plan to enable segment routing, you must specify the segment ID for this border leaf.

- The value must be within the SRGB range you configured earlier.
- The value must be the same for the selected leaf switch across all SR-MPLS L3Outs in the site.
- The same value cannot be used for more than one leaf across all sites.
- If you need to update the value, you must first delete it from all SR-MPLS L3Outs in the leaf and re-deploy the configuration. Then you can update it with the new value, followed by re-deploying the new configuration.
- d) Provide the local **Router ID**.

Unique router identifier within the fabric.

e) Provide the **BGP EVPN Loopback** address.

The BGP-EVPN loopback is used for the BGP-EVPN control plane session. Use this field to configure the MP-BGP EVPN session between the EVPN loopbacks of the border leaf switch and the DC-PE to advertise the overlay prefixes. The MP-BGP EVPN sessions are established between the BP-EVPN loopback and the BGP-EVPN remote peer address (configured in the MPLS BGP-EVPN Peer IPv4 Address field in the BGP Connectivity step before).

While you can use a different IP address for the BGP-EVPN loopback and the MPLS transport loopback, we recommend that you use the same loopback for the BGP-EVPN and the MPLS transport loopback on the ACI border leaf switch.

f) Provide the MPLS Transport Loopback address.

The MPLS transport loopback is used to build the data plane session between the ACI border leaf switch and the DC-PE, where the MPLS transport loopback becomes the next-hop for the prefixes advertised from the border leaf switches to the DC-PE routers.

While you can use a different IP address for the BGP-EVPN loopback and the MPLS transport loopback, we recommend that you use the same loopback for the BGP-EVPN and the MPLS transport loopback on the ACI border leaf switch.

g) Click Add Interface to provide switch interface details.

From the **Interface Type** dropdown, select whether it is a typical interface or a port channel. If you choose to use a port channel interface, it must have been already created on the APIC.

Then provide the interface, its IP address, and MTU size. If you want to use a subinterface, provide the **VLAN ID** for the sub-interface, otherwise leave the VLAN ID field blank.

In the **BGP-Label Unicast Peer IPv4 Address** and **BGP-Label Unicast Remote AS Number**, specify the BGP-LU peer information of the next hop device, which is the device connected directly to the interface. The next hop address must be part of the subnet configured for the interface.

Choose whether you want to enable segment routing (SR) MPLS.

(Optional) Choose to enable the additional BGP options based on your deployment.

Finally, click the checkmark to the right of the **Interface Type** dropdown to save interface port information.

- h) Repeat the previous sub-step for all interfaces on the switch that connect to the MPLS network.
- i) Click Save to save the leaf switch information.

**Step 9** Repeat the previous step for all leaf switches connected to MPLS networks.

#### What to do next

After you have enabled and configured MPLS connectivity, you can create and manage Tenants, route maps, and schemas as described in the *Cisco ACI Multi-Site Configuration Guide*, *Release 3.0(x)*.

## **Deploying Infra Configuration**

This section describes how to deploy the Infra configuration to each APIC site.

In the top right of the main pane, choose the appropriate **Deploy** option to deploy the configuration.

If you are configuring only on-premises or only cloud sites, simply click **Deploy** to deploy the Infra configuration.

However, if you have both, on-premises and cloud site, the following two additional options become available:

• **Deploy & Download IPN Device config files:** Pushes the configuration to both the on-premises APIC site and the cloud site and enables the end-to-end interconnect between the on-premises and the cloud sites.

In addition, this option downloads a zip file that contains configuration information that you will use to enable connectivity between the Cisco Cloud Services Router (CSR) deployed in your cloud sites and the on-premises IPsec termination device. A followup screen appears that allows you to select all or some of the configuration files to download.

• **Download IPN Device config files only:** Downloads a zip file that contains configuration information that you will use to enable connectivity between the Cisco Cloud Services Router (CSR) without deploying the configuration.

### **Enabling Connectivity Between On-Premises and Cloud Sites**

If you have only on-premises or only cloud sites, you can skip this section.

This section describes how to enable connectivity between on-premises APIC sites and Cloud APIC sites.

By default, the Cisco Cloud APIC will deploy a pair of redundant Cisco Cloud Services Router 1000Vs. The procedures in this section creates two tunnels, one IPsec tunnel from the on-premises IPsec device to each of these Cisco Cloud Services Router 1000Vs.

The following information provides commands for Cisco Cloud Services Router 1000V as your on-premises IPsec termination device. Use similar commands if you are using a different device or platform.

Step 1 Gather the necessary information that you will need to enable connectivity between the CSRs deployed in the cloud site and the on-premises IPsec termination device.

You can get the required configuration details using either the **Deploy & Download IPN Device config files** or the **Download IPN Device config files only** option in ACI Multi-Site Orchestrator as part of the procedures provided in Deploying Infra Configuration, on page 124.

- **Step 2** Log into the on-premises IPsec device.
- **Step 3** Configure the tunnel for the *first* CSR.

Details for the first CSR are available in the configuration files for the ISN devices you downloaded from the Multi-Site Orchestrator.

In the following example, replace:

- < first-CSR-tunnel-ID> with a unique tunnel ID that you assign to this tunnel.
- <first-CSR-elastic-IP-address> with the elastic IP address of the third network interface of the first CSR.
- < first-CSR-preshared-key> with the preshared key of the first CSR.
- <interface> with the interface that is used for connecting to the Cisco Cloud Services Router 1000V deployed in Amazon Web Services.
- < peer-tunnel-for-onprem-IPsec-to-first-CSR> with the peer tunnel IP address for the on-premises IPsec device to the first cloud CSR.
- < process-id> with the OSPF process ID.
- < area-id> with the OSPF area ID.

```
crypto isakmp policy 1 encryption aes
```

```
authentication pre-share
    group 2
   lifetime 86400
   hash sha
exit
crypto keyring infra:overlay-1-<first-CSR-tunnel-ID>
   pre-shared-key address <first-CSR-elastic-IP-address> key <first-CSR-preshared-key>
crypto isakmp profile infra:overlay-1-<first-CSR-tunnel-ID>
   local-address <interface>
   match identity address <first-CSR-elastic-IP-address>
   keyring infra:overlay-1-<first-CSR-tunnel-ID>
exit
crypto ipsec transform-set infra:overlay-1-<first-CSR-tunnel-ID> esp-aes esp-sha-hmac
   mode tunnel
exit
crypto ipsec profile infra:overlay-1-<first-CSR-tunnel-ID>
   set pfs group2
   set security-association lifetime seconds 86400
exit
interface tunnel <first-CSR-tunnel-ID>
   ip address for-onprem-IPsec-to-first-CSR> 255.255.255.252
   ip virtual-reassembly
   tunnel source <interface>
   tunnel destination <first-CSR-elastic-IP-address>
   tunnel mode ipsec ipv4
   tunnel protection ipsec profile infra:overlay-1-<first-CSR-tunnel-ID>
   ip mtu 1476
   ip tcp adjust-mss 1460
   ip ospf cess-id> area <area-id>
   no shut
exit
Example:
crypto isakmp policy 1
   encryption aes
   authentication pre-share
   group 2
    lifetime 86400
   hash sha
exit
crypto keyring infra:overlay-1-1000
   pre-shared-key address 192.0.2.20 key 123456789009876543211234567890
exit
crypto isakmp profile infra:overlay-1-1000
   local-address GigabitEthernet1
   match identity address 192.0.2.20
    keyring infra:overlay-1-1000
exit
crypto ipsec transform-set infra:overlay-1-1000 esp-aes esp-sha-hmac
   mode tunnel
crypto ipsec profile infra:overlay-1-1000
   set pfs group2
```

```
set security-association lifetime seconds 86400
exit
interface tunnel 1000
   ip address 30.29.1.2 255.255.255.252
    ip virtual-reassembly
   tunnel source GigabitEthernet1
   tunnel destination 192.0.2.20
   tunnel mode ipsec ipv4
   tunnel protection ipsec profile infra:overlay-1-1000
   ip mtu 1476
   ip tcp adjust-mss 1460
   ip ospf 1 area 1
   no shut
exit
```

#### Step 4 Configure the tunnel for the second CSR.

Details for the second CSR are also available in the configuration files for the ISN devices you downloaded from the Multi-Site Orchestrator.

```
crypto isakmp policy 1
   encryption aes
   authentication pre-share
   group 2
   lifetime 86400
   hash sha
exit
crypto keyring infra:overlay-1-<second-CSR-tunnel-ID>
   pre-shared-key address <second-CSR-elastic-IP-address> key <second-CSR-preshared-key>
exit.
crypto isakmp profile infra:overlay-1-<second-CSR-tunnel-ID>
   local-address <interface>
   match identity address <second-CSR-elastic-IP-address>
   keyring infra:overlay-1-<second-CSR-tunnel-ID>
exit
crypto ipsec transform-set infra:overlay-1-<second-CSR-tunnel-ID> esp-aes esp-sha-hmac
   mode tunnel
exit
crypto ipsec profile infra:overlay-1-<second-CSR-tunnel-ID>
   set pfs group2
   set security-association lifetime seconds 86400
exit
interface tunnel <second-CSR-tunnel-ID>
    ip address c-tunnel-for-onprem-IPsec-to-second-CSR> 255.255.255
   ip virtual-reassembly
   tunnel source <interface>
   tunnel destination <second-CSR-elastic-IP-address>
   tunnel mode ipsec ipv4
   tunnel protection ipsec profile infra:overlay-1-<second-CSR-tunnel-ID>
   ip mtu 1476
   ip tcp adjust-mss 1460
   ip ospf cess-id> area <area-id>
   no shut
exit
Example:
```

```
crypto isakmp policy 1
   encryption aes
```

```
authentication pre-share
   group 2
   lifetime 86400
   hash sha
exit
crypto keyring infra:overlay-1-1001
   pre-shared-key address 192.0.2.21 key 123456789009876543211234567891
crypto isakmp profile infra:overlay-1-1001
   local-address GigabitEthernet1
   match identity address 192.0.2.21
   keyring infra:overlay-1-1001
exit
crypto ipsec transform-set infra:overlay-1-1001 esp-aes esp-sha-hmac
   mode tunnel
exit.
crypto ipsec profile infra:overlay-1-1001
   set pfs group2
   set security-association lifetime seconds 86400
exit.
interface tunnel 1001
   ip address 30.29.1.6 255.255.255.252
   ip virtual-reassembly
   tunnel source GigabitEthernet1
   tunnel destination 192.0.2.21
   tunnel mode ipsec ipv4
   tunnel protection ipsec profile infra:overlay-1-1001
   ip mtu 1476
   ip tcp adjust-mss 1460
   ip ospf 1 area 1
   no shut
exit
```

- **Step 5** Repeat these steps for any additional CSRs that you need to configure.
- **Step 6** Verify that the tunnels are up on your on-premises IPsec device.

Use the following command to display the status. If you do not see that both tunnels are shown as up, verify the information that you entered in the steps in this section to determine where you might have an issue. Do not proceed to the next section until you see that both tunnels are shown as up.

| ISN_CSR# show ip | interface brief | include Tunnel    |          |
|------------------|-----------------|-------------------|----------|
| Interface        | IP-Address      | OK? Method Status | Protocol |
| Tunnel1000       | 30.29.1.2       | YES manual up     | up       |
| Tunnel1001       | 30.29.1.4       | YES manual up     | up       |

# **CloudSec Encryption**

- Cisco ACI CloudSec Encryption, on page 129
- Requirements and Guidelines, on page 130
- CloudSec Encryption Terminology, on page 132
- CloudSec Encryption and Decryption Handling, on page 133
- CloudSec Encryption Key Allocation and Distribution, on page 134
- Configuring Cisco APIC for CloudSec Encryption, on page 136
- Enabling CloudSec Encryption Using Cisco ACI Multi-Site Orchestrator GUI, on page 139
- Rekey Process During Spine Switch Maintenance, on page 140

## **Cisco ACI CloudSec Encryption**

As most Cisco ACI deployments are adopting the Cisco ACI Multi-Site architecture to address disaster recovery and scale, the current security implementation using MACsec encryption within local site is becoming insufficient to guarantee data security and integrity across multiple sites connected by insecure external IP networks interconnecting separate fabrics. Cisco ACI Multi-Site Orchestrator Release 2.0(1) introduces the CloudSec Encryption feature designed to provide inter-site encryption of traffic.

Cisco ACI Multi-Site topology uses three tunnel end-point (TEP) IP addresses to provide connectivity between sites. These TEP addresses are configured by the admin on Cisco ACI Multi-Site Orchestrator and pushed down to each site's Cisco APIC, which in turn configures them on the spine switches. These three addresses are used to determine when traffic is destined for a remote site, in which case an encrypted CloudSec tunnel is created between the two spine switches that provide physical connectivity between the two sites through the Inter-Site Network (ISN).

The following figure illustrates the overall encryption approach that combines MACsec for local site traffic and CloudSec for inter-site traffic encryption.

Figure 24: CloudSec Encryption

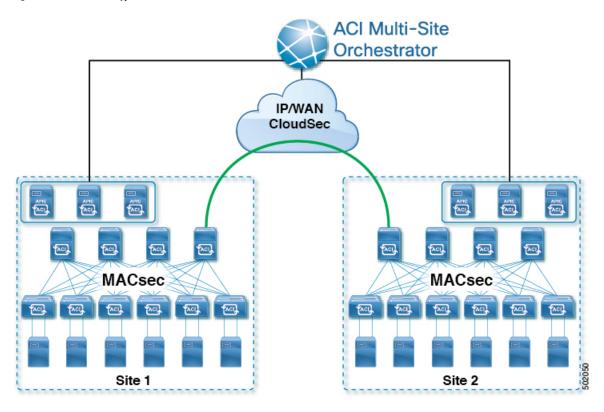

## **Requirements and Guidelines**

When configuring CloudSec encryption, the following guidelines apply:

• CloudSec has been validated using a Nexus 9000 Inter-Site Network (ISN) infrastructure. If your ISN infrastructure is made up of different devices, or the devices are unknown (such as in the case of circuits purchased from a service provider), it is required that an ASR1K router is the first hop device directly connected to the ACI spine, or the Nexus 9000 ISN network. The ASR1K router with padding-fixup enabled allows the CloudSec traffic to traverse any IP network between the sites.

To configure an ASR1K router:

- **1.** Log in to the device.
- **2.** Configure the UDP ports.

ASR1K(config) # platform cloudsec padding-fixup dst-udp-port 9999

**3.** Verify the configuration.

```
ASR1K# show platform software ip rp active cloudsec CloudSec Debug: disabled CloudSec UDP destination port: enabled 1st UDP destination port: 9999 2nd UDP destination port: 0
```

ASR1K# show platform software ip fp active cloudsec

3rd UDP destination port: 0

```
CloudSec Debug: disabled
CloudSec UDP destination port: enabled
1st UDP destination port: 9999
2nd UDP destination port: 0
3rd UDP destination port: 0
```

• If one or more spine switches are down when you attempt to disable CloudSec encryption, the disable process will not complete on those switches until the switches are up. This may result in packet drops on the switches when they come back up.

We recommend you ensure that all spine switches in the fabric are up or completely decommissioned before enabling or disabling CloudSec encryption.

- The CloudSec Encryption feature is not supported with the following features:
  - Precision Time Protocol (PTP)
  - · Remote Leaf Direct
  - Virtual Pod (vPOD)
  - SDA
  - Intersite L3Out
  - Other routable TEP configurations

#### Requirements

The CloudSec encryption capability requires the following:

- Cisco ACI spine-leaf architecture with a Cisco APIC cluster for each site
- Cisco ACI Multi-Site Orchestrator to manage each site
- One **Advantage** or **Premier** license per each device (leaf only) in the fabric
- An add-on license ACI-SEC-XF per device for encryption if the device is a fixed spine
- An add-on license ACI-SEC-XM per device for encryption if the device is a modular spine

The following table provides the hardware platforms and the port ranges that are capable of CloudSec encryption.

| Hardware Platform         | Port Range  |
|---------------------------|-------------|
| N9K-C9364C spine switches | Ports 49-64 |
| N9K-C9332C spine switches | Ports 25-32 |
| N9K-X9736C-FX line cards  | Ports 29-36 |

If CloudSec is enabled for a site, but the encryption is not supported by the ports, a fault is raised with unsupported-interface error message.

CloudSec encryption's packet encapsulation is supported if Cisco QSFP-to-SFP Adapters (QSA), such as CVR-QSFP-SFP10G, is used with a supported optic. The full list of supported optics is available from the

following link: https://www.cisco.com/c/en/us/support/interfaces-modules/transceiver-modules/products-device-support-tables-list.html.

## **CloudSec Encryption Terminology**

CloudSec Encryption feature provides a secure upstream symmetric key allocation and distribution method for initial key and rekey requirements between sites. The following terminology is used in this chapter:

- Upstream device The device that adds the CloudSec Encryption header and does the encryption of the VXLAN packet payload on transmission to a remote site using a locally generated symmetric cryptography key.
- Downstream device The device that interprets the CloudSec Encryption header and does the decryption of the VXLAN packet payload on reception using the cryptography key generated by the remote site.
- Upstream site The datacenter fabric that originates the encrypted VXLAN packets.
- Downstream site The datacenter fabric that receives the encrypted packets and decrypts them.
- TX Key The cryptography key used to encrypt the clear VXLAN packet payload. In ACI only one TX key can be active for all the remote sites.
- RX Key The cryptography key used to decrypt the encrypted VXLAN packet payload. In ACI two RX keys can be active per remote site.

Two RX keys can be active at the same time because during the rekey process, the downstream sites will keep the old and the new RX keys after the new key deployment is finished for some duration to ensure that out of order packet deliveries with either key can be properly decrypted.

- Symmetric Keys When the same cryptography key is used to encrypt (TX Key) and decrypt (RX Key) a packet stream by the upstream and downstream devices respectively.
- Rekey The process initiated by the upstream site to replace its old key with a newer key for all
  downstream sites after the old key expires.
- Secure Channel Identifier (SCI) A 64-bit identifier that represents a security association between the sites. It is transmitted in encrypted packet in CloudSec header and is used to derive the RX key on the downstream device for packet decryption.
- Association Number (AN) A 2-bit number (0, 1, 2, 3) that is sent in the CloudSec header of the encrypted packet and is used to derive the key at the downstream device in conjunction with the SCI for decryption. This allows multiple keys to be active at the downstream device to handle out of order packet arrivals with different keys from the same upstream device following a rekey operation.
- In ACI only two association number values (0 and 1) are used for the two active RX keys and only one association number value (0 or 1) is used for the TX Key at any point in time.
- Pre-shared key (PSK) One ore more keys must be configured in the Cisco APIC GUI to be used as
  a random seed for generating the CloudSec TX and RX keys. If multiple PSK are configured, each rekey
  process will use the next PSK in order of their indexes; if no higher index PSK is available, a PSK with
  the lowest index will be used. Each PSK must be a hexadecimal string 64 characters long. Cisco APIC
  supports up to 256 pre-shared keys.

Integrity Coverage

## CloudSec Encryption and Decryption Handling

In order to provide a fully integrated, simple, and cost-effective solution that addresses both, data security and integrity, starting with Release 2.0(1), Cisco ACI Multi-Site provides a CloudSec Encryption feature that allows for complete source-to-destination packet encryption between Multi-Site fabrics.

The following figure shows packet diagram before and after CloudSec encapsulation, followed by descriptions of the encryption and decryption processes:

Figure 25: CloudSec Packet

**Packet Encryption** 

#### VxLAN Packet UDP/TCP Header IP Header VXLAN MAC EtherType Protocol= L4DPort= **Encapsulated Packet** CRC Header IPv4/IPv6 Header UDP/TCP VXLAN IP Header UDP/TCP Header CloudSec Header MAC EtherType VXLAN Protocol= L4DPort= L4DPort= **Encapsulated Packet ICV** CRC Header IPv4/IPv6 Header UDP/TCP **VXLAN** CloudSec CloudSec Packet Encrypted

# **←** `

The following is a high level overview of how CloudSec handles outgoing traffic packets:

- The packets are filtered using the outer IP header and Layer-4 destination port information and matching packets are marked for encryption.
- The offset to use for encryption is calculated according to the fields of the packet. For example, the offset may vary based on whether there is a 802.1q VLAN or if the packet is an IPv4 or IPv6 packet.
- The encryption keys are programmed in the hardware tables and are looked up from the table using the packet IP header.

Once the packet is marked for encryption, the encryption key is loaded, and the offset from the beginning of the packet where to start the encryption is known, the following additional steps are taken:

- The UDP destination port number is copied from the UDP header into a CloudSec field for recovery when the packet is decrypted.
- The UDP destination port number is overwritten with a Cisco proprietary Layer-4 port number (Port 9999) indicating that it is a CloudSec packet.
- The UDP length field is updated to reflect the additional bytes that are being added.

- The CloudSec header is inserted directly after the UDP header.
- The Integrity Check Value (ICV) is inserted at the end of the packet, between the payload and the CRC.
- The ICV requires construction of a 128-bit initialization vector. For CloudSec, any use of the source MAC address for ICV purposes is replaced by a programmable value per SCI.
- CRC is updated to reflect the change in the contents of the packet.

### **Packet Decryption**

The way CloudSec handles incoming packets is symmetric to the outgoing packets algorithm described above:

- If the received packet is a CloudSec packet, it is decrypted and the ICV is verified.

  If ICV verification passed, the extra fields are removed, the UDP destination port number is moved from the CloudSec header to the UDP header, the CRC is updated, and the packet is forwarded to destination after decryption and CloudSec header removal. Otherwise the packet is dropped.
- If the key store returns two or more possible decryption keys, the Association Number (AN) field of the CloudSec header is used to select which key to use.
- If the packet is not a CloudSec packet, the packet is left unchanged.

## **CloudSec Encryption Key Allocation and Distribution**

#### **Initial Key Configuration**

Figure 26: CloudSec Key Distribution

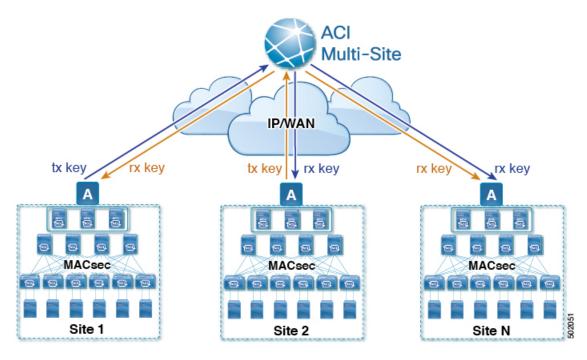

The following is a high level overview of the CloudSec encryption key initial allocation and distribution process illustrated by the figure above:

- The upstream site's Cisco APIC generates a local symmetric key intended to be used for data encryption of VXLAN packets transmitted from its site. The same key that is used by the upstream site for encryption is used for decryption of the packets on the downstream remote receiving sites.
- Every site is an upstream site for the traffic it transmits to other sites. If multiple sites exist, each site generates its own site-to-site key and use that key for encryption before transmitting to the remote site.
- The generated symmetric key is pushed to the Cisco ACI Multi-Site Orchestrator (MSO) by the upstream site's Cisco APIC for distribution to downstream remote sites.
- The MSO acts as a message broker and collects the generated symmetric key from the upstream site's Cisco APIC, then distributes it to downstream remote sites' Cisco APICs.
- Each downstream site's Cisco APIC configures the received key as RX key on the local spine switches which are intended to receive the traffic from the upstream site that generated the key.
- Each downstream site's Cisco APIC also collects the deployment status of the RX Key from the local spine switches and then pushes it to the MSO.
- The MSO relays the key deployment status from all downstream remote sites back to the upstream site's Cisco APIC.
- The upstream site's Cisco APIC checks if the key deployment status received from all downstream remote sites is successful.
  - If the deployment status received from a downstream device is successful, the upstream site deploys the local symmetric key as its TX key on the spine switches to enable encryption of the VXLAN packets that are sent to the downstream site.
  - If the deployment status received from a downstream device is failed, a fault is raised on the Cisco APIC site where it failed and it is handled based on the "secure mode" setting configured on the MSO. In "must secure" mode the packets are dropped and in the "should secure" mode the packets are sent clear (unencrypted) to the destination site.

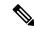

Note

In current release, the mode is always set to "should secure" and cannot be changed.

#### **Rekey Process**

Each generated TX/RX key expires after a set amount of time, by default key expiry time is set to 15 minutes. When the initial set of TX/RX keys expires, a rekey process takes place.

The same general key allocation and distribution flow applies for the rekey process. The rekey process follows the "make before break" rule, in other words all the RX keys on the downstream sites are deployed before the new TX key is deployed on the upstream site. To achieve that, the upstream site will wait for the new RX key deployment status from the downstream sites before it configures the new TX key on the local upstream site's devices.

If any downstream site reports a failure status in deploying the new RX key, the rekey process will be terminated and the old key will remain active. The downstream sites will also keep the old and the new RX keys after

the new key deployment is finished for some duration to ensure that out of order packet deliveries with either key can be properly decrypted.

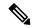

Note

Special precautions must be taken in regards to rekey process during spine switch maintenance, see Rekey Process During Spine Switch Maintenance, on page 140 for details.

### **Rekey Process Failure**

In case of any downstream site failing to deploy the new encryption key generated by the rekey process, the new key is discarded and the upstream device will continue to use the previous valid key as TX key. This approach keeps the upstream sites from having to maintain multiple TX keys per set of downstream sites. However, this approach may also result in the rekey process being delayed if the rekey deployment failures continue to occur with any one of the downstream sites. It is expected that the Multi-Site administrator will take action to fix the issue of the key deployment failure for the rekey to succeed.

### Cisco APIC's Role in Key Management

The Cisco APIC is responsible for key allocation (both, initial key and rekey distribution), collection of the key deployment status messages from the spine switches, and notification of the Cisco ACI Multi-Site Orchestrator about each key's status for distribution to other sites.

### Cisco ACI Multi-Site Orchestrator's Role in Key Management

The Cisco ACI Multi-Site Orchestrator is responsible for collecting the TX keys (both, initial key and subsequent rekeys) from the upstream site and distributing it to all downstream sites for deployment as RX keys. The MSO also collects the RX key deployment status information from the downstream sites and notifies the upstream site in order for it to update the TX key on successful RX key deployment status.

#### **Upstream Model**

In contrast to other technologies, such as MPLS, that use downstream key allocation, CloudSec's upstream model provides the following advantages:

- The model is simple and operationally easier to deploy in the networks.
- The model is preferred for Cisco ACI Multi-Site use cases.
- It provides advantages for multicast traffic as it can use the same key and CloudSec header for each copy of the replicated packet transmitted to multiple destination sites. In downstream model each copy would have to use a different security key for each site during encryption.
- It provides easier troubleshooting in case of failures and better traceability of packets from the source to destination consistently for both, unicast and multicast replicated packets.

# **Configuring Cisco APIC for CloudSec Encryption**

You must configure one or more Pre-Shared Keys (PSK) to be used by the Cisco APIC for generating the CloudSec encryption and decryption keys. The PSK are used as a random seed during the re-key process. If multiple PSK are configured, each re-key process will use the next PSK in order of their indexes; if no higher index PSK is available, a PSK with the lowest index will be used.

Because PSK is used as a seed for encryption key generation, configuring multiple PSK provides additional security by lowering the over-time vulnerability of the generated encryption keys.

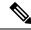

Note

If no pre-shared key is configured on the Cisco APIC, CloudSec will not be enabled for that site. In that case, turning on CloudSec setting in Cisco ACI Multi-Site will raise a fault.

If at any time you wish to refresh a previously added PSK with a new one, simply repeat the procedure as if you were adding a new key, but specify an existing index.

You can configure one or more pre-shared keys in one of three ways:

- Using the Cisco APIC GUI, as described in Configuring Cisco APIC for CloudSec Encryption Using GUI, on page 137
- Using the Cisco APIC NX-OS Style CLI, as described in Configuring Cisco APIC for CloudSec Encryption Using NX-OS Style CLI, on page 137
- Using the Cisco APIC REST API, as described in Configuring Cisco APIC for CloudSec Encryption Using REST API, on page 138

# Configuring Cisco APIC for CloudSec Encryption Using GUI

This section describes how to configure one or more pre-shared keys (PSK) using the Cisco APIC GUI.

- **Step 1** Log in to APIC.
- Step 2 Navigate to Tenants > infra > Policies > CloudSec Encryption
- **Step 3** Specify the **SA Key Expiry Time**.

This option specifies how long each key is valid (in minutes). Each generated TX/RX key expires after the specified amount of time triggering a re-key process. The expiration time can be between 5 and 1440 minutes.

- **Step 4** Click the + icon in the **Pre-Shared Keys** table.
- **Step 5** Specify the **Index** of the pre-shared key you are adding and then the **Pre-Shared Key** itself.

The **Index** field specifies the order in which the pre-shared keys are used. After the last (highest index) key is used, the process will continue with the first (lowest index) key. Cisco APIC supports up to 256 pre-shared keys, so the PSK index value must be between 1 and 256.

Each **Pre-Shared Key** must be a hexadecimal string 64 characters long.

# Configuring Cisco APIC for CloudSec Encryption Using NX-OS Style CLI

This section describes how to configure one or more pre-shared keys (PSK) using the Cisco APIC NX-OS Style CLI.

- **Step 1** Log in to the Cisco APIC NX-OS style CLI.
- **Step 2** Enter configuration mode.

### **Example:**

```
apic1# configure
apic1 (config)#
```

**Step 3** Enter configuration mode for the default CloudSec profile.

#### **Example:**

```
apicl(config) # template cloudsec default
apicl(config-cloudsec) #
```

**Step 4** Specify the Pre-Shared Keys (PSK) expiration time.

This option specifies how long each key is valid (in minutes). Each generated TX/RX key expires after the specified amount of time triggering a re-key process. The expiration time can be between 5 and 1440 minutes.

### Example:

```
apic1(config-cloudsec)# sakexpirytime <duration>
```

**Step 5** Specify one or more Pre-Shared Keys.

In the following command, specify the index of the PSK you're configuring and the PSK string itself.

#### **Example:**

```
apic1(config-cloudsec)# pskindex <psk-index>
apic1(config-cloudsec)# pskstring <psk-string>
```

The *<psk-index>* parameter specifies the order in which the pre-shared keys are used. After the last (highest index) key is used, the process will continue with the first (lowest index) key. Cisco APIC supports up to 256 pre-shared keys, so the PSK index value must be between 1 and 256.

The *<psk-string>* parameter specifies the actual PSK, which must be a hexadecimal string 64 characters long.

**Step 6** (Optional) View the current PSK configuration.

You can view how many PSK are currently configured and their duration using the following command:

#### Example:

```
apic1(config-cloudsec) # show cloudsec summary
```

# Configuring Cisco APIC for CloudSec Encryption Using REST API

This section describes how to configure one or more pre-shared keys (PSK) using the Cisco APIC REST API.

Configure PSK expiration time, index, and string.

In the following XML POST, replace:

• The value of **sakExpiryTime** with the expiration time of each PSK.

This **sakExpiryTime** parameter specifies how long each key is valid (in minutes). Each generated TX/RX key expires after the specified amount of time triggering a re-key process. The expiration time can be between 5 and 1440 minutes.

The value of index with the index of the PSK you're configuring.

The **index** parameter specifies the order in which the pre-shared keys are used. After the last (highest index) key is used, the process will continue with the first (lowest index) key. Cisco APIC supports up to 256 pre-shared keys, so the PSK index value must be between 1 and 256.

• The value of **pskString** with the index of the PSK you're configuring.

The **pskString** parameter specifies the actual PSK, which must be a hexadecimal string 64 characters long.

#### **Example:**

# **Enabling CloudSec Encryption Using Cisco ACI Multi-Site Orchestrator GUI**

The CloudSec encryption can be enabled or disabled for each site individually. However, the communications between two sites will be encrypted only if the feature is enabled on both sites.

### Before you begin

Before you enable the CloudSec encryption between two or more sites, you must have completed the following tasks:

- Installed and configured the Cisco APIC clusters in multiple sites, as described in *Cisco APIC Installation*, *Upgrade*, *and Downgrade Guide*
- Installed and configured Cisco ACI Multi-Site Orchestrator, as described in *Cisco ACI Multi-Site Orchestrator Installation and Upgrade Guide*.
- Added each Cisco APIC site to the Cisco ACI Multi-Site Orchestrator, as described in *Cisco ACI Multi-Site Configuration Guide*.
- **Step 1** Log in to the Cisco ACI Multi-Site Orchestrator.
- **Step 2** From the left-hand sidebar, select the **Sites** view.
- **Step 3** Click on the **Configure Infra** button in the top right of the main window.
- **Step 4** From the left-hand sidebar, select the site for which you want to change the CloudSec configuration.
- **Step 5** In the right-hand sidebar, toggle the **CloudSec Encryption** setting to enable or disable the CloudSec Encryption feature for the site.

# **Rekey Process During Spine Switch Maintenance**

The following is a summary of the CloudSec rekey process during typical maintenance scenarios for the spine switches where the feature is enabled:

- Normal Decommissioning CloudSec rekey process stops automatically whenever a CloudSec-enabled spine switch is decommissioned. Rekey process will not start again until the decommissioned node is commissioned back or the decommissioned node ID is removed from the Cisco APIC
- **Spine Switch Software Upgrade** CloudSec rekey process stops automatically if a spine switch is reloaded due to software upgrade. Rekey process will resume after the spine switch comes out of reload.
- Maintenance (GIR mode) CloudSec rekey process must be manually stopped using the instructions provided in Disabling and Re-Enabling Re-Key Process Using NX-OS Style CLI, on page 140. Rekey can be enabled back only after the node is ready to forward traffic again.
- **Decommissioning and Removal from Cisco APIC** CloudSec rekey process must be manually stopped using the instructions provided in Disabling and Re-Enabling Re-Key Process Using NX-OS Style CLI, on page 140. Rekey can be enabled back only after the node is removed from Cisco APIC.

# Disabling and Re-Enabling Re-Key Process Using NX-OS Style CLI

It is possible to manually stop and restart the re-key process. You may be required to manually control the re-key process in certain situations, such as switch decommissioning and maintenance. This section describes how to toggle the setting using Cisco APIC NX-OS Style CLI.

- **Step 1** Log in to the Cisco APIC NX-OS style CLI.
- **Step 2** Enter configuration mode.

#### Example:

apic1# configure
apic1(config)#

**Step 3** Enter configuration mode for the default CloudSec profile.

### **Example:**

apic1(config) # template cloudsec default
apic1(config-cloudsec) #

**Step 4** Stop or restart the re-key process.

To stop the re-key process:

### Example:

apic1(config-cloudsec)# stoprekey yes

To restart the re-key process:

#### Example

apic1(config-cloudsec)# stoprekey no

# **Disabling and Re-Enabling Re-Key Process Using REST API**

It is possible to manually stop and restart the re-key process. You may be required to manually control the re-key process in certain situations, such as switch decommissioning and maintenance. This section describes how to toggle the setting using Cisco APIC REST API.

**Step 1** You can disable the rekey process using the following XML message.

### Example:

**Step 2** You can enable the rekey process using the following XML message.

### **Example:**

Disabling and Re-Enabling Re-Key Process Using REST API

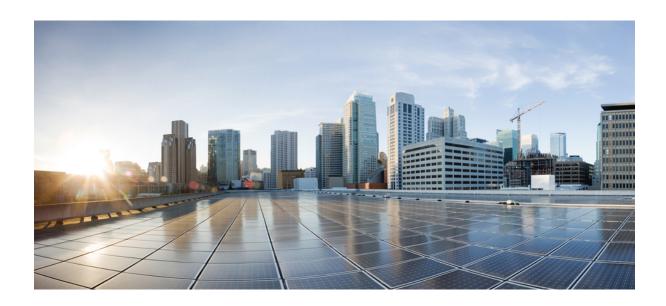

# $_{\mathtt{PART}}$ $\mathbf{V}$

# **Admin Operations**

- Authentication, on page 145
- Audit Logs and Security, on page 155
- User Management, on page 161

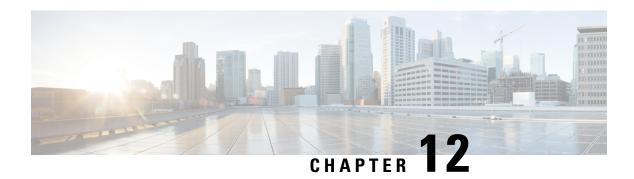

# **Authentication**

- External Authentication, on page 145
- Single Sign-On (SSO) Across APIC Sites, on page 151

# **External Authentication**

You can configure external user authentication and authorization using RADIUS, TACACS+, and LDAP servers.

As a Multi-Site Orchestrator administrator, you can:

- Add one or more external authentication providers.
   It is recommended to set up at least 2 authentication providers for redundancy.
- Create login domains and associate them with providers.
   The default domain is the Local domain, for local authentication.
- · Assign users to domains.

After you create domains, you can edit, deactivate, or delete them. You cannot delete the Local domain, but you can deactivate it.

Audit logs support external authentication and authorization.

# **Guidelines for Configuring External Authentication Servers**

When configuring external authentication servers for Multi-Site Orchestrator user authentication:

- You must configure each user on the remote authentication servers.
- For both local and external authentication, the username supports a maximum length of 20 characters.
- For each user, you must add a custom attribute-value (AV) pair, specifying the use roles assigned to that user. The roles are documented in Users, Roles, and Permissions, on page 161.

When specifying the roles, use the following format:

cisco-av-pair=shell:msc-roles=role1, role2

For example:

cisco-av-pair=shell:msc-roles=siteManager,schemaManager.

• Starting with Release 2.1(2), each of the user roles can be assigned in read-only mode. When read-only permissions are granted, the user can view any fabric objects available to that role just like before, but they cannot make any changes to those objects.

The AV pair string format differs when configuring a read-only or a combination of read-write and read-only roles for a specific user. In the following example, the read-write roles are separated from the read-only roles using the slash (/) character, while the individual roles are separated by the pipe (|) character:

cisco-av-pair=shell:msc-roles=writeRole1|writeRole2/readRole1|readRole2

The following example illustrates how to assign the Schema Manager and User Manager roles to a user, while still allowing them to see objects visible to the Site Manager users:

shell:msc-roles=schemaManager|userManager/siteManager

If you want to configure only either the read-only or read-write permissions for a user, you must still include the slash (/) character. The following examples show how to set just the read-write or read-only access to the objects available to Site Manager role.

- Read-only: shell:msc-roles=/siteManager
- Read-write: shell:msc-roles=siteManager/

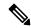

Note

While either the old (comma-separated) or the new (pipes and a slash) format is supported, you cannot mix them when configuring a single user. Mixed or incorrectly formatted AV strings are not parsed and the user roles are not configured.

- If you configure any read-only user roles and then downgrade your Multi-Site Orchestrator to an earlier version, which does not support read-only permissions, those roles will be removed from all users. This also means that any user that has **only** the read-only roles will have no roles assigned to them and be deleted. A Power User or User Manager will need to recreate the users and re-assign them new read-write roles.
- For LDAP configurations, we recommend using **CiscoAVPair** as the attribute string. If, for any reason, you are unable to use an Object ID 1.3.6.1.4.1.9.22.1, an additional Object IDs 1.3.6.1.4.1.9.2742.1-5 can also be used in the LDAP server.

# Configuring Remote Authentication Server for Orchestrator Users

When configuring the remote authentication server for Multi-Site Orchestrator users, you must add a custom attribute-value (AV) pair, specifying the user roles assigned to them.

Detailed information about available user roles and their permissions is available in Users, Roles, and Permissions, on page 161. But in short, the following user role strings are supported in AV pairs: powerUser, siteManager, schemaEditor, and userManager.

The AV pair string format differs when configuring a read-write role, read-only role, or a combination of read-write and read-only roles for a specific user. A typical string includes the domain, followed by the

read-write roles separated from the read-only roles using the slash (/) character; individual roles are separated by the pipe (|) character:

shell:domains=<domain>/<writeRole1>|<writeRole2>/<readRole1>|<readRole2>

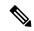

Note

In this release, only the msoall domain is supported and is required for consistency with the APIC AV pair format in order to support the single sign-on (SSO) feature. The msoall domain is the equivalent of the all domain on the APIC.

For example, the following string illustrates how to assign the Schema Manager and User Manager roles to a user, while still allowing them to see objects visible to the Site Manager users:

shell:domains=msoall/schemaManager|userManager/siteManager

If you want to use a single AV pair string for both MSO and APIC roles, you can combine them as follows:

shell:domains=all/admin/,msoall/schemaManager|userManager/siteManager

If you want to configure only the read-only or only read-write permissions for a user, you must still include the slash (/) character. The following examples show how to set just the read-write or read-only access to the objects available to Site Manager role:

- Read-only: shell:domains=msoall//siteManager
- Read-write: shell:domains=msoall/siteManager/

### AV Pair String in Release 3.0(1) and Earlier

Starting with Release 3.0(2), the AV pair format was updated to match the format used by the Cisco APIC in order to support the single sing-on (SSO) feature.

Prior releases did not include the domain value but followed a similar format, for example:

shell:msc-roles=writeRole1|writeRole2/readRole1|readRole2

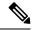

Note

While Release 3.0(2) and later are backward compatible with the older AV pair formats, the SSO feature will not work until you update the AV pair string to the new format. If you ever downgrade to a release that does not support the new format, the users defined using the format will not be able to log in.

In addition, you cannot mix the old and the new format for the AV pairs them when configuring a single user. Mixed or incorrectly formatted AV strings are not parsed and the user roles are not configured.

# Adding RADIUS or TACACS+ as Authentication Provider

This section describes how to add one or more RADIUS or TACACS+ servers as external authentication servers for authenticating Cisco ACI Multi-Site Orchestrator users.

- **Step 1** Log in to your Cisco ACI Multi-Site Orchestrator as the admin user using the Local domain.
- **Step 2** From the left-hand navigation pane, select **Admin** > **Providers**.
- **Step 3** In the main window, click **ADD PROVIDER**.

- **Step 4** Enter the host name or IP address of the external authentication server.
- **Step 5** (Optional) Enter a description for the provider you are adding.
- **Step 6** Select **RADIUS** or **TACACS**+ for the provider type you are adding.
- Step 7 Enter the KEY and confirm it in the CONFIRM KEY field.
- **Step 8** (Optional). Configure additional settings.
  - a) Expand **Additional Settings** for more settings.
  - b) You can specify the port used to connect to the authentication server.
    - The default port is 1812 for **RADIUS** and 49 for **TACACS**+.
  - c) You can specify the protocol used.
    - You can choose between **PAP** or **CHAP** protocols.
  - d) You can specify the timeout and number of attempts for connecting to the authentication server.

# **Adding LDAP as Authentication Provider**

This section describes how to add one or more LDAP servers as external authentication servers for Cisco ACI Multi-Site Orchestrator users.

- Step 1 Log in to your Cisco ACI Multi-Site Orchestrator as the admin user using the Local domain.
- **Step 2** From the left-hand navigation pane, select **Admin > Providers**.
- **Step 3** In the main window, click **Add Provider**.
- **Step 4** Enter the host name or IP address of the external authentication server.
- **Step 5** (Optional) Enter a description for the provider you are adding.
- **Step 6** Select **LDAP** for the provider type you are adding.
- **Step 7** Enter the **Base DN**, **Bind DN**, and the **Key** values for the LDAP server.

The Base DN and Bind DN depend on how your LDAP server is configured. You can get the Base DN and Bind DN values from the distinguished name of the user created on the LDAP server.

Base DN is the point from which the server will search for users. For example, DC=Mso, DC=local.

Bind DN is the credentials used to authenticate against the server. For example, CN=admin, CN=Users, DC=mso, DC=local.

Bind DN comes with a key, which you can provide in the next field.

- **Step 8** (Optional) Enable SSL for LDAP communication.
  - a) Check the **Enable SSL** checkbox.
  - b) Select the certificate you want to use.
  - c) Select the validation level.

**Permissive:** Accept a certificate signed by any certificate authority (CA) and use it for encryption.

**Restrictive:** Verify the entire certificate chain before using it.

- **Step 9** (Optional). Configure additional settings.
  - a) Click Additional Settings to expand.

b) Specify the port used to connect to the LDAP server.

The default port for **LDAP** is 389.

- c) Specify the timeout and number of attempts for connecting to the authentication server.
- d) Specify the filter used.

The filter value depends on the LDAP server configuration. The default LDAP filter is (cn=username). However, if you're using a Microsoft LDAP server, set the filter to (samaccountName={username}) instead.

e) Specify the authentication type.

The authentication type can be:

• Cisco-AVPair – uses an attribute-value (AV) pair to configure authorization based on individual user's role. When using this method, set the Attribute field to ciscoAVPair.

You must also configure each user individually in your LDAP server using the AV pair string in the following format:

• Release 2.1(2) and later:

```
cisco-av-pair=shell:msc-roles=writeRole1|writeRole2/readRole1|readRole2
```

• Release 2.1(1) and earlier:

```
cisco-av-pair=shell:msc-roles=role1, role2
```

For additional information, see Guidelines for Configuring External Authentication Servers, on page 145.

• LDAP Group Map Rules - use an LDAP server group to configure authorization based on the users' group membership. When using this method, set the **Attribute** field to memberof, then click +**LDAP Group Map Rules** to specify the group membership.

In the **New Group Map Rule**, specify the group DN (for example, CN=group1, OU=msc-ou, DC=msc, DC=local) and the user roles to be assigned to that group. You can add multiple roles for the same group map rule. Detailed descriptions of each user role are available in Users, Roles, and Permissions, on page 161.

# **Creating Login Domains**

A login domain defines the authentication domain for a user. Login domains can be set to the Local, RADIUS, TACACS+, or LDAP authentication mechanisms.

When you are logging in to the Cisco ACI Multi-Site Orchestrator using the GUI, the login screen offers a drop-down list of domains for the user to select from. If no domain is specified, the Local domain is used to look up the username.

When you are logging in to the Cisco ACI Multi-Site Orchestrator using the REST API, the login domain is provided along with the login information in the POST message, for example:

```
"username":"bob",
    "password":"Welcome2msc!",
    "domainId":"59d5b5978d0000d000909f65"
}
```

To create a login domain using the Cisco ACI Multi-Site Orchestrator GUI:

### Before you begin

You must have added one or more authentication providers as described in Adding RADIUS or TACACS+ as Authentication Provider, on page 147 or Adding LDAP as Authentication Provider, on page 148.

- **Step 1** Log in to your Cisco ACI Multi-Site Orchestrator.
- **Step 2** Navigate to **Admin** > **Authentication**.
- **Step 3** In the main window, select the **Login Domains** tab.
- Step 4 Click Add Login Domain.
- **Step 5** Enter the domain's name.
- **Step 6** (Optional) Enter a description for the domain.
- **Step 7** In the **Realm** selection, specify the authentication provider.

You must have an external authentication provider added before creating a login domain.

**Step 8** Assign providers to the login domain.

You can choose multiple providers for the domain to enable redundancy in case one of the providers experiences an issue.

If you select more than one provider, ensure that each provider has a unique **Priority** value. When multiple providers are available, they are used in order of priority when authenticating users.

#### What to do next

After you create one or more login domains, you can edit, delete, or deactivate them as described in Editing, Deleting, or Deactivating Login Domains, on page 150.

## **Editing, Deleting, or Deactivating Login Domains**

After you have created one or more login domains, you can use the instruction described in this section to edit, delete, or deactivate them. You cannot delete the Local domain, but you can deactivate it.

### Before you begin

You must have created one or more Login domains as described in Creating Login Domains, on page 149.

- **Step 1** Log in to your Cisco ACI Multi-Site Orchestrator.
- **Step 2** From the left-hand navigation pane, select **Admin > Login Domains**.
- **Step 3** Click the ... menu next to the login domain you want to edit.

You can choose to **Edit** the domain information, **Deactivate** the domain so that it cannot be used, or **Set as default** so it is automatically selected when logging in using GUI.

## **Remote User Logon**

When external authentication is enabled in Cisco ACI Multi-Site, you can log in to the Multi-Site Orchestrator as follows:

- **Step 1** Using a browser, navigate to the Multi-Site URL.
- **Step 2** Choose your assigned domain from the drop down list.
- **Step 3** Enter your username and password.
- Step 4 Click Submit.

If you are authorized and pass authentication, the Multi-Site Orchestrator GUI is displayed and you have privileges according to the roles that are assigned to you. The first time you log on, you will be prompted to change your password.

# Single Sign-On (SSO) Across APIC Sites

Beginning with Release 3.0(2), Cisco ACI Multi-Site supports single sign-on (SSO) capability between the Multi-Site Orchestrator and each site's Cisco APIC.

When you configure remote authentication for the MSO and APIC users, you can cross-launch into individual sites' APIC GUI directly from the MSO GUI without being prompted to log in at the APIC level.

### **SSO** Guidelines and Limitations

When using the single sign-on feature, the following restriction apply:

- Your Multi-Site Orchestrator must be running Release 3.0(2) or later.
- Your Multi-Site Orchestrator must be deployed in Cisco Application Services Engine.

Older Docker deployments using in vCenter or OVA do not support SSO.

- The APIC sites must be running Cisco APIC, Release 5.0(2) or later.
   If you cross-launch into an APIC running an earlier version, you will be prompted to log in.
- Your Multi-Site Orchestrator must be configured for remote user authentication.

  Remote authentication is described in External Authentication, on page 145.

# **Launching APIC GUI**

This section describes how to cross-launch into an APIC GUI from your Multi-Site Orchestrator utilizing single sign-on.

#### Before you begin

You must have:

• Configured Cisco Multi-Site Orchestrator and Cisco APIC users and roles in your authentication provider server, as described in External Authentication, on page 145.

In your AV pair string, you must include roles for both MSO and APIC.

• Added the remote authentication provider to your Multi-Site Orchestrator, as described in External Authentication, on page 145.

### **Step 1** Log in to your Cisco Multi-Site Orchestrator GUI as a remote user.

Single sign-on is not supported for local MSO users.

### **Step 2** Launch APIC GUI from the **Sites** page.

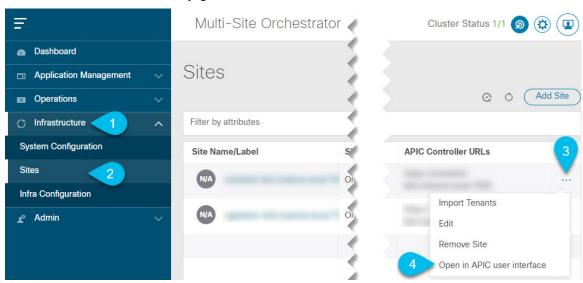

- a) Navigate to **Infrastructure** > **Sites**.
- b) Click the **Actions** menu next to the site you want to launch.

You must select a site running APIC Release 5.0(2) or later.

#### c) Click Open in APIC user interface.

A new tab will open and you will be automatically logged in to the APIC GUI using the same user as you used to log in to the MSO.

### **Step 3** Alternatively, launch APIC GUI from a **Schema** page.

- a) Navigate to **Application Management** > **Schemas**.
- b) Select a schema.
- c) In the left sidebar, select one of the sites in the schema.
- d) Click the **Actions** menu next to the site you want to launch.

You must select a site running APIC Release 5.0(2) or later.

### e) Click Open APIC.

A new tab will open and you will be automatically logged in to the APIC GUI using the same user as you used to log in to the MSO.

Once the APIC GUI is loaded via cross-launch from Multi-Site Orchestrator, logging out of MSO will not logout from the APIC.

Launching APIC GUI

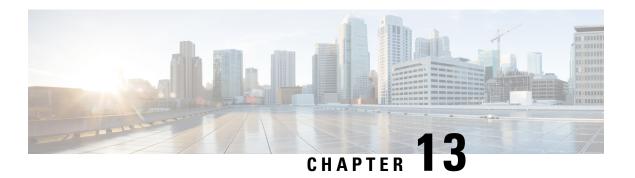

# **Audit Logs and Security**

- Audit Logs, on page 155
- Security, on page 155

# **Audit Logs**

Multi-Site Orchestrator system logging is automatically enabled when you first deploy the Orchestrator cluster and captures the events and faults that occur in the environment.

You can view the Multi-Site Orchestrator logs directly in the GUI by selecting **Admin** > **Audit Logs** from the main navigation menu.

From the **Audit Logs** page, you can click the **Most Recent** field to select a specific time period for which you want to see the logs. For example, when you select the range from November 14, 2019 to November 17, 2019 and click **Apply**, the audit log details for this time period are displayed on the **Audit Logs** page.

You can also click the **Filter** icon to filter the log details using the following criteria:

- User: Select this option to filter the audit logs by the user type, then click **Apply** to apply the filter.
- **Type**: Select this option to filter the audit logs by the policy types, for example, site, user, template, application profile, bridge domain, EPG, external EPG, filter, VRF, BGP config, contract, OSPF policy, pod, node, port, domain, provider, RADIUS, TACACS+ and click **Apply**.
- Action: Select this option to filter the audit logs by an action. The available actions are Created, Updated,
  Deleted, Added, Removed, Associated, Disassociated, Deployed, Undeployed, Downloaded, Uploaded,
  Restored, Logged in, Logged Out, Login Failed. Select an action and click Apply to filter the log details
  according to the action.

# **Security**

Cisco ACI Multi-Site Orchestrator OVA contains a self-signed SSL certificate that is stored in /data/msc/secrets directory on each node during the Orchestrator installation. By default, the Orchestrator GUI uses this certificate for its HTTPS connections.

While you could previously update these certificates by logging directly into an Orchestrator node server and changing its web server (nginx) configuration, starting with Cisco ACI Multi-Site Orchestrator Release 2.1(1), you can use the GUI to easily add or update custom certificates to be used for the Orchestrator's GUI connection.

When adding custom certificates, you can use one of the following two options:

- **Self-Signed Certificate** provide you with the ability to create your own public and private keys to be used by the Orchestrator's GUI.
- **CA-Issued Certificate** allows you to use a certificate provided by an existing Certificate Authority (CA) along with its keys.

You can add multiple CAs and Keyrings containing the public/private key combinations in the GUI, however only a single keyring can be active at any given time and used to secure the communication between the Orchestrator GUI and your browser.

# **Adding Custom Certificate Authority**

You can add a custom Certificate Authority (CA) to be used for verifying the public key provided by the Orchestrator for HTTPS traffic encryption.

This section describes how to add and configure a custom CA in Multi-Site Orchestrator GUI. Configuring keyrings and keys is described in the next section.

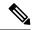

Note

The keyrings feature is available for ESX OVA Multi-Site Orchestrator deployments; it is not available for deployments in Application Services Engine or Nexus Dashboard.

- **Step 1** Log in to your Multi-Site Orchestrator GUI.
- **Step 2** From the left navigation menu, select **Admin** > **Security**.
- Step 3 In the main window, select the Certificate Authority tab and click Add Certificate Authority.
- **Step 4** In the **Add Certificate Authority** window that opens, provide the CA details.

In the **Name** field, enter the CA name.

In the **Description** field, enter the CA description.

In the **Certificate Chain** field, enter the CA's certificate chain. You must include both, intermediate and root, certificates. The intermediate certificate must be entered first, followed by the root certificate.

**Step 5** Click **SAVE** to save the changes.

# **Adding Custom Keyring**

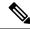

Note

This feature is available for ESX OVA Multi-Site Orchestrator deployments; it is not available for deployments in Application Services Engine or Nexus Dashboard.

You can add a custom keyring containing a public and private encryption keys to be used for Orchestrator GUI HTTPS traffic encryption.

This section describes how to add a custom keyring. For instructions on adding a Certificate Authority (CA) that can be used to verify the public key in this keyring, see the previous section.

- **Step 1** Log in to your Multi-Site Orchestrator GUI.
- **Step 2** From the left-hand navigation menu, select **Admin** > **Security**.
- Step 3 In the main window, select the Key Rings tab and click ADD KEY RING.
- **Step 4** In the **Create Key Ring** window that opens, provide the key ring details.

From the **SELECT CERTIFICATE AUTHORITY** dropdown menu, select the certificate authority that will contain the key ring.

In the **NAME** field, enter the key ring name.

In the **KEY RING DESCRIPTION** field, enter the key ring description.

In the **PUBLIC KEY** field, enter the ring's public key.

In the PRIVATE KEY field, enter the ring's private key

**Step 5** Click **SAVE** to save the changes.

# **Activating Custom Keyring**

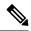

Note

This feature is available for ESX OVA Multi-Site Orchestrator deployments; it is not available for deployments in Application Services Engine or Nexus Dashboard.

After you add a keyring, as described in previous section, you need to activate it as the default keyring.

- **Step 1** Log in to your Multi-Site Orchestrator GUI.
- **Step 2** From the left-hand navigation menu, select **Admin** > **Security**.
- **Step 3** In the main window, select the **Key Rings** tab.
- **Step 4** In the main window, click the ... icon next to the keyring you want to activate and choose **Make Keyring Active**.
- **Step 5** Click **ACTIVATE** to activate the keyring.

Activating a key will log you out of the Multi-Site Orchestrator GUI. When the login page is loaded, it will use the new certificate and key.

## **Custom Certificates Troubleshooting**

The following sections describe how to resolve common issues when using custom SSL certificates with Multi-Site Orchestrator.

#### Unable to Load the Orchestrator GUI

If you are unable to load the Orchestrator GUI page after installing and activating a custom certificate, it is possible that the certificates were not copied correctly to each Orchestrator node. You can resolve this issue by recovering the default certificates and then repeating the new certificate installation procedure again.

To recover the default Orchestrator certificates:

- 1. Log in to each Orchestrator node directly.
- **2.** Change into the certificates directory:

```
# cd /data/msc/secrets
```

3. Replace the msc.key and msc.crt files with msc.key\_backup and msc.crt\_backup files respectively.

```
# cp msc.key_backup msc.key
# cp msc.crt_backup msc.crt
```

4. Restart the Orchestrator GUI service.

```
# docker service update msc ui --force
```

5. Re-install and activate the new certificates as described in previous sections.

### Adding a New Orchestrator Node to the Cluster

If you add a new node to you Multi-Site Orchestrator cluster:

- 1. Log in to the Orchestrator GUI.
- **2.** Re-activate the key you are using as described in previous sections.

### Unable to Install a New Keyring after the default Keyring Expired

If you are unable to install a new Keyring after the default Keyring expired, it is possible that custom Keyring is not installed on the cluster nodes.

You can resolve this issue by deleting the old default Keyring and creating a new Keyring using steps mentioned below:

**1.** Execute the following commands on all the nodes in the cluster:

```
cd /data/msc/secrets
rm -rf /data/msc/secrets/msc.key
rm -rf /data/msc/secrets/msc.crt
rm -rf /data/msc/secrets/msc.key_backup
rm -rf /data/msc/secrets/msc.crt_backup
!
!
openssl req -newkey rsa:2048 -nodes -keyout /data/msc/secrets/msc.key -x509 -days 365
-out /data/msc/secrets/msc.crt -subj '/CN=MSC'
cp /data/msc/secrets/msc.key /data/msc/secrets/msc.key_backup
cp /data/msc/secrets/msc.crt /data/msc/secrets/msc.crt_backup
cd /data/msc/secrets
chmod 777 msc.key
chmod 777 msc.key
chmod 777 msc.key_backup
chmod 777 msc.crt
chmod 777 msc.crt_backup
```

**2.** Execute the following command to force update of **msc\_ui** service:

# docker service update msc\_ui --force

3. Once the update completes, check if all the replicas of msc\_ui are healthy.

- **4.** Log in to any of the MSO nodes using any browser. If the browser is stuck in a loop while accepting the certificate details or displays a white screen, refresh the page one or two times until the GUI is displayed normally again.
- **5.** Log in using the username and password and activate the Keyring by following the steps described in the 'Activating Custom Keyring' section.

**Custom Certificates Troubleshooting** 

# **User Management**

- Users, Roles, and Permissions, on page 161
- Guidelines and Limitations, on page 163
- Adding a User, on page 163
- Managing Users, on page 164

# **Users, Roles, and Permissions**

The Cisco ACI Multi-Site Orchestrator allows access according to a user's role defined by role-based access control (RBAC). Roles are used in both local and external authentication. The following user roles are available in Cisco ACI Multi-Site Orchestrator.

- Power User—A role that allows the user to perform all the operations.
- Site Manager—A role that allows the user to manage sites, tenants, and associations between them.
- Schema Manager—A role that allows the user to manage all schemas regardless of their tenant associations.
- Schema Editor—A role that allows the user to manage schemas that contain at least one tenant to which the user is explicitly associated.
- User Manager—A role that allows the user to manage all the users, their roles, and passwords.

Each role above is associated with a set of permissions, which in turn are used to show relevant and hide irrelevant elements from the user's view of the Orchestrator GUI. For example, the User Manager role has only the user-related permissions associated with it and as such the user with that role will only see **Users** and **Admin** tabs in the GUI.

#### **User Roles and Permissions**

The following table lists the Cisco ACI Multi-Site permissions allowed with each available user role. The Attribute-Value (AV) column specifies the user configuration string required when configuring an external authentication server for use with the Multi-Site Orchestrator. External authentication is covered in more detail in the *Administrative Operations* chapter.

Table 2: User Roles

| User Role      | Permissions                          | Attribute-Value (AV) Pair     |
|----------------|--------------------------------------|-------------------------------|
| Power User     | Dashboard                            | shell:msc-roles=powerUser     |
|                | • Sites                              |                               |
|                | • Schemas                            |                               |
|                | • Tenants                            |                               |
|                | • Users                              |                               |
|                | Troubleshooting Reports              |                               |
| Site Manager   | • Dashboard—Sites                    | shell:msc-roles=siteManager   |
|                | • Sites                              |                               |
|                | • Tenants                            |                               |
| Schema Manager | Dashboard—Sites and Schema<br>Health | shell:msc-roles=schemaManager |
|                | • Schemas                            |                               |
| Schema Editor  | Dashboard—Sites and Schema<br>Health | shell:msc-roles=schemaEditor  |
|                | • Schemas                            |                               |
| User Manager   | • Users                              | shell:msc-roles=userManager   |

### **Admin User**

In the initial configuration script, a default admin user account is configured and is the only user account available when the system starts. The initial password for the *admin* user is set by the system and you are prompted to change it after the first log in.

- The admin user's default password is Welcome2msc!
- The admin user is assigned the Power User role.
- Use the admin user to creating other users and perform all other Day-0 configurations.
- The account status of the *admin* user cannot be set to **Inactive**.

### **Read-Only Access**

Each of the user roles above can be assigned in read-only mode. When read-only permissions are granted, the user can view any fabric objects available to that role just like before, but they cannot make any changes to those objects.

# **Guidelines and Limitations**

- Users authentication and authorization can be local or external. For external authentication, you can use RADIUS, TACACS+, or LDAP servers. For more information about external authentication, see External Authentication, on page 145 in the *Administrative Operations* chapter.
- For both local and external authentication, the username supports a maximum length of 20 characters.
- For both local and external authentication, you must associate at least one role with every user. A user may be associated with more than one role. Associating a user to multiple roles offers a combination of objects that the user may access.
- Users must be associated with tenants before they can use a tenant or a schema.
- Users can be assigned roles in read-only mode. When read-only permissions are granted, the user can view any fabric objects available to that role just like before, but they cannot make any changes to those objects.

If you configure any read-only user roles and then downgrade your Multi-Site Orchestrator to an earlier version, which does not support read-only permissions, those roles will be removed from all users. This also means that any user that has **only** the read-only roles will have no roles assigned to them and be deleted. A Power User or User Manager will need to recreate the users and re-assign them new read-write roles.

# **Adding a User**

This section describes how to create a Multi-Site Orchestrator user.

- **Step 1** Log in to Cisco ACI Multi-Site Orchestrator.
- **Step 2** From the main menu, select **Users**.
- **Step 3** In the top right of the main window pane, click **Add User**.
- **Step 4** In the **Add User** page, specify the following:
  - a) In the **Username** field, enter the new user's username.
  - b) In the **Password** and **Confirm Password** fields, provide the user's password.

The password must:

- Be at least 12 characters in length
- Contain at least one letter
- Contain at least one number
- Contain at least one special character apart from \* and spaces
- c) In the **First Name** field, enter the first name of the user.
- d) In the **Last Name** field, enter the last name of the user.
- e) In the **Email Address** field, enter the email address of the user.
- f) (Optional) In the **Phone Number** field, enter the phone number of the user.
- g) In the **Account Status** field, choose the account status.

You can set users to either Active or Inactive status. Only active users can log in to the Multi-Site Orchestrator.

**Step 5** In the **User Roles** list, assign one or more user roles for the new user you are adding.

You must associate at least one role with every user. A user may be associated with more than one role. Associating a user to multiple roles offers a combination of features that the user can access.

Each of the available roles can be configured in read-only mode. When a user is assigned a read-only role, they can view any fabric objects available to that role, but cannot make any changes to those objects

Step 6 Click Save.

# **Managing Users**

This section describes how to edit or delete existing users.

- **Step 1** Log in to Cisco ACI Multi-Site Orchestrator.
- **Step 2** If you want to update your own password...
  - a) Click the **User** icon in the top right of the screen.
  - b) Select Reset Password
- **Step 3** If you want to delete a user...
  - a) From the main menu, select **Users**.
  - b) Click the actions icon next to the user's name and select **Delete**.

You cannot delete the default admin user.

- **Step 4** If you want to edit an existing user and their permissions...
  - a) From the main menu, select Users.
  - b) Click the actions icon next to the user's name and select **Edit**.

You cannot change the default admin user's name, account status, and roles.

The default admin user or a user associated with the **Power User** or **User Manager** roles can update the passwords for other users. On initial log in, the user will be prompted to update their own password.

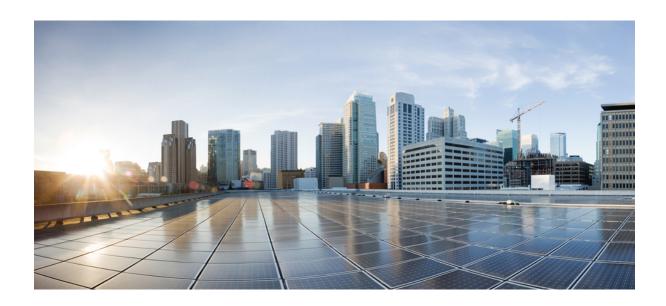

# $_{\mathtt{PART}}$ V

# **Features and Use Cases**

- DHCP Relay, on page 167
- Intersite L3Out, on page 175
- Intersite L3Out with PBR, on page 195
- Layer 3 Multicast, on page 221
- EPG Preferred Group, on page 231
- QoS Preservation Across IPN, on page 235
- SD-WAN Integration, on page 241
- Sites Connected via SR-MPLS, on page 249
- vzAny Contracts, on page 261

# **DHCP Relay**

- DHCP Relay Policy, on page 167
- Guidelines and Limitations, on page 167
- Creating DHCP Relay Policies, on page 169
- Creating DHCP Option Policies, on page 170
- Assigning DHCP Policies, on page 171
- Creating DHCP Relay Contract, on page 172
- Verifying DHCP Relay Policies in APIC, on page 173
- Editing or Deleting Existing DHCP Policies, on page 174

# **DHCP Relay Policy**

Typically, when your DHCP server is located under an EPG, all the endpoints in that EPG have access to it and can obtain the IP addresses via DHCP. However, in many deployment scenarios, the DHCP server may not exist in the same EPG, BD, or VRF as all the clients that require it. In these cases a DHCP relay can be configured to allow endpoints in one EPG to obtain IP addresses via DHCP from a server that is located in another EPG/BD deployed in a different site or even connected externally to the fabric and reachable via an L3Out connection.

You can create the DHCP Relay policy in the Orchestrator GUI to configure the relay. Additionally, you can choose to create a DHCP Option policy to configure additional options you can use with the relay policy to provide specific configuration details. For all available DHCP options refer to RFC 2132.

When creating a DHCP relay policy, you specify an EPG (for example, epg1) or external EPG (for example, ext-epg1) where the DHCP server resides. After you create the DHCP policy, you associate it with a bridge domain, which in turn is associated with another EPG (for example, epg2) allowing the endpoints in that EPG to reach the DHCP server. Finally, you create a contract between the relay EPG (epg1 or ext-epg1) and application EPG (epg2) to allow communication. The DHCP policies you create are pushed to the APIC when the bridge domain to which the policy is associated is deployed to a site.

# **Guidelines and Limitations**

The DHCP relay policies are supported with the following caveats:

• Multi-Site Orchestrator, Release 3.1(1h) supports assigning multiple DCHP policies to a Bridge Domain (BD).

Release 3.1(1g) and earlier support only a single DHCP policy per BD.

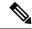

Note

If you assign multiple DHCP policies in Release 3.1(1h) and then downgrade to a release that supports only a single policy, the first policy in the list will be used and any additional policies will be removed from the BD.

- DHCP relay policies are supported for fabrics running Cisco APIC Release 4.2(1) or later.
- The DHCP servers must support DHCP Relay Agent Information Option (Option 82).

When an ACI fabric acts as a DHCP relay, it inserts the DHCP Relay Agent Information Option in DHCP requests that it proxies on behalf of clients. If a response (DHCP offer) comes back from a DHCP server without Option 82, it is silently dropped by the fabric.

• DHCP relay policies are supported in user tenants or the common tenant only. DHCP policies are not supported for the infra or mgmt tenants.

When configuring shared resources and services in the ACI fabric, we recommend creating those resources in the common tenant, that way they can be used by any user tenant.

• DHCP relay server must be in the same user tenant as the DHCP clients or in the common tenant.

The server and the clients cannot be in different user tenants.

• DHCP relay policies can be configured for the primary SVI interface only.

If the bridge domain to which you assign a relay policy contains multiple subnets, the first subnet you add becomes the primary IP address on the SVI interface, while additional subnets are configured as secondary IP addresses. In certain scenarios, such as importing a configuration with a bridge domain with multiple subnets, the primary address on the SVI may change to one of the secondary addresses, which would break the DHCP relay for that bridge domain.

You can use the show ip interface vrf all command to verify IP address assignments for the SVI interfaces.

- If you make changes to the DHCP policy after you have assigned it to a bridge domain and deployed the bridge domain to one or more sites, you will need to re-deploy the bridge domain for the DHCP policy changes to be updated on each site's APIC.
- For inter-VRF DHCP relay with the DHCP server reachable via an L3Out, DHCP relay packets must use site-local L3Out to reach the DHCP server. Packets using an L3Out in a different site (Intersite L3Out) to reach the DHCP server is not supported.
- The following DHCP relay configurations are not supported:
  - DHCP relay label on L3Out interfaces.
  - Importing existing DHCP policies from APIC.
  - DHCP relay policy configuration in Global Fabric Access Policies is not supported
  - Multiple DHCP servers within the same DHCP relay policy and EPG.

If you configure multiple providers under the same DHCP relay policy, they must be in different EPGs or external EPGs.

# **Creating DHCP Relay Policies**

This section describes how to create a DHCP relay policy.

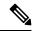

Note

If you make changes to the DHCP policy after you have assigned it to a bridge domain and deployed the bridge domain to one or more sites, you will need to re-deploy the bridge domain for the DHCP policy changes to update on each site's APIC.

### Before you begin

You must have the following:

- A DHCP server set up and configured in your environment.
- If the DHCP server is part of an application EPG, that EPG must be already created in the Multi-Site Orchestrator.
- If the DHCP server is external to the fabric, the external EPG associated to the L3Out that is used to access the DHCP server must be already created.
- **Step 1** Log in to your Multi-Site Orchestrator GUI.
- **Step 2** From the left navigation menu, select **Application Management** > **Policies**.
- Step 3 In the top right of the main pane, select Add Policy >> Creating DHCP Policy.

This opens an **Add DHCP** configuration screen.

- **Step 4** In the **Name** field, specify the name for the policy.
- **Step 5** From the **Select Tenant** dropdown, select the tenant that contains the DHCP server.
- **Step 6** (Optional) In the **Description** field, provide a description for the policy.
- **Step 7** Select Relay for the **Type**.
- Step 8 Click +Provider.
- **Step 9** Select the provider type.

When adding a relay policy, you can choose one of the following two types:

- Application EPG—specifies a specific application EPG that includes the DHCP server you are adding as an endpoint.
- L3 External Network—specifies the External EPG associated to the L3Out that is used to access the DHCP server.

Note

You can select any EPG or external EPG that has been created in the Orchestrator and assigned to the tenant you specified, even if you have not yet deployed it to sites. If you select an EPG that hasn't been deployed, you can still complete the DHCP relay configuration, but you will need to deploy the EPG before the relay is available for use.

**Step 10** From the dropdown menu, pick the EPG or external EPG.

- **Step 11** In the **DHCP Server Address** field, provide the IP address of the DHCP server.
- **Step 12** Click **Save** to add the provider.
- **Step 13** (Optional) Add any additional providers.

Repeat steps 9 through 12 for each additional DHCP server.

**Step 14** Click **Save** to save the DHCP relay policy.

# **Creating DHCP Option Policies**

This section describes how to create a DHCP option policy. DHCP options are appended to the end of the messages that DHCP servers and clients exchange and can be used to provide additional configuration information to your DHCP server. Each DHCP option has a specific code that you must provide when adding the option policy. For a complete list of DHCP options and codes, see RFC 2132.

### Before you begin

You must have the following already configured:

- A DHCP server set up and configured in your environment.
- An EPG that contains the DHCP server already created in the Multi-Site Orchestrator.
- A DHCP Relay policy created, as described in Creating DHCP Relay Policies, on page 169.
- **Step 1** Log in to your Multi-Site Orchestrator GUI.
- **Step 2** From the left navigation menu, select **Application Management** > **Policies**.
- **Step 3** In the top right of the main pane, select **Add Policy** > **Creating DHCP Policy**.

This opens an Add DHCP configuration screen.

**Step 4** In the **Name** field, specify the name for the policy.

This is a name for the policy you're creating, not a specific DHCP option name. Each policy can contain multiple DHCP options.

- **Step 5** From the **Select Tenant** dropdown, select the tenant that contains the DHCP server.
- **Step 6** (Optional) In the **Description** field, provide a description for the policy.
- **Step 7** Select option for the **Type**.
- Step 8 Click +Option.
- **Step 9** Specify a name of the option.

While not technically required, we recommend using the same name for the option as listed in RFC 2132.

For example, Name Server.

**Step 10** Specify an ID for the option.

You must provide the option code as listed in RFC 2132.

For example, 5 for Name Server option.

- **Step 11** Specify the option's data.
  - Provide the value if the option requires one.

For example, a list of name servers available to the client for the Name Server option.

- **Step 12** Click the check mark next to the **Data** field to save the option.
- **Step 13** (Optional) Repeat the steps to add any additional options.
- **Step 14** Click **Save** to save the DHCP option policy.

## **Assigning DHCP Policies**

This section describes how to assign a DHCP policy to a bridge domain.

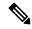

Note

If you make changes to the DHCP policy after you have assigned it to a bridge domain and deployed the bridge domain to one or more sites, you will need to re-deploy the bridge domain it for the DHCP policy changes to be updated on each site's APIC.

#### Before you begin

You must have the following already configured:

- A DHCP relay policy, as described in Creating DHCP Relay Policies, on page 169.
- (Optional) A DHCP option policy, as described in Creating DHCP Option Policies, on page 170.
- The bridge domain to which you will assign the DHCP policy, as described in the Creating Schemas and Templates, on page 31 chapter.
- **Step 1** Log in to your Multi-Site Orchestrator GUI.
- **Step 2** From the left navigation menu, select **Application Management** > **Schemas**.
- **Step 3** Select the schema where the bridge domain is defined.
- **Step 4** Select the template where the bridge domain is defined.
- **Step 5** Scroll down to the **Bridge Domain** area and select the bridge domain.
- **Step 6** Add a DHCP policy.

If you are using Release 3.1(1h) or later, you can assign multiple DHCP policies:

Note

If you assign multiple DHCP labels to a bridge domain and then downgrade your MSO to an earlier release which does not support this feature, the bridge domain will retain only the first label from the list of DHCP labels for that BD.

Then when you first re-deploy the template after the downgrade, only the first label will remain deployed and MSO will delete all additional DHCP labels from the BD. In this case, the **Deploy Template** screen will indicate only a single change to the <code>dhcpLabel</code> field without explicitly listing every previously-existing label that would be removed.

- a) In the right sidebar, scroll down and click + Add DHCP Policy.
- b) In the Add DHCP Policy window, select the DHCP policy you want to assign to this BD.
- c) (Optional) From the **DHCP Option Policy** dropdown, select the option policy.
  - A DHCP option policy provides additional options to be passed to the DHCP relay. For additional details see Creating DHCP Option Policies, on page 170.
- d) Repeat these substeps if you want to add multiple DHCP policies.

If you are using an earlier release, you can assign only a single DHCP policy:

- a) In the right sidebar, scroll down and check the **DHCP Policy** option checkbox.
- b) From the **DHCP Relay Policy** dropdown, select the DHCP policy you want to assign to this BD.
- c) (Optional) From the **DHCP Option Policy** dropdown, select the option policy.
  - A DHCP option policy provides additional options to be passed to the DHCP relay. For additional details see Creating DHCP Option Policies, on page 170.
- **Step 7** Assign the bridge domain to any EPG that needs access to the DHCP server via the relay.

# **Creating DHCP Relay Contract**

DHCP packets are not filtered by contracts but contracts are required in many cases to propagate routing information within the VRF and across VRFs. Even though the DHCP packets are not filtered it is recommended to configure contracts between the client EPG and the EPG configured as the provider in the DHCP relay policy.

This section describes how to create a contract between the EPG that contains the DHCP server and the EPG that contains endpoints that need to use the relay. Even though you have already created and assigned the DHCP policy to the bridge domain and the bridge domain to the clients' EPG, you must create and assign the contract to enable programming of routes to allow client to server communication.

#### Before you begin

You must have the following already configured:

- A DHCP relay policy, as described in Creating DHCP Relay Policies, on page 169.
- (Optional) A DHCP option policy, as described in Creating DHCP Option Policies, on page 170.
- The bridge domain to which you have assigned the DHCP policy, as described in Assigning DHCP Policies, on page 171.
- **Step 1** Log in to your Multi-Site Orchestrator GUI.
- **Step 2** From the left navigation menu, select **Schemas**.
- **Step 3** Select the schema where you want to create the contract.
- **Step 4** Create a contract.

DHCP packets are not filtered by the contract so no specific filter is required, but a valid contract should be created and assigned to ensure proper BD and routes deployment.

- a) Scroll down to the **Contracts** area and click + to create a contract.
- b) In the right sidebar, provide the **Display Name** for the contract.
- c) From the **Scope** dropdown, select the appropriate scope.

Because the DHCP server EPG and application EPG must be in the same tenant, you can select one of the following:

- vrf, if both EPGs are in the same VRF
- tenant, if the EPGs are in different VRFs
- d) You can leave the **Apply Both Directions** knob on.
- **Step 5** Assign the contract to the DHCP relay EPG.
  - a) Browse to the template where the EPG is located.
  - b) Select the EPG or external EPG where the DHCP server resides.

This is the same EPG you selected when creating the DHCP relay policy.

- c) In the right sidebar, click +Contract.
- d) Select the contract you created and provider for its type.
- **Step 6** Assign the contract to the application EPG whose endpoints require DHCP relay access.
  - a) Browse to the template where the application EPG is located.
  - b) Select the application EPG.
  - c) In the right sidebar, click +Contract.
  - d) Select the contract you created and consumer for its type.

# **Verifying DHCP Relay Policies in APIC**

This section describes how to verify that the DHCP relay policies you have created and deployed using the Multi-Site Orchestrator are correctly pushed to each site's APIC. The DHCP policies you create are pushed to the APIC when the bridge domain to which the policy is associated is deployed to a site.

- **Step 1** Log in to the site's APIC GUI.
- **Step 2** From the top navigation bar, select **Tenants** > <**tenant-name**>.

Select the tenant where you deployed the DHCP policy.

**Step 3** Verify that the DHCP relay policy is configured in APIC.

In the left tree view, navigate to **<tenant-name> > Policies > Protocol > DHCP > Relay Policies**. Then confirm that the DHCP relay policy you configured has been created.

**Step 4** Verify that the DHCP option policy is configured in APIC.

If you have not configured any DHCP option policies, you can skip this step.

In the left tree view, navigate to **<tenant-name> > Policies > Protocol > DHCP > Option Policies**. Then confirm that the DHCP option policy you configured has been created.

**Step 5** Verify that the DHCP policy is correctly associated with the bridge domain.

In the left tree view, navigate to **<tenant-name>> Networking > Bridge Domains > <bridge-domain-name>> DHCP Relay Labels**. Verify that the DHCP policy is also associated with the deployed bridge domain.

# **Editing or Deleting Existing DHCP Policies**

This section describes how to edit or delete a DHCP relay or option policy.

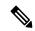

Note

- If you make changes to the DHCP policy after you have assigned it to a bridge domain and deployed the bridge domain to one or more sites, you will need to re-deploy it for the DHCP policy changes to update on each site's APIC.
- You cannot deleted policies that are associated with one or more bridge domains, you must first unassign the policy from every bridge domain.
- **Step 1** Log in to your Multi-Site Orchestrator GUI.
- **Step 2** From the left navigation menu, select **Policies**.
- **Step 3** Click the actions menu next to the DHCP policy and select **Edit** or **Delete**.

## **Intersite L30ut**

- Intersite L3Out Overview, on page 175
- Intersite L3Out Guidelines and Limitations, on page 176
- Configuring External TEP Pool, on page 177
- Creating or Importing Intersite L3Out and VRF, on page 178
- Configuring External EPG to Use Intersite L3Out, on page 180
- Creating a Contract for Intersite L3Out, on page 182
- Use Cases, on page 185

## **Intersite L30ut Overview**

Prior to Release 2.2(1), each site managed by the Multi-Site Orchestrator required its own local L3Out configured in order to route traffic out of the fabric, which often resulted in lack of communication between endpoints in one site and a service (such a firewall, server load balancer, or mainframe) connected to the L3Out of another site.

Release 2.2(1) adds a feature that enables a number of scenarios in which endpoints located in one site are able to establish connectivity with entities, such as external network, mainframe, or service nodes, reachable through a remote L3Out.

These include the following:

- L3Out across sites—endpoints in an application EPG in one site using an L3Out in another site (both part of the same VRF).
- Intersite transit routing—establishing communication between entities (such as endpoints, network devices, service nodes) connected behind L3Outs deployed in different sites (both L3Outs part of the same VRF).
- Shared services for intersite L3Out—application EPG to remote L3Out or intersite transit routing.

The following sections are divided into the generic GUI procedures you can follow to create the objects required to implement intersite L3Out use cases followed by overview and workflows specific to each supported use case scenario.

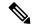

Note

The term "intersite L3Out" refers to the functionality allowing communication to external resources reachable via the L3Out connection of a remote site. However, in this document, the term may also be used to indicate the specific remote L3Out object.

## **Intersite L3Out Guidelines and Limitations**

When configuring intersite L3Out, you must consider the following:

- Intersite L3Out is supported for IPv4 and IPv6.
- With intersite L3Out, in addition to the BGP eVPN sessions that are always established between sites in Multi-Site topology, MP BGP VPNv4 (or VPNv6) sessions are created to support the intersite L3Out feature.
- If you are upgrading from a release prior to Release 2.2(1), any existing External EPG to L3Out association at the site-local level will be preserved. In addition, the Multi-Site Orchestrator will now support creation of an L3Out and associating it with an External EPG at the template level.

When creating a new L3Out in a schema template and associating it to an existing External EPG:

• If the L3Out has the **same name** as the L3Out already defined in the APIC, the Orchestrator will take ownership of that L3Out but will not manage the configuration of L3Out node profiles, interface profiles, protocol settings, or route control settings.

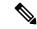

Note

If the L3Out already exists in APIC, we recommend importing it into Multi-Site Orchestrator along with any associated external EPG instead of creating a new L3Out with the same name from MSO.

If you then choose to delete this L3Out from the Orchestrator, it will no longer be managed by the Orchestrator, but any previously existing L3Out configuration will be preserved in the APIC.

- If the L3Out has a **different name** than the APIC defined L3Out the external EPG will be removed from the APIC defined L3Out and added to the L3Out defined in the Orchestrator. If this is the only external EPG under the APIC defined L3Out this can cause the configuration to be removed from the border leaves and can impact traffic.
- If you choose to downgrade to a release prior to Release 2.2(1), the L3Outs created in the Orchestrator MSO will no longer exist in the template so any template-level association between External EPG and L3Out will be removed. In this case, you will need to manually re-configure the External EPG to L3Out association at the site-local level. Any site-local associations will be preserved during the downgrade.
- You can now associate a bridge domain in one site with the L3Out in another site, however they must both be in the same tenant.

This association is performed at the site-local level and is required to advertise the BD subnet out of the remote L3Out and ensure that inbound traffic to the BD can be maintained even if the local L3Out failed.

• The Policy Control Enforcement direction for the VRF associated to the intersite L3Out must be kept configured in the default ingress mode.

- The following scenarios are not supported with intersite L3Out and remote leaf (RL):
  - Transit routing between L3Outs deployed on RL pairs associated to separate sites
  - Endpoints connected to a RL pair associated to a site communicating with the L3Out deployed on the RL pair associated to a remote site
  - Endpoints connected to the local site communicating with the L3Out deployed on the RL pair associated to a remote site
  - Endpoints connected to a RL pair associated to a site communicating with the L3Out deployed on a remote site
- The following other features are not supported with intersite L3Out in ACI Multi-Site:
  - Multicast receivers in a site receiving multicast from an external source via another site L3Out.
     Multicast received in a site from an external source is never sent to other sites. When a receiver in a site receives multicast from an external source it must be received on a local L3Out.
  - An internal multicast source sending multicast to an external receiver with PIM-SM any source multicast (ASM). An internal multicast source must be able to reach an external Rendezvous Point (RP) from a local L3Out
  - GOLF
  - Preferred Groups for External EPG

# **Configuring External TEP Pool**

Intersite L3Out requires a external TEP address for the border leaf switches in each pod. If you already have an external TEP pool configured, for example for another feature such as Remote Leaf, the same pool can be used. The existing TEP pool will be inherited by the Multi-Site Orchestrator and shown in the GUI as part of the infra configuration. Otherwise, you can add a TEP pool in the GUI, as described in this section.

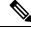

Note

Every pod must be assigned a unique TEP pool and it must not overlap with any other TEP pool in the fabric

- **Step 1** Log in to your Cisco ACI Multi-Site Orchestrator.
- **Step 2** From the left navigation pane, select **Infrastructure** > **Infra Configuration**.
- **Step 3** In the top right of the main pane, click **Configure Infra**.
- **Step 4** In the left sidebar, select the site you want to configure.
- **Step 5** In the main window, click a pod in the site.
- **Step 6** In the right sidebar, click +Add TEP Pool.
- **Step 7** In the **Add TEP Pool** window, specify the external TEP pool you want to configure for that site.

**Note** You must ensure that the TEP pool you are adding does not overlap with any other TEP pools or fabric addresses.

### **Step 8** Repeat the process for each site and pod where you plan to use intersite L3Outs.

# Creating or Importing Intersite L3Out and VRF

This section describes how to create an L3Out and associate it to a VRF in the Orchestrator GUI, which will then be pushed out to the APIC site, or import an existing L3Out from one of your APIC sites. You will then associate this L3Out with an external EPG and use that external EPG to configure specific intersite L3Out use cases.

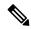

Note

The VRF you assign to the L3Out can be in any template or schema, but it must be in the same tenant as the L3Out.

- **Step 1** Log in to your Cisco ACI Multi-Site Orchestrator.
- **Step 2** From the left navigation pane, select **Application Management** > **Schemas**.
- **Step 3** Select the schema and then the template where you want to create or import the VRF and L3Out.

We recommend creating the L3Out in a template that is associated with a single site, in which case the L3Out will be created in that site only.

Alternatively, you can choose to create the L3Out in a template that is associated to multiple sites. In this case the L3Out will be created with the same name across all sites, which may bring some functional restrictions, as explained later in this chapter

**Step 4** Create a new VRF and L3Out.

If you want to import an existing L3Out, skip this step.

While you can create the L3Out object in the Orchestrator and push it out to the APIC, the physical configuration of the L3Out must be done in the APIC.

a) Scroll down to the **VRF** area and click the + icon to add a new VRF.

If you already have the VRF you plan to use for the L3Out, skip this substep.

In the right sidebar, provide the name for the VRF, for example vrf-13out

- b) Scroll down to the **L3Out** area and click the + icon to add a new L3Out.
  - In the right sidebar, provide the required information.
- c) Provide the name for the L3Out, for example 13out-intersite.
- d) From the **Virtual Routing & Forwarding** dropdown, select the VRF.

Select the VRF you created in the first substep or choose a previously existing VRF.

**Step 5** Import an existing VRF and L3Out.

If you created a new L3Out in previous step, skip this step.

Click **Import** in the main window pane to open at the

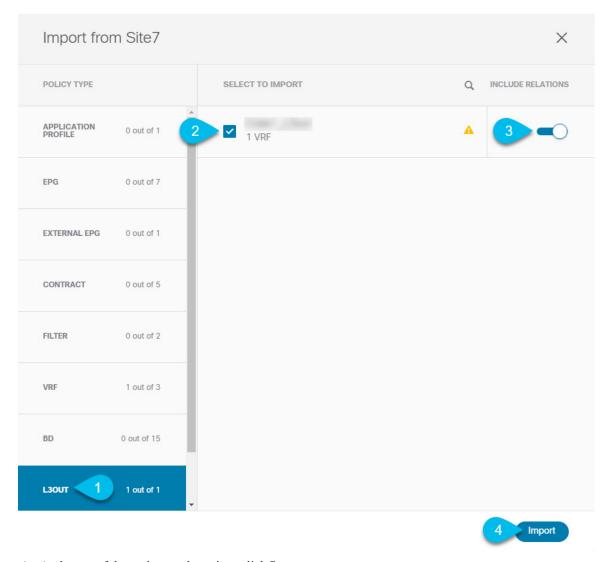

- a) At the top of the main template view, click Import.
- b) Select the site from which you want to import the L3Out.
- c) In the import window's **Policy Type** menu, select **L3Out**.
- d) Check the L3Out you want to import.

By default, importing the L3Out will also import the corresponding VRF. This may not be desirable when importing the L3Out in a site specific template as you would typically define the VRF in a stretched template associated to multiple sites. In this case, disable the **Include Relations** option before importing the L3Out. In this case, you will also need to re-map the L3Out to the correct VRF after importing it.

- e) Click **Import**.
- f) If you imported only the L3Out, select it in the template view and associate it to the appropriate VRF.

## **Configuring External EPG to Use Intersite L3Out**

This section describes how to create an external EPG that will be associated to the intersite L3Out. You can then use this external EPG and contracts to configure specific use cases for endpoints in one site to use an L3Out in another site.

#### Before you begin

Create the L3Out and associate it with a VRF as described in Creating or Importing Intersite L3Out and VRF, on page 178.

**Step 1** Select the template where you want to create the external EPG.

If you create the external EPG in a template that is associated to multiple sites, the external EPG will be created on all of those sites. This is recommended when the external EPG's L3Outs provide access to a set of common external resources, for example the WAN.

If you create the external EPG in a template that is associated with a single site, the external EPG will be created in that site only. This is recommended when the external EPG's L3Out provides access to external resources accessible only from that site.

**Step 2** Scroll down to the **External EPG** area and click the + icon to add an external EPG.

In the right sidebar, provide the required information.

- a) Provide the name for the external EPG, for example eepg-intersite-13out.
- b) From the Virtual Routing & Forwarding dropdown, select the VRF you created and used for the L3Out.
- **Step 3** Map the external EPG to the L3Out.

You can map the external EPG to an L3Out at the site level or at the template level. We recommend creating the mapping at the site level because commonly each site defines a local L3Out with a unique name so the external EPG can be selectively mapped to each site specific L3Out independent of whether the external EPG itself is stretched.

To associate an L3Out with the external EPG at the site-local level:

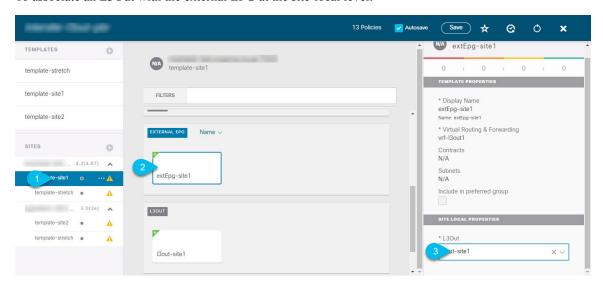

- a) In the left sidebar of the schema view, select the site where the external EPG is deployed.
- b) Scroll down to the **External EPG** area and select the external EPG.
- c) In the right sidebar, scroll down to the L3Out dropdown and choose the intersite L3Out you created.

In this case, both the APIC-managed and the Orchestrator-managed L3Outs will be available for selection. You can select either the L3Out you have created in the previous section specifically for this or pick an L3Out that exists in the site's APIC.

Alternatively, you can map the external EPG to an L3Out at the template level. While this could ease the configuration in deployments where multiple sites have defined the same L3Out name, we do not recommend this approach as it allows less flexibility for the type of connectivity that can be established between the fabrics that are part of the Multi-Site domain and the external routed network. For example, it would not be possible to control where a specific BD's subnets are advertised because mapping the BD to the L3Out would cause the BD subnet to be advertised out of all the L3Outs in all the sites since all the L3Outs have the same name.

To associate an L3Out with the external EPG at the template level:

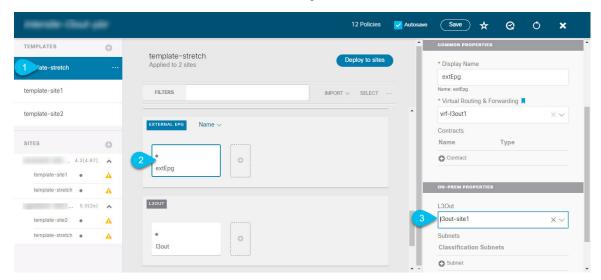

- a) In the left sidebar of the schema view, select the template where the external EPG is located
- b) Scroll down to the **External EPG** area and select the external EPG.
- c) In the right sidebar, scroll down to the **L3Out** dropdown and choose the intersite L3Out you created.

In addition, it is possible to migrate the configuration of an external EPG initially associated to the L3Out at the template level to a site-level mapping by removing the VRF association on the external EPG, re-associating the external EPG to the same VRF, then mapping the L3Outs at the site level. If this process is completed at once before deploying the template, there would be no traffic impact when pushing the new configuration as no changes are actually applied on the APIC side.

- **Step 4** Configure one or more subnets for the external EPG.
  - a) Select the external EPG.
  - b) In the right sidebar, click +Add Subnet.
  - c) In the Add Subnet window, provide the classification subnet and the required options.

The prefixes and options you configure depend on the specific use cases:

• To classify the inbound traffic as belonging to the external EPG, select the **External Subnets for External EPG** flag for the specified prefix. Depending on the specific use case, this allows you to apply a contract with an internal EPG or with the external network domain reachable via a remote L3Out.

- To advertise the external prefixes learned from another L3Out (in the same site or in a remote site) out of this L3Out, select the **Export Route Control** flag for the specified prefix. When specifying the 0.0.0.0/0 prefix, the **Aggregate Export** flag can be selected to advertise all prefixes out of the L3Out; if the **Aggregate Export** flag is not enabled, only the default route 0.0.0.0/0 would be advertised, if present in the routing table of the border leaf nodes.
- To filter out specific routes received from the external network, select the **Import Route Control** flag for the specified prefix. If specifying the 0.0.0.0/0, you can also choose the **Aggregate Import** option.

Note that this is possible only when peering BGP with the external routers.

• To leak routes to different VRFs, select the **Shared Route Control** and the associated **Aggregate Shared Routes** flags, as well as the **Shared Security Import** flag. These options are required for the specific use case of inter-VRF shared L3Out and inter-VRF intersite transit routing.

## **Creating a Contract for Intersite L3Out**

This section describes how to create a filter and a contract you will use to enable communication between an application EPG deployed in a site and the external EPG associated to an L3Out in a different site (intersite L3Out functionality).

**Step 1** Select the template where you want to create contract and filter.

You can use the same schema and template where you created the L3Out, VRF, and the external EPG or you can choose a different schema and template.

Because the contract is applied to objects (EPGs and external EPGs) deployed in different sites, we recommend defining it in a template associated to multiple sites. However, this is not strictly required and even if the contract and filters are defined only as local objects in Site1, MSO will create the corresponding shadow objects in a remote Site2 when a local EPG or external EPG in Site2 needs to consume or provide that contract.

#### **Step 2** Create a filter.

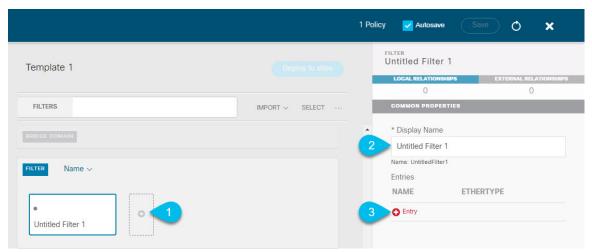

a) In the middle pane, scroll down to the **Filter** area, then click + to create a filter.

- b) In the right pane, provide the **Display Name** for the filter.
- c) In the right pane, click + **Entry**.

### **Step 3** Provide the filter details.

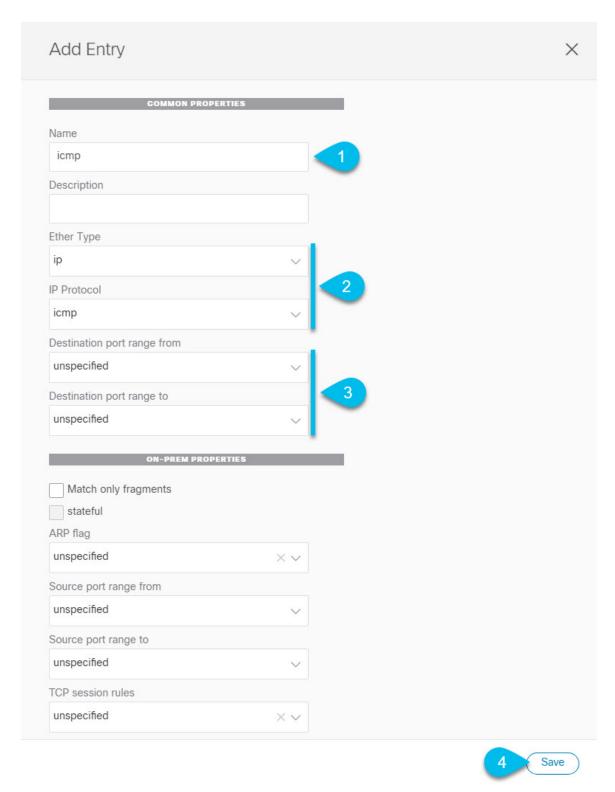

- a) Provide the Name for the filter.
- b) Choose the **Ether Type**.

For example, ip.

c) Choose the **IP Protocol**.

For example, icmp.

- d) Leave other properties unspecified.
- e) Click Save to save the filter.

#### **Step 4** Create a contract

- a) In the middle pane, scroll down to the **Contract** area and click + to create a contract.
- b) In the right pane, provide the **Display Name** for the contract
- c) Select the appropriate **Scope** for the contract.

If you plan to configure different VRFs for the intersite L3Out and application EPG, you must select tenant for the scope. Otherwise, if both are in the same VRF, you can set the scope to vrf.

d) Toggle the **Apply both directions** knob if you want the same filter to apply for both consumer-to-provider and provider-to-consumer directions.

If you enable this option, you will need to provide the filters only once and they will apply for traffic in both directions. If you leave this option disabled, you will need to provide two sets of filter chains, one for each direction.

### **Step 5** Assign the filters to the contract

- a) In the right pane, scroll down to the Filter Chain area and click + Filter to add a filter to the contract.
  - If you disabled the Apply both directions option, repeat this stem for the other filter chain.
- b) In the Add Filter Chain window that opens, select the filter you added in previous step from the Name dropdown menu.
- c) Click **Save** to add the filter to the contract.

### **Use Cases**

## **Intersite L3Out for Application EPGs (Intra-VRF)**

This section describes the configuration required to allow endpoints that are part of an application EPG to communicate with the external network domain reachable through an L3Out deployed in another site but within the same VRF (intra-VRF).

The first figure below shows a stretched external EPG and the associated L3Outs which will be created in both sites. An application EPG (EPG1) is created in Site 1 and has a contract with the external EPG. This use case is recommended when the L3Outs in the separate sites provide access to a common set of external resources. It simplifies the policy definition and external traffic classification, while still allowing you to apply route-map policies separately on each L3Out for the independent APIC domains.

Figure 27: Stretched External EPG

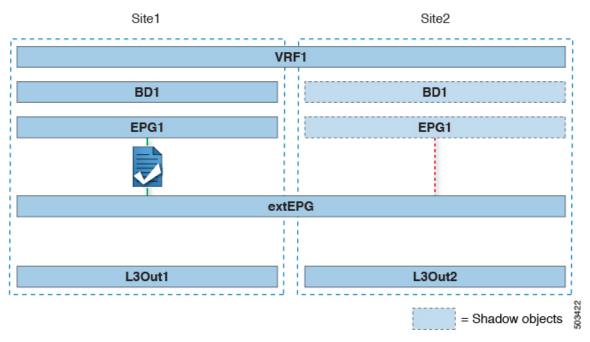

The second figure below shows a similar use case but with the external EPG being deployed to only the site where the physical L3Out is located. The application EPG and the contract are configured in the same exact way to allow the traffic flow between the EPG in one site and the physical L3Out in the other.

Figure 28: Non-Stretched (Site-Local) External EPG

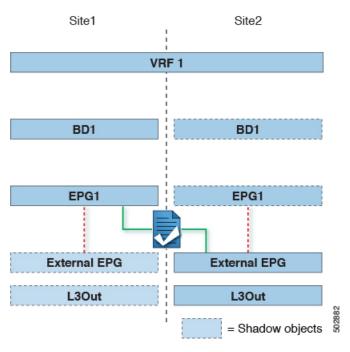

The following steps describe the configuration required to implement the use case shown in Figure 1, which represents the most common scenario. If you want to deploy the use case shown in Figure 2, you can adapt the procedure with minor changes.

#### Before you begin

You need to have the following already configured:

• A schema with three templates.

Create a template for each site (for example, template-site1 and template-site2) where you will configure the objects unique to that site, such as the application EPG and the L3Outs. In addition, create a separate templates (for example, template-stretched) that you will use for the stretched objects, which in this case will be the external EPG.

• The L3Outs in each site, as described in the Creating or Importing Intersite L3Out and VRF, on page 178 section.

In this use case, a separate L3Out will be imported or created in each site-specific template.

• The external EPG for the intersite L3Out, as described in Configuring External EPG to Use Intersite L3Out, on page 180.

In this use case, the external EPG is configured as a stretched object that is defined in the stretched template (template-stretched). Assuming that the external EPG provides access to the entire external address space, we recommend configuring a 0.0.0.0/0 prefix for classification to avoid specifying a long list of more specific prefixes.

• The contract you will use between the application EPG and the L3Out external EPG, as described in Creating a Contract for Intersite L3Out, on page 182.

We recommend creating the contract and the filter in the stretched template (template-stretched).

- **Step 1** Log in to your Cisco ACI Multi-Site Orchestrator.
- **Step 2** From the left navigation pane, select **Application Management** > **Schemas**.
- **Step 3** Select the schema and template for the application EPG and bridge domain.

In this use case, you will associate the template to Site1.

**Step 4** Configure an application EPG and its bridge domain belonging to the same VRF as the L3Out.

If you already have an EPG that will use the intersite L3Out, you can skip this step.

You can create a new or import an existing EPG and bridge domain as you typically would.

- **Step 5** Assign the contract to the application EPG.
  - a) Select the EPG.
  - b) In the right sidebar, click +Contract.
  - c) Select the contract you created in previous section and its type.

You can choose whether the application EPG is the consumer or the provider.

- **Step 6** Assign the contract to the external EPG mapped to the remote L3Out.
  - a) Select the template-stretched where the external EPG is located.
  - b) Select the external EPG.
  - c) In the right sidebar, click +Contract.
  - d) Select the contract you created in previous section and its type.

If you chose the application EPG to be the consumer, choose provider for the external EPG. Otherwise, choose consumer for the external EPG.

### **Step 7** Associate the application EPG's bridge domain with the L3Out.

This enables the BD subnet to be advertised out of the L3Out toward the external network domain. Note that the subnet(s) associated to the BD must be configured with the **Advertised Externally** option to be advertised out of the L3Out

- a) In the left sidebar, under **Sites**, select the application EPG's template.
- b) Select the bridge domain associated with the application EPG.
- c) In the right sidebar, click +L3Out.
- d) Select the intersite L3Out you created.

For the use case shown in Figure 1, associate the BD to both the L3Outs defined in Site1 and Site2 to ensure that the external network can have access to the EPG from both paths. Specific policies can be associated to the L3Out or to the external routers to ensure that a specific L3Out path is normally preferred for inbound traffic. We recommend this when the EPG and BD are local to a site (as in the specific example) to avoid suboptimal inbound traffic path via the remote site's L3Out.

#### **Step 8** Deploy the schema.

## **Shared Services with Intersite L3Out for Application EPGs (Inter-VRF)**

This section describes the configuration required to allow endpoints that are part of an application EPG in one VRF to communicate with the external network domain reachable through an L3Out deployed in another site and different VRF, this is also known as "Shared Services".

This scenario is recommended when the L3Outs in separate sites provide access to a common set of external resources. It simplifies the policy definition and external traffic classification, while still allowing you to apply route-map policies separately on each L3Out for the independent APIC domains. In this case, the application EPGs can be

| VRF1 | VRF1 |
| BD1 | BD1 |
| EPG1 | EPG1 |
| EVERTHAN |
| VRF-extEPG |
| VRF-extEPG |
| L3Out1 | L3Out2 |
| ENadow objects

Figure 29: Stretched External EPG, Site-Local L3Outs and Application EPGs

The following steps describe the configuration required to implement the use case shown in Figure 1, which represents the most common scenario. If you want to deploy the use case shown in Figure 2, you can adapt the procedure with minor changes.

#### Before you begin

You need to have the following already configured:

• A schema with three templates.

Create a template for each site (for example, template-site1 and template-site2) where you will configure the objects unique to that site, such as the application EPGs and the L3Outs. In addition, create a separate templates (for example, template-stretched) that you will use for the stretched objects, which in this case will be the external EPG.

• The L3Outs in each site, as described in the Creating or Importing Intersite L3Out and VRF, on page 178 section.

In this use case, a separate L3Out will be imported or created in each site-specific template.

• The external EPG for the intersite L3Out, as described in Configuring External EPG to Use Intersite L3Out, on page 180.

In this use case, the external EPG is configured as a stretched object that is defined in the stretched template (template-stretched). Assuming that the external EPG provides access to the entire external address space, we recommend configuring a 0.0.0.0/0 prefix for classification to avoid specifying a long list of more specific prefixes.

For this specific shared services use case, you are also required to enable the **Shared Route Control** and the **Shared Security Import** flags for the subnet(s) associated to the external EPG(s) of the remote L3Out. If you are using the 0.0.0.0.0/0 prefix for classification on the external EPG, in addition to the **Shared Route Control** flag, also enable the **Aggregate Shared Routes** flag.

• The contract you will use between the application EPG and the L3Out external EPG, as described in Creating a Contract for Intersite L3Out, on page 182.

We recommend creating the contract and the filter in the stretched template (template-stretched).

- **Step 1** Log in to your Cisco ACI Multi-Site Orchestrator.
- **Step 2** From the left navigation pane, select **Application Management** > **Schemas**.
- **Step 3** Select the schema and template for the application EPG and bridge domain.

In this use case, you will associate the template to Site1.

**Step 4** Configure an application EPG and its bridge domain belonging to a separate VRF from the L3Out's.

If you already have an EPG that will use the intersite L3Out, you can skip this step.

You can create a new or import an existing EPG and bridge domain as you typically would.

- **Step 5** Assign the contract to the application EPG.
  - a) Select the EPG.
  - b) In the right sidebar, click +Contract.
  - c) Select the contract you created in previous section and its type.

You can choose whether the application EPG is the consumer or the provider.

Note

If the application EPG is configured as provider, you need to configure the subnet already defined under the BD also under the EPG in order to leak that route into the L3Out VRF. The same flags used under the BD for the subnet should also be set under the EPG. In addition to that, for the subnet under the EPG the flag **No default SVI Gateway** should also be enabled, since the default gateway function is enabled at the BD level.

- **Step 6** Assign the contract to the external EPG mapped to the L3Outs.
  - a) Select the template-stretched where the external EPG is located.
  - b) Select the external EPG.
  - c) In the right sidebar, click +Contract.
  - d) Select the contract you created in previous section and its type.

If you chose the application EPG to be the consumer, choose provider for the external EPG. Otherwise, choose consumer for the external EPG.

**Step 7** Associate the application EPG's bridge domain with the L3Out.

This enables the BD subnet to be advertised out of the L3Out toward the external network domain. Note that the subnet(s) associated to the BD must be configured with the **Advertised Externally** option to be advertised out of the L3Out

- a) In the left sidebar, under **Sites**, select the application EPG's template.
- b) Select the bridge domain associated with the application EPG.
- c) In the right sidebar, click +L3Out.
- d) Select the intersite L3Out you created.

For the use case shown in Figure 1, associate the BD to both the L3Outs defined in Site1 and Site2 to ensure that the external network can have access to the EPG from both paths. Specific policies can be associated to the L3Out or to the external routers to ensure that a specific L3Out path is normally preferred for inbound traffic. We recommend

this when the EPG and BD are local to a site (as in the specific example) to avoid suboptimal inbound traffic path via the remote site's L3Out.

### **Step 8** Deploy the schema.

## **Intersite Transit Routing**

This section describe the use cases where the ACI Multi-Site domain acts as a distributed router allowing communication between entities (endpoints, network devices, service nodes, etc.) connected behind L3Outs deployed in different sites, a functionality normally referred to as intersite transit routing. The intersite transit routing is supported for intra-VRF as well as inter-VRF use cases.

The figure below shows two L3Outs (L3Out1 and L3Out2) configured in different sites. Each L3Out is associated with a respective external EPG (External EPG1 and External EPG2). A contract between the two external EPGs allows communication between entities connected behind two different L3Outs in two different sites.

Figure 30: Intra-VRF Intersite Transit Routing

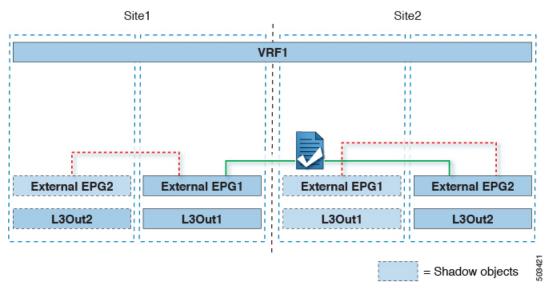

A similar configuration can be used when each site's L3Outs are in different VRFs.

Figure 31: Inter-VRF Intersite Transit Routing

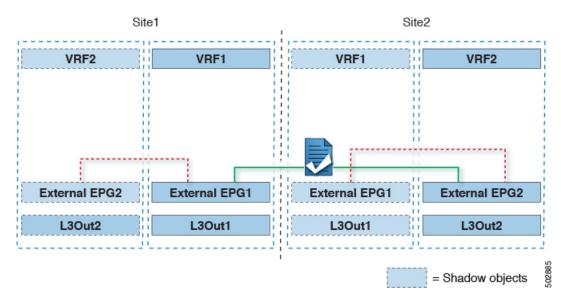

The figures above show the two scenarios where the external EPGs and associated L3Outs are deployed as site-local objects; intersite transit routing can support all the combinations where neither external EPG is stretched, one of them is stretched, or both are stretched between sites.

When deploying intersite transit routing, the assumption is that the different external EPGs defined across sites are providing access to different external address spaces (obviously not overlapping). A couple of options are hence possible for the configuration of the prefix used for classification:

• Define the same 0.0.0.0/0 prefix on both external EPGs to ensure that inbound traffic received on the border leaf nodes of L3Out1 gets mapped to Ext-EPG1, whereas inbound traffic received on L3Out2 gets mapped to Ext-EPG2. Because the L3Outs are defined in separate fabrics, there are no conflict issues with this configuration.

The external prefixes received on L30ut1 must be advertised out of L30ut2 and vice versa. If you are using 0.0.0.0/0 as classification subnet on both external EPGs, it is sufficient to enable the **Export Route Control** and the **Aggregate Export** flags.

• Define specific prefixes for each external EPG. In this case, you must ensure that the prefixes are not overlapping to avoid a fault from being raised by the site's APIC when the shadow external EPG is created in that site for a contract between the local and remote external EPGs.

When using specific prefixes, the same prefixes configured for classification on External EPG1 must be configured with the **Export Route Control** flag set on External EPG2 and vice versa.

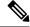

Note

No matter which of the two classification approaches you deploy, for the inter-VRF scenario you must also set the **Shared Route Control** (in addition to **Aggregate Shared Routes** if using 0.0.0.0/0) and the **Shared Security Import** flags.

### Before you begin

You need to have the following already configured:

A schema with three templates.

Create a template for each site (for example, template-site1 and template-site2) where you will configure the objects unique to that site, such as the application EPGs and the L3Outs. In addition, create a separate templates (for example, template-stretched) that you will use for the stretched objects, which in this case will be the external EPG.

• The L3Outs in each site, as described in the Creating or Importing Intersite L3Out and VRF, on page 178 section.

In this use case, a separate L3Out will be imported or created in each site-specific template.

- Two different external EPGs for two different L3Outs in different sites. You can use the same procedure to create both external EPGs, as described in Configuring External EPG to Use Intersite L3Out, on page 180.
- The contract you will use between the L3Out external EPGs defined in each site, as described in Creating a Contract for Intersite L3Out, on page 182.

We recommend creating the contract and the filter in the stretched template (template-stretched).

- **Step 1** Log in to your Cisco ACI Multi-Site Orchestrator.
- **Step 2** From the left navigation pane, select **Application Management** > **Schemas**.
- **Step 3** Assign the contract to one of the external EPGs.
  - a) Select the schema and template where the external EPG is located.
  - b) Select the external EPG.
  - c) In the right sidebar, click +Contract.
  - d) Select the contract you created in previous section and its type.

Choose consumer or provider.

- **Step 4** Assign the contract to the other external EPG.
  - a) Select the schema and template where the external EPG is located.
  - b) Browse to the template where the external EPG is located.
  - c) Select the external EPG.
  - d) In the right sidebar, click +Contract.
  - e) Select the contract you created in previous section and its type.

Choose provider or consumer.

**Step 5** Deploy the templates to appropriate sites.

Intersite Transit Routing

## **Intersite L30ut with PBR**

- Intersite L3Out with PBR, on page 195
- Supported Use Cases, on page 196
- Guidelines and Limitations, on page 200
- Configuring APIC Sites, on page 200
- Creating Templates, on page 204
- Configuring Service Graph, on page 206
- Creating Filter and Contract, on page 208
- Creating Application EPG, on page 214
- Creating L3Out External EPG, on page 217

### Intersite L3Out with PBR

Cisco Application Centric Infrastructure (ACI) policy-based redirect (PBR) enables traffic redirection for service appliances, such as firewalls or load balancers, and intrusion prevention system (IPS). Typical use cases include provisioning service appliances that can be pooled, tailored to application profiles, scaled easily, and have reduced exposure to service outages. PBR simplifies the insertion of service appliances by using contract between the consumer and provider endpoint groups even if they are all in the same virtual routing and forwarding (VRF) instance.

PBR deployment consists of configuring a route redirect policy and a cluster redirect policy, and creating a service graph template that uses these policies. After the service graph template is deployed, you can attach it to a contract between EPGs so that all traffic following that contract is redirected to the service graph devices based on the PBR policies you have created. Effectively, this allows you to choose which type of traffic between the same two EPGs is redirected to the L4-L7 device, and which is allowed directly.

More in-depth information specific to services graphs and PBR is available in the *Cisco APIC Layer 4 to Layer 7 Services Deployment Guide* 

#### **PBR Support in ACI Multi-Site Deployments**

Cisco ACI Multi-Site has supported EPG-to-EPG (east-west) and L3Out-to-EPG (north-south) contracts with PBR since Cisco APIC, Release 3.2(1). However, the L3Out-to-EPG across sites (traffic from an external endpoint in site1 to an endpoint in site2) case was supported only if both sites had local L3Outs. The intersite L3Out use cases were limited to the examples and configurations described in the Intersite L3Out, on page 175 chapter. Similarly, the Service Graph integration with PBR but no intersite L3Out is described in great detail in the *Cisco ACI Multi-Site and Service Node Integration White Paper*.

Starting with Cisco APIC, Release 4.2(5), the L3Out-to-EPG with PBR across sites (intersite L3Out) use case has been extended to support cases where the application EPG has no local L3Out or the local L3Out is down.

# **Supported Use Cases**

The following diagrams illustrate the traffic flows between the an ACI internal endpoint in application EPG and an external endpoint through the L3Out in another site in the supported intersite L3Out with PBR use cases.

The workflow to configure these examples is the same, with the only differences being whether you create the objects in the same or different VRFs (inter-VRF vs intra-VRF) and where you deploy the objects (stretched vs non-stretched):

1. Create the L4-L7 devices directly in the site's APIC, as described in Creating and Configuring L4-L7 Devices and PBR Policies, on page 201.

You cannot create the devices and PBR policies from the Multi-Site Orchestrator, so you will need to log in to each site's APIC directly to configure those options.

2. Create the required templates, as described in Creating Templates, on page 204.

We recommend creating a single stretched template that will contain all the objects deployed to all sites. Then an extra template for each site with the objects specific to that site only.

- 3. Create and configure the service graph, as described in Configuring Service Graph, on page 206.
- **4.** Create the contract and filter you will use for all traffic between the application EPG and the external EPG containing the L3Out in another site, as described in Creating Filter and Contract, on page 208.
- **5.** Create the application EPG with its VRF and bridge domain, as described in Creating Application Profile and EPG, on page 215.

Depending on whether you plan to stretch the application EPG or not, you will create these objects in different templates. Similarly, you can choose to use the same or different VRFs for the application EPG and the L3Out.

- **6.** Create the L3Out, as described in Creating or Importing Intersite L3Out and VRF, on page 217.
- 7. Create the external EPG for the L3Out, as described in Configuring External EPG to Use Intersite L3Out, on page 180.

#### Inter-VRF vs Intra-VRF

When creating and configuring the application EPG and the external EPG, you will need to provide a VRF for the application EPG's bridge domain and for the L3Out. You can choose to use the same VRF (intra-VRF) or different VRFs (inter-VRF).

When establishing a contract between the EPGs, you will need to designate one EPG as the provider and the other one as the consumer:

- When both EPGs are in the same VRF, either one can be the consumer or the provider.
- If the EPGs are in different VRFs, the external EPG must be the provider and the application EPG must be the consumer.

#### Stretched EPG

This use case illustrates a single application EPG that is stretched between two sites and a single L3Out created in only one of the sites. Regardless of whether the application EPG's endpoint is in the same site as the L3Out or the other site, traffic will go through the same L3Out. However, the traffic will always go through the service node that is local to the endpoint's site.

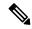

Note

The same flow applies in cases when the external EPG is stretched and each site has its own L3Out, but the L3Out in the site where the traffic is originating or is destined to is down.

Figure 32: Inbound Traffic

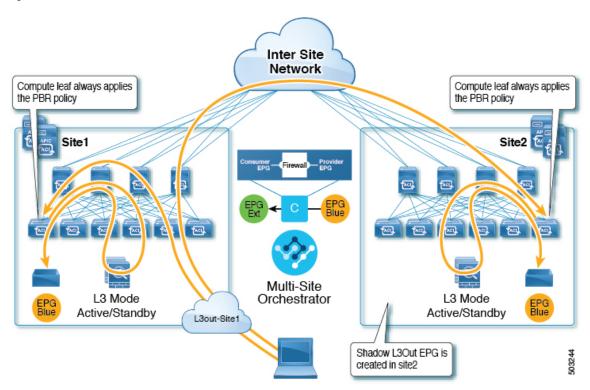

Figure 33: Outbound Traffic

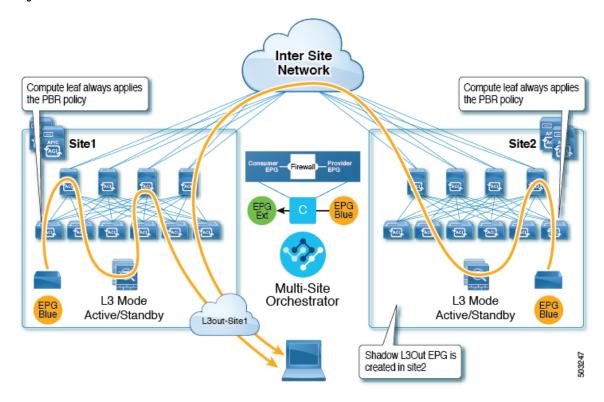

### **Site-Local EPG**

This use case illustrates a site-local application EPG that will use the L3Out in the other site for North-South traffic. Like in the previous example, all traffic will use the EPG's site-local service graph device.

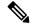

Note

The same flow applies in cases where the external EPG is stretched and each site has its own L3Out, but the EPG's local L3Out is down.

Figure 34: Inbound Traffic

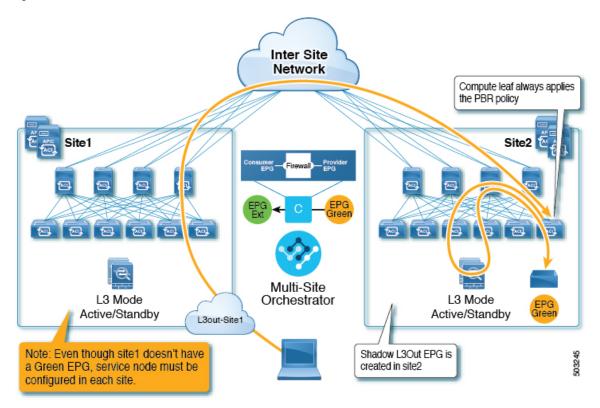

Figure 35: Outbound Traffic

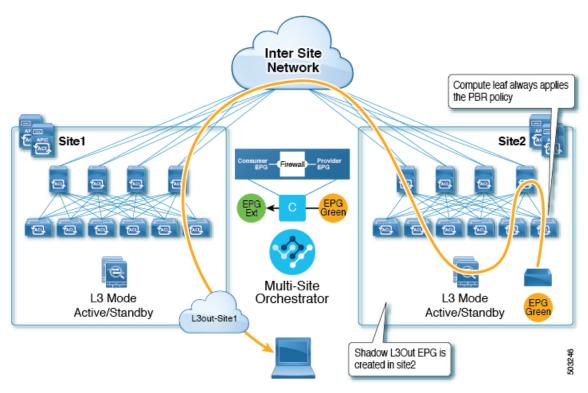

### **Guidelines and Limitations**

When configuring an Intersite L3Out with PBR, the following restrictions apply:

- For intersite L3Out without PBR use cases, see Intersite L3Out, on page 175
- For intersite L3Out with PBR, the following use cases are supported:
  - Inter-VRF intersite L3Out with the application EPG as the consumer. For inter-VRF contracts, the L3Out must be the provider.
  - Intra-VRF intersite L3Out with the application EPG as either the provider or the consumer
  - Intersite transit routing (L3Out-to-L3Out) with PBR is not supported.
- The above use cases are supported for sites running Cisco APIC, Release 4.2(5) or Release 5.1(x). They are not supported for sites running Cisco APIC, Release 5.0(x).
- In all supported cases, the application EPG can be stretched or not stretched.
- Service graph devices must be defined in each site, including the sites that don't have an application EPG that has a PBR contract with an intersite L3Out external EPG.
- Both one-arm and two-arm deployment models are supported.
- In one-arm deployment, both the inside and outside interfaces of the service graph are connected to the same bridge domain. In two-arm deployments, the service graph interfaces are connected to separate BDs.
- When configuring a load balancer with PBR, the load balancer and the real servers for the virtual IP (VIP) must be in the same site. If PBR is disabled, the load balancer and the real servers can be in different sites.
- When configuring PBR, destination can be L1, L2, or L3.

## **Configuring APIC Sites**

### **Configuring External TEP Pool**

Intersite L3Out requires a external TEP address for the border leaf switches in each pod. If you already have an external TEP pool configured, for example for another feature such as Remote Leaf, the same pool can be used. The existing TEP pool will be inherited by the Multi-Site Orchestrator and shown in the GUI as part of the infra configuration. Otherwise, you can add a TEP pool in the GUI, as described in this section.

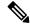

Note

Every pod must be assigned a unique TEP pool and it must not overlap with any other TEP pool in the fabric

**Step 1** Log in to your Cisco ACI Multi-Site Orchestrator.

- **Step 2** From the left navigation pane, select **Infrastructure** > **Infra Configuration**.
- **Step 3** In the top right of the main pane, click **Configure Infra**.
- **Step 4** In the left sidebar, select the site you want to configure.
- **Step 5** In the main window, click a pod in the site.
- **Step 6** In the right sidebar, click +Add TEP Pool.
- **Step 7** In the **Add TEP Pool** window, specify the external TEP pool you want to configure for that site.
  - **Note** You must ensure that the TEP pool you are adding does not overlap with any other TEP pools or fabric addresses.
- **Step 8** Repeat the process for each site and pod where you plan to use intersite L3Outs.

### **Creating and Configuring L4-L7 Devices and PBR Policies**

You must create the service graph devices and define the PBR policies directly in each site's APIC.

- **Step 1** Log in to your Cisco APIC.
- **Step 2** In the top menu bar, click **Tenants**, then select the tenant where you want to create the device.
- **Step 3** Create an L4-L7 device.

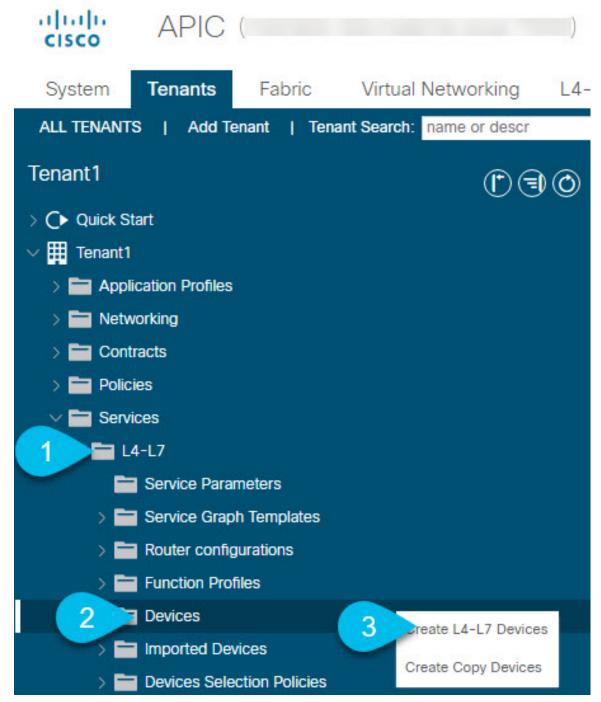

- a) In the left sidebar, expand **<tenant-name> > Services > L4-L7** category.
- b) Right-click **Devices** category.
- c) Choose Create L4-L7 Devices.

The Create L4-L7 Devices configuration dialog opens.

**Step 4** Configure the L4-L7 device.

The following image shows a sample device configuration. Your configuration settings will depend on the type and purpose of the device.

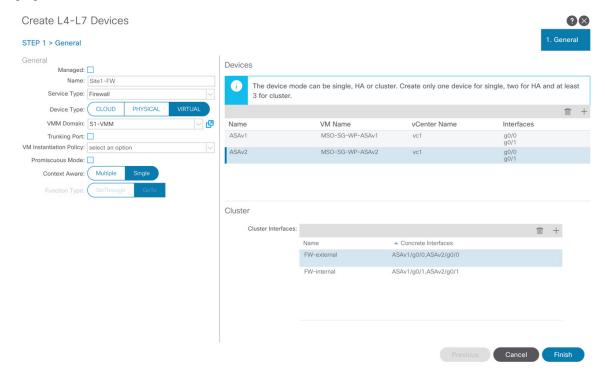

**Step 5** Create a PBR policy.

- a) In the left sidebar, expand **<tenant-name> > Policies > Protocol** category.
- b) Right-click L4-L7 Policy-Based Redirect category.
- c) Choose Create L4-L7 Policy-Based Redirect.

The Create L4-L7 Policy-Based Redirect configuration dialog opens.

### **Step 6** Configure the PBR policy.

The following image shows a sample PBR policy configuration with destination IP and MAC added.

Your configuration settings will depend on the type and purpose of the device and policy you create. For example, you can configure additional options such as IP-SLA, hashing algorithm, resilient hashing, and so on in the PBR policy.

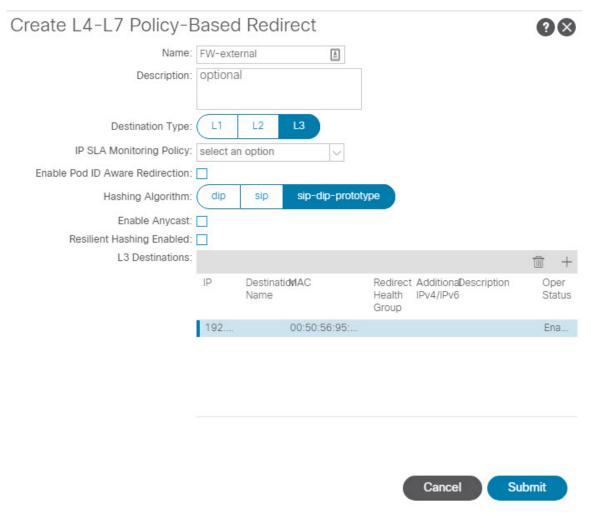

**Step 7** Repeat the previous steps to create the required devices and PBR policies in the other site.

## **Creating Templates**

When creating the schema and template, we recommend separating the templates in the following way:

- A single shared template that will contain all the objects that are stretched between all sites.
- One template per site that will contain the objects you will deploy to that site only.

In this example, we will work with two sites, so we will create a total of three templates: one for each site, plus one stretched.

### Before you begin

You must have:

- Reviewed the Guidelines and Limitations, on page 200 and completed any prerequisites listed there.
- Finished configuring the individual APIC sites as described in Configuring External TEP Pool, on page 177 and Creating and Configuring L4-L7 Devices and PBR Policies, on page 201.
- **Step 1** Log in to your Cisco Multi-Site Orchestrator GUI.
- **Step 2** Create a new Schema.

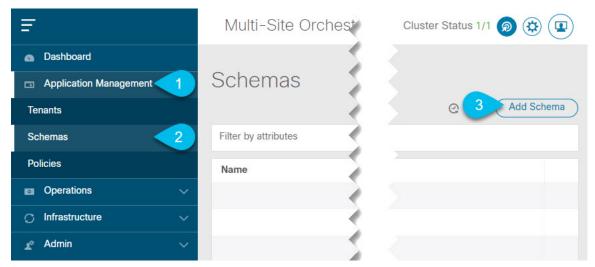

- a) In the left navigation sidebar, expand the **Application Management** category.
- b) Choose Schemas.
- c) Click Add Schema to create a new schema.

The **Edit Schema** window will open.

**Step 3** Name the Schema and pick the Tenant.

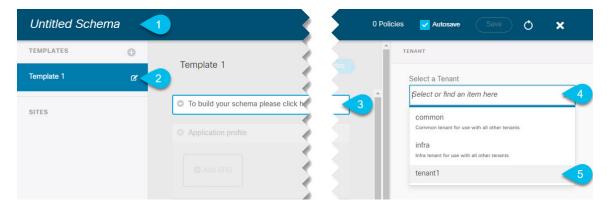

a) Replace Untitled Schema with the name for your schema.

Simply click on the Untitled Schema name to edit it.

b) Rename the template.

In the left sidebar, mouse over the template and click the **Edit** icon.

For example, template-stretched.

- c) In the main pane, click **To build your schema please click here to select a tenant**.
- d) In the right sidebar, click the **Select a Tenant** dropdown.
- e) Select the tenant.
- **Step 4** Create any additional templates.

In the left sidebar, click the plus (+) icon next to **Templates** to add the site-specific templates. Then follow the same instructions described in the previous steps to name the templates and pick the tenant.

For example, template-site1 and template-site2.

# **Configuring Service Graph**

You must have:

- Created the L4-L7 devices directly in each site's APIC, as described in Creating and Configuring L4-L7
  Devices and PBR Policies, on page 201.
- Created the templates where you will create these objects, as described in Creating Templates, on page 204.

This section describes how to configure one or more devices for a service graph.

**Step 1** Select the template where you will create the service graph.

You will create a single service graph in the template-stretch but configure site-local devices for it as described later in this procedure.

**Step 2** Create the Service Graph.

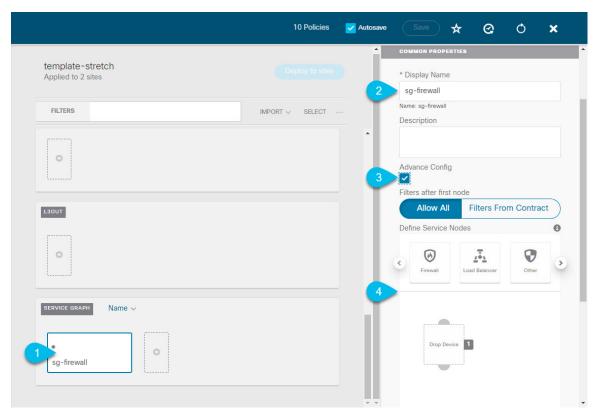

- a) In the main pane, scroll down to the **Service Graph** area and click the + sign to create a new one.
- b) Provide the **Display Name** for the service graph.
- c) (Optional) Check the Advanced Config option.

This option allows you to configure whether traffic is restricted or not after the first service graph node. If you do not enable this option, all traffic is allowed after the first service graph node by default.

If you choose to enable the **Advanced Config**, select one of the following two options:

- Allow All: Use default (permit-all) filter instead of specific filter from contract subject. This is the same behavior as with Advanced Config disabled.
- Filters From Contract: Use specific filters from contract subject.
- d) In the right sidebar, scroll down to the **Define Service Nodes** area and drag and drop one or more nodes into the **Drop Device** box.

Multi-Site supports up to two nodes per service graph.

**Step 3** Configure service graph's site-local devices.

You must perform this step for every site that is part of the Multi-Site domain.

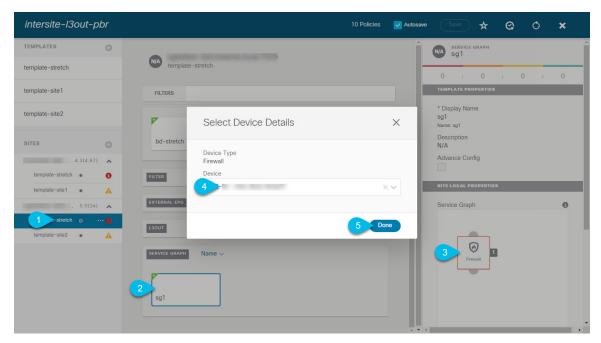

- a) From the left sidebar, select one of the sites where you will deploy this service graph.
- b) In the main pane, select the service graph you created.
- c) In the right sidebar, click on the service graph node.
- d) In the Select Device Details window, choose the device you have created in the site's APIC.

# **Creating Filter and Contract**

You must have:

 Created the templates where you will create these objects, as described in Creating Templates, on page 204.

This section describes how to create a contract and filters that will be used for the traffic going between the application EPG and the L3Out through the service graph.

Step 1 Create a filter.

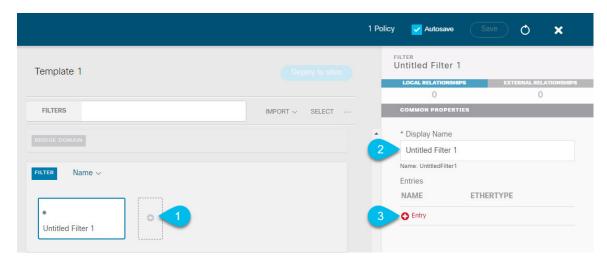

- a) In the middle pane, scroll down to the **Filter** area, then click + to create a filter.
- b) In the right pane, provide the **Display Name** for the filter.
- c) In the right pane, click + **Entry**.

**Step 2** Provide the filter details.

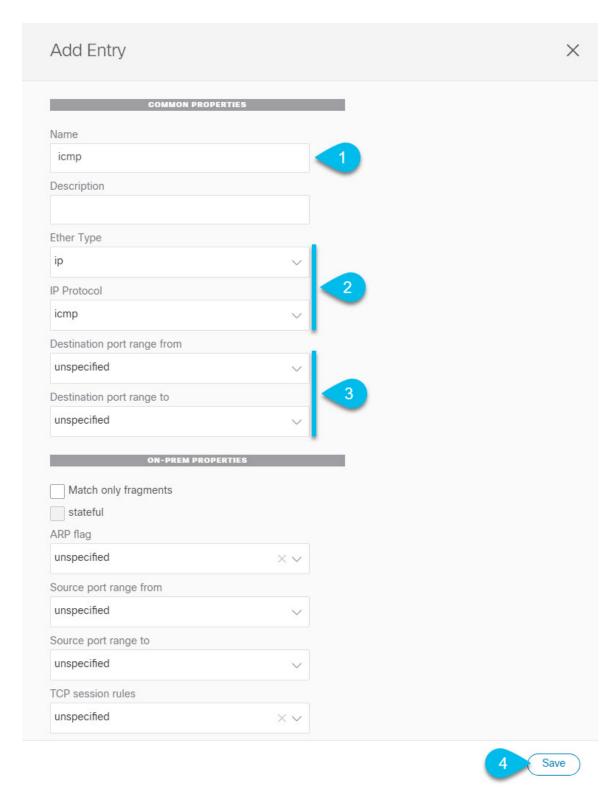

- a) Provide the Name for the filter.
- b) Choose the **Ether Type** and **IP Protocol**.

For example, ip and icmp.

- c) Leave other properties unspecified.
- d) Click Save to save the filter.

#### **Step 3** Create a contract

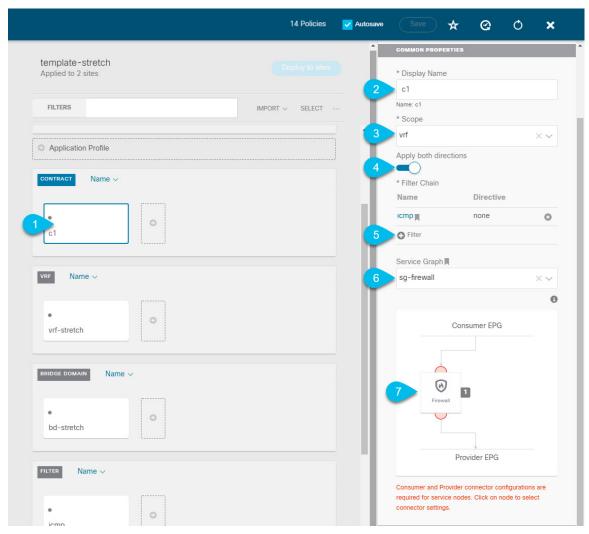

- a) In the middle pane, scroll down to the **Contract** area and click + to create a contract.
- b) In the right pane, provide the **Display Name** for the contract
- c) From the Scope dropdown menu, select the scope of the contract.
  If your application EPG and L3Out are in the same VRF, choose vrf; otherwise, if you are configure inter-VRF use case, select tenant.
- d) Ensure that Apply both directions is enabled.
   This allows you to use the same filter to apply for both consumer-to-provider and provider-to-consumer directions.
- e) In the right pane, scroll down to the Filter Chain area and click + Filter to add a filter to the contract.
   In the Add Filter Chain window that opens, select the filter you added in previous section from the Name dropdown menu.

If you disabled the Apply both directions option, repeat this stem for the other filter chain.

- f) From the Service Graph dropdown, select the service graph you created in previous section.
- g) Click the service graph node to configure its connectors.
- **Step 4** Select bridge domains for the service graph nodes' connectors.

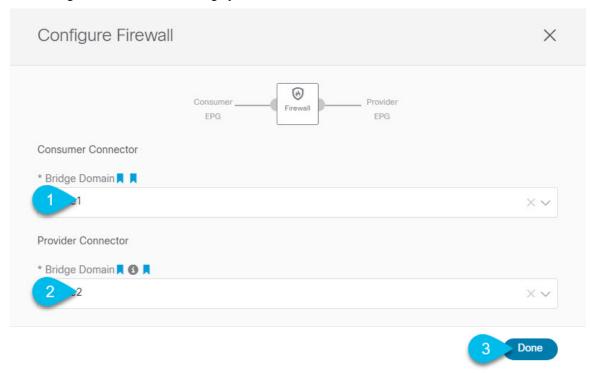

- a) Provide the **Consumer Connector** bridge domain.
- b) Provide the **Provider Connector** bridge domain.
- c) Click **Done** to save.

**Step 5** Configure the contract's site-local properties.

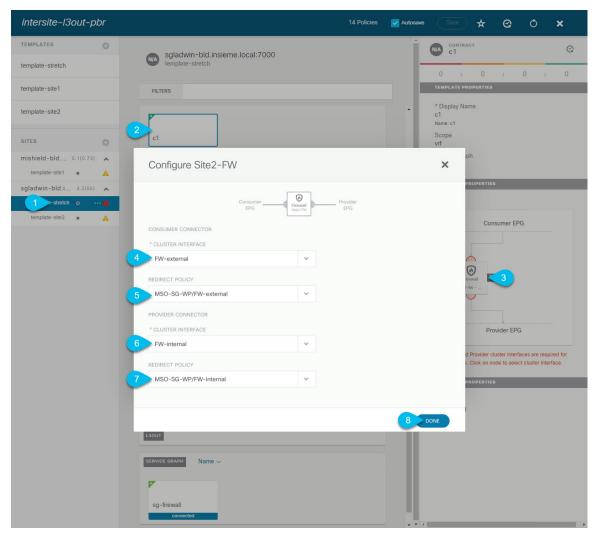

- a) In the left sidebar, select the template under a site to which it is assigned.
- b) In the main pane, select the contract.
- c) In the right sidebar, click a service graph node.
- d) Select the Cluster Interface for the Consumer Connector.
- e) Select the **Redirect Policy** for the **Consumer Connector**.
- f) Select the **Cluster Interface** for the **Provider Connector**.
- g) Select the **Redirect Policy** for the **Provider Connector**.
- h) Click **Done** to save the changes.
- i) Repeat this step for every site.

## **Creating Application EPG**

### **Creating VRF and Bridge Domain for Application EPG**

This section describes how to create the VRF and bridge domain (BD) for your application EPG.

#### Before you begin

You must have:

- Created the templates where you will create these objects, as described in Creating Templates, on page 204.
- **Step 1** Select the template where you will create the VRF and BD.

If you are planning to stretch the VRF and BD, select the template-stretch template. Otherwise, choose one of the site-specific templates.

#### Step 2 Create VRF.

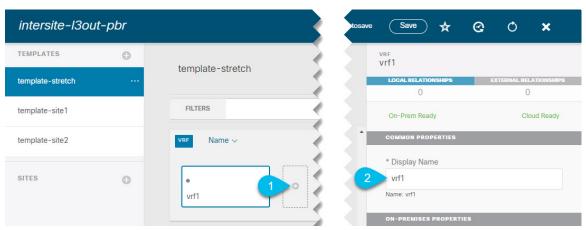

- a) In the main pane's **VRF** area, click the plus (+) sign to add a VRF.
- b) In the right sidebar, provide the **Display Name** for the VRF.
- c) Specify other VRF settings as appropriate for your deployment.

#### **Step 3** Create BD.

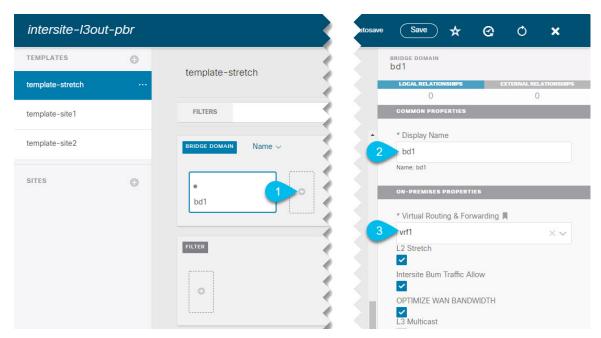

- a) In the main pane's **BD** area, click the plus (+) sign to add a BD.
- b) In the right sidebar, provide the **Display Name** for the BD.
- c) From the Virtual Routing & Forwarding dropdown, select the VRF you created in the previous step.
- d) Specify other BD settings as appropriate for your deployment.

### **Creating Application Profile and EPG**

This section describes how to create the application EPG you will later configure to use the intersite L3Out with Service Graph.

#### Before you begin

You must have:

- Created the templates where you will create these objects, as described in Creating Templates, on page 204.
- Created the contract you plan to use for communication between the application EPG and the external EPG, as described in Creating Filter and Contract, on page 208.
- Created the VRF and BD you plan to use for the EPG, as described in Creating VRF and Bridge Domain for Application EPG, on page 214.
- **Step 1** Select the template where you want to create the objects.

If you plan to stretch the application EPG, create it in the stretched template. If you application EPG is going to be site local, create it in the site-specific template.

**Step 2** Create an application profile and EPG.

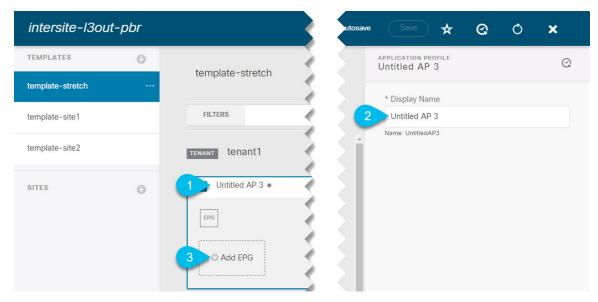

- a) In the main pane, click + Application profile.
- b) In the right sidebar, provide the **Display Name** for the profile.
- c) In the main pane, click +Add EPG.

### **Step 3** Configure the EPG.

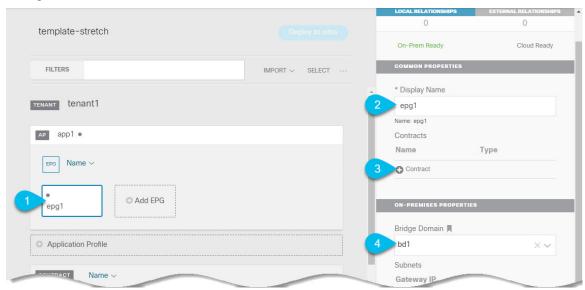

- a) In the main pane, select the application EPG.
- b) In the right sidebar, provide the **Display Name** for the EPG.
- c) Click +Contract and select the contract.

Select the contract you have created for the EPG communication and set its type.

If you are using the same VRF for your application EPG and the L3Out external EPG, you can choose either one to be the consumer or the provider. However, if they are in different VRFs, you must select consumer for the application EPG's contract type.

d) From the **Bridge Domain** dropdown, select the BD.

e) Specify other EPG settings as appropriate for your deployment.

## Creating L3Out External EPG

### Creating or Importing Intersite L3Out and VRF

This section describes how to create an L3Out and associate it to a VRF in the Multi-Site Orchestrator (MSO) GUI, which will then be pushed out to the APIC site, or import an existing L3Out from one of your APIC sites. You will then associate this L3Out with an external EPG and use that external EPG to configure specific intersite L3Out use cases.

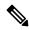

Note

The VRF you assign to the L3Out can be in any template or schema, but it must be in the same tenant as the L3Out.

#### Before you begin

You must have:

- Created the templates where you will create these objects, as described in Creating Templates, on page 204.
- **Step 1** Log in to your Cisco ACI Multi-Site Orchestrator.
- **Step 2** From the left navigation pane, select **Application Management** > **Schemas**.
- **Step 3** Select the schema and then the template where you want to create or import the VRF and L3Out.

If you create the L3Out in a template that is associated to multiple sites, the L3Out will be created on all of those sites. If you create the L3Out in a template that is associated with a single site, the L3Out will be created in that site only.

**Step 4** Create a new VRF and L3Out.

If you want to import an existing L3Out, skip this step.

**Note** While you can create the L3Out object in the MSO and push it out to the APIC, the physical configuration of the L3Out must be done in the APIC.

- a) Scroll down to the VRF area and click the + icon to add a new VRF.
  - In the right sidebar, provide the name for the VRF, for example vrf-13out
- b) Scroll down to the **L3Out** area and click the + icon to add a new L3Out.
  - In the right sidebar, provide the required information.
- c) Provide the name for the L3Out, for example 13out-intersite.
- d) From the **Virtual Routing & Forwarding** dropdown, select the VRF you created in the previous step.
- **Step 5** Import an existing L3Out.

If you created a new L3Out in previous step, skip this step.

At the top of the main template view, click **Import**, then select the site from which you want to import.

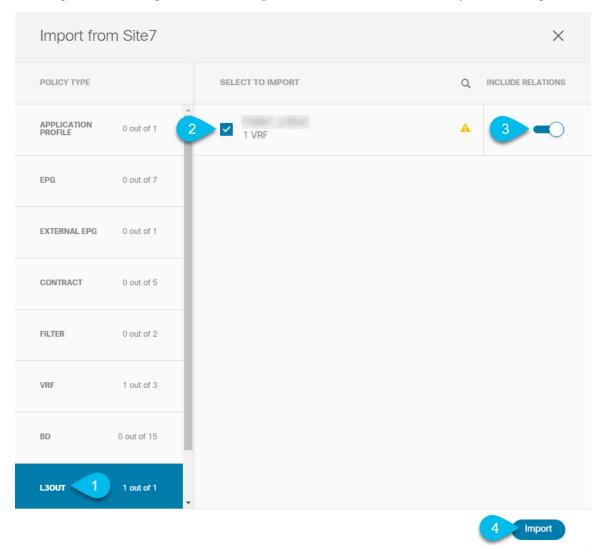

- a) In the import window's **Policy Type** menu, select **L3Out**.
- b) Check the L3Out you want to import.
- c) (Optional) If you want to import all objects associated with the L3Out, enable the **Include Relations** knob.
- d) Click Import.

### **Configuring External EPG**

This section describes how to create an external EPG that will be associated to the intersite L3Out. You can then use this external EPG and contracts to configure specific use cases for endpoints in one site to use an L3Out in another site.

#### Before you begin

You must have:

- Created the templates where you will create these objects, as described in Creating Templates, on page 204.
- Created or imported the L3Out and VRF as described in Creating or Importing Intersite L3Out and VRF, on page 217.
- **Step 1** Select the template where you want to create the external EPG.

If you create the external EPG in a template that is associated to multiple sites, the external EPG will be created on all of those sites. If you create the external EPG in a template that is associated with a single site, the external EPG will be created in that site only.

Step 2 Scroll down to the **External EPG** area and click the + icon to add an external EPG.

In the right sidebar, provide the required information.

- a) Provide the name for the external EPG, for example extEpg.
- b) From the Virtual Routing & Forwarding dropdown, select the VRF you created and used for the L3Out.
- c) Click +Contract and select the contract.

Select the contract you have created for the EPG communication and set its type.

If you are using the same VRF for your application EPG and the L3Out external EPG, you can choose either one to be the consumer or the provider. However, if they are in different VRFs, you must select provider for the external EPG's contract type.

**Step 3** If you want to assign the L3Out at the template level...

You can choose to configure the L3Out for the external EPG at the template level, in which case, you will not be able to set the L3Outs at the site-local level.

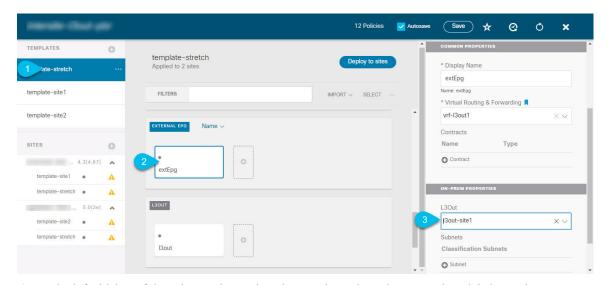

- a) In the left sidebar of the schema view, select the template where the external EPG is located
- b) Scroll down to the **External EPG** area and select the external EPG.
- c) In the right sidebar, scroll down to the **L3Out** dropdown and choose the intersite L3Out you created.

### **Step 4** If you want to assign the L3Out at the site local level...

Alternatively, you can choose to associate an L3Out with the external EPG at the site-local level.

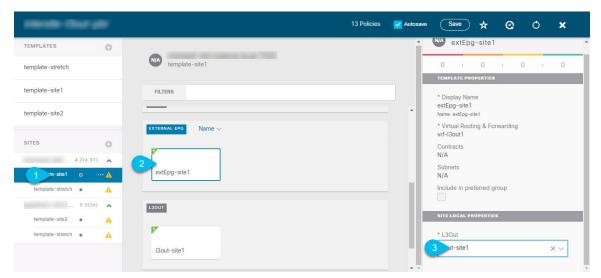

- a) In the left sidebar of the schema view, select the site where the external EPG is deployed.
- b) Scroll down to the **External EPG** area and select the external EPG.
- c) In the right sidebar, scroll down to the L3Out dropdown and choose the intersite L3Out you created.

In this case, both the APIC-managed and the Orchestrator-managed L3Outs will be available for selection. You can select either the L3Out you have created in the previous section specifically for this or pick an L3Out that exists in the site's APIC.

## **Layer 3 Multicast**

- Layer 3 Multicast, on page 221
- Layer 3 Multicast Routing, on page 222
- Rendezvous Points, on page 222
- Multicast Filtering, on page 223
- Layer 3 Multicast Guidelines and Limitations, on page 224
- Creating Multicast Route Map Policy, on page 225
- Enabling Any-Source Multicast (ASM) Multicast, on page 226
- Enabling Source-Specific Multicast (SSM), on page 228

### **Layer 3 Multicast**

Cisco Multi-Site Layer 3 multicast is enabled or disabled at three levels, the VRF, the bridge domain (BD), and any EPGs that have multicast sources present.

At the top level, multicast routing must be enabled on the VRF that has any multicast-enabled BDs. On a multicast-enabled VRF, there can be a combination of multicast-enabled BDs and BDs where multicast routing is disabled. Enabling multicast routing on a VRF from the Cisco Multi-Site Orchestrator GUI enables it on the APIC sites where the VRF is stretched.

Once a VRF is enabled for multicast, the individual BDs under that VRF can be enabled for multicast routing. Configuring Layer 3 multicast on a BD enables protocol independent multicast (PIM) routing on that BD. By default, PIM is disabled in all BDs.

If a source belonging to a specific site-local EPG sends multicast traffic to a remote site, the Multi-Site Orchestrator must create a shadow EPG and program the corresponding subnet route(s) on the remote site for the source EPG. In order to limit the configuration changes applied to the remote Top-of-Rack (TOR) switches, you are required to explicitly enable Layer 3 multicast on the local EPGs that have multicast sources present, so that only the configuration necessary for those EPGs is pushed to the remote sites. EPGs with multicast receivers do not require enabling Layer 3 multicast.

Multi-Site supports all of the following Layer 3 multicast source and receiver combinations:

- Multicast sources and receivers inside ACI fabric
- Multicast sources and receivers outside ACI fabric
- Multicast sources inside ACI fabric with external receivers
- Multicast receivers inside ACI fabric with external sources

### **Layer 3 Multicast Routing**

The following is a high level overview of the Layer 3 multicast routing across sites:

- When the multicast source is attached to the ACI fabric as an endpoint (EP) at one site and starts streaming a multicast flow, the specific site's spine switch that is elected as designated forwarder for the source VRF will forward the multicast traffic to all the remote sites where the source's VRF is stretched using Head End Replication (HREP). If there are no receivers in a specific remote site for that specific group, the traffic gets dropped on the receiving spine node. If there is at least a receiver, the traffic is forwarded into the site and reaches all the leaf nodes where the VRF is deployed and at that point is pruned/forwarded based on the group membership information.
- Prior to Cisco ACI Release 5.0(1), the multicast routing solution required external multicast routers to be the Rendezvous Points (RPs) for PIM-SM any-source multicast (ASM) deployments. Each site must point to the same RP address for a given stretched VRF. The RP must be reachable on each site via the site's local L3Out.
- When the source is outside and the receiver is within a fabric, the receiver will pull traffic via site's local L3Out as PIM joins toward RP and source are always sent via site local L3Out.
- Receivers in each site are expected to draw traffic from an external source via the site's local L3Out. As such, traffic received on the L3Out on one site should not be sent to other sites. This is achieved on the spine by pruning multicast traffic from being replicated into HREP tunnels.
- In order to be able to do so, all multicast traffic originated from an external source and received on a local L3Out is remarked with a special DSCP value in the outer VXLAN header. The spines can hence match that specific DSCP value preventing the traffic from being replicated toward the remote sites.
- Traffic originated from a source connected to a site can be sent toward external receivers via a local L3Out or via L3Outs deployed in remote sites. The specific L3Out that is used for this solely depends on which site received the PIM Join for that specific multicast group from the external network.
- When multicast is enabled on a BD and an EPG on the Multi-Site Orchestrator, all of the BD's subnets are programmed in the routing tables of all the leaf switches, including the border leaf nodes (BLs). This enables receivers attached to the leaf switches to determine the reachability of the multicast source in cases where the source BD is not present on the leaf switches. The subnet is advertised to the external network if there is a proper policy configured on the BLs. The /32 host routes are advertised if host-based routing is configured on the BD.

For additional information about multicast routing, see the IP Multicast section of the Cisco APIC Layer 3 Networking Configuration Guide.

### **Rendezvous Points**

Multicast traffic sources send packets to a multicast address group, with anyone joining that group able to receive the packets. Receivers that want to receive traffic from one or more groups can request to join the group, typically using Internet Group Management Protocol (IGMP). Whenever a receiver joins a group, a multicast distribution tree is created for that group. A Rendezvous Point (RP) is a router in a PIM-SM multicast domain that acts as a shared root for a multicast shared tree.

The typical way to provide a redundant RP function in a network consists in deploying a functionality called Anycast RP, which allows two or more RPs in the network to share the same anycast IP address. This provides

for redundancy and load balancing. Should one RP device fails, the other RP can take over without service interruption. Multicast routers can also join the multicast shared tree by connecting to any of the anycast RPs in the network, with PIM <code>join</code> requests being forwarded to the closest RP.

Two types of RP configurations are supported from Multi-Site Orchestrator:

- Static RP—If your RP is outside the ACI fabric.
- Fabric RP—If the border leaf switches in the ACI fabric will function as the anycast RPs.

Any number of routers can be configured to work as RPs and they can be configured to cover different group ranges. When defining the RP inside the ACI fabric, you can configure which groups the RP covers by creating a route-map policy that contains the list of groups and attaching this policy to the RP when adding it to the VRF. Creating a route map is described in Creating Multicast Route Map Policy, on page 225, while VRF configuration is described in Enabling Any-Source Multicast (ASM) Multicast, on page 226.

Both static and fabric RPs require PIM-enabled border leaf switches in the VRF where multicast routing is enabled. L3Out configuration is currently configured locally from the APIC at each site including enabling PIM for the L3Out. Please refer to the *Cisco APIC Layer 3 Networking Configuration Guide* for details on configuration PIM on L3Outs

### **Multicast Filtering**

Multicast filtering is a data plane filtering feature for multicast traffic available starting with Cisco APIC, Release 5.0(1) and Multi-Site Orchestrator, Release 3.0(1).

Cisco APIC supports control plane configurations that can be used to control who can receive multicast feeds and from which sources. In some deployments, it may be desirable to constrain the sending and/or receiving of multicast streams at the data plane level. For example, you may need to allow multicast senders in a LAN to be able to send only to specific multicast groups or to allow receivers to receive multicast from only specific sources.

To configure multicast filtering from the Multi-Site Orchestrator, you create source and destination multicast route maps, each of which contains one or more filter entries based on the multicast traffic's source IP and/or group with an action (Permit or Deny) attached to it. You then enable the filtering on a bridge domain by attaching the route maps to it.

When creating a multicast route map, you can define one or more filter entries. Some entries can be configured with a Permit action and other entries can be configured with a Deny action, all within the same route map. For each entry, you can provide a **Source IP** and a **Group IP** to define the traffic that will match the filter. You must provide at least one of these fields, but can choose to include both. If one of the fields is left blank, it will match all values.

You can enable both multicast source filtering and multicast receiver filtering on the same bridge domain. In this case one bridge domain can provide filtering for both, the source as well as the receivers.

If you do not provide a route map for a BD, the default action is to allow all multicast traffic on the bridge domain. However, if you do select a route map, the default action changes to deny any traffic not explicitly matched to a filter entry in the route map.

#### **Source Filtering**

For any multicast sources that are sending traffic on a bridge domain, you can configure a route map policy with one or more source and group IP filters defined. The traffic is then matched against every entry in the route map and one of the following actions takes place:

- If the traffic matches a filter entry with a Permit action in the route map, the bridge domain will allow traffic from that source to that group.
- If the traffic matches a filter entry with a Deny action in the route map, the bridge domain will block traffic from that source to that group.
- If the traffic does not match any entries in the route map, the default Deny action is applied.

Source filter is applied to the bridge domain on the First-Hop Router (FHR), represented by the ACI leaf node where the source is connected. The filter will prevent multicast from being received by receivers in different bridge domains, the same bridge domain, and external receivers.

#### **Destination (Receiver) Filtering**

Destination (receiver) filtering does not prevent receivers from joining a multicast group. The multicast traffic is instead allowed or dropped in the data plane based on the source IP and multicast group combination.

Similarly to the source filtering, when multicast traffic matches a destination filter, one of the following actions takes place:

- If the traffic matches a filter entry with a Permit action in the route map, the bridge domain will allow the traffic from the multicast group to the receiver.
- If the traffic matches a filter entry with a Deny action in the route map, the bridge domain will block the traffic from the multicast group to the receiver.
- If the traffic does not match any entries in the route map, the default Deny action is applied.

Destination filter is applied to the bridge domain on the Last-Hop Router (LHR), represented by the ACI leaf node where the receiver is connected, so other bridge domains can still receive the multicast traffic.

# **Layer 3 Multicast Guidelines and Limitations**

Up to the current software release, Cisco ACI Multi-Site Orchestrator cannot be used to deploy specific multicast control plane filtering policies, such as IGMP or PIM related policies, on each site. As such you must configure any additional policies required for your use case on each APIC site individually for end-to-end solution to work. For specific information on how to configure those settings on each site, see the *Cisco APIC Layer 3 Networking Configuration Guide*.

You must also ensure that QoS DSCP translation policies in all fabrics are configured consistently. When you create custom QoS policies in ACI fabrics, you can create a mapping between the ACI QoS Levels and the packet header DSCP values for packets ingressing or egressing the fabric. The same ACI QoS Levels must be mapped to the same DSCP values on all sites for the multicast traffic to transit between those sites. For specific information on how to configure those settings on each site, see the *Cisco APIC and QoS* 

#### **Multicast Filtering**

The following additional guidelines apply if you enable the multicast filtering:

- Multicast filtering is supported only for IPv4.
- You can enable either the multicast source filtering, or the receiver filtering, or both on the same bridge domain.
- If you do not want to have multicast filters on a bridge domain, do not configure a source filter or destination filter route maps on that bridge domain.

By default, no route maps are associated with a bridge domain, which means that all multicast traffic is allowed. If a route map is associated with a bridge domain, only the permit entries in that route map will be allowed, while all other multicast traffic will be blocked.

If you attach an empty route map to a bridge domain, route maps assume a deny-all by default, so all sources and groups will be blocked on that bridge domain.

- Multicast filtering is done at the BD level and apply to all EPGs within the BD. As such you cannot
  configure different filtering policies for different EPGs within the same BD. If you need to apply filtering
  more granularly at the EPG level, you must configure the EPGs in separate BDs.
- Multicast filtering is intended to be used for Any-Source Multicast (ASM) ranges only. Source-Specific Multicast (SSM) is not supported for source filtering and is supported only for receiver filtering.
- For both, source and receiver filtering, the route map entries are matched based on the specified order of the entry, with lowest number matched first. This means that lower order entries will match first, even if they are not the longest match in the list, and higher order entries will not be considered.

For example, if you have the following route map for the 192.0.3.1/32 source:

| Order | Source IP    | Action |
|-------|--------------|--------|
| 1     | 192.0.0.0/16 | Permit |
| 2     | 192.0.3.0/24 | Deny   |

Even though the second entry (192.0.3.0/24) is a longer match as a source IP, the first entry (192.0.0.0/16) will be matched because of the lower order number.

# **Creating Multicast Route Map Policy**

This section describes how to create a multicast route map policy. You may want to create a route map for one of the following reasons:

- Define a set of filters for multicast source filtering.
- Define a set of filters for multicast destination filtering.
- Define a set of group IPs for a Rendezvous Point (RP).

When configuring an RP for a VRF, if you do not provide a route map, the RP will be defined for the entire multicast group range (224.0.0.0/4). Alternatively, you can provide a route map with a group or group range defined to limit the RP to those groups only.

**Step 1** Log in to the Cisco ACI Multi-Site Orchestrator GUI.

- Step 2 In the Main menu, select Application Management > Policies.
- Step 3 In the main pane, select Add Policy > Create Multicast Route-Map Policy.
- **Step 4** In the **Add Multicast Route-Map Policy** screen, select a Tenant and provide the name for the policy.
- Step 5 Under Route-Map Entry Order, click Add Route-Map Entry to add an entry.
  - a) Provide the **Order** and **Action**.

Each entry is a rule that defines an action based on one or more matching criteria.

Order is used to determine the order in which the rules are evaluated.

Action defines the action to perform, either Permit or Deny the traffic, if a match is found.

b) Provide the **Group IP**, **Source IP**, and **RP IP** information as required.

As mentioned at the start of this section, you can use the same multicast route map policy UI for two different use cases—to configure a set of filters for multicast traffic or to restrict a rendezvous point configuration to a specific set of multicast groups. Depending on which use case you're configuring, you only need to fill some of the fields in this screen:

• For multicast filtering, you can use the **Source IP** and the **Group IP** fields to define the filter. You must provide at least one of these fields, but can choose to include both. If one of the fields is left blank, it will match all values.

The Group IP range must be between 224.0.0.0 and 239.255.255 with a netmask between /8 and /32. You must provide the subnet mask.

The RP IP (Rendezvous Point IP) is not used for multicast filtering route maps, so leave this field blank.

• For Rendezvous Point configuration, you can use the **Group IP** field to define the multicast groups for the RP.

The Group IP range must be between 224.0.0.0 and 239.255.255 with a netmask between /8 and /32. You must provide the subnet mask.

For Rendezvous Point configuration, the **RP IP** is configured as part of the RP configuration. If a route-map is used for group filtering it is not necessary to configure an RP IP address in the route-map. In this case, leave the **RP IP** and **Source IP** fields empty.

- c) Click **Save** to save the entry.
- **Step 6** (Optional) Repeat the previous step if you want to add multiple entries to the same route policy.
- **Step 7** Click **Save** to save the route map policy.

### **Enabling Any-Source Multicast (ASM) Multicast**

The following procedure describes how to enable ASM multicast on VRF, BD, and EPG using the Cisco ACI Multi-Site Orchestrator GUI. If you want to enable SSM multicast, follow the steps in Enabling Source-Specific Multicast (SSM), on page 228 instead.

#### Before you begin

• Ensure you have read and followed the information described in Layer 3 Multicast Guidelines and Limitations, on page 224.

- If you plan to enable multicast filtering, create the required multicast route maps, as described in Creating Multicast Route Map Policy, on page 225.
- Note that the site-local L3Outs must have PIM enabled in the VRF when fabric RP is enabled.

This is described in Step 6 of the following procedure. Additional information about PIM configuration on an L3Out is available in the *Cisco APIC Layer 3 Networking Configuration Guide*.

- **Step 1** Log in to your Cisco ACI Multi-Site Orchestrator.
- **Step 2** From the left-hand sidebar, select the **Application Management** > **Schemas** view.
- **Step 3** Click on the Schema you want to change.
- **Step 4** Enable Layer 3 multicast on a VRF.

First, you enable Layer 3 multicast on a VRF that is stretched between sites.

- a) Select the VRF for which you want to enable Layer 3 multicast.
- b) In the right properties sidebar, check the L3 Multicast checkbox.
- **Step 5** Add one or more Rendezvous Points (RP).
  - a) Select the VRF.
  - b) In the right properties sidebar, click **Add Rendezvous Points**.
  - c) With the VRF still selected, click **Add Rendezvous Points** in the right sidebar.
  - d) In the Add Rendezvous Points window, provide the IP address of the RP.
  - e) Choose the type of the RP.
    - **Static RP**—If your RP is outside the ACI fabric.
    - **Fabric RP**—If your RP is inside the ACI fabric.
  - f) (Optional) From the Multicast Route-Map Policy dropdown, select the route-map policy you configured previously. By default, the RP IP you provide applies to all multicast groups in the fabric. If you want to restrict the RP to only a specific set of multicast groups, define those groups in a route map policy and select that policy here.
- **Step 6** Enable PIM on the L3Out.

Both static and fabric RPs require PIM-enabled border leaf switches where multicast routing is enabled. L3Out configuration currently cannot be done from the Multi-Site Orchestrator, so you must ensure that PIM is enabled directly in the site's APIC. Additional information about PIM configuration on an L3Out is available in the *Cisco APIC Layer 3 Networking Configuration Guide*.

- a) Log in to your site's Cisco APIC.
- b) In the top menu, click **Tenants** and select the tenant that contains the L3Out.
- c) In the left navigation menu, select **Networking** > **L3Outs** > <*l3out-name*>.
- d) In the main pane, choose the **Policy** tab.
- e) Check the **PIM** options.

Multi-Site supports IPv4 multicast only.

**Step 7** Enable Layer 3 multicast on a BD.

Once you have enabled L3 Multicast on a VRF, you can enable L3 multicast on a Bridge Domain (BD) level.

a) Select the BD for which you want to enable Layer 3 multicast.

- b) In the right properties sidebar, check the **L3 Multicast** checkbox.
- **Step 8** (Optional) If you want to configure multicast filtering, provide the route-maps for source and destination filtering.
  - a) Select the BD.
  - b) In the right properties sidebar, select a Route-Map Source Filter and Route-Map Destination Filter.

You can choose to enable either the multicast source filtering, or the receiver filtering, or both.

Keep in mind, if you do not select a route map, the default action is to allow all multicast traffic on the bridge domain; however, if you select a route map the default action changes to deny any traffic not explicitly matched to a filter entry in the route map.

**Step 9** If your multicast source is in one site and is not stretched to the other sites, enable intersite multicast source option on the EPG.

Once you have enabled L3 Multicast on the BD, you must also enable multicast on the EPGs (part of multicast-enabled BDs) where multicast sources are connected.

- a) Select the EPG for which you want to enable Layer 3 multicast.
- b) In the right-hand sidebar, check the Intersite Multicast Source checkbox.

### **Enabling Source-Specific Multicast (SSM)**

The following procedure describes how to enable SSM multicast on VRF, BD, and EPG using the Cisco ACI Multi-Site Orchestrator GUI. If you want to enable ASM multicast, follow the steps in Enabling Any-Source Multicast (ASM) Multicast, on page 226 instead.

#### Before you begin

- Ensure you have read and followed the information described in Layer 3 Multicast Guidelines and Limitations, on page 224.
- If you plan to enable multicast filtering, create the required multicast route maps, as described in Creating Multicast Route Map Policy, on page 225.
- Note that you need to configure IGMPv3 interface policy for the multicast-enabled BDs at the site-local level.

This is described in Step 8 of the following procedure. Additional information is available in the *Cisco APIC Layer 3 Networking Configuration Guide*.

- **Step 1** Log in to your Cisco ACI Multi-Site Orchestrator.
- **Step 2** From the left-hand sidebar, select the **Application Management > Schemas** view.
- **Step 3** Click on the Schema you want to change.
- **Step 4** Enable Layer 3 multicast on a VRF.

First, you enable Layer 3 multicast on a VRF that is stretched between sites.

- a) Select the VRF for which you want to enable Layer 3 multicast.
- b) In the right properties sidebar, check the L3 Multicast checkbox.

#### **Step 5** (Optional) Configure a custom range for SSM listeners.

The default SSM range is 232.0.0.0/8, which is automatically configured on the switches in your fabric. If you are using SSM, we recommend configuring your listeners to join groups in this range, in which case you can skip this step.

If for any reason you do not want to change your listener configuration, you can add additional SSM ranges under the VRF settings by creating a route-map with up to 4 additional ranges. Keep in mind that if you add a new range it will become an SSM range and cannot be used for ASM at the same time.

Custom SSM range configuration must be done directly in the site's APIC:

- a) Log in to your site's Cisco APIC.
- b) In the top menu, click **Tenants** and select the tenant that contains the VRF.
- c) In the left navigation menu, select **Networking** > **VRFs** > <**VRF-name**> > **Multicast**.
- d) In the main pane, choose the **Pattern Policy** tab.
- e) From the **Route Map** dropdown in the **Source Specific Multicast (SSM)** area, choose an existing route map or click **Create Route Map Policy for Multicast** option to create a new one.

If you select an existing route map, click the icon next to the dropdown to view the route map's details.

In the route map details window or the **Create Route Map Policy for Multicast** window that opens, click + to add an entry. Then configure the Group IP; you need to provide only the group IP address to define the new range.

#### **Step 6** (Optional) Enable PIM on the site's L3Out.

If you connect multicast sources and/or receivers to the external network domain, you must also enable PIM on the site's L3Out. L3Out configuration currently cannot be done from the Multi-Site Orchestrator, so you must ensure that PIM is enabled directly in the site's APIC. Additional information about PIM configuration on an L3Out is available in the *Cisco APIC Layer 3 Networking Configuration Guide*.

- a) Log in to your site's Cisco APIC.
- b) In the top menu, click **Tenants** and select the tenant that contains the L3Out.
- c) In the left navigation menu, select **Networking** > **L3Outs** > <*l3out-name*>.
- d) In the main pane, choose the **Policy** tab.
- e) Check the **PIM** options.

Multi-Site supports IPv4 multicast only.

#### **Step 7** Enable Layer 3 multicast on a BD.

Once you have enabled L3 Multicast on a VRF, you can enable L3 multicast on a Bridge Domain (BD) level.

- a) Select the BD for which you want to enable Layer 3 multicast.
- b) In the right properties sidebar, check the **L3 Multicast** checkbox.

#### **Step 8** Enabled IGMPv3 interface policy on the bridge domains where receivers are connected.

Because you are configuring SSM, you must also assign an IGMPv3 interface policy to the BD. By default, when PIM is enabled, IGMP is also automatically enabled on the SVI but the default version is set to IGMPv2. You must explicitly set the IGMP interface policy to IGMPv3. This must be done at the site-local level:

- a) Log in to your site's Cisco APIC.
- b) In the top menu, click **Tenants** and select the tenant that contains the BD.
- c) In the left navigation menu, select **Networking > Bridge Domains** > <**BD-name**>.
- d) In the main pane, choose the **Policy** tab.
- From the IGMP Policy dropdown, select the IGMP policy or click Create IGMP Interface Policy to create a new one.

If you select an existing policy, click the icon next to the dropdown to view the policy details.

In the policy details window or the **Create Route Map Policy for Multicast** window that opens, ensure that the **Version** field is set to Version 3.

- **Step 9** (Optional) If you want to configure multicast filtering, provide the route-maps for source and destination filtering.
  - a) Select the BD.
  - b) In the right properties sidebar, select a **Route-Map Source Filter** and **Route-Map Destination Filter**.

You can choose to enable either the multicast source filtering, or the receiver filtering, or both.

Keep in mind, if you do not select a route map, the default action is to allow all multicast traffic on the bridge domain; however, if you select a route map the default action changes to deny any traffic not explicitly matched to a filter entry in the route map.

**Step 10** If your multicast source is in one site and is not stretched to the other sites, enable intersite multicast source option on the EPG.

Once you have enabled L3 Multicast on the BD, you must also enable multicast on the EPGs (part of multicast-enabled BDs) where multicast sources are connected.

- a) Select the EPG for which you want to enable Layer 3 multicast.
- b) In the right-hand sidebar, check the Intersite Multicast Source checkbox.

## **EPG Preferred Group**

- EPG Preferred Groups, on page 231
- Configuring EPGs for Preferred Group, on page 232

### **EPG Preferred Groups**

By default, Multi-Site architecture allows communication between EPGs only if a contract is configured between them. If there is no contract between the EPGs, any inter-EPG communication is explicitly disabled. The Preferred Group (PG) feature allows you to specify a set of EPGs that are part of the same VRF to allow full communication between them with no need for contracts to be created.

#### **Preferred Group vs Contracts**

There are two types of policy enforcements available for EPGs in a VRF which is stretched to multiple sites with a contract preferred group configured:

- **Included EPGs** Any EPG that is a member of a preferred group can freely communicate with all other EPGs in the group without any contracts. The communication is based on the source-any-destination-any-permit default rule and appropriate Multi-Site translations.
- Excluded EPGs EPGs that are not members of preferred groups continue to require contracts to communicate with each other. Otherwise, the default source-any-destination-any-deny rule applies.

The contract preferred group feature allows for greater control and ease of configuring communication between EPGs across sites in a stretched VRF context. If two or more EPGs in the stretched VRF require open communication while others must have only limited communication, you can configure a combination of a contract preferred group and contracts with filters to control the inter-EPG communication. EPGs that are excluded from the preferred group can only communicate with other EPGs if there is a contract in place to override the <code>source-any-destination-any-deny</code> default rule.

#### Stretched vs Shadowed

If EPGs from multiple sites are configured to be part of the same contract preferred group, the Multi-Site Orchestrator creates shadows of each site's EPGs in the other sites in order to correctly translate and program the inter-site connectivity from the EPGs. Contract preferred group policy construct is then applied in each site between a real and shadow EPG for inter-EPG communication.

For example, consider a web-service EPG1 in Site1 and an app-service EPG2 in Site2 added to the contract preferred group. Then if EPG1 wants to access EPG2, it will first be translated to a shadow EPG1 in Site2

and then be able to communicate with EPG2 using the contract preferred group. Appropriate BDs are also stretched or shadowed if the EPG under it is part of a contract preferred group.

#### **VRF Preferred Group Setting**

When you configure preferred groups directly in the APIC, you have to explicitly enable the setting on the VRF first before enabling PG membership on individual EPGs. If the PG setting on the VRF is disabled, the EPGs would not be able to communicate without contracts even if they are part of that VRF's preferred group.

On the contrary, Multi-Site Orchestrator does not allow you to manage the PG setting on VRFs in the GUI, but instead adjusts the setting dynamically as follows:

- If you create and manage the VRF from MSO, MSO will dynamically enable or disable VRF PG value based on whether any EPGs that belong to that VRF are part of the preferred group.
- In other words, when you add one or more EPGs to the preferred group, MSO automatically enables the PG setting on the VRF. When you remove the last EPG from the preferred group, MSO disables the VRF flag.
- If you want to permanently enable the PG option on a VRF, you can enable PG on the VRF directly in the APIC first, then import that VRF into MSO.
- MSO will preserve the setting and not disable it automatically even if you remove every EPG from the VRF's preferred group.
- If you import the VRF from APIC without first changing the PG setting, MSO will manage the object as if it was created from MSO and overwrite the PG setting dynamically based on EPG membership.

#### Limitations

Preferred Groups are not supported for intersite L3Out external EPGs.

### **Configuring EPGs for Preferred Group**

#### Before you begin

You must have one or more EPGs added to a schema template.

- **Step 1** Log in to your Cisco ACI Multi-Site Orchestrator.
- **Step 2** From the left navigation pane, select the **Schemas** view.
- **Step 3** Click the Schema that you want to change.
- **Step 4** Configure one or more EPGs in the schema to be part of the preferred group.

**Note** If you have an existing preferred gr

If you have an existing preferred group in any of the APICs and are planning to import the EPGs from that preferred group into Multi-Site Orchestrator, you must import all EPGs in the group. You must not have a preferred group where some EPGs are managed by the Multi-Site Orchestrator and some are managed by the local APIC.

To add or remove a single EPG:

a) Select an EPG.

- b) In the right properties bar, check or uncheck the **Include in Preferred Group** checkbox.
- c) Click **SAVE** in the top right corner of the main window.

To add or remove multiple EPGs at once:

- a) Click **SELECT** in the top-right corner of the **Application Profile** tab.
- b) Select one or more EPGs by clicking on each one or click **Select All** to select all EPGs.
- c) Click ... in the top-right corner of the **Application Profile** tab and choose **Add EPGs to Preferred Group** or **Remove EPGs from Preferred Group**.
- d) Click **SAVE** in the top right corner of the main window.

#### What to do next

You can view the full list of EPGs that are configured to be part of the preferred group by selecting a VRF and checking the **PREFERRED GROUP EPGS** list in the properties sidebar on the right.

**Configuring EPGs for Preferred Group** 

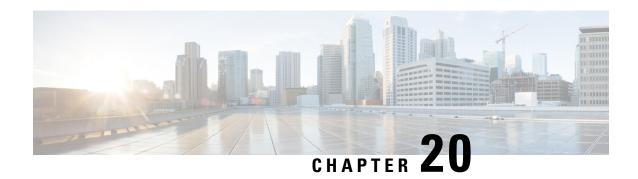

### **QoS Preservation Across IPN**

- QoS and Global DSCP Policy, on page 235
- DSCP Policy Guidelines and Limitations, on page 235
- Configuring Global DSCP Policy, on page 236
- Set QoS Level for EPGs and Contracts, on page 238

## **QoS and Global DSCP Policy**

Cisco ACI Quality of Service (QoS) feature allows you to classify the network traffic in your fabric and then to prioritize and police the traffic flow to help avoid congestion in your network. When traffic is classified within the fabric, it is assigned a QoS Priority Level, which is then used throughout the fabric to provide the most desirable flow of packets through the network.

This release of Multi-Site Orchestrator supports configuration of QoS level based on source EPG or a specific Contract. Additional options are available in each fabric directly. You can find detailed information on ACI QoS in *Cisco APIC and QoS*.

When traffic is sent and received within the Cisco ACI fabric, the QoS Level is determined based on the CoS value of the VXLAN packet's outer header. In certain use cases, such as multi-pod or remote leaf topologies, the traffic must transit an intersite network, where devices that are not under Cisco APIC's management may modify the CoS values in the packets. In these cases you can preserve the ACI QoS Level between parts of the same fabric or different fabrics by creating a mapping between the Cisco ACI QoS level and the DSCP value within the packet.

### **DSCP Policy Guidelines and Limitations**

When configuring the global DSCP translation policy, the following guidelines apply.

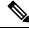

Note

If you plan to use the global DSCP translation policy along with SD-WAN integration, skip this chapter and see the SD-WAN Integration, on page 241 chapter instead for all information including the full list of guidelines and limitations.

- Global DSCP policy is supported for on-premises sites only.
- When defining the global DSCP policy, you must pick a unique value for each QoS Level.

- When assigning QoS level, you can choose to assign it to a specific Contract or an entire EPG.

  If multiple QoS levels could apply for any given traffic, only one is applied using the following precedence:
  - Contract QoS level: If QoS is enabled in the Contract, the QoS level specified in the contract is used.
  - Source EPG QoS level: If QoS level is not specified for the Contract, the QoS level set for the source EPG is used.
  - Default QoS level: If no QoS level is specified, the traffic is assigned Level 3 QoS class by default.

## **Configuring Global DSCP Policy**

When traffic is sent and received within a Cisco ACI fabric, it is prioritized based on the ACI QoS Level, which is determined based on the CoS value of the VXLAN packet's outer header. When traffic exits the ACI fabric towards an intersite network, for example in multi-pod and remote leaf topologies, the QoS level is translated into a DSCP value which is included in the outer header of the VXLAN-encapsulated packet.

This section describes how to define the DSCP translation policy for traffic entering or exiting ACI fabric. This is required when traffic must transit through non-ACI networks, where devices that are not under Cisco APIC's management may modify the CoS values in the transiting packets.

#### Before you begin

- You should be familiar with Quality of Service (QoS) functionality within ACI fabrics.
   QoS is described in more detail in *Cisco APIC and QoS*.
- **Step 1** Log in to your Cisco Multi-Site Orchestrator GUI.
- **Step 2** Open the global DSCP policy configuration screen.

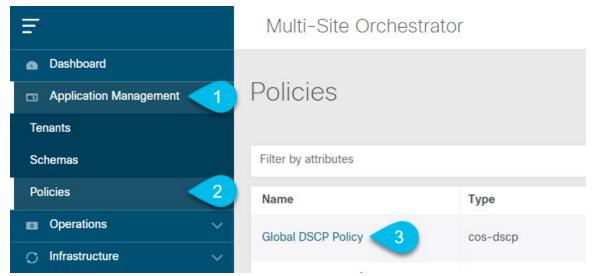

a) Navigate to **Application Management** > **Policies**.

b) Click Global DSCP Policy name.

The **Edit Policy** window will open.

#### **Step 3** Update the global DSCP policy.

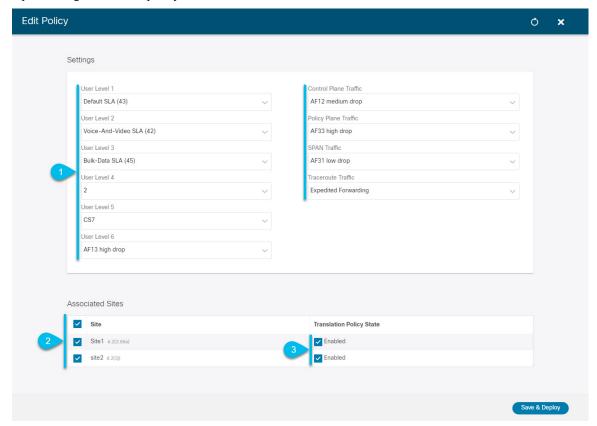

a) Choose the DSCP value for each ACI QoS level.

Each dropdown contains the default list of available DSCP values. You must choose a unique DSCP value for each level.

b) Choose the sites where you want to deploy the policy.

We recommend deploying the policy to all sites that are part of the Multi-Site domain in order to achieve a consistent end-to-end QoS behavior.

- c) Choose whether you want to enable the policy on each site when it is deployed.
- d) Click Save & Deploy.

After you save and deploy, the DSCP policy settings will be pushed to each site. You can verify the configuration by logging in to the site's APIC and navigating to **Tenants** > **infra** > **Policies** > **Protocol** > **DSCP class-CoS translation policy for L3 traffic**.

#### What to do next

After you have defined the global DSCP policy, you can assign the ACI QoS Levels to EPGs or Contracts as described in Set QoS Level for EPGs and Contracts, on page 238.

### **Set QoS Level for EPGs and Contracts**

This section describes how to choose an ACI QoS level for traffic in your fabrics. You can choose to specify QoS for individual Contracts or entire EPGs.

#### Before you begin

- You must have defined the global DSCP policy, as described in Configuring Global DSCP Policy, on page 236.
- You should be familiar with Quality of Service (QoS) functionality within ACI fabrics.
   QoS is described in more detail in *Cisco APIC and QoS*.
- **Step 1** Log in to your Cisco Multi-Site Orchestrator GUI.
- **Step 2** Choose the Schema you want to edit.

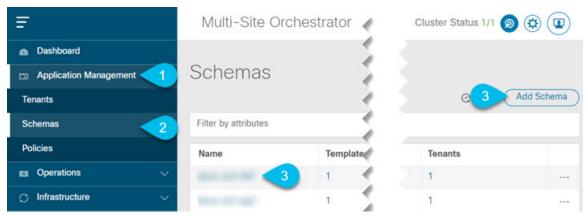

- a) Navigate to **Application Management** > **Schemas** > .
- b) Click the name of the schema you want to edit or Add Schema to create a new one.

The **Edit Policy** window will open.

**Step 3** Pick a QoS Level for an EPG

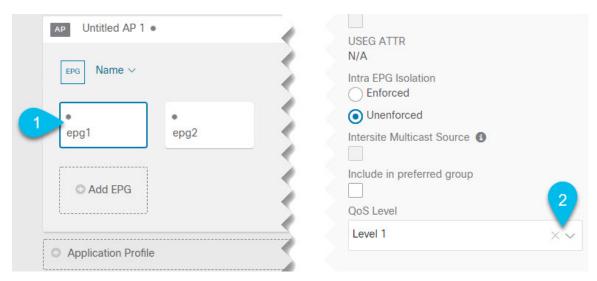

- a) In the main pane, scroll down to the EPG area and select an EPG or click Add EPG to create a new one.
- b) In the right sidebar, scroll down to the **QoS Level** dropdown and choose the QoS Level you want to assign to the EPG.

### Step 4 Pick a QoS Level for an EPG

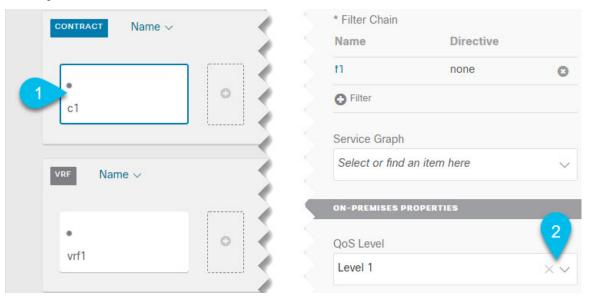

- a) In the main pane, scroll down to the **Contract** area and select a Contract or click the + icon to create a new one.
- b) In the right sidebar, scroll down to the **QoS Level** dropdown and choose the QoS Level you want to assign to the Contract.

Set QoS Level for EPGs and Contracts

## **SD-WAN Integration**

- SD-WAN Integration, on page 241
- SD-WAN Integration Guidelines and Limitations, on page 242
- Adding a vManage Controller, on page 243
- Configuring Global DSCP Policy, on page 244
- Set QoS Level for EPGs and Contracts, on page 247

### **SD-WAN Integration**

Cisco Software-Defined Wide Area Network (SD-WAN) is a cloud-delivered overlay WAN architecture connecting branches to datacenter and multicloud environments through a single fabric. Cisco SD-WAN ensures predictable user experience for applications, optimizes SaaS, IaaS and PaaS connections, and offers integrated security either on-premises or in the cloud. Analytics capabilities deliver the visibility and insights necessary for you to isolate and resolve issues promptly and deliver intelligent data analysis for planning and what-if scenarios.

On the dataplane side, SD-WAN deploys an ASR or ISR routers as edge devices (shown as cEdge in the following diagram) with each fabric's spine switches connecting to these edge devices. SD-WAN is managed by a separate controller called vManage, which allows you to define service-level agreement (SLA) policies to determine how each packet's path within SD-WAN is chosen based on its DSCP value.

APIC
Site 1

VManage

SDWAN

CEdge

Control Plane
Data Plane

Figure 36: ACI Multi-Site and SD-WAN Integration

Release 3.0(2) of Cisco ACI Multi-Site Orchestrator adds support for SD-WAN integration. You can configure the MSO to import SLA policies from a vManage controller, assign DSCP values to each SLA policy, and notify the vManage controller of the DSCP-to-SLA mapping. This enables you to apply preconfigured SLA policies to specify the levels of packet loss, jitter, and latency for intersite traffic over SD-WAN. The vManage controller, which is configured as an external device manager that provides SD-WAN capability, chooses the best possible WAN link that meets the loss, jitter, and latency parameters specified in the SLA policy.

ACI Multi-Site SD-WAN integration allows traffic between multiple fabrics to traverse the SD-WAN network while enabling returning traffic from a remote site to retain the ACI QoS level assigned to it. After you register your Cisco MSO to vManage, it imports the SLA policies allowing you to translating the ACI QoS levels to the appropriate DSCP values. MSO then applies DSCP translation policy for traffic transiting SD-WAN to enable quality of service on the returning traffic.

Release 3.0(2) also enables you to assign ACI QoS levels to Contracts and EPGs directly in the MSO GUI. Any time traffic leaves the fabric, its QoS level is translated into a DSCP value, which vManage uses to pick a path for the traffic through SD-WAN.

### **SD-WAN Integration Guidelines and Limitations**

When enabling Multi-Site and SD-WAN integration, the following guidelines apply.

• To enable uniform user QoS Level and DSCP translation for east-west traffic across sites with Muilti-Site SD-WAN integration, the spine switches in each fabric must be connected to the SD-WAN edge devices, either directly or via multiple hops.

This is in contrast with the existing implementation of APIC SD-WAN integration for north-south traffic where the leaf switches must be connected to the SD-WAN edge devices.

• Global DSCP policy is supported for on-premises sites only.

• SD-WAN integration is supported for Multi-Site Orchestrator deployments in Cisco Application Services Engine only.

For more information, see the Deployment Overview chapter in the Cisco ACI Multi-Site Orchestrator Installation and Upgrade Guide.

- When defining the global DSCP policy, you must pick a unique value for each QoS Level.
- In addition to existing DSCP policy values, you can import up to four SLA policies from vManage with one of the following values: 41, 42, 43, 45, 47 and 49.
- SLA policies must be already defined in your Cisco vManage.
- When assigning QoS level, you can choose to assign it to a specific Contract or an entire EPG.
- If multiple QoS levels could apply for any given traffic, only one is applied using the following precedence:
  - Contract QoS level: If QoS is enabled in the Contract, the QoS level specified in the contract is
  - Source EPG QoS level: If QoS level is not specified for the Contract, the QoS level set for the source EPG is used.
  - Default QoS level: If no QoS level is specified, the traffic is assigned Level 3 QoS class by default.

## Adding a vManage Controller

This section describes how to add vManage controller to your Multi-Site Orchestrator in order to import any configured SLA policies.

- Step 1 Log in to your Cisco Multi-Site Orchestrator GUI.
- Step 2 Add a vManage Controller.

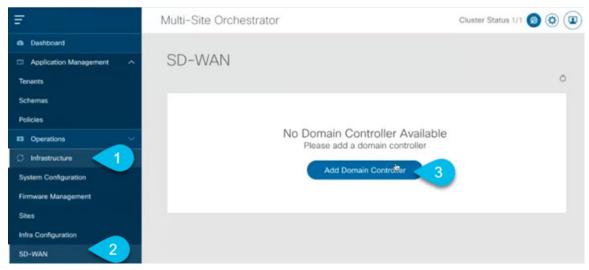

- a) Navigate to **Infrastructure** > **SD-WAN**.
- b) Click **Add Domain Controller** name.

The **Add Domain** window will open.

**Step 3** Provide the vManage controller information.

In the **Add Domain** window that opens, provide the following details:

- Name of the vManage domain to display in your MSO.
- The device's fully qualified domain name or IP address.
- Username and password used to log in to the vManage controller.

Then click **Add** to save the vManage domain. After the vManage controller information is entered, it can take up to one min before the list of existing SLA policies is displayed in the main pane:

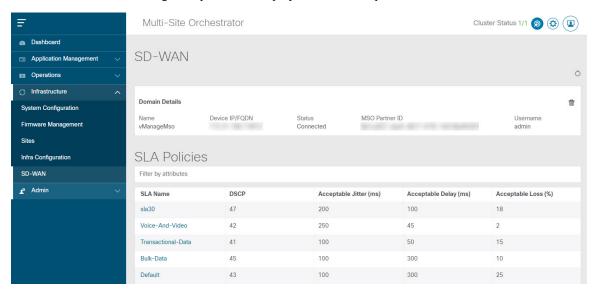

#### What to do next

Define the global DSCP policy in your Multi-Site Orchestrator, as described in Configuring Global DSCP Policy, on page 244

## **Configuring Global DSCP Policy**

When traffic is sent and received within a Cisco ACI fabric, it is prioritized based on the ACI QoS Level, which is determined based on the CoS value of the VXLAN packet's outer header. When traffic exits the ACI fabric from a spine switch towards an intersite network, the QoS level is translated into a DSCP value which is included in the outer header of the VXLAN-encapsulated packet.

This section describes how to define the DSCP translation policy for traffic entering or exiting ACI fabric. This is required when traffic must transit through non-ACI networks, such as between multiple fabrics separated by SD-WAN, where devices that are not under Cisco APIC's management may modify the CoS values in the transiting packets.

#### Before you begin

- You must have added a vManage controller to your MSO, as described in Adding a vManage Controller, on page 243.
- You should be familiar with Quality of Service (QoS) functionality within ACI fabrics.
   QoS is described in more detail in *Cisco APIC and QoS*.
- **Step 1** Log in to your Cisco Multi-Site Orchestrator GUI.
- **Step 2** Open the global DSCP policy configuration screen.

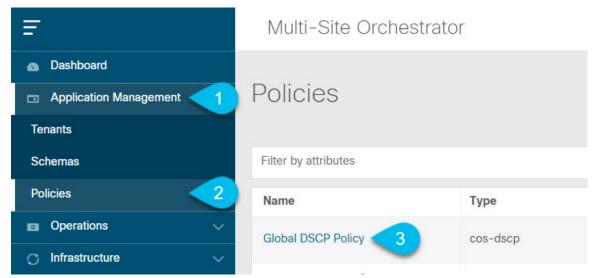

- a) Navigate to **Application Management** > **Policies**.
- b) Click Global DSCP Policy name.

The **Edit Policy** window will open.

**Step 3** Update the global DSCP policy.

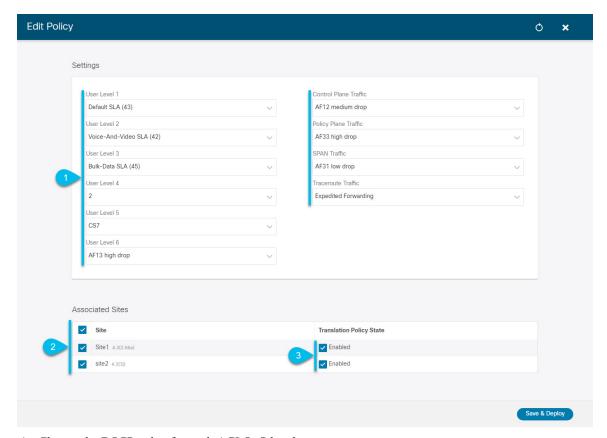

a) Choose the DSCP value for each ACI QoS level.

Each dropdown contains the default list of available DSCP values as well as any values imported from the vManage SLA policies, for example Voice-And-Video SLA (42).

- b) Choose the sites where you want to deploy the policy.
  - We recommend deploying the policy to all sites that are part of the Multi-Site domain in order to achieve a consistent end-to-end QoS behavior.
- c) Choose whether you want to enable the policy on each site when it is deployed.
- d) Click Save & Deploy.

After you save and deploy, the DSCP policy settings will be pushed to each site. You can verify the configuration by logging in to the site's APIC and navigating to **Tenants** > **infra** > **Policies** > **Protocol** > **DSCP class-CoS translation policy for L3 traffic**.

#### What to do next

After you have defined the global DSCP policy, you can assign the ACI QoS Levels to EPGs or Contracts as described in Set QoS Level for EPGs and Contracts, on page 247

### **Set QoS Level for EPGs and Contracts**

This section describes how to choose an ACI QoS level for traffic in your fabrics. You can choose to specify QoS for individual Contracts or entire EPGs.

#### Before you begin

- You must have added a vManage controller to your MSO, as described in Adding a vManage Controller, on page 243.
- You must have defined the global DSCP policy, as described in Configuring Global DSCP Policy, on page 244.
- You should be familiar with Quality of Service (QoS) functionality within ACI fabrics. QoS is described in more detail in *Cisco APIC and QoS*.
- **Step 1** Log in to your Cisco Multi-Site Orchestrator GUI.
- **Step 2** Choose the Schema you want to edit.

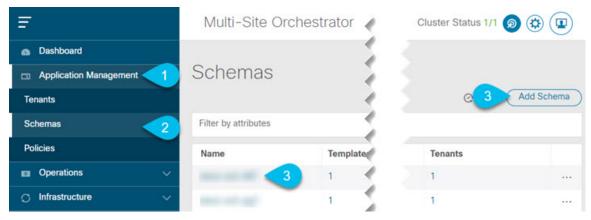

- a) Navigate to **Application Management** > **Schemas** > .
- b) Click the name of the schema you want to edit or **Add Schema** to create a new one.

The Edit Schema window will open.

Step 3 Pick a QoS Level for an EPG

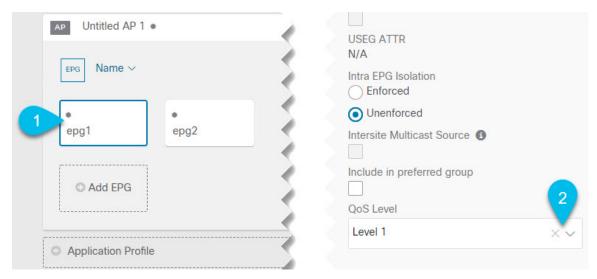

- a) In the main pane, scroll down to the **EPG** area and select an EPG or click **Add EPG** to create a new one.
- b) In the right sidebar, scroll down to the **QoS Level** dropdown and choose the QoS Level you want to assign to the EPG.

You must choose the QoS level based on the previously configured Global DSCP policy to ensure that intersite traffic from the EPG is treated with the desired SLA across the SD-WAN network.

#### Step 4 Pick a QoS Level for an EPG

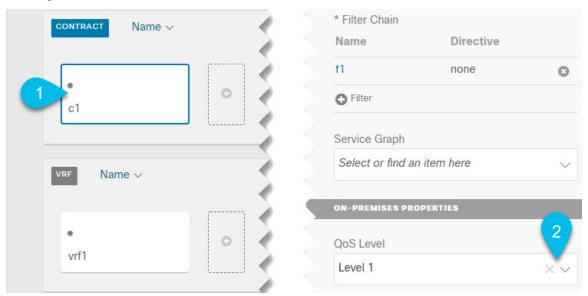

- a) In the main pane, scroll down to the **Contract** area and select a Contract or click the + icon to create a new one.
- b) In the right sidebar, scroll down to the **QoS Level** dropdown and choose the QoS Level you want to assign to the Contract.

You must choose the QoS level based on the previously configured Global DSCP policy to ensure that intersite traffic between two EPGs is treated with the desired SLA across the SD-WAN network.

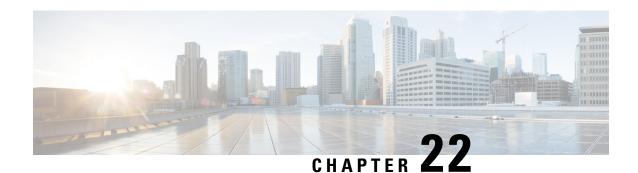

### **Sites Connected via SR-MPLS**

- SR-MPLS and Multi-Site, on page 249
- SR-MPLS Tenant Requirements and Guidelines, on page 251
- Creating SR-MPLS Route Map Policy, on page 254
- Enabling Template for SR-MPLS, on page 255
- Creating VRF and SR-MPLS L3Out, on page 256
- Configuring Site-Local VRF Settings, on page 257
- Configuring Site-Local SR-MPLS L3Out Settings, on page 257
- Communication Between EPGs Separated by MPLS Network, on page 258
- Deploying Configuration, on page 259

### **SR-MPLS** and Multi-Site

Starting with Orchestrator Release 3.0(1) and APIC Release 5.0(1), the Multi-Site architecture supports APIC sites connected via MPLS networks.

In a typical Multi-Site deployment, traffic between sites is forwarded over an intersite network (ISN) via VXLAN encapsulation:

Figure 37: Multi-Site and ISN

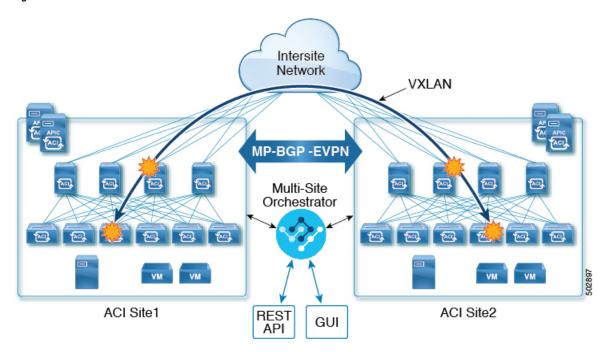

With Release 3.0(1), MPLS network can be used in addition to or instead of the ISN allowing inter-site communication via WAN:

Figure 38: Multi-Site and MPLS

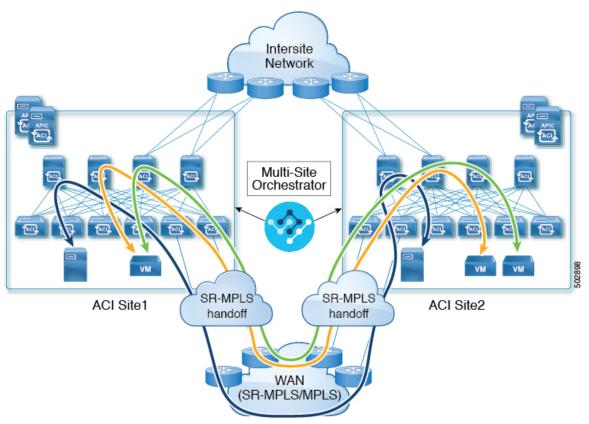

The following sections describe guidelines, limitations, and configurations specific to managing Schemas that are deployed to these sites from the Multi-Site Orchestrator. Detailed information about MPLS hand off, supported individual site topologies (such as remote leaf support), and policy model is available in the *Cisco APIC Layer 3 Networking Configuration Guide*.

## **SR-MPLS Tenant Requirements and Guidelines**

While the Infra MPLS configuration and requirements are described in the Day-0 operations chapter, the following restrictions apply for any user Tenants you will deploy to sites that are connected to SR-MPLS networks.

- You must have created and configured the SR-MPLS Infra L3Outs, including the QoS policies, as described in the Day-0 operations chapter.
- In case when traffic between two EPGs in the fabric needs to go through the SR-MPLS network:
  - Contracts must be assigned between each EPG and the external EPG defined on the local Tenant SR-MPLS L3Out.
  - If both EPGs are part of the same ACI fabric but separated by an SR-MPLS network (for example, in multi-pod or remote leaf cases), the EPGs must belong to different VRFs and not have a contract between them nor route-leaking configured.

• If EPGs are in different sites, they can be in the same VRF, but there must **not** be a contract configured directly between them.

Keep in mind, if the EPGs are in different sites, each EPG must be deployed to a single site only. Stretching EPGs between sites is not supported when using SR-MPLS L3Outs.

- When configuring a route map policy for the SR-MPLS L3Out:
  - Each L3Out must have a single export route map. Optionally, it can also have a single import route map.
  - Routing maps associated with any SR-MPLS L3Out must explicitly define all the routes, including bridge domain subnets, which must be advertised out of the SR-MPLS L3Out.
  - If you configure a 0.0.0.0/0 prefixe and choose to not aggregate the routes, it will allow the default route only.

However, if you choose to aggregate routes 0 through 32 for the 0.0.0.0/0 prefix, it will allow all routes.

- You can associate any routing policy with any tenant L3Out.
- Transit routing is supported, but with some restrictions:
  - Transit routing between two SR-MPLS networks **using the same VRF** is not supported. The following figure shows an example of this unsupported configuration.

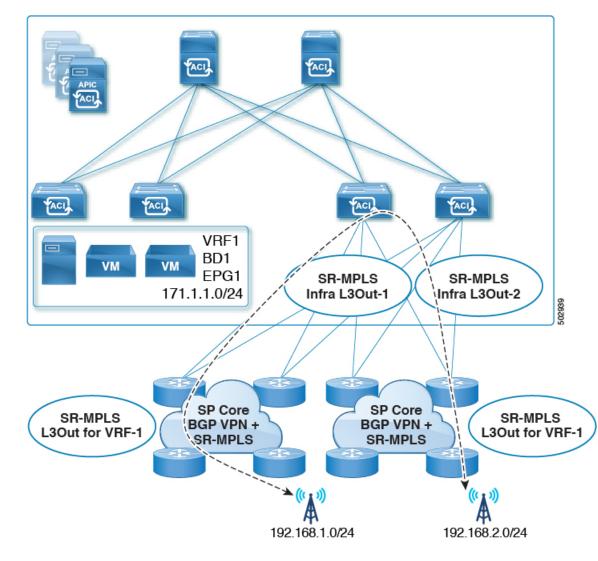

Figure 39: Unsupported Transit Routing Configuration Using Single VRF

• Transit routing between two SR-MPLS networks **using different VRFs** is supported. The following figure shows an example of this supported configuration.

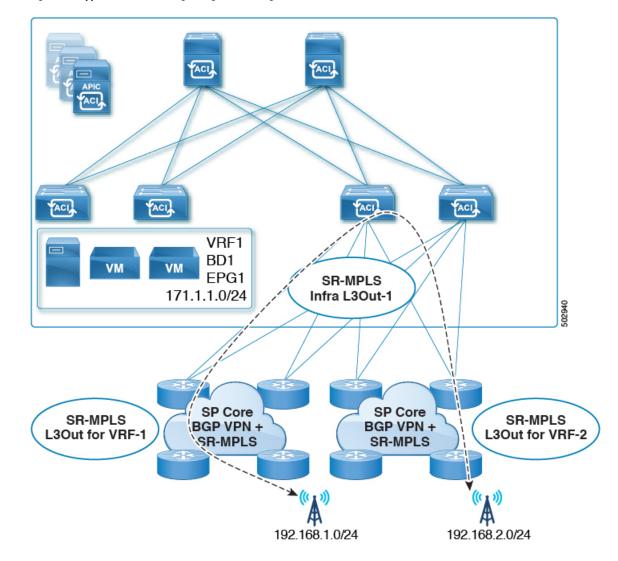

Figure 40: Supported Transit Routing Configuration Using Different VRFs

# **Creating SR-MPLS Route Map Policy**

This section describes how to create a route map policy. Route maps are sets of if-then rules that enable you to specify which routes are advertised out of the Tenant SR-MPLS L3Out. Route maps also enable you to specify which routes received from the DC-PE routers will be injected into the BGP VPNv4 ACI control plane.

If you have no sites connected to MPLS networks, you can skip this section.

- **Step 1** Log in to the Cisco ACI Multi-Site Orchestrator GUI.
- Step 2 In the Main menu, select Application Management > Policies.
- **Step 3** In the main pane, select **Add Policy** > **Create Route Map Policy**.

- **Step 4** In the **Add Route Map Policy** screen, select a Tenant and provide the name for the policy.
- Step 5 Click Add Entry under Route-Map Entry Order to add a route map entry.
  - a) Provide the Context Order and Context Action.

Each context is a rule that defines an action based on one or more matching criteria.

Context order is used to determine the order in which contexts are evaluated. The value must be in the 0-9 range.

Action defines the action to perform (permit or deny) if a match is found.

b) If you want to match an action based on an IP address or prefix, click **Add IP Address**.

In the **Prefix** field, provide the IP address prefix. Both IPv4 and IPv6 prefixes are supported, for example 2003:1:1a5:1a5:1a5:164 or 205.205.0.0/16.

If you want to aggregate IPs in a specific range, check the **Aggregate** checkbox and provide the range. For example, you can specify 0.0.0.0/0 prefix and choose to aggregate routes 0 through 32.

c) If you want to match an action based on community lists, click **Add Community**.

In the Community field, provide the community string. For example, regular:as2-nn2:200:300.

Then choose the **Scope**.

d) Click +Add Action to specify the action that will be taken should the context match.

You can choose one of the following actions:

- Set Community
- Set Route Tag
- Set Weight
- Set Next Hop
- Set Preference
- Set Metric
- Set Metric Type

After you have configured the action, click the checkmark icon to save the action.

- e) (Optional) You can repeat the previous substeps to specify multiple match criteria and actions within the same Context entry.
- f) Click **Save** to save the Context entry.
- **Step 6** (Optional) Repeat the previous step if you want to add multiple entries to the same route policy.
- **Step 7** Click **Save** to save the route map policy.

## **Enabling Template for SR-MPLS**

There is a number of template configuration settings that are unique when deploying them to sites connected via MPLS. Enabling SR-MPLS for a Tenant restricts and filters certain configurations that are not available for MPLS sites while bringing in additional configurations only available for such sites.

Before you can update MPLS-specific settings, you must enable the **SR-MPLS** knob in the template's Tenant properties.

- **Step 1** Log in to the Cisco ACI Multi-Site Orchestrator GUI.
- **Step 2** In the main navigation menu, select **Application Management** > **Schemas**.
- **Step 3** Create a new or select an existing Schema where you will configure SR-MPLS Tenant.
- **Step 4** Select the Tenant.

If you created a new Schema, choose a Tenant as you typically would. Otherwise click an existing Template in the left sidebar.

**Step 5** In the right sidebar **Template** properties, enable **SR-MPLS** knob.

## Creating VRF and SR-MPLS L3Out

This section describes how to create the VRF, tenant SR-MPLS L3Out, and External EPG you will use to configure communication between application EPGs separated by an MPLS network.

#### Before you begin

You must have:

- Created a template and enabled SR-MPLS for its tenant, as described in Enabling Template for SR-MPLS, on page 255.
- **Step 1** Select the template.
- **Step 2** Create a VRF.
  - a) In the main pane, scroll down to the **VRF** area and click the + sign to add a VRF.
  - b) In the right properties sidebar, provide the name for the VRF.
- Step 3 Create an SR-MPLS L3Out.
  - a) In the main pane, scroll down to the **SR-MPLS L3Out** area and click the + sign to add an L3Out.
  - b) In the right properties sidebar, provide the name for the L3Out.
  - c) From the **Virtual Routing & Forwarding** dropdown, select the same VRF you selected for the external EPG in the previous step.
- **Step 4** Create an external EPG.
  - a) In the main pane, scroll down to the **External EPG** area and click the + sign to add an external EPG.
  - b) In the right properties sidebar, provide the name for the external EPG.
  - c) From the Virtual Routing & Forwarding dropdown, select the VRF you created in the previous step.

## **Configuring Site-Local VRF Settings**

You must provide BGP route information for the VRF used by the SR-MPLS L3Out.

#### Before you begin

You must have:

- Created a template and enabled SR-MPLS for its tenant, as described in Enabling Template for SR-MPLS, on page 255.
- Created a VRF and SR-MPLS L3Out, as described in Creating VRF and SR-MPLS L3Out, on page 256.
- Added the template to an MPLS site.
- **Step 1** Select the schema that contains your template.
- **Step 2** In the left sidebar of the schema view under **Sites**, select the template to edit its site-local properties.
- **Step 3** In the main pane, scroll down to **VRF** area and select the VRF.
- **Step 4** In the right properties sidebar, click +Add BGP Route Target Address.
- **Step 5** Configure the BGP settings.
  - a) From the Address Family dropdown, select whether it is IPv4 or IPv6 address.
  - b) In the Route Target field, provide the route string.For example, route-target:ipv4-nn2:1.1.1:1901.
  - c) From the **Type** dropdown, select whether to import or export the route.
  - d) Click **Save** to save the route information.
- **Step 6** (Optional) Repeat the previous step to add any additional BGP route targets.

## **Configuring Site-Local SR-MPLS L3Out Settings**

Similar to how you configure site-local L3Out properties for typical external EPGs, you need to provide SR-MPLS L3Out details for external EPGs deployed to sites connected via MPLS.

### Before you begin

You must have:

- Created a template and enabled SR-MPLS for its tenant, as described in Enabling Template for SR-MPLS, on page 255.
- Created a VRF and SR-MPLS L3Out, as described in Creating VRF and SR-MPLS L3Out, on page 256.
- Configured the VRF's site-local properties, as described in Configuring Site-Local VRF Settings, on page 257.
- Added the template to an MPLS site.

- **Step 1** Select the schema that contains your template.
- **Step 2** In the left sidebar of the schema view under **Sites**, select the template to edit its site-local properties.
- Step 3 In the main pane, scroll down to SR-MPLS L3Out area and select the MPLS L3Out.
- Step 4 In the right properties sidebar, click +Add SR-MPLS Location.
- **Step 5** Configure the SR-MPLS Location settings.
  - a) From the SR-MPLS Location dropdown, select the Infra SR-MPLS L3Out you created when configuring Infra for that site.
  - b) Under **External EPGs** section, select an external EPG from the dropdown and click the checkmark icon to add it. You can add multiple external EPGs.
  - c) Under **Route Map Policy** section, select a route map policy you created in previous section from the dropdown, specify whether you want to import or export the routes, then click the checkmark icon to add it.
    - You must configure a single export route map policy. Optionally, you can configure an additional import route map policy.
  - d) Click Save to add the location to the MPLS L3Out.
- **Step 6** (Optional) Repeat the previous step to add any additional SR-MPLS Locations for your SR-MPLS L3Out.

## Communication Between EPGs Separated by MPLS Network

Typically, if you wanted to establish communication between two EPGs, you would simply assign the same contract to both EPGs with one EPG being the provider and the other one a consumer.

However, if the two EPGs are separated by an MPLS network, the traffic has to go through each EPG's MPLS L3Out and you establish the contracts between each EPG and its MPLS L3Out instead. This behavior is the same whether the EPGs are deployed to different sites or within the same fabric but separated by an SR-MPLS network, such as in Multi-Pod or Remote Leaf cases.

#### Before you begin

You must have:

- Added one or more sites connected to MPLS network(s) to the Orchestrator.
- Configured Infra MPLS settings, as described in "Day-0 Operations" chapter.
- Created a schema, added a Tenant, and enabled the Tenant for SR-MPLS, as described in Enabling Template for SR-MPLS, on page 255.
- **Step 1** Log in to the Cisco ACI Multi-Site Orchestrator GUI.
- **Step 2** Create two application EPGs as you typically would.

For example, epg1 and epg2.

**Step 3** Create two separate external EPGs

These EPGs can be part of the same template or different templates depending on the specific deployment scenario.

For example, mpls-extepg-1 and mpls-extepg-2

**Step 4** Configure two separate Tenant SR-MPLS L3Outs.

For example, mpls-13out-1 and mpls-13out-2

For each Tenant SR-MPLS, configure the VRF, route map policies, and external EPGs as described in Configuring Site-Local VRF Settings, on page 257 and Configuring Site-Local SR-MPLS L3Out Settings, on page 257.

**Step 5** Create a contract you will use to allow traffic between the two application EPGs you created in Step 2.

You will need to create and define a filter for the contract just as you typically would.

**Step 6** Assign the contracts to the appropriate EPGs.

In order to allow traffic between the two application EPGs you created, you will actually need to assign the contract twice: once between epg1 and its mpls-l3out-1 and then again between epg2 and its mpls-l3out-2.

As an example, if you want epg1 to provide a service to epg2, you would:

- a) Assign the contract to epg1 with type provider.
- b) Assign the contract to mpls-13out-1 with type consumer.
- c) Assign the contract to epg2 with type consumer.
- d) Assign the contract to mpls-13out-2 with type provider.

## **Deploying Configuration**

You can deploy the configuration Template to an MPLS site as you typically would, with one exception: because you cannot stretch objects and policies between MPLS site and another site, you can only select a single site when deploying the template.

- **Step 1** Add the site to which you want to deploy the template.
  - a) In the left sidebar of the **Schema** view under **Sites**, click the + icon.
  - b) In the **Add Sites** window, select the site where you want to deploy the Template.

You can only select a single site if your template is MPLS-enabled.

- c) From the **Assign to Template** dropdown, select one or more Template you have created in this Schema.
- d) Click Save to add the site.
- **Step 2** Deploy the configuration
  - a) In the main pain of the Schemas view, click Deploy to Sites.
  - b) In the **Deploy to Sites** window, verify the changes that will be pushed to the site and click **Deploy**.

**Deploying Configuration** 

# vzAny Contracts

- vzAny and Multi-Site, on page 261
- vzAny and Multi-Site Guidelines and Limitations, on page 262
- Create Contract and Filters, on page 263
- Configure vzAny to Consume/Provide a Contract, on page 264
- Create EPGs to Be Part of the vzAny VRF, on page 265
- Free Intra-VRF Communication, on page 266
- Many-to-One Communication, on page 270

## vzAny and Multi-Site

The vzAny managed object provides a convenient way of associating all endpoint groups (EPGs) in a Virtual Routing and Forwarding (VRF) instance to one or more contracts, instead of creating a separate contract relation for each EPG.

In the Cisco ACI fabric, EPGs can only communicate with other EPGs according to contract rules. A relationship between an EPG and a contract specifies whether the EPG provides the communications defined by the contract rules, consumes them, or both. By dynamically applying contract rules to all EPGs in a VRF, vzAny automates the process of configuring EPG contract relationships. Whenever a new EPG is added to a VRF, vzAny contract rules automatically apply. The vzAny one-to-all EPG relationship is the most efficient way of applying contract rules to all EPGs in a VRF.

#### **Advantages**

Policy information in Cisco ACI is programmed in the fabric switches' TCAM tables. TCAM entries are typically specific to each pair of EPGs that are allowed to communicate with each other via a Contract. This means that even if the same contract is re-used, multiple TCAM entries are created for every pair of EPGs.

The size of the policy TCAM table depends on the generation of the switches that you are using. In certain large scale environments it is important to take policy TCAM usage into account and ensure that the limits are not exceeded.

vzAny allows you to combine all EPGs within the same VRF into a single "group" and create a contract relationship with that group rather than individual EPGs within it, while consuming only a single TCAM entry. This saves the time you would otherwise spend creating multiple contract relationships for individual EPGs in the VRF as well as the TCAM space.

#### **Use Cases**

There are two typical use cases for vzAny:

- Free communication between EPGs within the same VRF, as described in Free Intra-VRF Communication, on page 266.
- Many-to-one communication allowing all EPGs within the same VRF to consume a shared service from a single EPG, as described in more detail in Many-to-One Communication, on page 270.

## vzAny and Multi-Site Guidelines and Limitations

The following guidelines and limitations apply when using vzAny:

- If you plan to enable the vzAny object for a given VRF to provide or consume a contract, the following additional restrictions apply:
  - If vzAny for a given VRF is configured as consumer of a contract c1, the vzAny objects for other VRFs must not be configured as providers of c1.
  - If vzAny for a given VRF is configured as provider of a contract c1, the vzAny objects for other VRFs must not be configured as consumers of c1.
  - If an External EPG part of a given VRF is consuming a contract c1, the vzAny objects for other VRFs must not be configured as providers of c1.
  - If an EPG part of a given VRF is consuming a contract c1, the vzAny objects for other VRFs must not be configured as providers of c1.
  - If vzAny for a given VRF is configured as provider of a contract c1, then EPGs, External EPGs or vzAny objects for other VRFs must not be configured as consumers of c1.
- EPGs and External EPGs objects in a given VRF must not be configured as part of the Preferred Group if vzAny for that VRF is already consuming or providing a contract.
- If any EPG or External EPG objects in a given VRF are deployed in a cloud site, it is not possible to configure vzAny for that VRF to consume or provide a contract
- vzAny is supported with inter-VRF intersite L3Out configurations only when the fabrics are part of the Multi-Site domain running Cisco ACI 5.2(4) release or later.
- vzAny must not consume or provide a contract that is associated with a Service-Graph with PBR.
- vzAny can be configured as provider, consumer or both of a contract for establishing intra-VRF communication.
- vzAny is supported only as a consumer of a shared service but not as a provider.
- We recommend stretching the vzAny VRF to all sites where you plan to deploy EPGs and BDs that use it
- You can import existing vzAny configurations from an APIC.

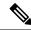

Note

In certain cases due to an existing issue (CSCvt47568), if you make changes to the imported configuration before re-deploying it from the Multi-Site Orchestrator, some changes may not get correctly updated in the APICs. To avoid this, re-deploy the configuration immediately after importing but before making any changes to it. After you re-deploy the unchanged config, you will be able to update it as normal.

- vzAny providers and consumers include application EPGs, external EPGs associated to L3Outs, and endpoint groups for in-band or out-of-band access.
- vzAny implicitly creates a 0.0.0.0/0 classification for externally originating traffic, allowing all traffic originating from any external IP subnet. When vzAny is in use for a VRF, it also includes the external EPGs associated to the L3Outs part of that VRF, hence it is equivalent to having created a L3external classification that includes the subnets specified in the VRF itself.
- If an EPG within a VRF is consuming a shared service contract provided by an EPG in a different VRF, the traffic from the EPG of the provider VRF is filtered within the consumer VRF. vzAny is equivalent to a wildcard for the source or destination EPG.

Be careful when you configure a shared service contract between vzAny in the consumer VRF and an EPG1 in a different provider VRF. Since the policy enforcement (filtering) is always performed in the consumer VRF, if the subnet associated to another EPG2 that is part of the provider VRF is leaked into the consumer VRF, then EPG2 will start communicating with consumer EPGs across VRFs even without explicitly providing a contract. Failure to observe this guideline could allow unintended traffic between EPGs across VRFs.

- Configuring a VRF with vzAny as both provider and consumer of a contract using an "allow all" filter, is the same as configuring an unenforced VRF. This implies that all EPGs within that VRF are free to communicate to each other without a contract.
- If the contract scope is application-profile, the vzAny configuration is ignored and filter rules are expanded; CAM utilization is the same as if specific contracts were deployed between each pair of consumer and provider EPGs. In this case, there is no benefit in terms of TCAM space usage.
- In the case of shared services, you must define the provider EPG shared subnet under the EPG in order to properly derive the classification (pcTag) of the destination on the consumer (vzAny) side. If you are migrating from a BD-to-BD shared services configuration, where both the consumer and provider subnets are defined under bridge domains, to vzAny acting as a shared service consumer, you must take an extra configuration step where you add the provider subnet to the EPG with the shared flags at minimum. However, since the subnet under the EPG is not needed for connectivity, it is always recommended to check the No default SVI gateway flag.

If you add the EPG subnet as a duplicate of the defined BD subnet, ensure that both definitions of the subnet always have the same flags defined. Failure to do so can result in an error.

### **Create Contract and Filters**

When using vzAny, you are essentially creating a single point for a contract relationship, as such you must have a typical contract you will use for any such relationship as well as the filter for the contract.

This section describes how to create a new contract specifically for this purpose. Alternatively, you can choose to import any existing vzAny contracts you have configured on each APIC site.

- **Step 1** Log in to the Multi-Site Orchestrator GUI.
- **Step 2** From the left navigation pane, select **Schemas**.
- **Step 3** Select the Schema where you want to create your Contract.

If you have an existing Schema you want to update, simply click the Schema's name in the main window pane. Otherwise, if you want to create a new Schema, click the **Add Schema** button and provide the schema information, such as the name and tenant, as you typically would.

#### **Step 4** Create a filter.

- a) Scrolls down to the **Filter** area and click the + sign to add a new filter.
- b) Provide the name for the Contract.
- c) Click +**Entry** to add a filter entry.
- d) In the Add Entry window, provide filter details.

Provide the filter details as you typically would to define the kind of traffic you want to allow.

- e) Click **SAVE** to add the entry.
- f) (Optional) If required, create additional filter entries.

#### **Step 5** Create the contract.

- a) Scrolls down to the **Contract** area and click the + sign to add a new contract.
- b) Provide the name for the Contract.

For example, contract-vzany.

c) Choose the scope for the contract

Choose the scope appropriate for your use-case. For example, if you want to enable cross-tenant shared services, you must set the scope to Global.

- d) Choose whether the contract will apply in both directions
- e) Click +**Filter** to add one or more contract filters.
- f) In the **Add Filter Chain** window, choose the filter you created in the previous step.
- g) Click SAVE to add the filter.
- h) (Optional) If required, repeat the procedure to provide additional filters.
- i) (Optional) If you disabled the **Apply Both Directions** option, provide filters for both, consumer and provider directions.

You have now created the contract you will use with vzAny in the next section.

## Configure vzAny to Consume/Provide a Contract

This section describes how to create a vzAny VRF or enable an existing VRF for vzAny.

#### Before you begin

You must have:

- Created a Contract and one or more Filters to use with vzAny as described in Create Contract and Filters, on page 263.
- **Step 1** Log in to the Multi-Site Orchestrator GUI.
- **Step 2** From the left navigration pane, select **Schemas**.
- **Step 3** Select the Schema for the vzAny VRF.

If you have an existing Schema you want to update, simply click the Schema's name in the main window pane. Otherwise, if you want to create a new Schema, click the **Add Schema** button and provide the schema information, such as the name and tenant, as you typically would.

**Step 4** Create or select a VRF.

If you have an existing VRF for which you want to configure vzAny to provide/consume a contract, simply click the VRF in the main window pane. Otherwise, if you want to create a new VRF, scroll down to the **VRF** area and click the + sign.

**Step 5** Select vzAny.

In the right sidebar, check the vzAny checkbox.

**Step 6** Select the vzAny contract.

The +Contract option becomes available after you enable the vzAny checkbox.

- a) Click +Contract to add the contract
- b) Select the contract.

Select the contract you created in Create Contract and Filters, on page 263.

c) Select the Contract type.

You can choose either consumer or provider for the contract based on your use case.

# Create EPGs to Be Part of the vzAny VRF

You can choose to create new or use existing EPGs for your vzAny use cases. There are no explicit vzAny settings on the EPGs and free communication is allowed by default for any EPG that is part of the vzAny VRF. If you simply enabled vzAny for an existing VRF with all its EPGs already created and configured, you can skip this section.

#### Before you begin

You must have:

- Created a Contract and one or more Filters to use with vzAny as described in Create Contract and Filters, on page 263.
- Created the vzAny VRF and assigned the Contract to it as described niConfigure vzAny to Consume/Provide a Contract, on page 264.

- **Step 1** If you want to create an EPG to be part of the vzAny VRF
  - a) Create a BD you will use for your EPG.
  - b) In the BD configuration sidebar's Virtual Routing & Forwarding dropdown, select the vzAny VRF you created.
  - c) Create an EPG.
  - d) In the EPG configuration sidebar's **Bridge Domain** dropdown, select the BD you created.
- **Step 2** If you want to create an External EPG to be part of the vzAny VRF...
  - a) Create an external EPG.
  - b) In the External EPG configuration sidebar's Virtual Routing & Forwarding dropdown, select the vzAny VRF you created.

### **Free Intra-VRF Communication**

This section shows a number of schema examples for unrestricted intra-VRF communication. In all shown scenarios vzAny provides and consumes a contract with a permit-any filter. This essentially uses the ACI fabrics for network connectivity only without any policy enforcement and is equivalent to the "VRF Unenforced" option.

Figure 41:

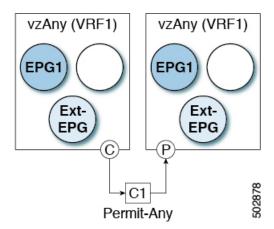

For all the following use cases, you will need to create the same objects and policies summarized below. However, the schema and template design will depend on the number of sites as well as which objects are going to be stretched. Specific sections contain recommendation on template layout.

- **Step 1** Create a Schema.
- **Step 2** Create a single common Template.
- **Step 3** Create any additional templates for every combination of sites where EPGs will be deployed.

If you will deploy a single template to all sites, you can skip this step. The use-case diagrams in the following sections provide template examples.

**Step 4** Within the common Template, create the contract and filters to be consumed/provided by vzAny.

In this specific use case, the contract should have a single "permit-any" filter rule.

For specific steps, see Create Contract and Filters, on page 263.

**Step 5** Within the common Template, create a VRF and configure vzAny to consume and provide the previously defined contract with the "permit-any" rule.

This ensures that free intra-VRF communication can be established.

For specific steps, see Configure vzAny to Consume/Provide a Contract, on page 264.

**Step 6** Within each site's template, create and configure the EPGs that will be deployed to that site only.

If you will deploy a single template to all sites, create the EPGs within the same template as the VRF instead. The use-case diagrams in the following sections provide template examples.

This is described in Create EPGs to Be Part of the vzAny VRF, on page 265.

- **Step 7** Assign the common Template to every site.
- **Step 8** Assign each template to the appropriate sites.
- **Step 9** Deploy the templates.

### **Stretched EPGs**

The following example shows intra-VRF communication between EPGs or External EPGs all of which are stretched between sites. In this example EPG1 and EPG2 are mapped to the same BD1, but they could each be part of different BDs as long as both BDs are part of VRF1.

In this case you can create all objects within the same template and then deploy the template to all sites.

Figure 42:

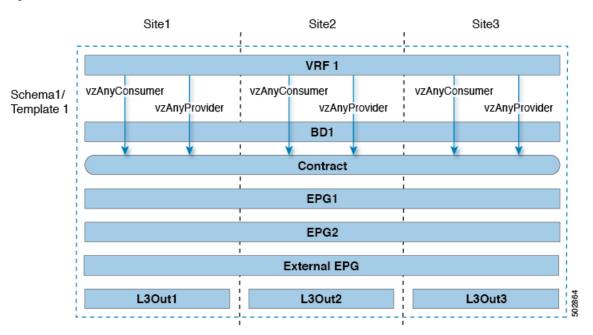

### **Site-Local EPGs**

The following example shows intra-VRF communication between EPGs or External EPGs where none of the EPGs are stretched but can still freely communicate with each other since vzAny consumes and provides the "permit-any" contract.

In this case you will need to create multiple templates:

- A single template for the shared objects (VRF, Contract) deployed to every site.
- And a separate template for every site containing the EPG and BD deployed that site.

For the objects that are not stretched, shadow objects are created in other sites.

Figure 43:

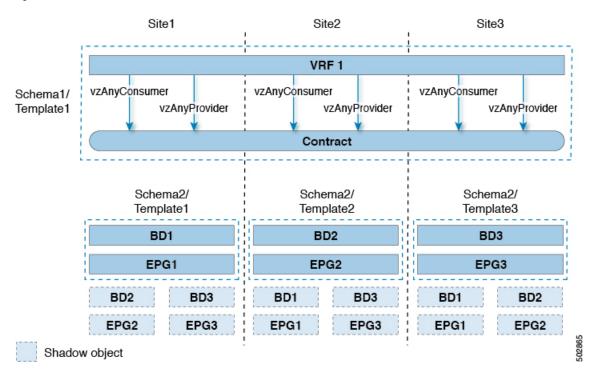

### **Combination of Site-Local and Stretched EPGs**

The following example shows intra-VRF communication between EPGs or External EPGs where some EPGs are stretched while others are deployed to a single site only. All EPGs can still freely communicate with each other since vzAny consumes and provides the "permit-any" contract.

In this case you will need to create multiple templates:

- A single template for the shared objects (VRF, Contract, BDs) deployed to every site.
- And a separate template for every site combination containing the objects deployed only to those sites.

For the objects that are not stretched, shadow objects are created in other sites.

Figure 44:

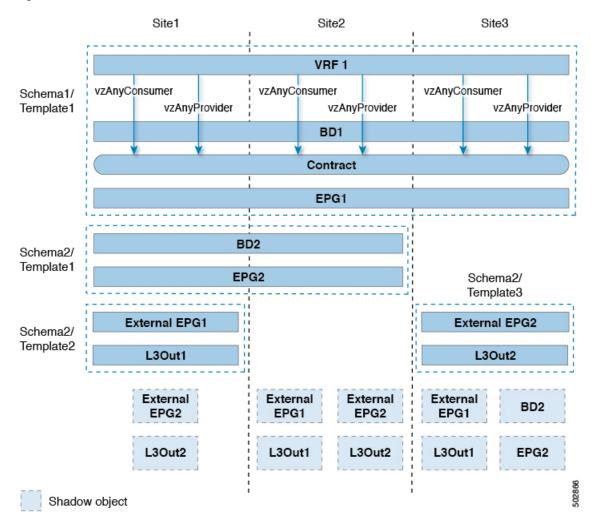

### **Intra-VRF Intersite L30ut**

This use case allows you to configure an intersite L3Out for multiple EPGs within a vzAny VRF. When the L3Out's external EPG is in the same VRF, you do not need to explicitly add the provider contract to the external EPG.

Keep in mind, when configuring an intersite L3Oout, you must configure a routable TEP pool for each Pod. Additional intersite L3Out details and requirements are described in the Intersite L3Out Overview, on page 175 section.

In this case you will need to create multiple templates:

- A single template for the shared vzAny objects (VRF, Contract, BD) deployed to one or more sites.
- And a separate template for every site combination containing the objects deployed only to those sites.

Figure 45:

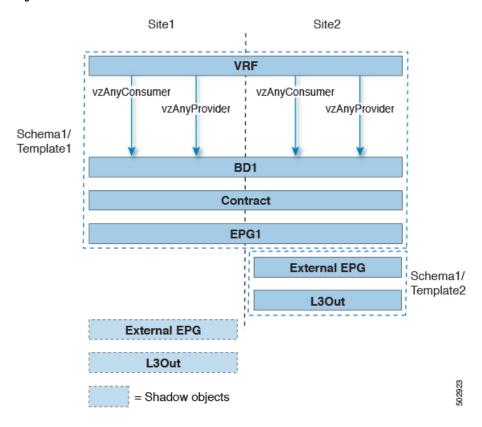

# **Many-to-One Communication**

The following three sections provide schema examples of multiple EPGs that are part of the same vzAny VRF communicating with a single EPG that is providing a shared service. In this case, the contract can specify one or more filter rules.

The EPG providing shared services can be in a separate VRF (as shown in the figure below) or it can be part of the vzAny VRF.

Figure 46:

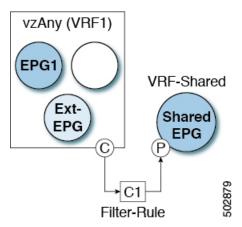

For all the following use cases, you will need to create the same objects and policies summarized below. However, the schema and template design will depend on the number of sites as well as which objects are going to be stretched. Specific sections contain recommendation on template layout.

- **Step 1** Create a Schema.
- **Step 2** Create a single common Template.
- **Step 3** Create any additional templates for every combination of sites where EPGs will be deployed.
- **Step 4** Within the common Template, create the contract and filters to be consumed by vzAny and provided by the EPG offering shared services.

This is described in Create Contract and Filters, on page 263.

- Step 5 Within the common Template, create a VRF and configure vzAny to consume the previously defined contract.

  This is described in Configure vzAny to Consume/Provide a Contract, on page 264.
- **Step 6** Within each site's template, create and configure the EPGs that are part of the vzAny VRF. This is described in Create EPGs to Be Part of the vzAny VRF, on page 265.
- Step 7 Create new or configure existing provider EPG or external EPG.You create and configure the provider EPG or external EPG as you typically would.
- Step 8 Assign the Contract to the provider EPG.In addition to assigning the contract to be consumed by vzAny, you will also need to assign the same contract to the provider EPG.

### **Provider EPG Within vzAny VRF**

The following example shows intra-VRF communication between a single provider EPG (for example, shared service) and all other EPGs within the same VRF consuming the service.

In this case you will need to create multiple templates:

- A single template for the shared objects (VRF, Contract, BDs) deployed to every site.
- And a separate template for every site combination containing the objects deployed only to those sites.

The following figure shows a single stretched VRF/BD configuration. Alternatively, you can also configure and map a dedicated BD for each EPG, in which case shadow BDs would be deployed in the remote sites.

Figure 47:

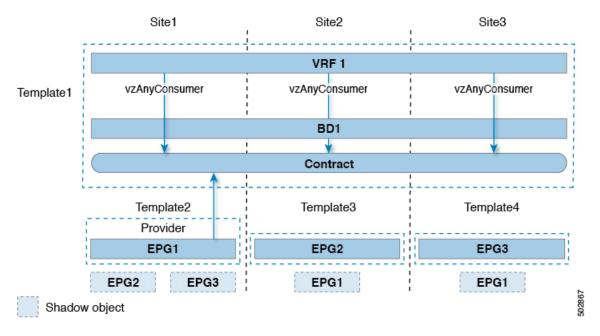

### **Provider EPG In Its Own VRF**

The following example shows communication between a single EPG (for example, shared service provider) in its own VRF and all EPGs within a different, vzAny VRF. The provider EPG can be deployed to the same or a different site as the consumer EPGs in the vzAny VRF.

In this case you will need to create multiple templates:

- A single template for the shared vzAny objects (VRF, Contract, BD) deployed to one or more sites.
- And a separate template for every site combination containing the objects deployed only to those sites.

Figure 48:

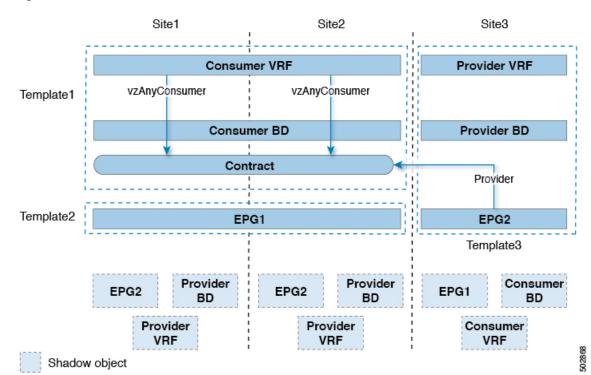

Provider EPG In Its Own VRF